# Tlačiareň Farebná laserová tlačiareň HP Color LaserJet série CP3525 Používateľská príručka

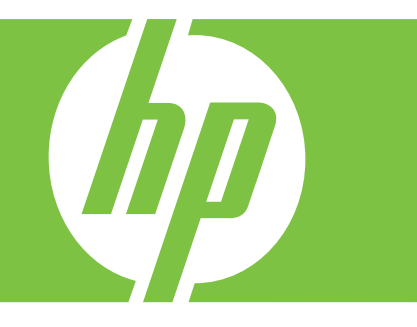

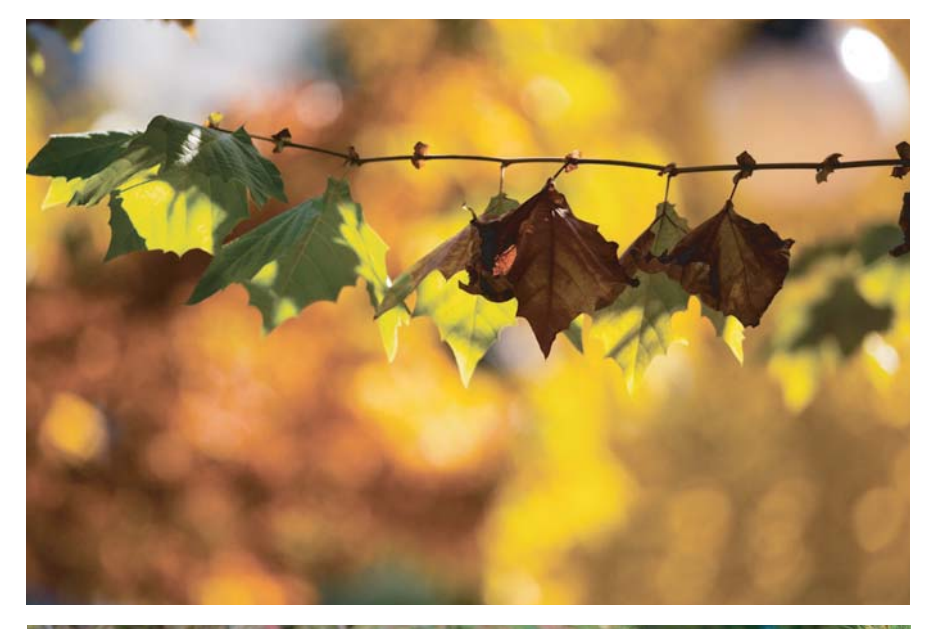

Používanie produktu Správa produktu Údržba produktu Riešenie problémov

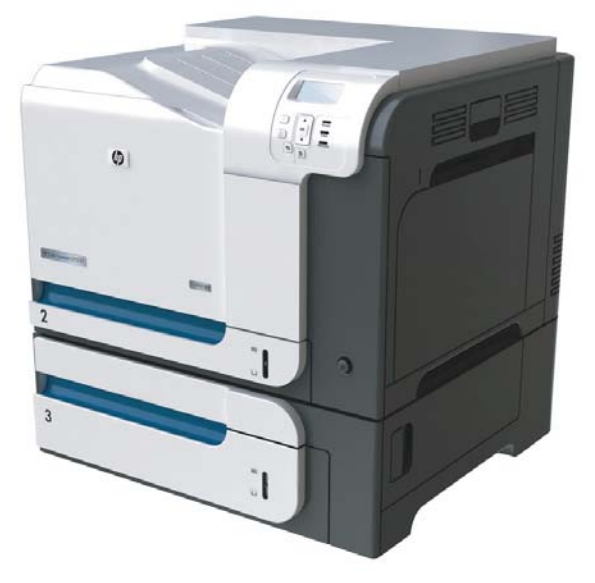

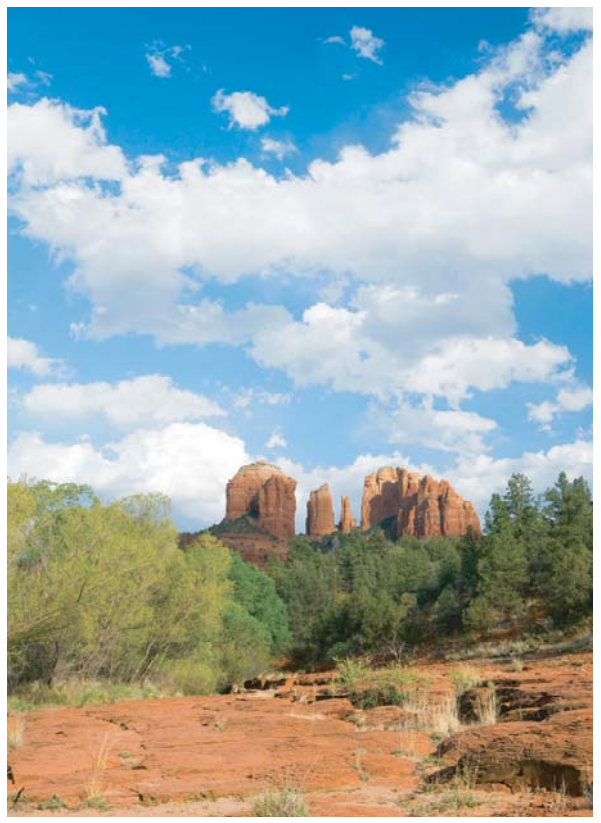

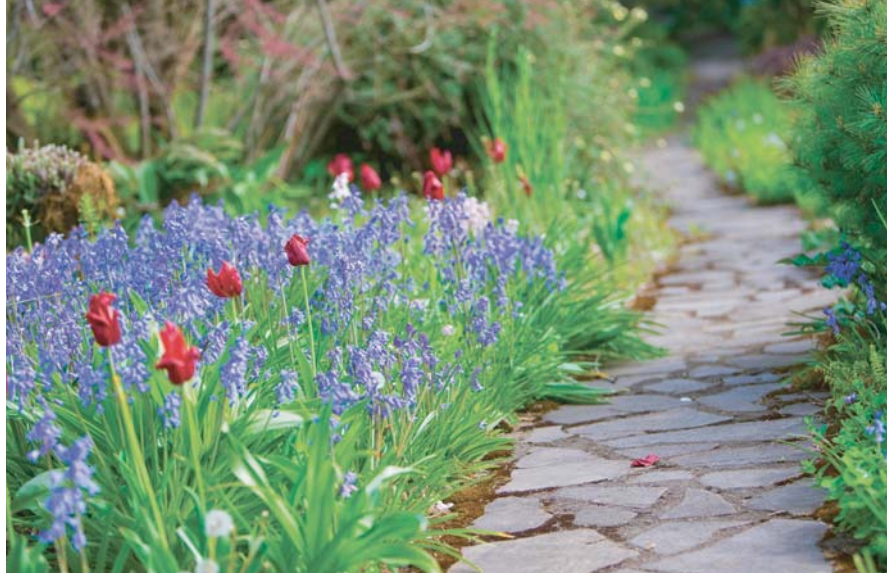

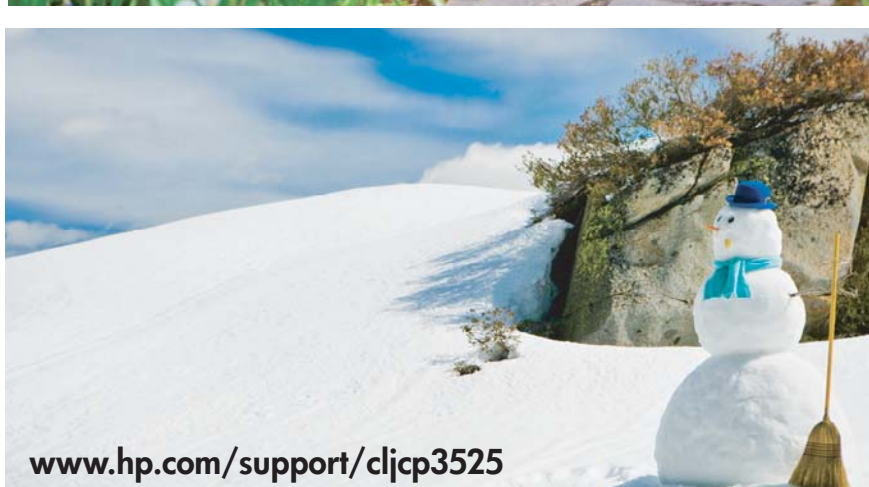

Tlačiareň Farebná laserová tlačiareň HP Color LaserJet série CP3525 Používateľská príručka

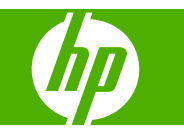

#### **Autorské práva a licencia**

© 2008 Copyright Hewlett-Packard Development Company, L.P.

Kopírovanie, upravovanie alebo preklad bez predchádzajúceho písomného súhlasu sú zakázané s výnimkou podmienok, ktoré povoľujú zákony o autorských právach.

Informácie obsiahnuté v tomto dokumente sa môžu meniť bez upozornenia.

V záruke dodanej spolu s týmito produktmi a službami sú uvedené výlučne záruky týkajúce sa produktov a služieb spoločnosti HP. Žiadne informácie v tomto dokumente by sa nemali chápať ako dodatočná záruka. Spoločnosť HP nebude zodpovedná za technické ani textové chyby, ani vynechané časti v tomto dokumente.

Číslo publikácie: CC468-90935

Edition 1, 09/2008

#### **Poznámky o ochranných známkach**

Adobe®, Acrobat® a PostScript® sú obchodné známky spoločnosti Adobe Systems Incorporated.

Corel® je ochranná známka alebo registrovaná ochranná známka spoločnosti Corel Corporation alebo Corel Corporation Limited.

Intel® Core™ je obchodná známka spoločnosti Intel Corporation v USA a v iných krajinách/oblastiach.

Java™ je americká ochranná známka spoločnosti Sun Microsystems, Inc.

Microsoft®, Windows® a Windows®XP sú americké registrované obchodné známky spoločnosti Microsoft.

Windows Vista® je registrovaná obchodná známka alebo obchodná známka spoločnosti Microsoft Corporation v USA a/ alebo iných krajinách/oblastiach.

PANTONE® je je etalón pre farby spoločnosti Pantone, Inc.

UNIX® je registrovaná obchodná známka skupiny The Open Group.

ENERGY STAR a znak ENERGY STAR sú známky registrované v USA.

# **Obsah**

### 1 Základné informácie o výrobku

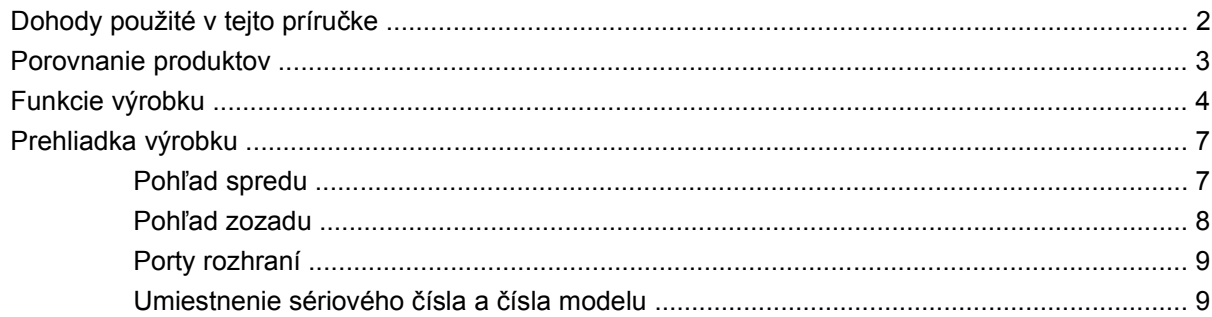

### 2 Ovládací panel

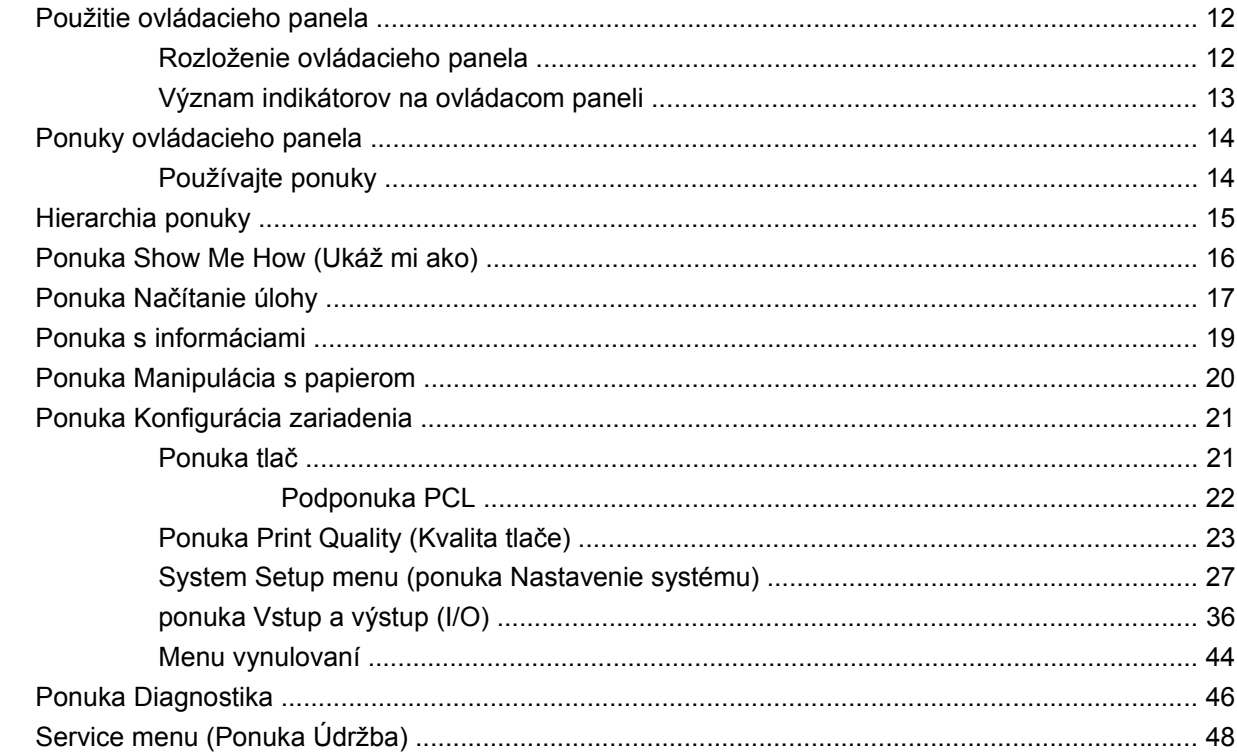

### 3 Softvér pre systém Windows

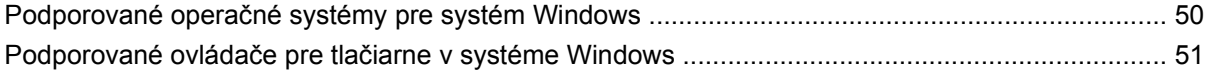

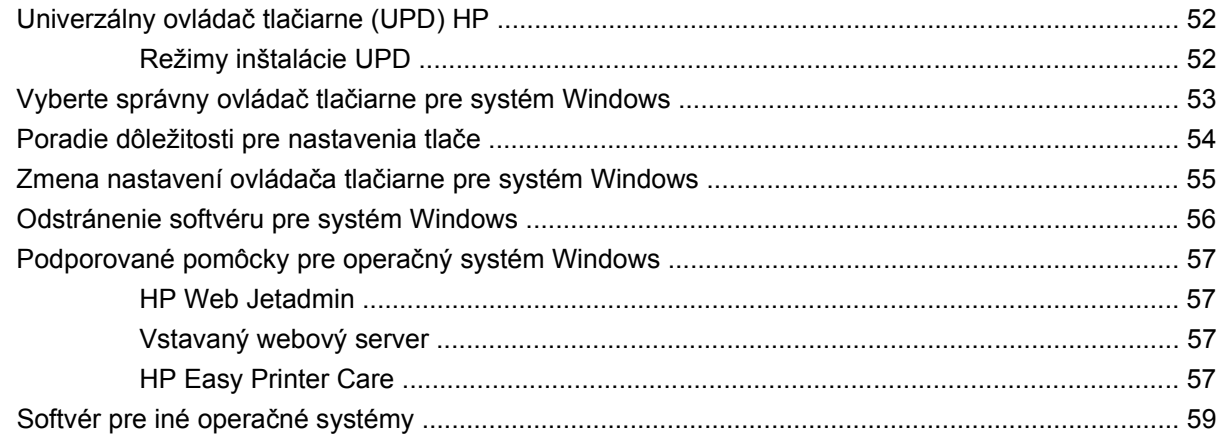

### **[4 Používanie produktu s po](#page-72-0)čítačmi Macintosh**

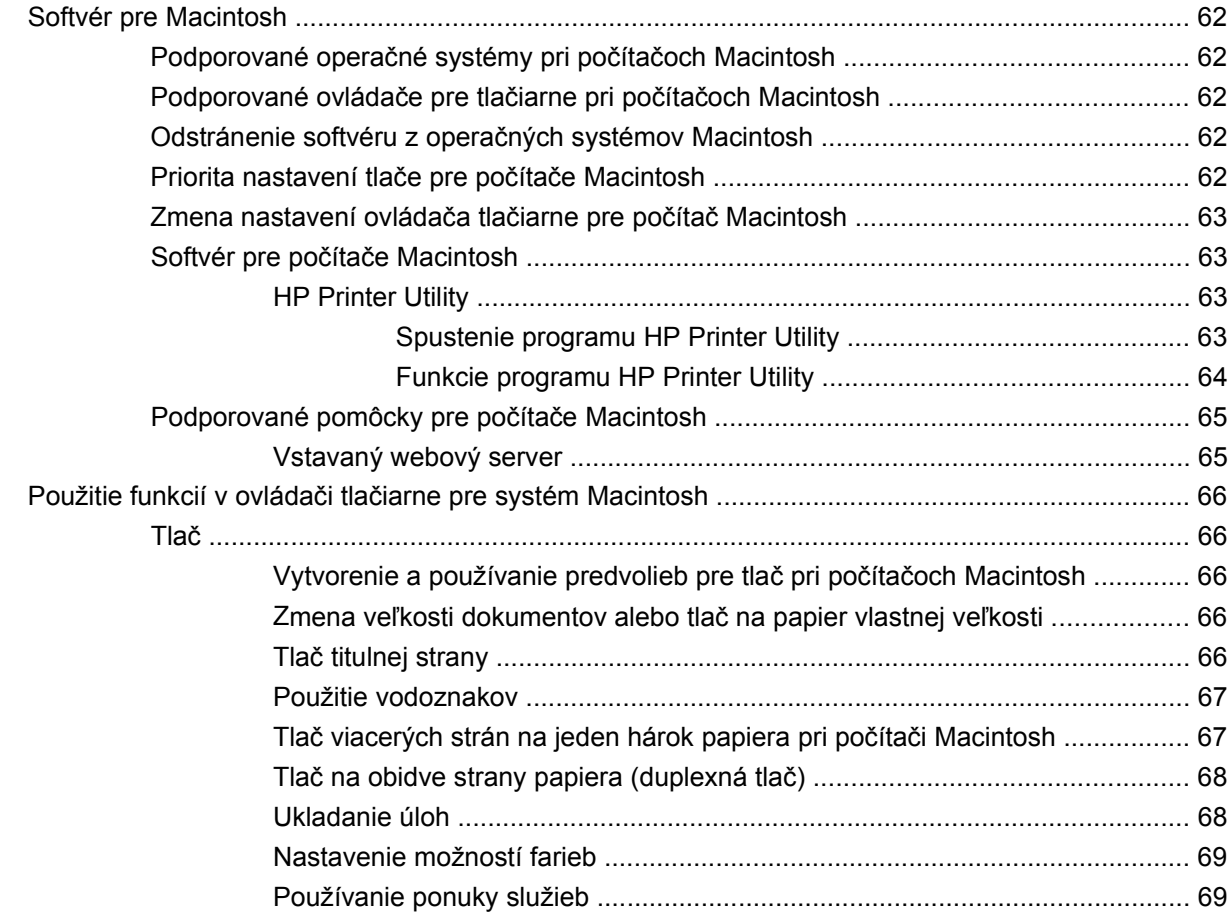

### **[5 Pripojite](#page-82-0)ľnosť**

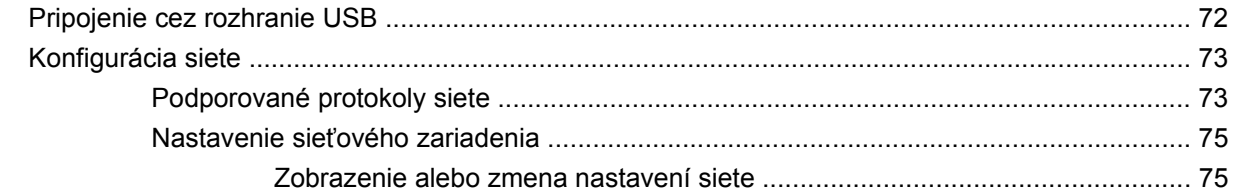

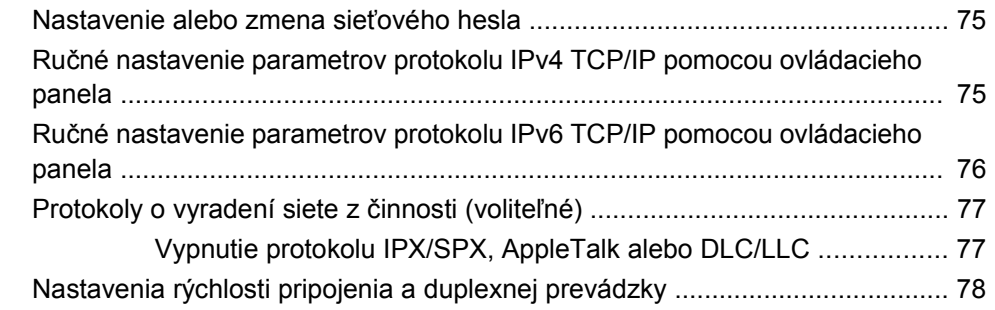

### **[6 Papier a tla](#page-90-0)čové médiá**

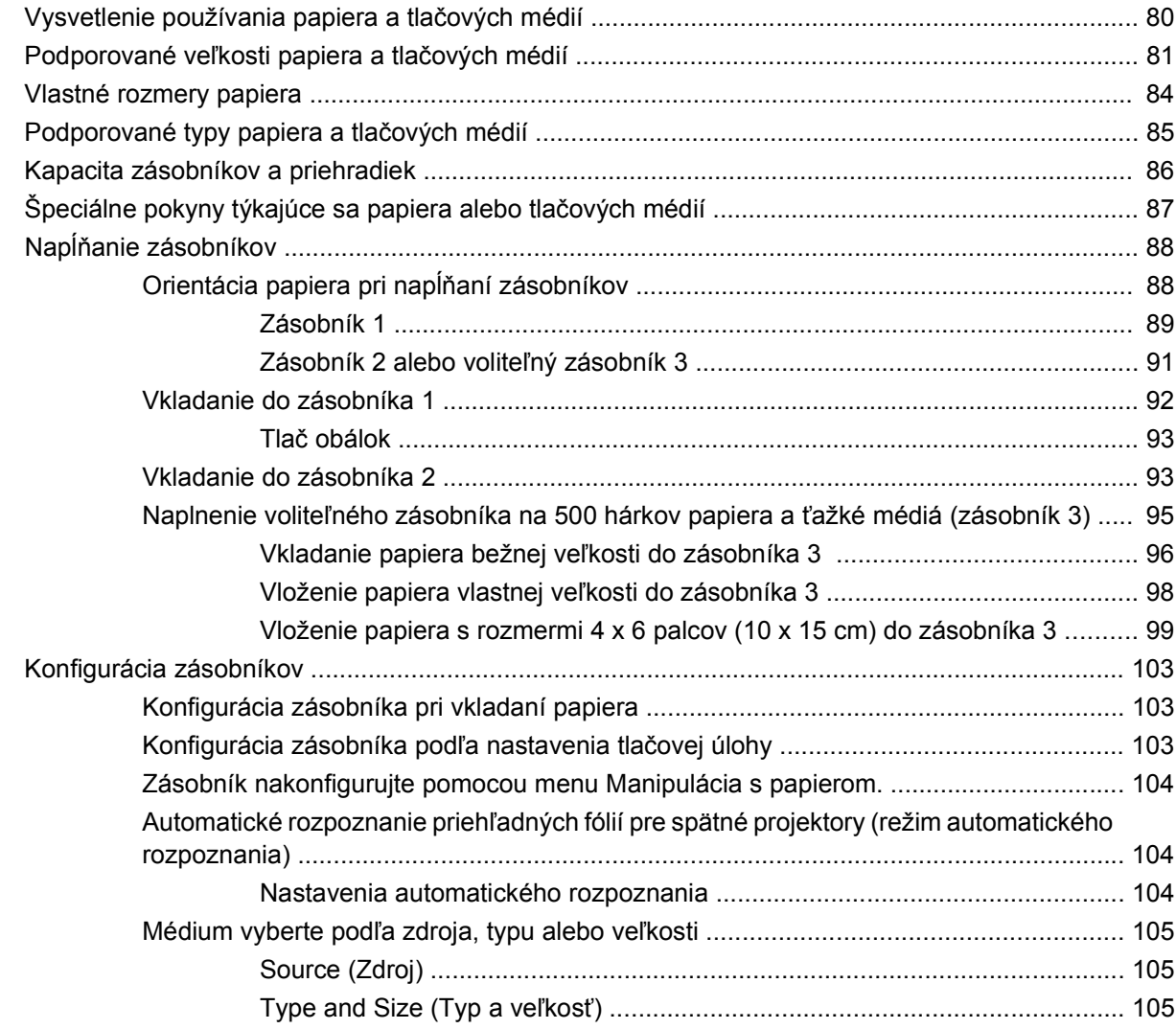

### **[7 Používanie funkcií výrobku](#page-118-0)**

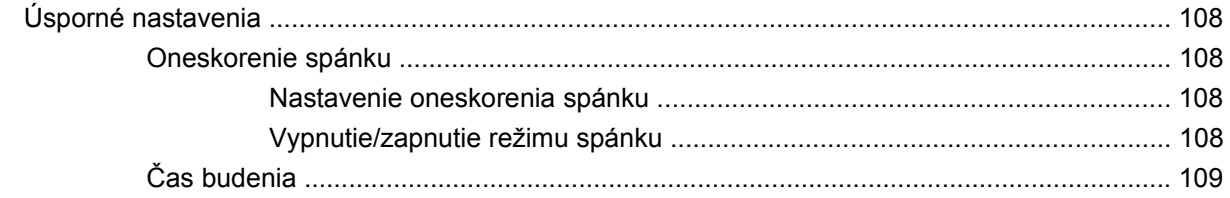

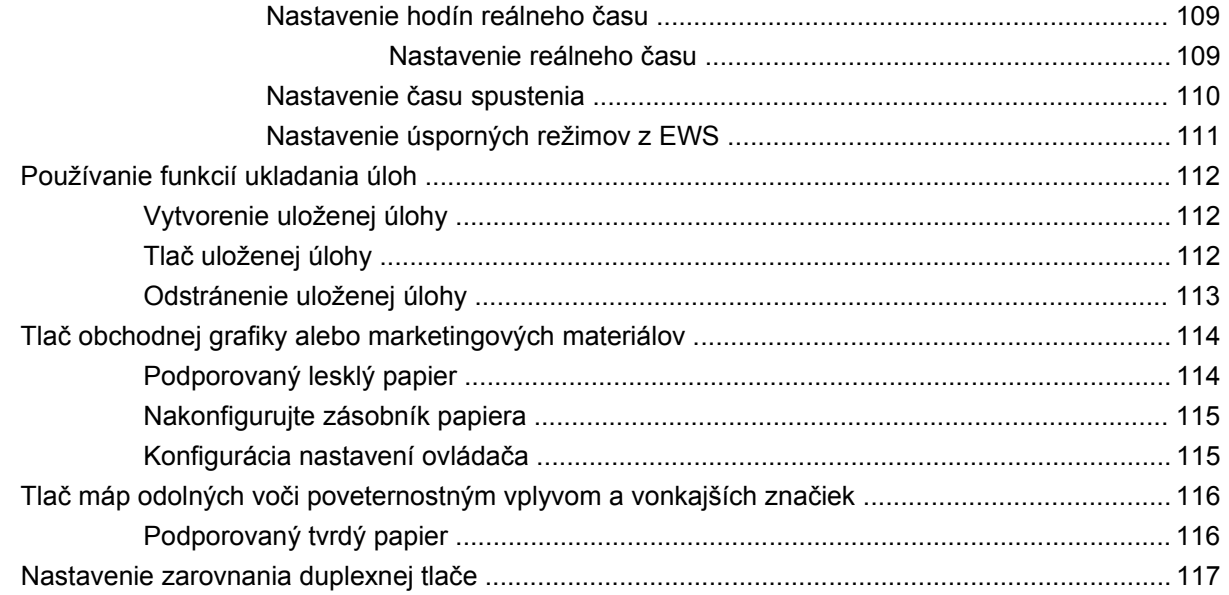

### 8 Tlačové úlohy

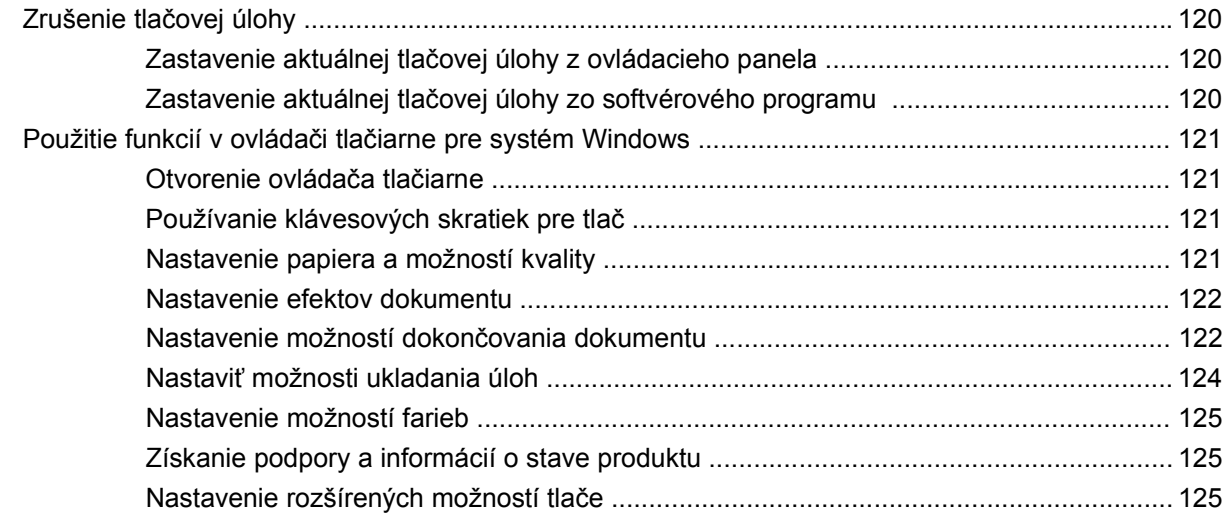

#### 9 Používanie farieb

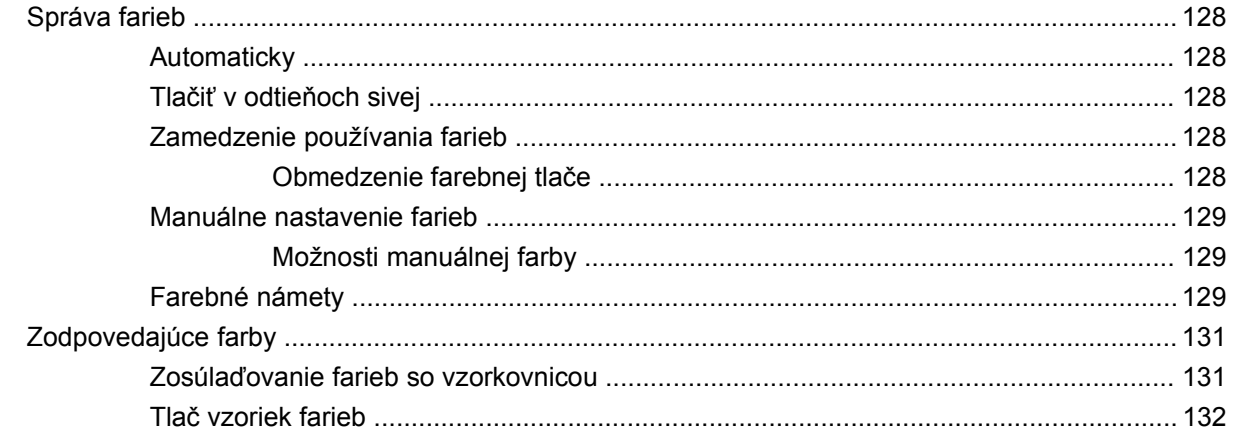

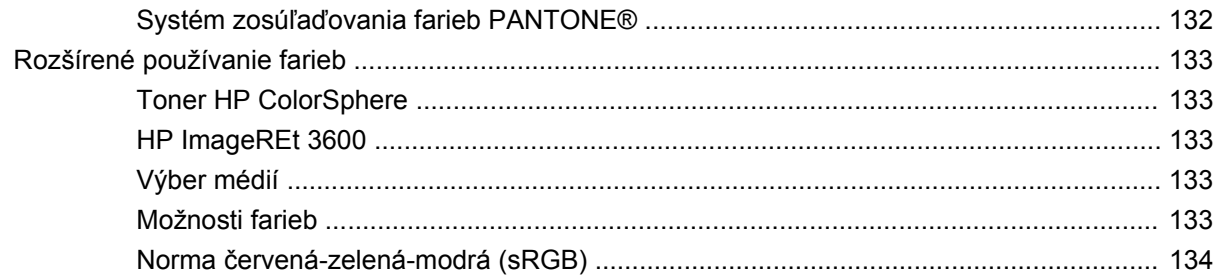

### 10 Správa a údržba produktu

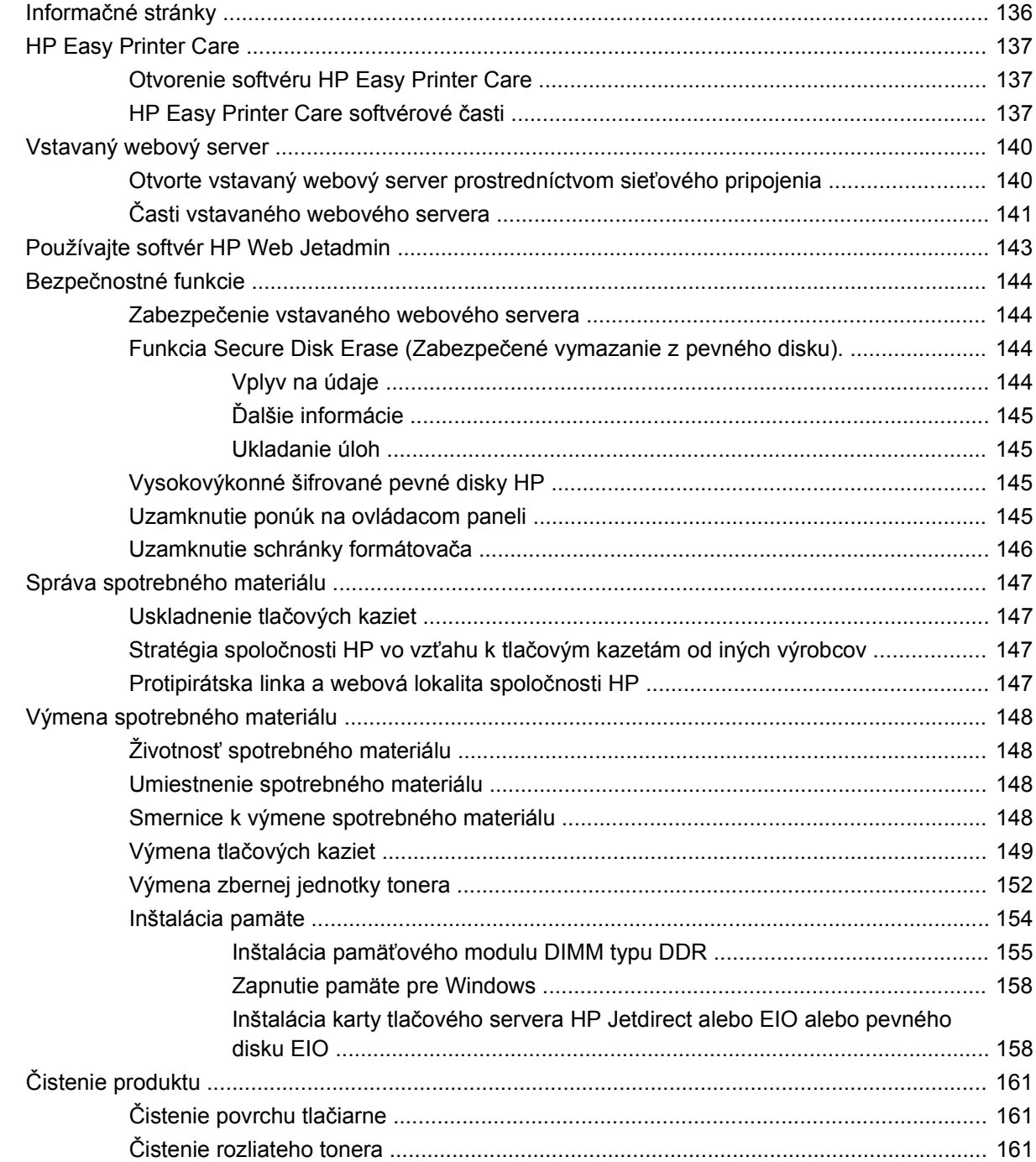

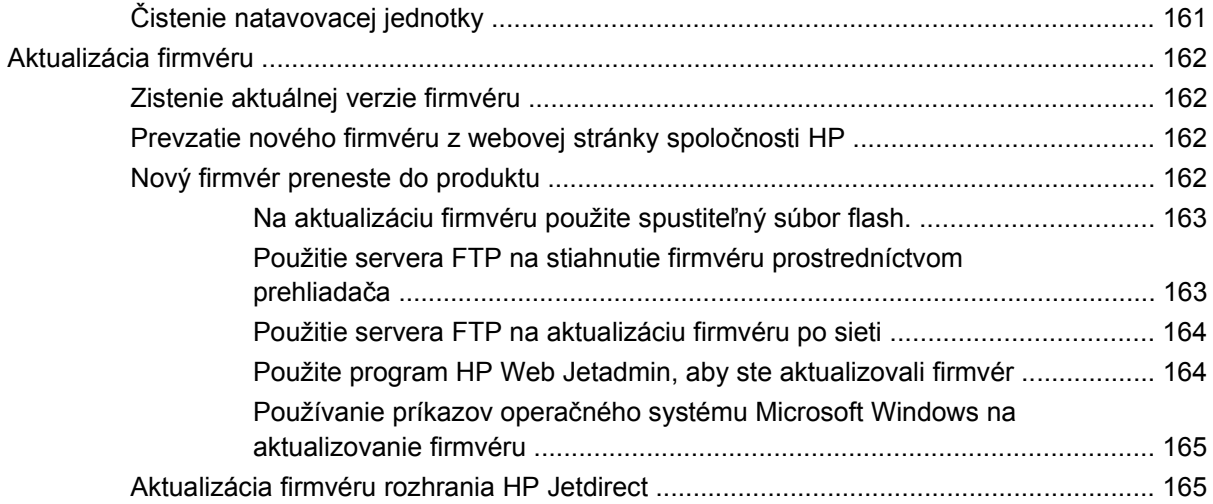

### **[11 Riešenie problémov](#page-178-0)**

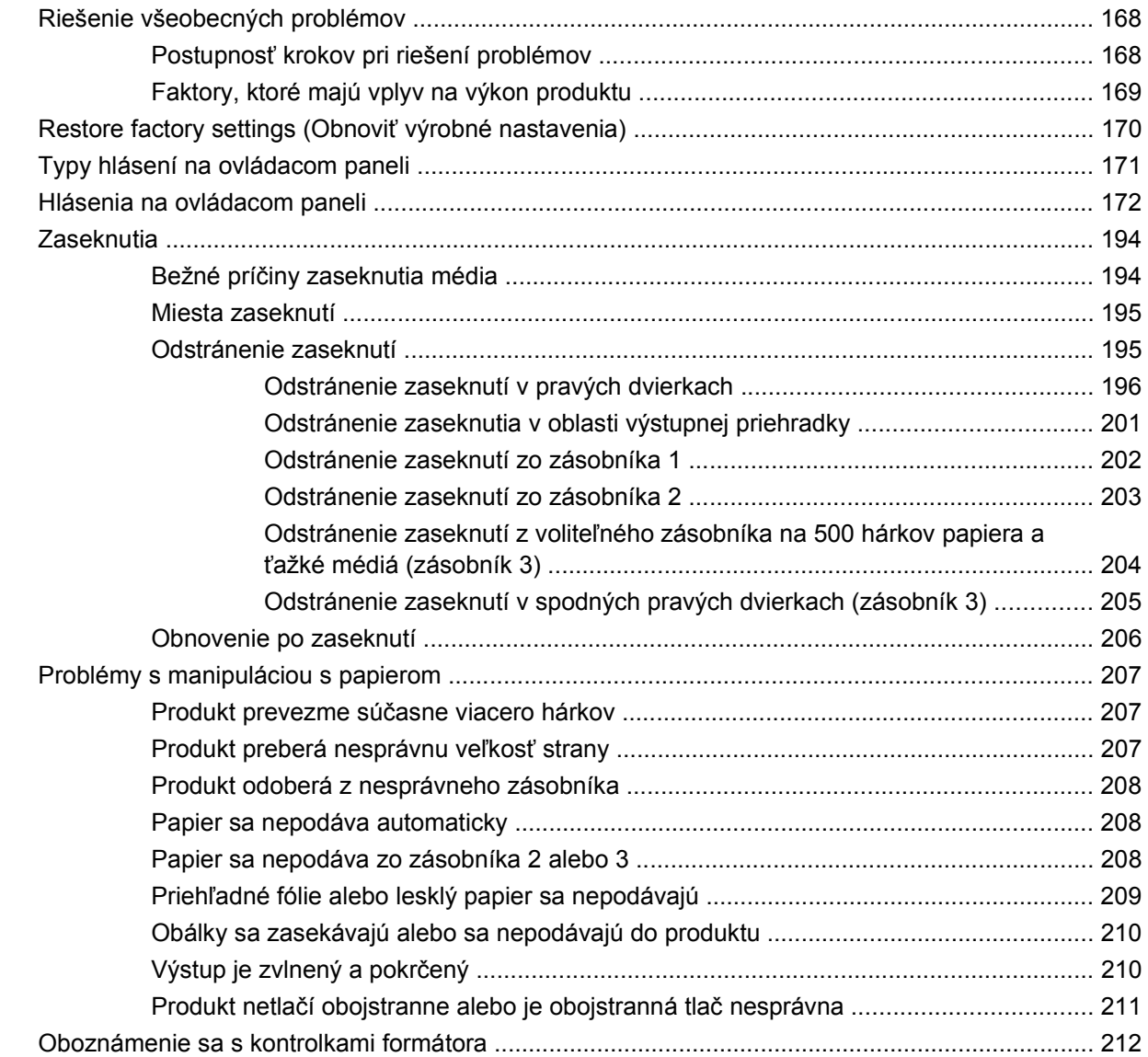

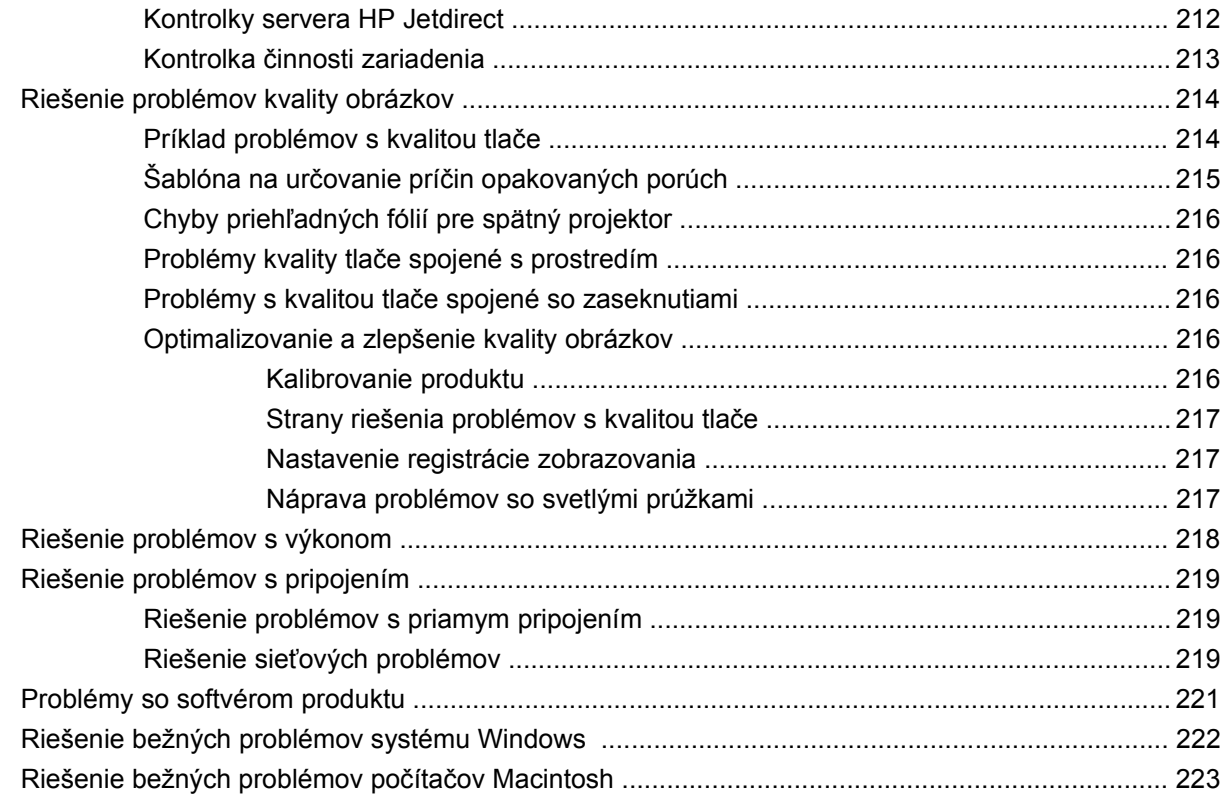

### **[Príloha A Spotrebný materiál a príslušenstvo](#page-238-0)**

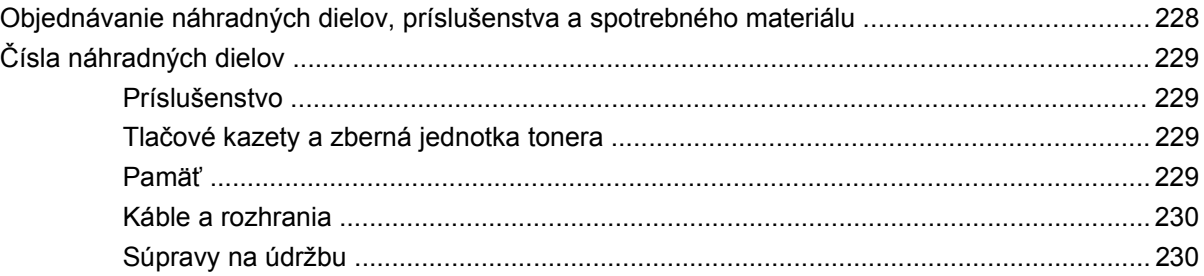

### **[Príloha B Servis a technická podpora](#page-242-0)**

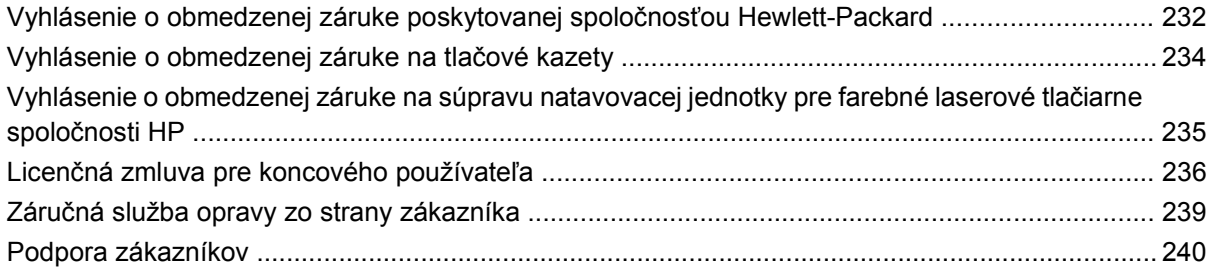

### **[Príloha C Technické údaje produktu](#page-252-0)**

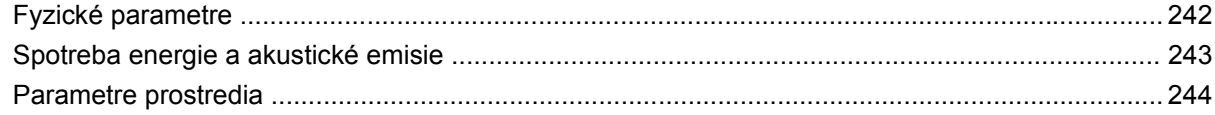

### Príloha D Informácie o predpisoch

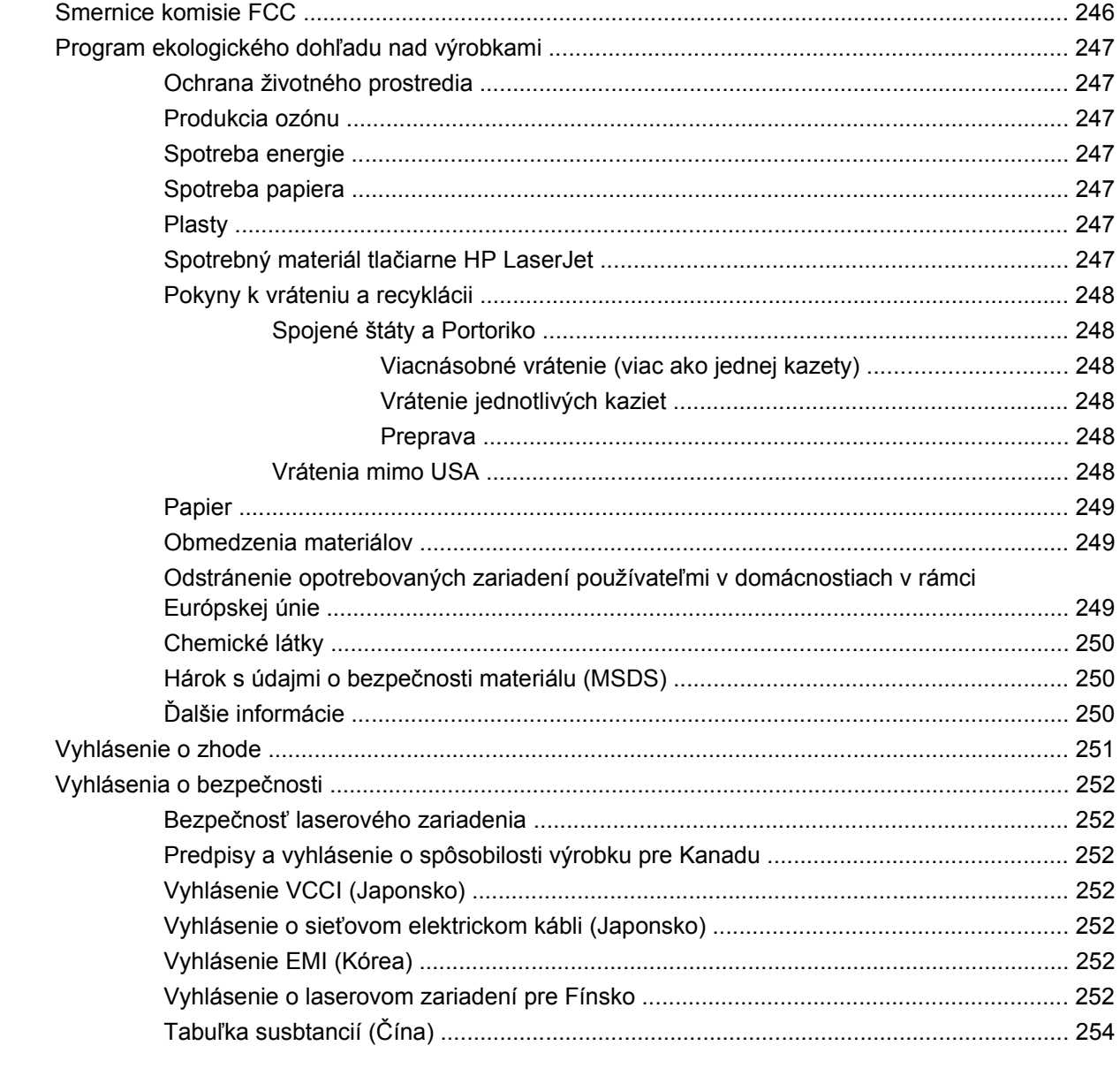

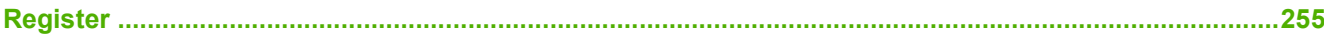

# <span id="page-12-0"></span>**1 Základné informácie o výrobku**

- [Dohody použité v tejto príru](#page-13-0)čke
- [Porovnanie produktov](#page-14-0)
- [Funkcie výrobku](#page-15-0)
- [Prehliadka výrobku](#page-18-0)

# <span id="page-13-0"></span>**Dohody použité v tejto príručke**

V tejto príručke vás na dôležité informácie upozorňuje viacero tipov, poznámok, výstrah a upozornení.

- $\frac{1}{2}$  TIP: Tipy poskytujú užitočné rady alebo skratky.
- **POZNÁMKA:** Poznámky poskytujú dôležité informácie na vysvetlenie pojmu alebo dokončenie úlohy.
- **UPOZORNENIE:** Výstrahy uvádzajú postupy, podľa ktorých by ste mali postupovať, aby ste sa vyhli strate údajov alebo poškodeniu produktu.
- **VAROVANIE!** Varovania vás upozorňujú na špecifické postupy, podľa ktorých by ste mali postupovať, aby ste sa vyhli zraneniam osôb, katastrofálnym stratám údajov alebo výraznému poškodeniu produktu.

# <span id="page-14-0"></span>**Porovnanie produktov**

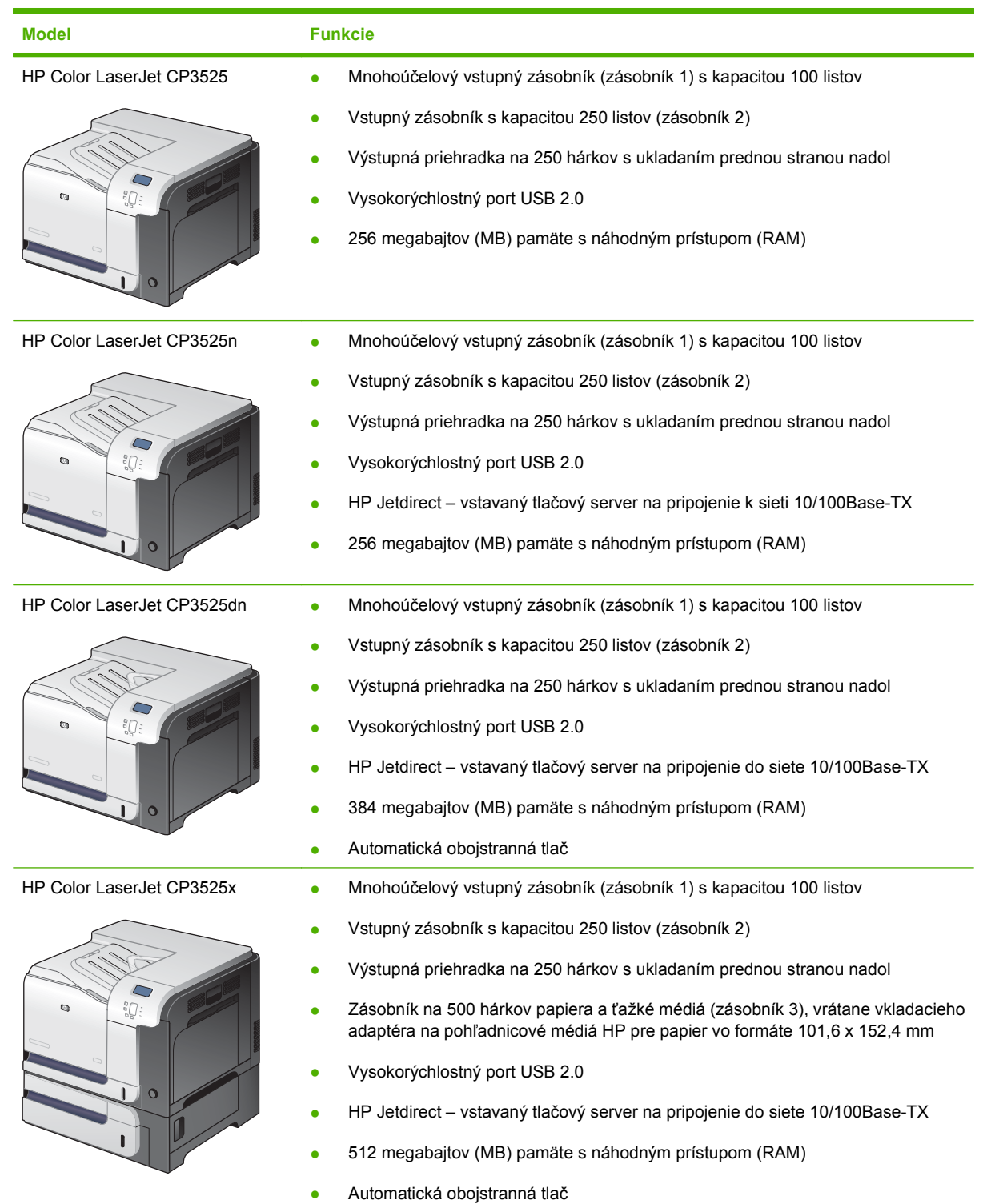

# <span id="page-15-0"></span>**Funkcie výrobku**

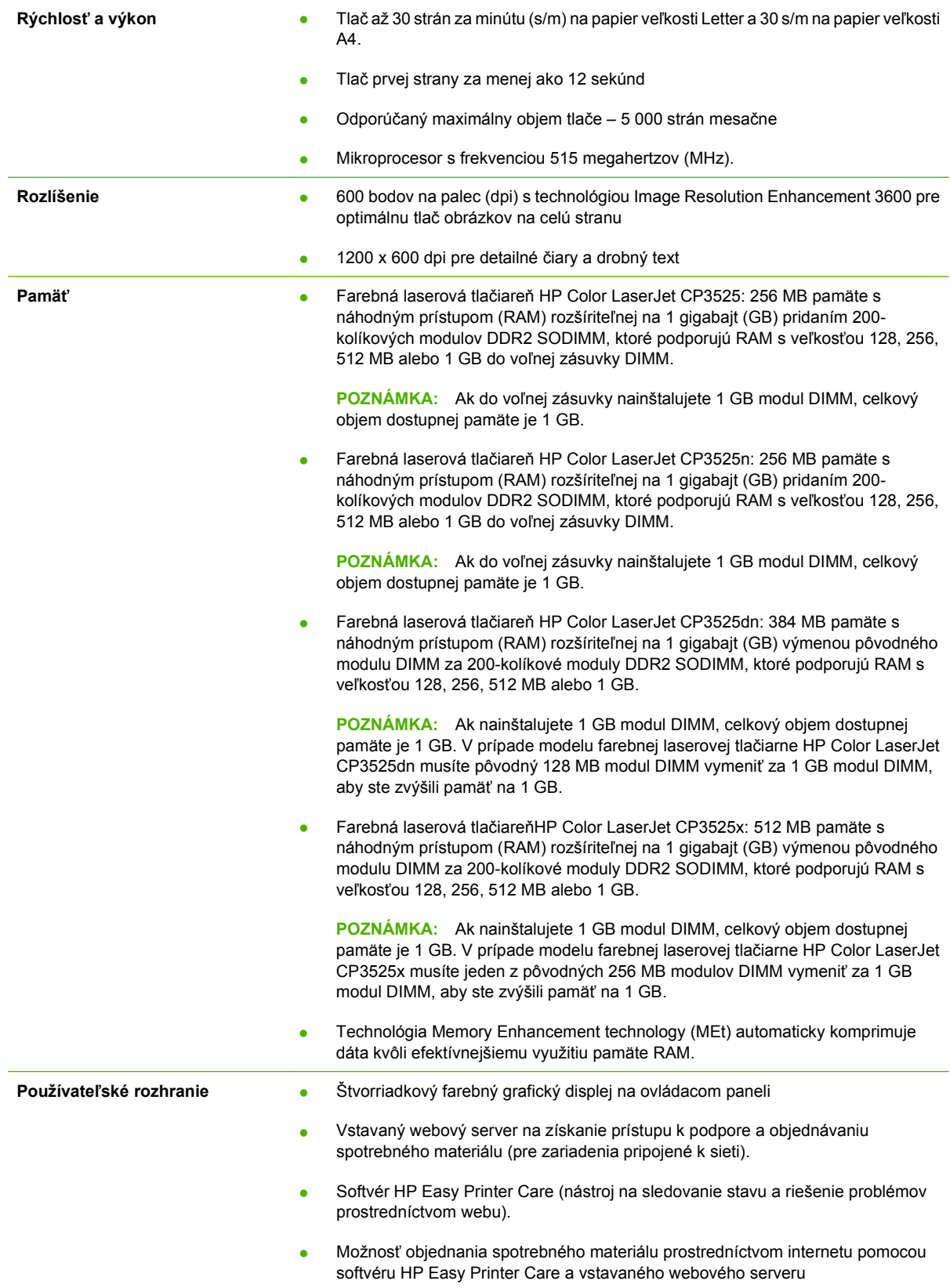

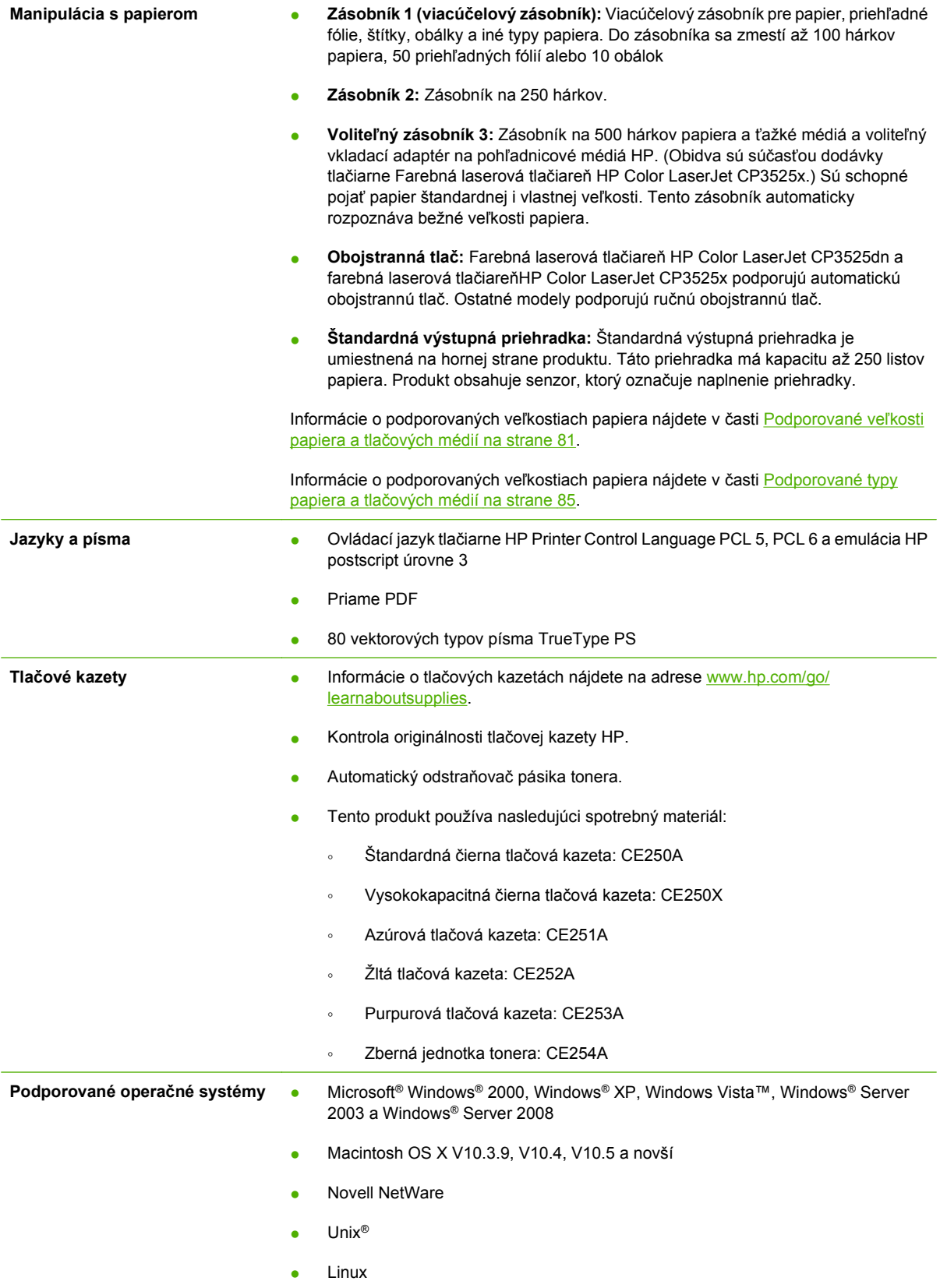

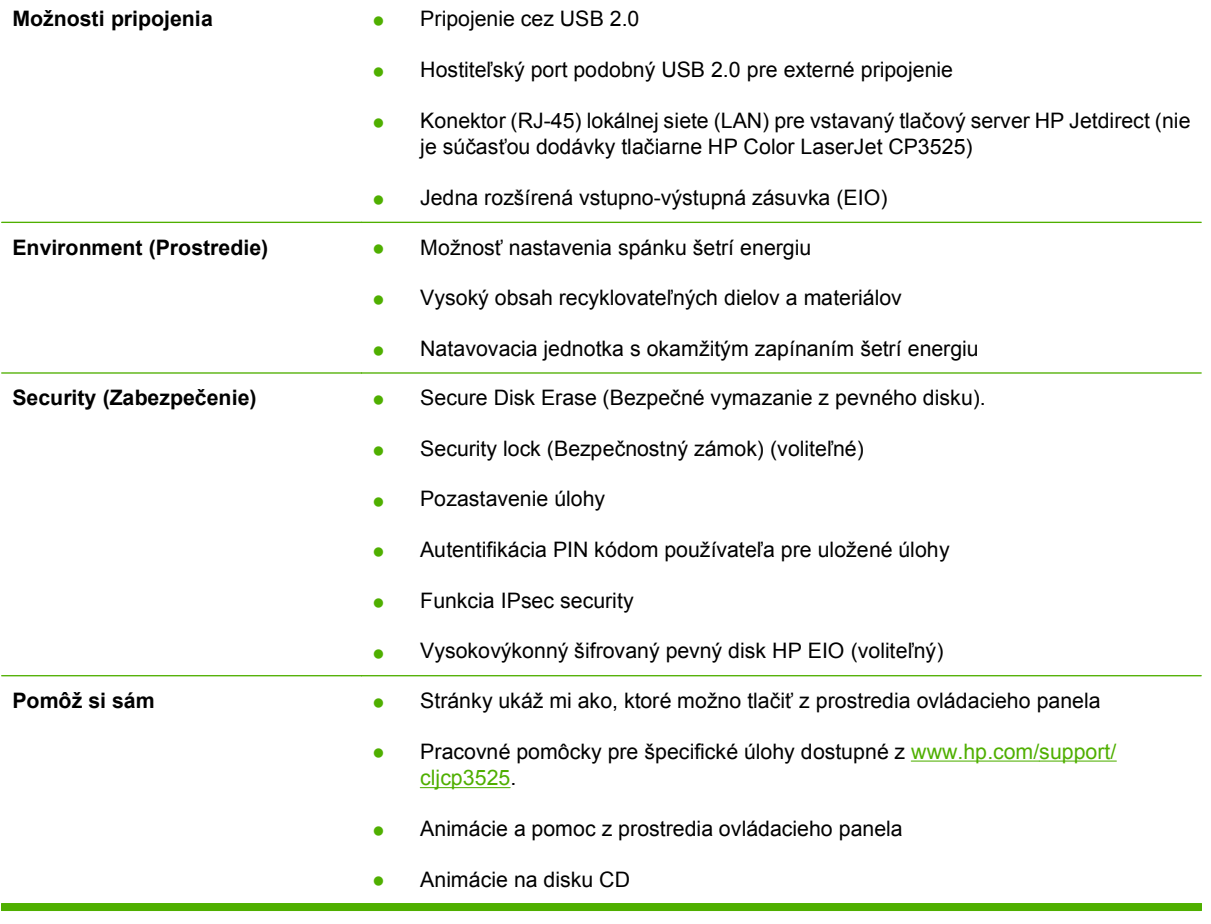

# <span id="page-18-0"></span>**Prehliadka výrobku**

### **Pohľad spredu**

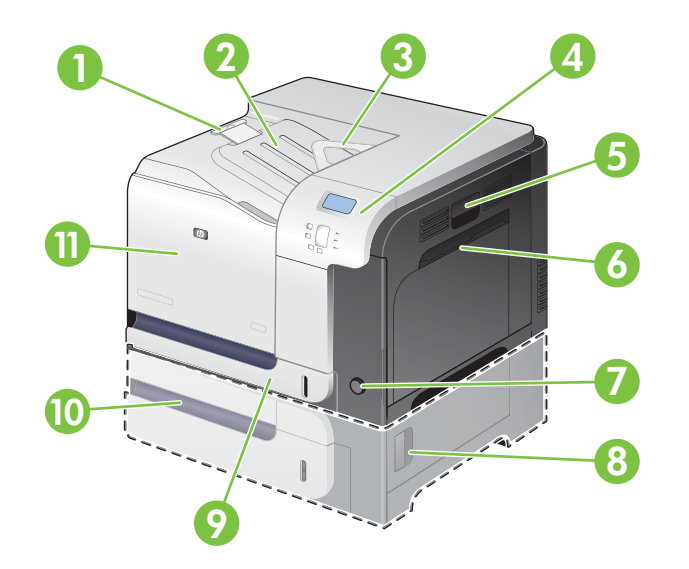

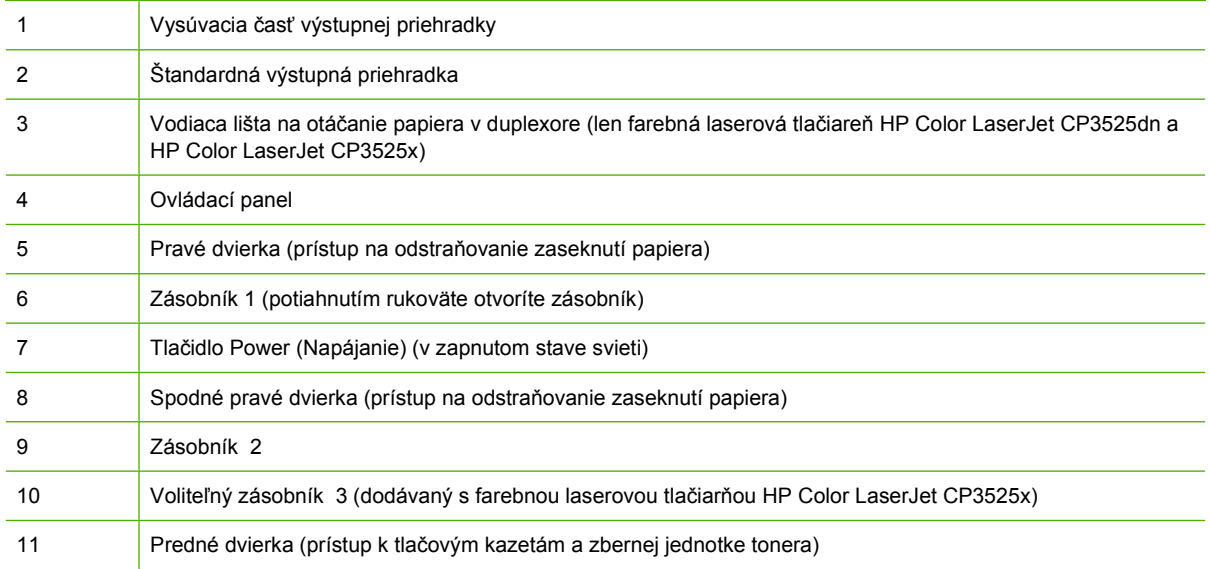

### <span id="page-19-0"></span>**Pohľad zozadu**

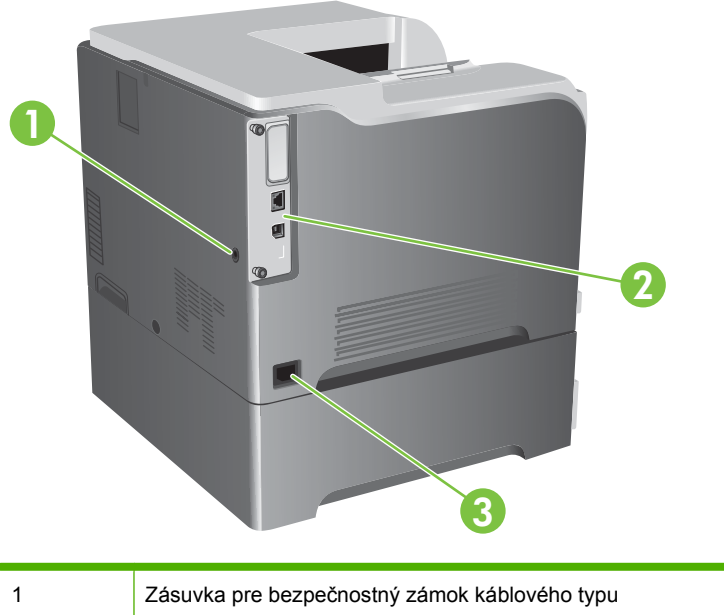

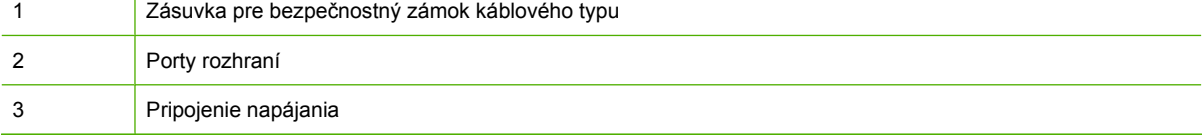

### <span id="page-20-0"></span>**Porty rozhraní**

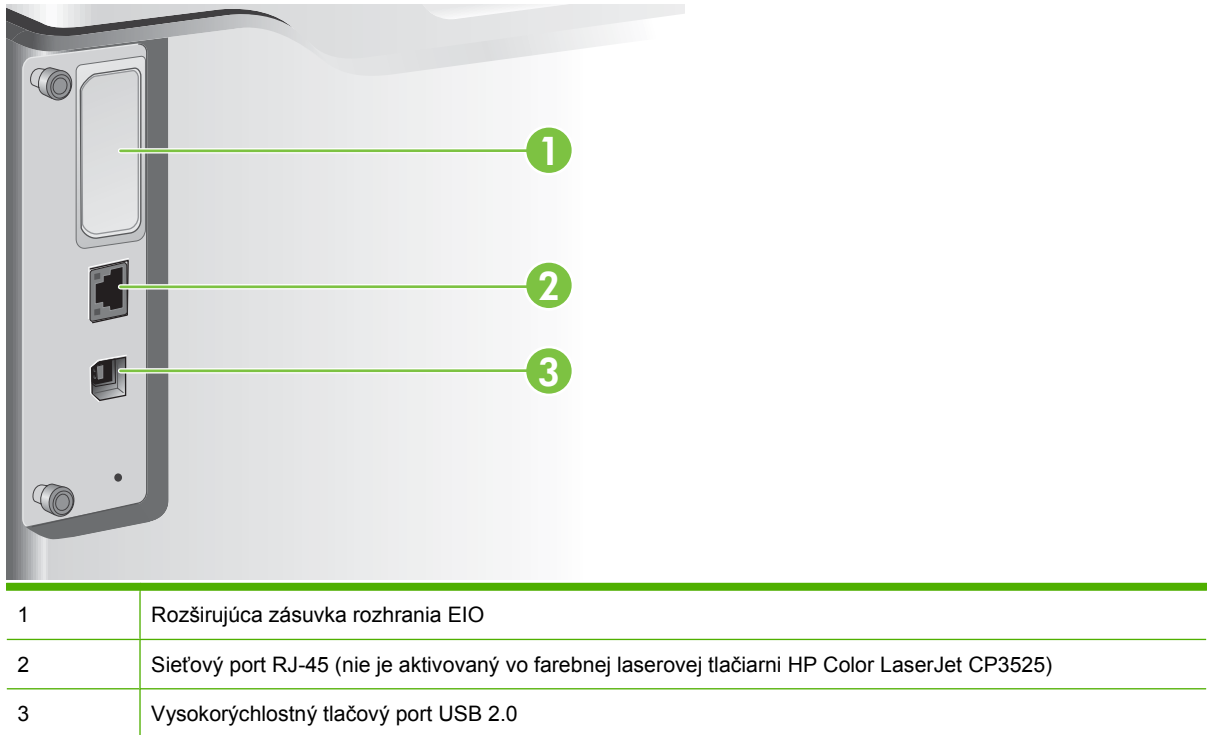

### **Umiestnenie sériového čísla a čísla modelu**

Číslo modelu (model number) a sériové číslo (serial number) sú uvedené na identifikačnom štítku nachádzajúcom sa na zadnej strane produktu. Sériové číslo obsahuje informácie o krajine/oblasti pôvodu, verzii produktu, výrobnom kóde a výrobnom čísle produktu.

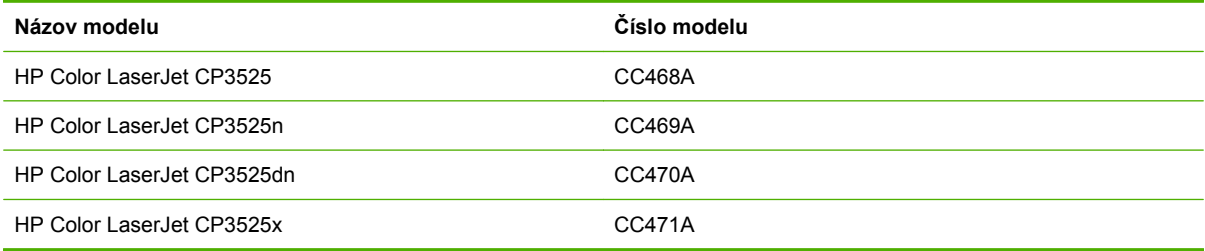

# <span id="page-22-0"></span>**2 Ovládací panel**

- [Použitie ovládacieho panela](#page-23-0)
- [Ponuky ovládacieho panela](#page-25-0)
- [Hierarchia ponuky](#page-26-0)
- [Ponuka Show Me How \(Ukáž mi ako\)](#page-27-0)
- Ponuka Nač[ítanie úlohy](#page-28-0)
- **•** [Ponuka s informáciami](#page-30-0)
- [Ponuka Manipulácia s papierom](#page-31-0)
- [Ponuka Konfigurácia zariadenia](#page-32-0)
- [Ponuka Diagnostika](#page-57-0)
- **•** [Service menu \(Ponuka Údržba\)](#page-59-0)

## <span id="page-23-0"></span>**Použitie ovládacieho panela**

Ovládací panel má farebný, grafický a textový displej poskytujúci prístup ku všetkým funkciám produktu. Používajte tlačidlá na ovládanie úloh a stavu produktu. Kontrolky označujú celkový stav produktu.

### **Rozloženie ovládacieho panela**

Ovládací panel obsahuje farebný, grafický a textový displej, tlačidlá na ovládanie úloh a tri svietiace stavové LED diódy.

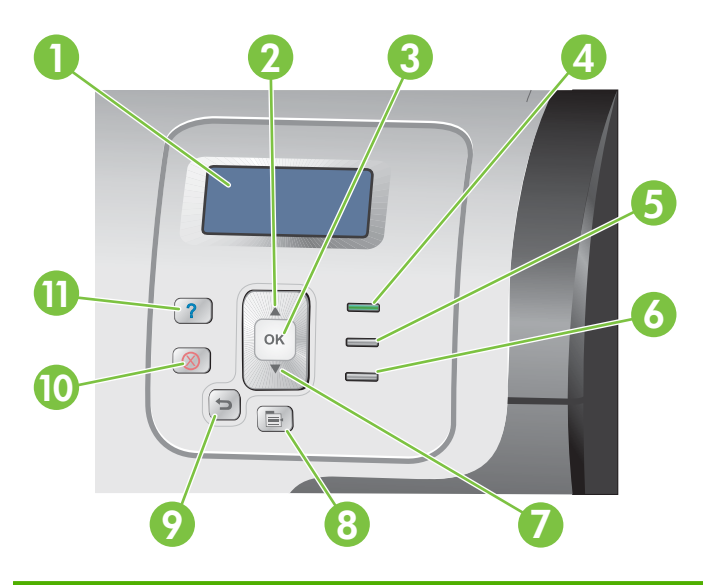

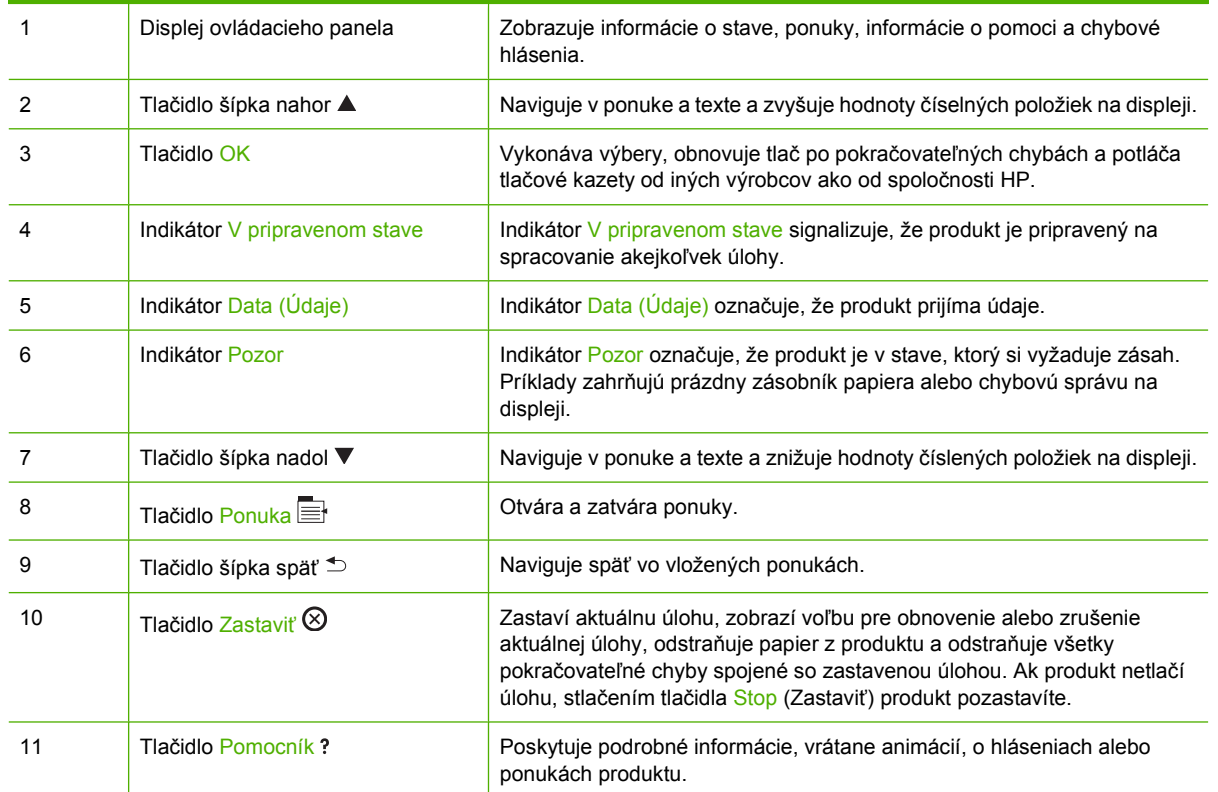

### <span id="page-24-0"></span>**Význam indikátorov na ovládacom paneli**

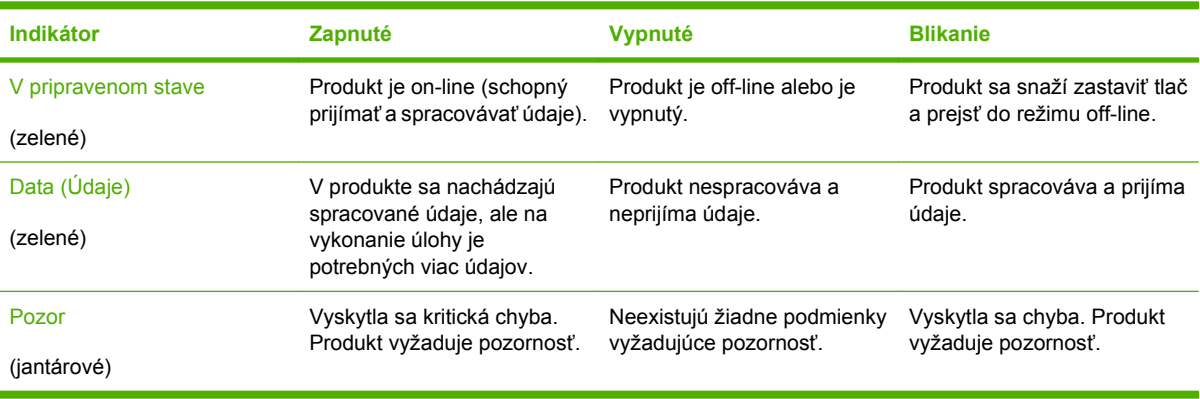

# <span id="page-25-0"></span>**Ponuky ovládacieho panela**

Väčšinu bežných tlačových úloh môžete vykonávať v počítači pomocou ovládača tlačiarne alebo akéhokoľvek iného softvérového programu. Toto je najpohodlnejší spôsob ovládania produktu a má prednosť pred nastaveniami ovládacieho panelu. Pozrite si súbory spojené so softvérom, alebo ďalšie informácie o prístupe k ovládaču tlačiarne nájdete v časti [Softvér pre systém Windows na strane 49](#page-60-0) alebo Používanie produktu s počítač[mi Macintosh na strane 61](#page-72-0).

Produkt môžete ovládať aj zmenou nastavení na ovládacom paneli produktu. Ovládací panel používajte na prístup k funkciám, ktoré nie sú podporované ovládačom tlačiarne alebo softvérovým programom a na konfiguráciu veľkosti a typu papiera v zásobníkoch.

### **Používajte ponuky**

- Vstupujte do ponúk a opúšťajte ich stlačením tlačidla Ponuka  $\equiv$ .
- Tlačidlo OK umožňuje zvoliť si položky v ponuke, ako aj vybrať číselné hodnoty pri konfigurovaní produktu.
- Použite tlačidlo šípka nahor a nadol ▲▼ pre navigáciu v ponuke. Okrem navigácie v ponuke môžete šípkou nahor alebo nadol zvýšiť alebo znížiť výbery číselných hodnôt. Pridržaním šípky nahor alebo nadol sa budete presúvať rýchlejšie.
- **•** Tlačidlo späť  $\triangle$  umožňuje pohyb späť vo výberoch ponuky.
- Ak 60 sekúnd nestlačíte žiadne tlačidlo, produkt opustí ponuky.

## <span id="page-26-0"></span>**Hierarchia ponuky**

Dostupné sú nasledujúce hlavné ponuky:

- **SHOW ME HOW (NÁZORNÉ UKÁŽKY)**. Podrobné informácie sú uvedené v časti [Ponuka Show](#page-27-0) [Me How \(Ukáž mi ako\) na strane 16.](#page-27-0)
- **RETRIEVE JOB (NAČÍTANIE ÚLOHY)**. Podrobné informácie sú uvedené v časti [Ponuka](#page-28-0) Nač[ítanie úlohy na strane 17](#page-28-0).
- **INFORMATION (INFORMÁCIE)**. Podrobné informácie sú uvedené v časti [Ponuka s informáciami](#page-30-0) [na strane 19.](#page-30-0)
- **PAPER HANDLING (MANIPULÁCIA S PAPIEROM)**. Podrobné informácie sú uvedené v časti [Ponuka Manipulácia s papierom na strane 20.](#page-31-0)
- **CONFIGURE DEVICE (NASTAVENIE ZARIADENIA)**. Podrobné informácie sú uvedené v časti [Ponuka Konfigurácia zariadenia na strane 21.](#page-32-0)
- **DIAGNOSTICS (DIAGNOSTIKA)**. Podrobné informácie sú uvedené v časti [Ponuka Diagnostika](#page-57-0) [na strane 46.](#page-57-0)
- **SERVICE (SERVIS)**. Podrobné informácie sú uvedené v časti **Service menu (Ponuka Údržba)** [na strane 48.](#page-59-0)

# <span id="page-27-0"></span>**Ponuka Show Me How (Ukáž mi ako)**

Ponuka **SHOW ME HOW (NÁZORNÉ UKÁŽKY)** vytlačí stránky, ktoré poskytujú viac informácií o produkte.

**Na zobrazenie:** Stlačte tlačidlo Ponuka a potom zvoľte ponuku SHOW ME HOW (NÁZORNÉ **UKÁŽKY)**.

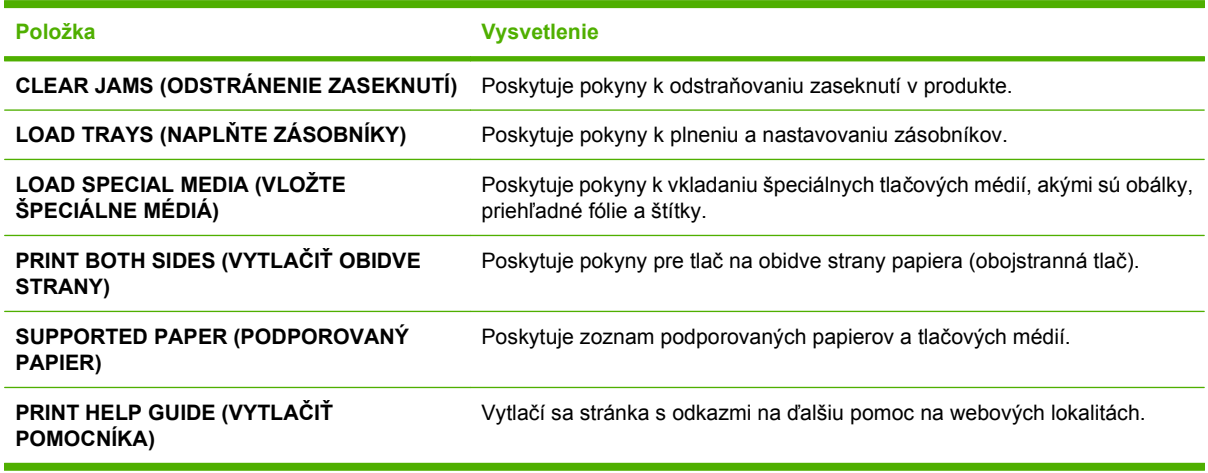

### <span id="page-28-0"></span>**Ponuka Načítanie úlohy**

Ponuka **RETRIEVE JOB (NAČÍTANIE ÚLOHY)** vám umožňuje zobraziť zoznamy všetkých uložených úloh.

**Na zobrazenie:** Stlačte Ponuka tlačidlo **a** a potom si zvoľte ponuku**RETRIEVE JOB (NAČÍTANIE ÚLOHY)**.

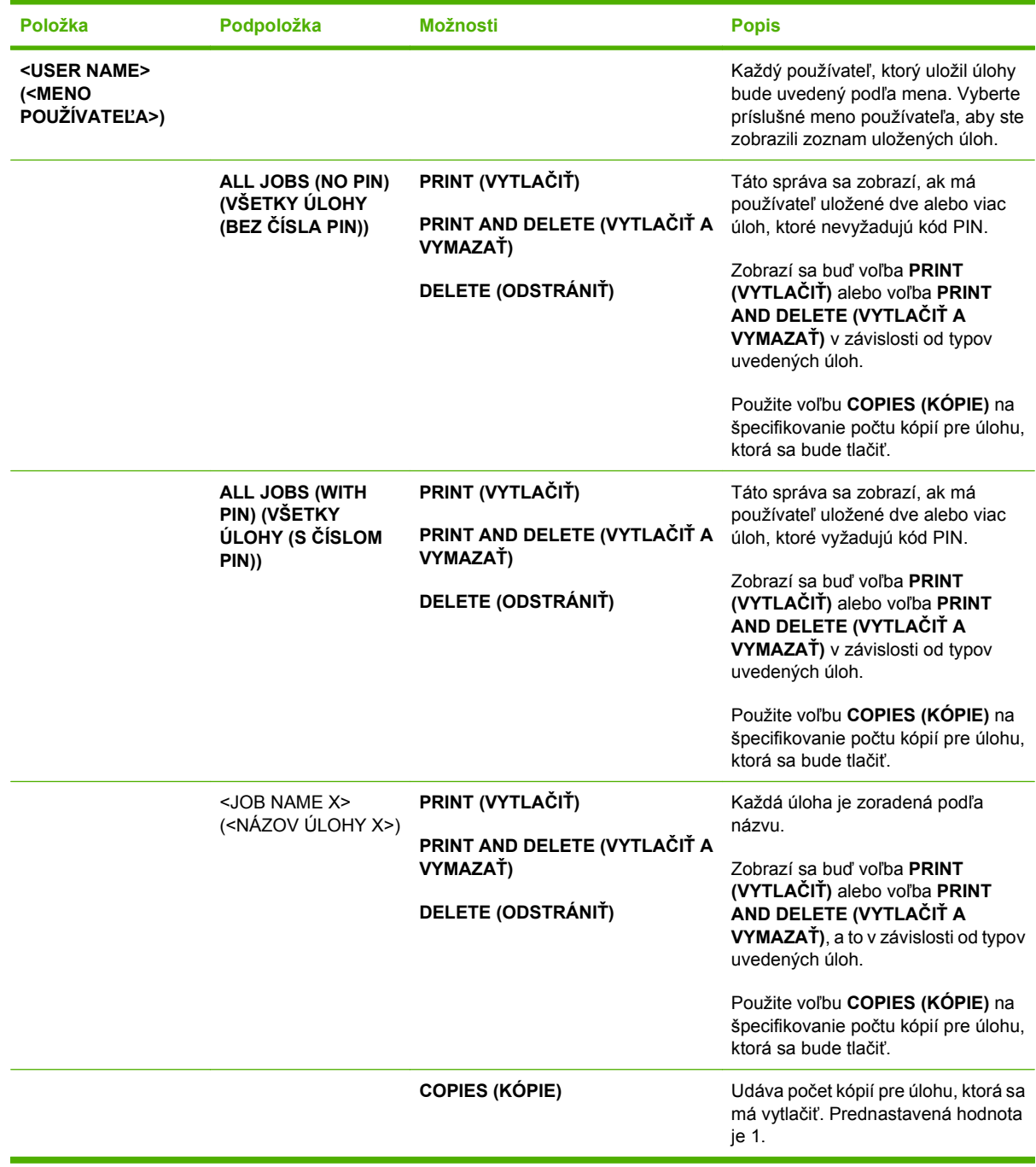

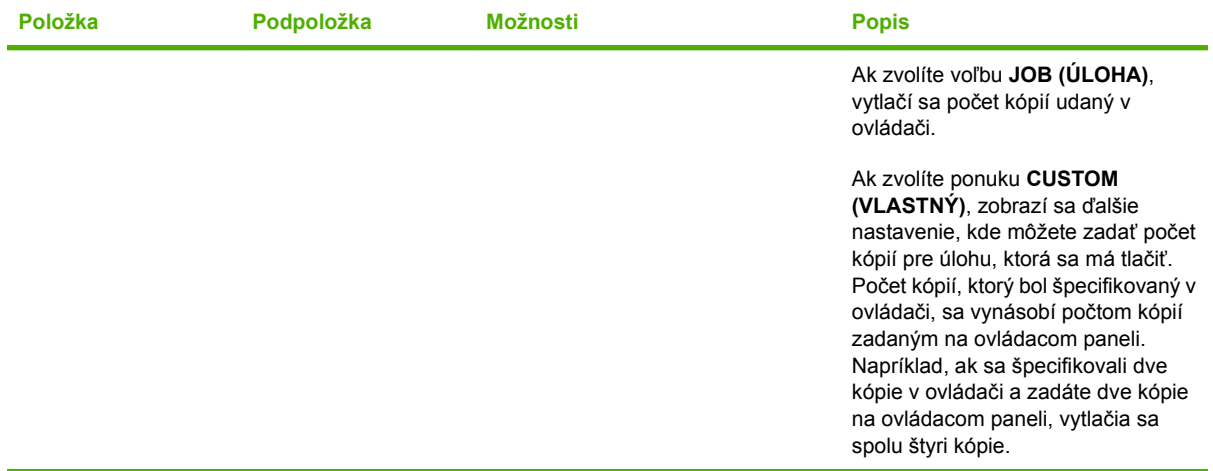

# <span id="page-30-0"></span>**Ponuka s informáciami**

Ponuku **INFORMATION (INFORMÁCIE)** použite pre prístup a vytlačenie špeciálnych informácií o produkte.

**Na zobrazenie:** Stlačte Ponuka tlačidlo a potom si zvoľte ponuku **INFORMATION (INFORMÁCIE)**.

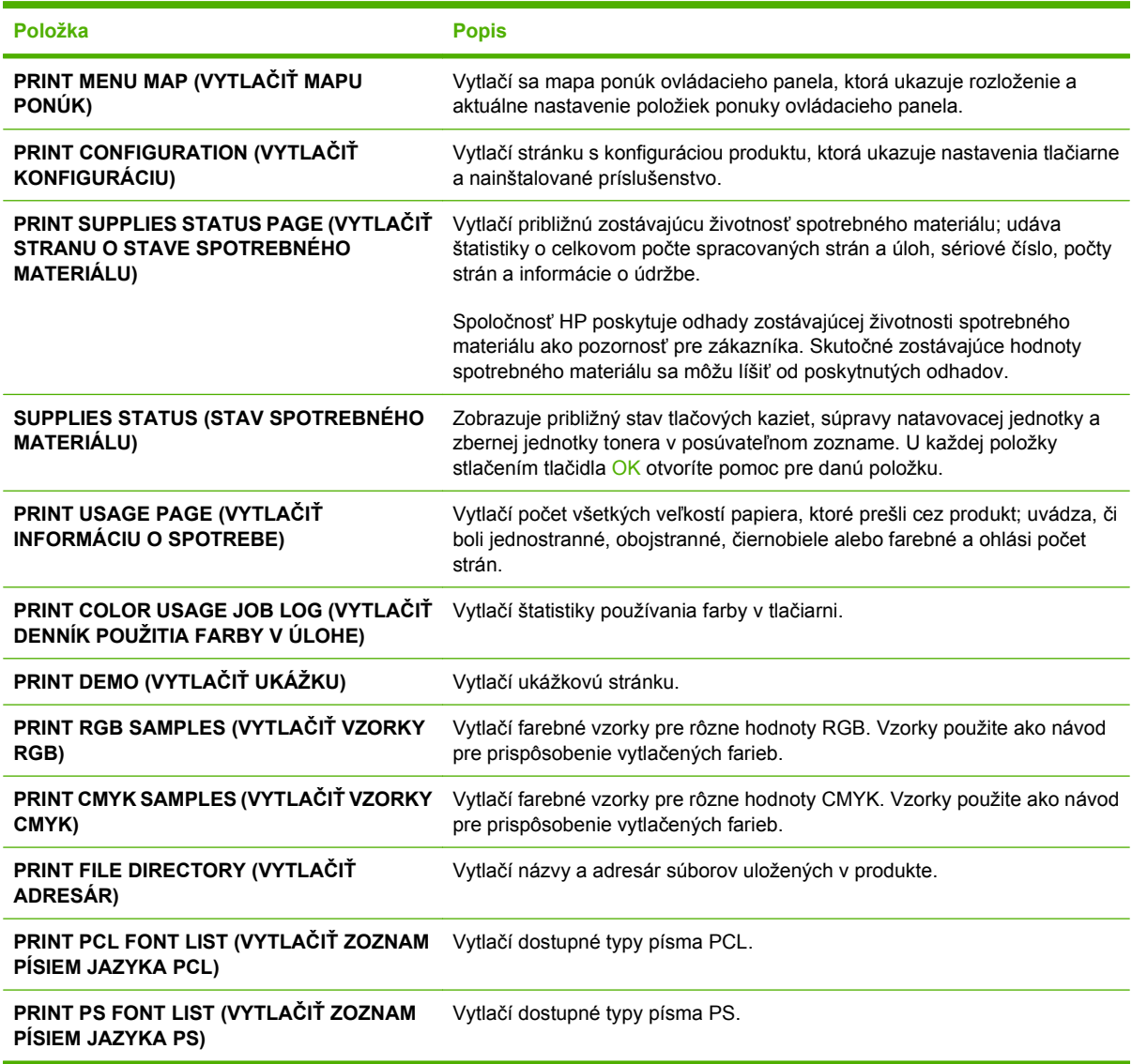

# <span id="page-31-0"></span>**Ponuka Manipulácia s papierom**

Túto ponuku použite na konfiguráciu vstupných zásobníkov podľa veľkosti a typu. Zásobníky je potrebné pred prvým tlačením správne nakonfigurovať pomocou tejto ponuky.

**Na zobrazenie:** Stlačte Ponuka tlačidlo a potom si zvoľte **PAPER HANDLING (MANIPULÁCIA S PAPIEROM)** ponuku.

**POZNÁMKA:** Ak ste používali iné modely laserových produktov HP LaserJet, bude vám pravdepodobne známy spôsob konfigurácie zásobníka 1 v režime **First** (Prvý) alebo v režime **Cassette** (Kazeta). Vo farebnej laserovej tlačiarni HP Color LaserJet série CP3525 je nastavenie zásobníka 1 na **ANY SIZEAK (ÁKOĽVEK VEĽKOSŤ)** a **ANY TYPE (AKÝKOĽVEK TYP)** rovnaké ako na režim **First** (Prvý). Nastavenie zásobníka 1 na iné nastavenie ako **ANY SIZEAK (ÁKOĽVEK VEĽKOSŤ)** alebo **ANY TYPE (AKÝKOĽVEK TYP)** sa rovná režimu **Cassette** (Kazeta).

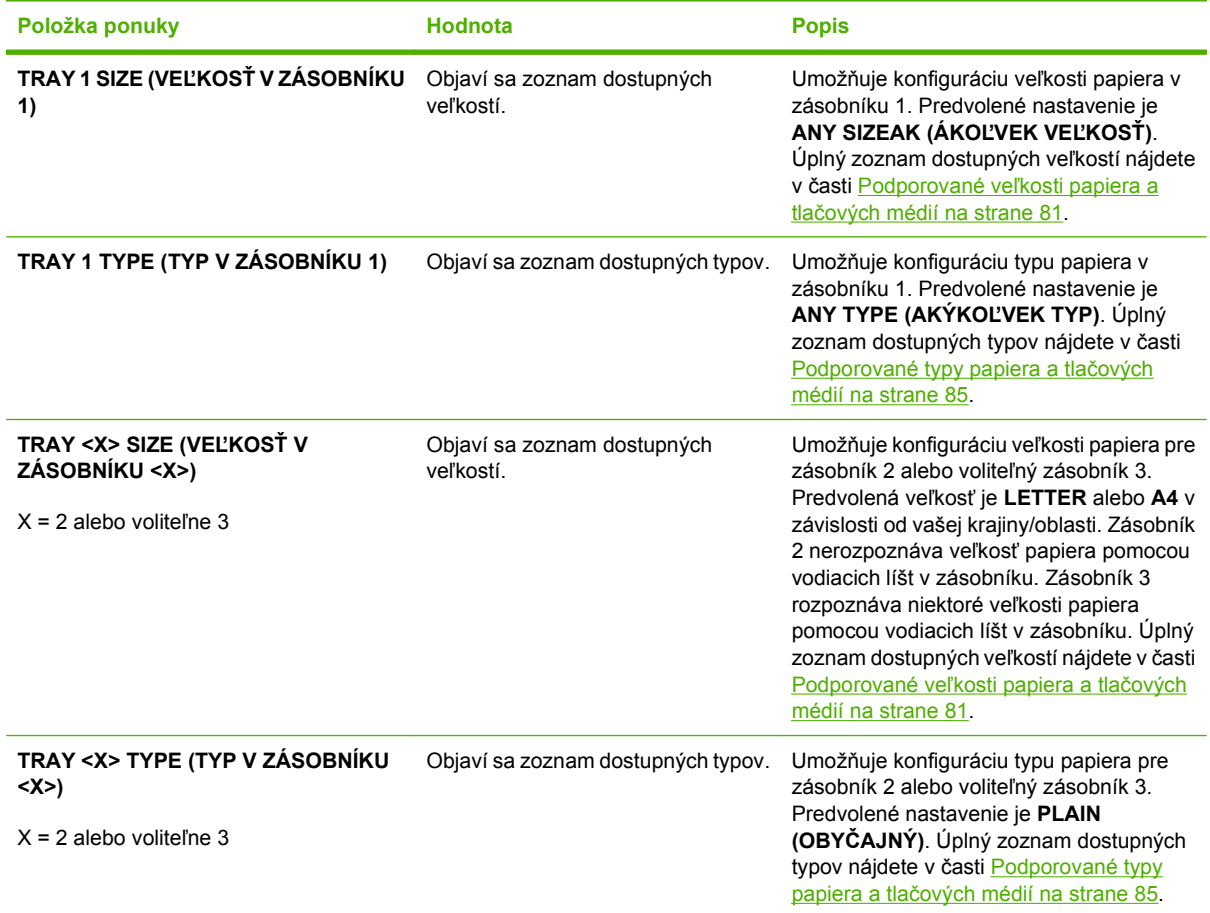

# <span id="page-32-0"></span>**Ponuka Konfigurácia zariadenia**

Ponuka **CONFIGURE DEVICE (NASTAVENIE ZARIADENIA)** umožňuje zmeniť predvolené nastavenia tlače, upraviť kvalitu tlače, zmeniť konfiguráciu systému a možností I/O (vstup/výstup) a vynulovať na predvolené nastavenia.

### **Ponuka tlač**

Tieto nastavenia majú vplyv len na úlohy bez určených vlastností. Väčšina úloh určuje všetky vlastnosti a má prednosť pred hodnotami nastavenými z tejto ponuky.

**Na zobrazenie:** Stlačte Ponuka tlačidlo **, zvoľte ponuku CONFIGURE DEVICE (NASTAVENIE ZARIADENIA)** a následne zvoľte ponuku **PRINTING (PREBIEHA TLAČ)**.

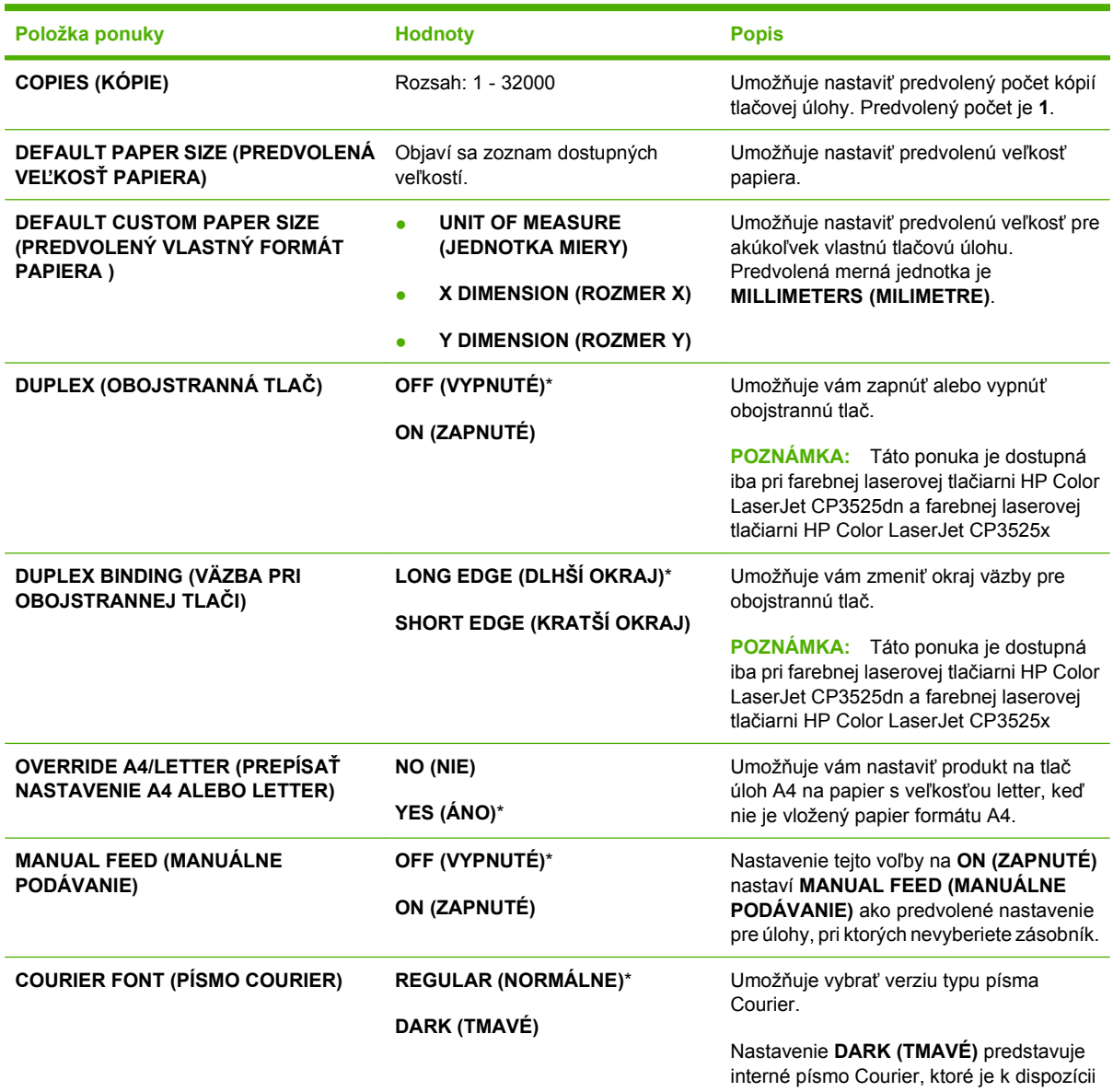

<span id="page-33-0"></span>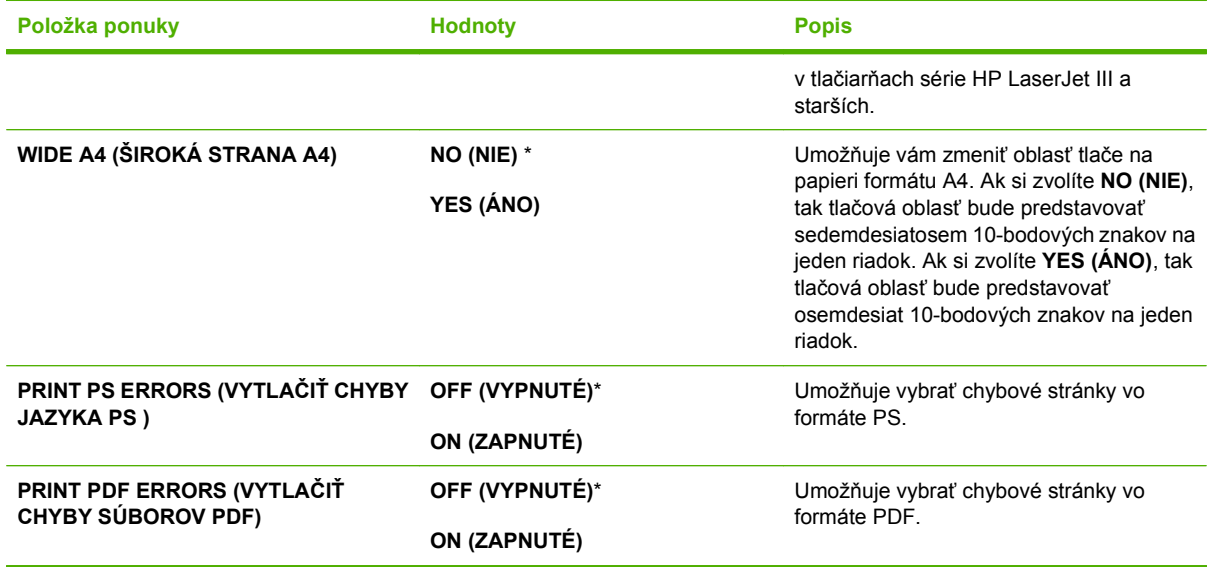

### **Podponuka PCL**

Táto ponuka konfiguruje nastavenia pre ovládací jazyk tlačiarne.

**Na zobrazenie:** Stlačte Ponuka tlačidlo **, zvoľte ponuku CONFIGURE DEVICE (NASTAVENIE ZARIADENIA)**, zvoľte ponuku **PRINTING (PREBIEHA TLAČ)** a následne zvoľte ponuku **PCL**.

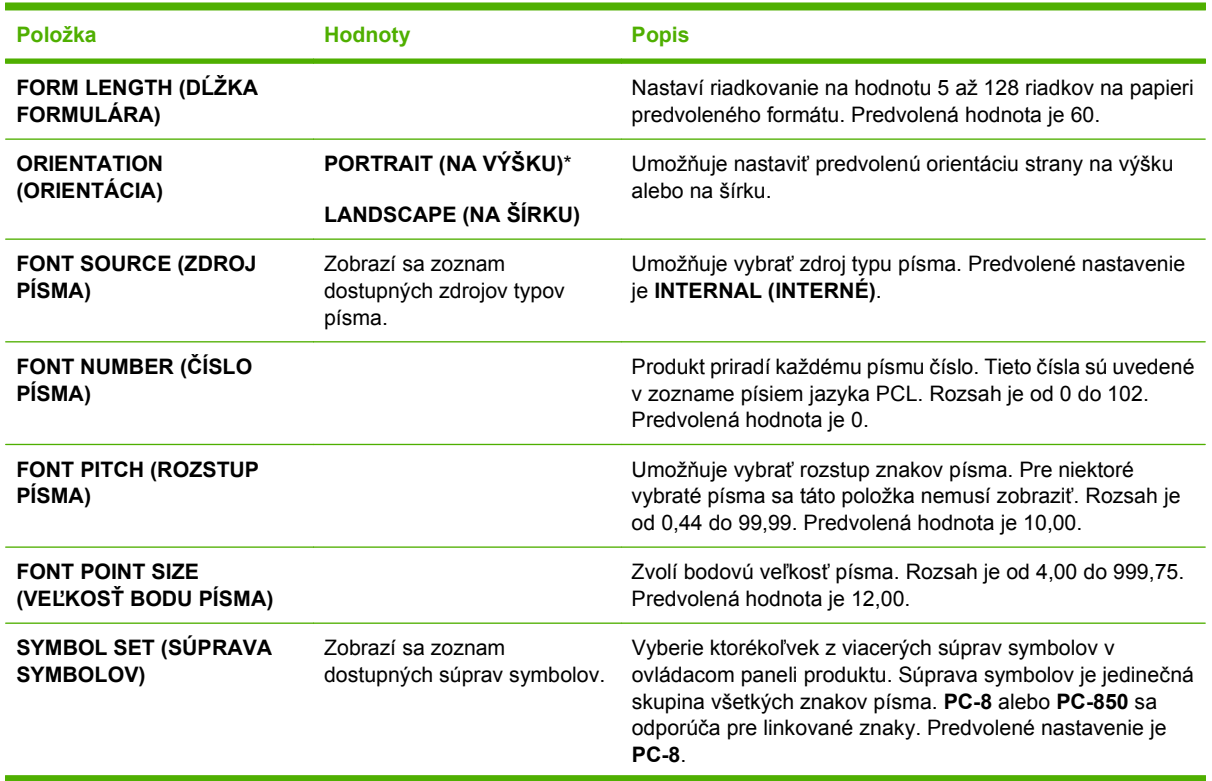

<span id="page-34-0"></span>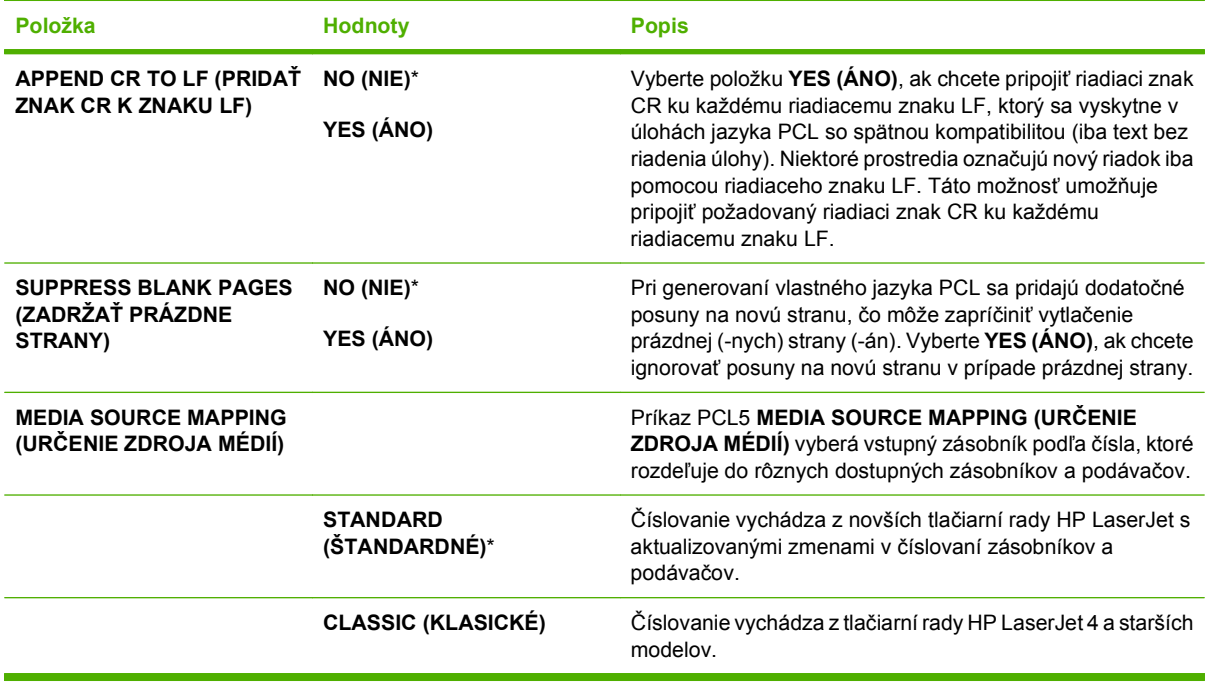

### **Ponuka Print Quality (Kvalita tlače)**

**Na zobrazenie:** Stlačte tlačidlo Ponuka ■, zvoľte ponuku **CONFIGURE DEVICE (NASTAVENIE ZARIADENIA)** a následne zvoľte ponuku **PRINT QUALITY (KVALITA TLAČE)**.

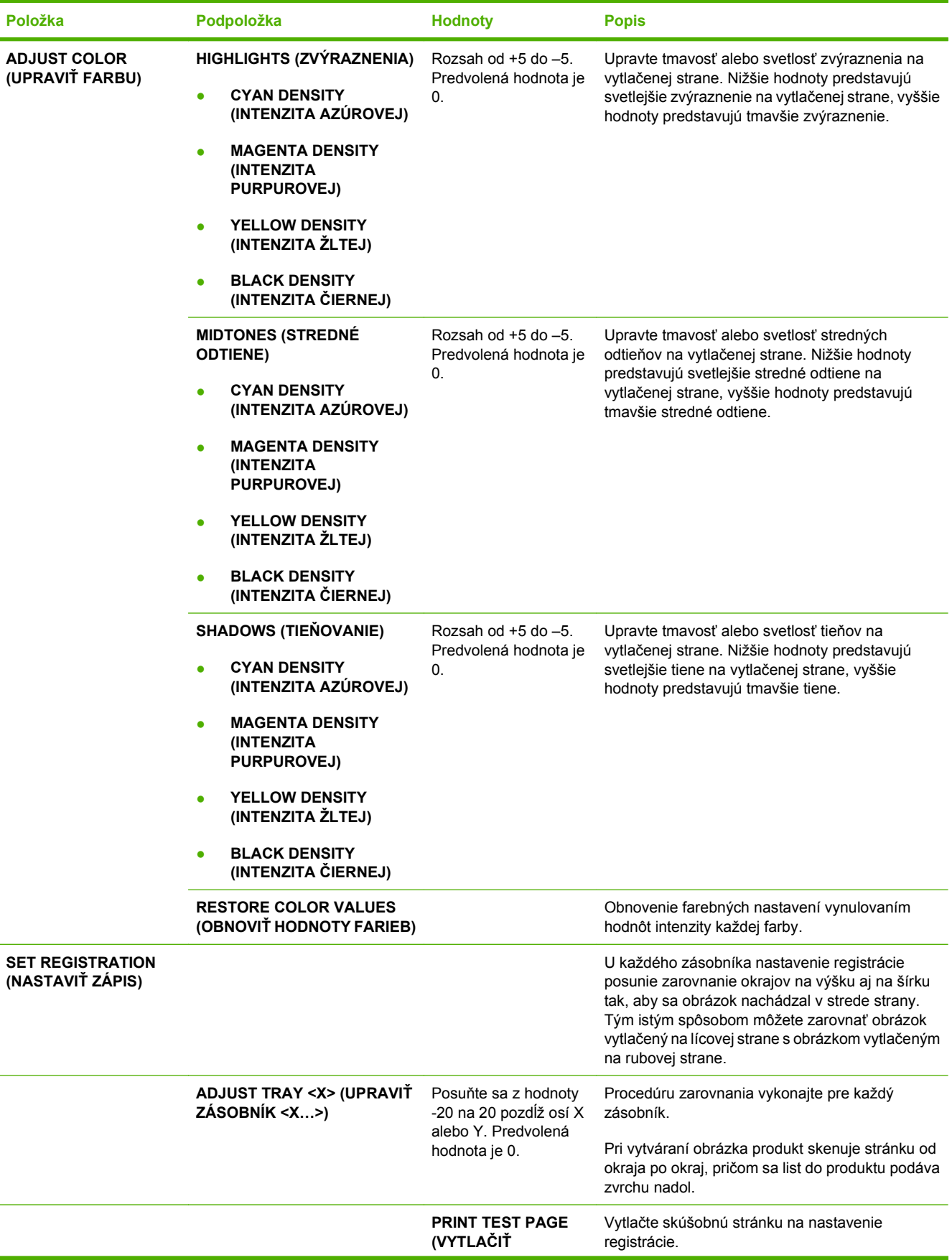
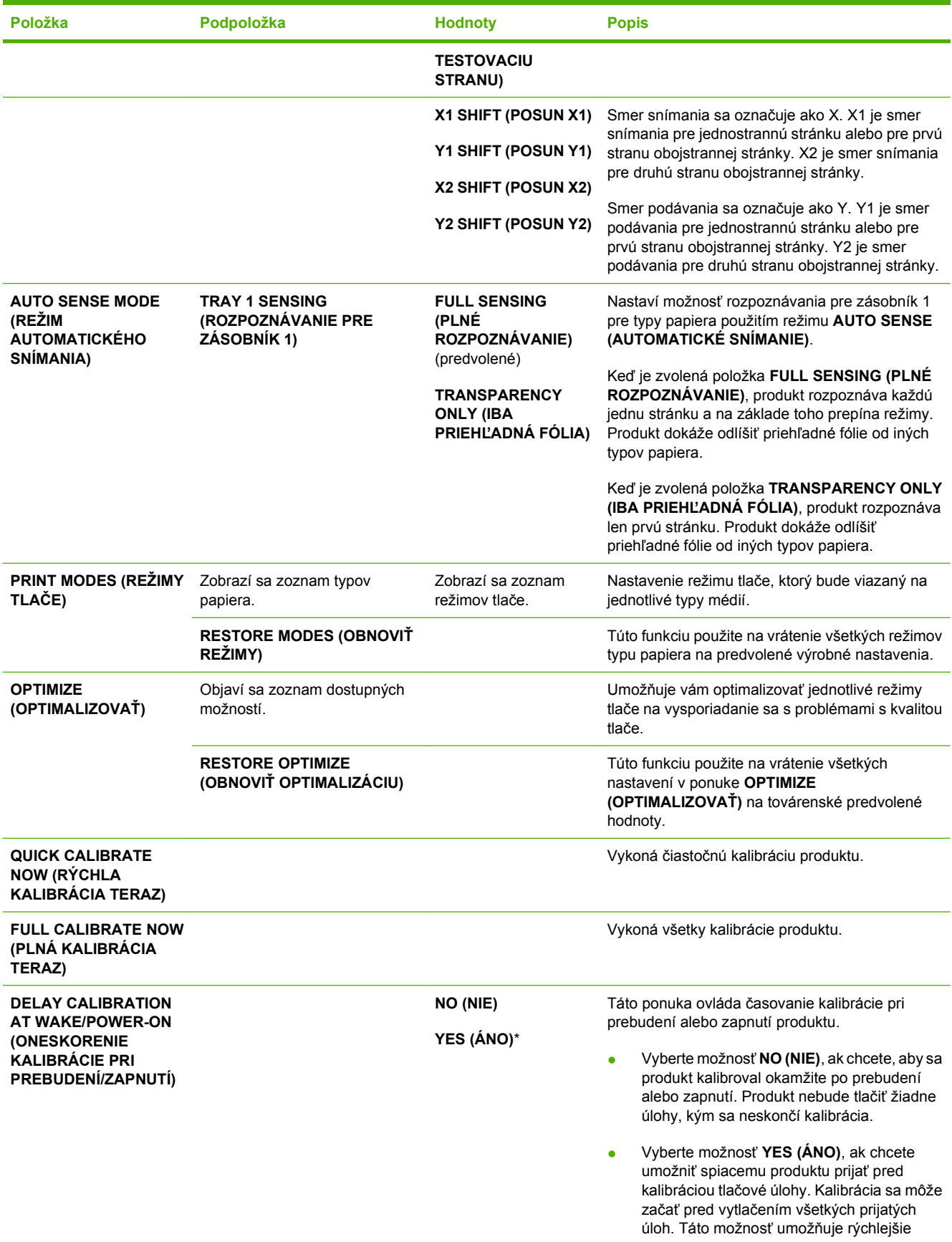

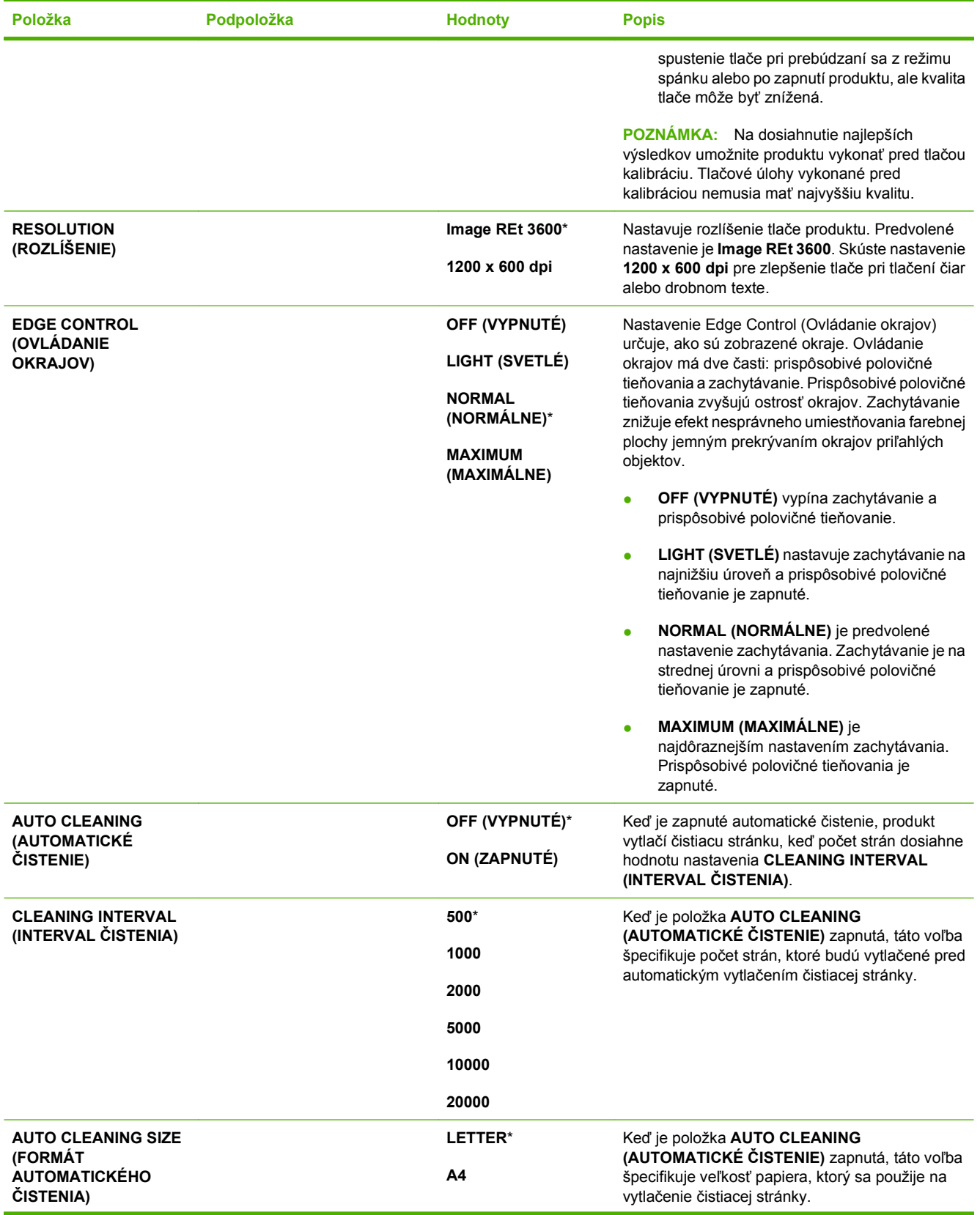

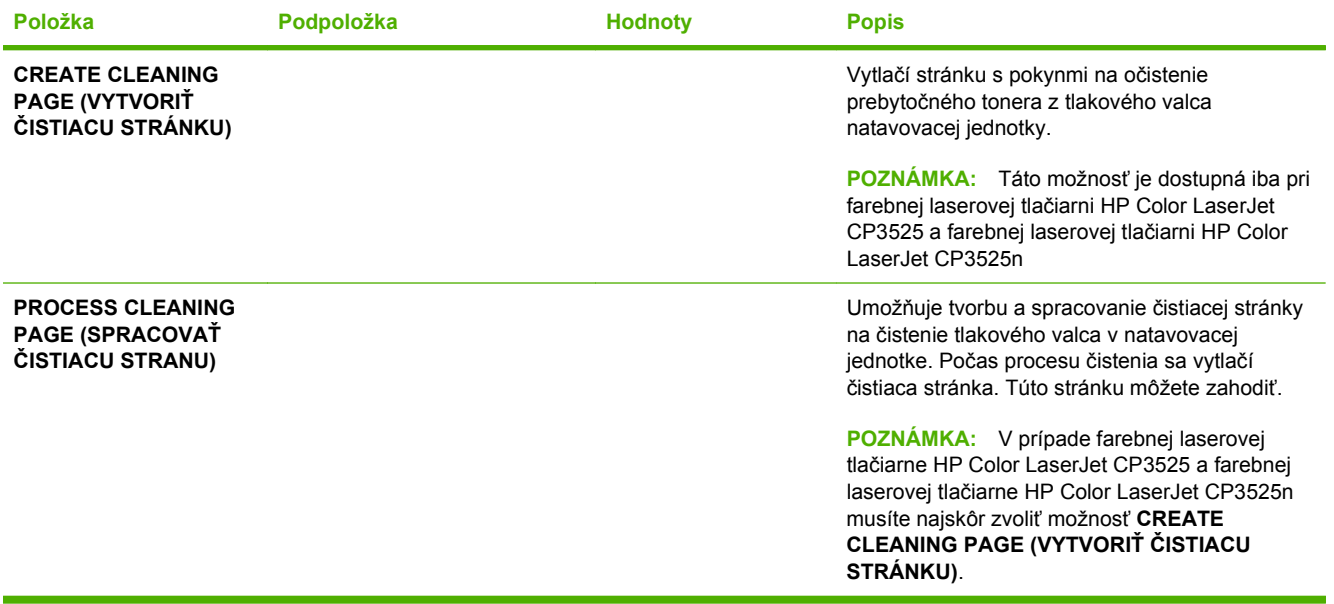

### **System Setup menu (ponuka Nastavenie systému)**

Ponuku **SYSTEM SETUP (NASTAVENIE SYSTÉMU)** použite na zmenu predvolených nastavení konfigurácie produktu, ako napríklad režimu spánku, osobitosti produktu (jazyk) a obnovenia po zaseknutí.

**Na zobrazenie:** Stlačte tlačidlo Ponuka ■, zvoľte ponuku **CONFIGURE DEVICE (NASTAVENIE ZARIADENIA)** a následne zvoľte ponuku **SYSTEM SETUP (NASTAVENIE SYSTÉMU)**.

**POZNÁMKA:** Hodnoty, označené hviezdičkou (\*) sú hodnoty, prednastavené z výroby. Niektoré položky menu nemajú prednastavené hodnoty.

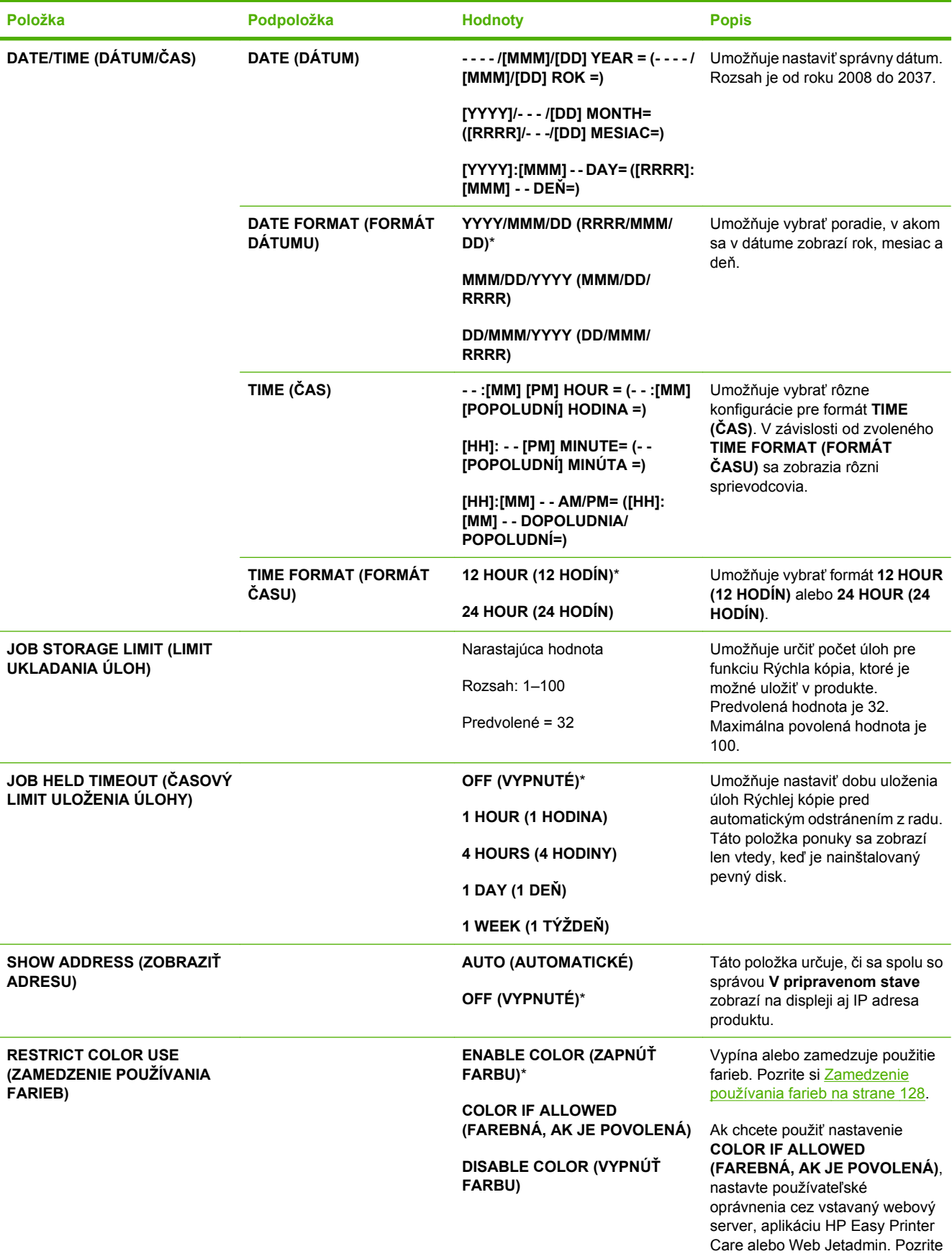

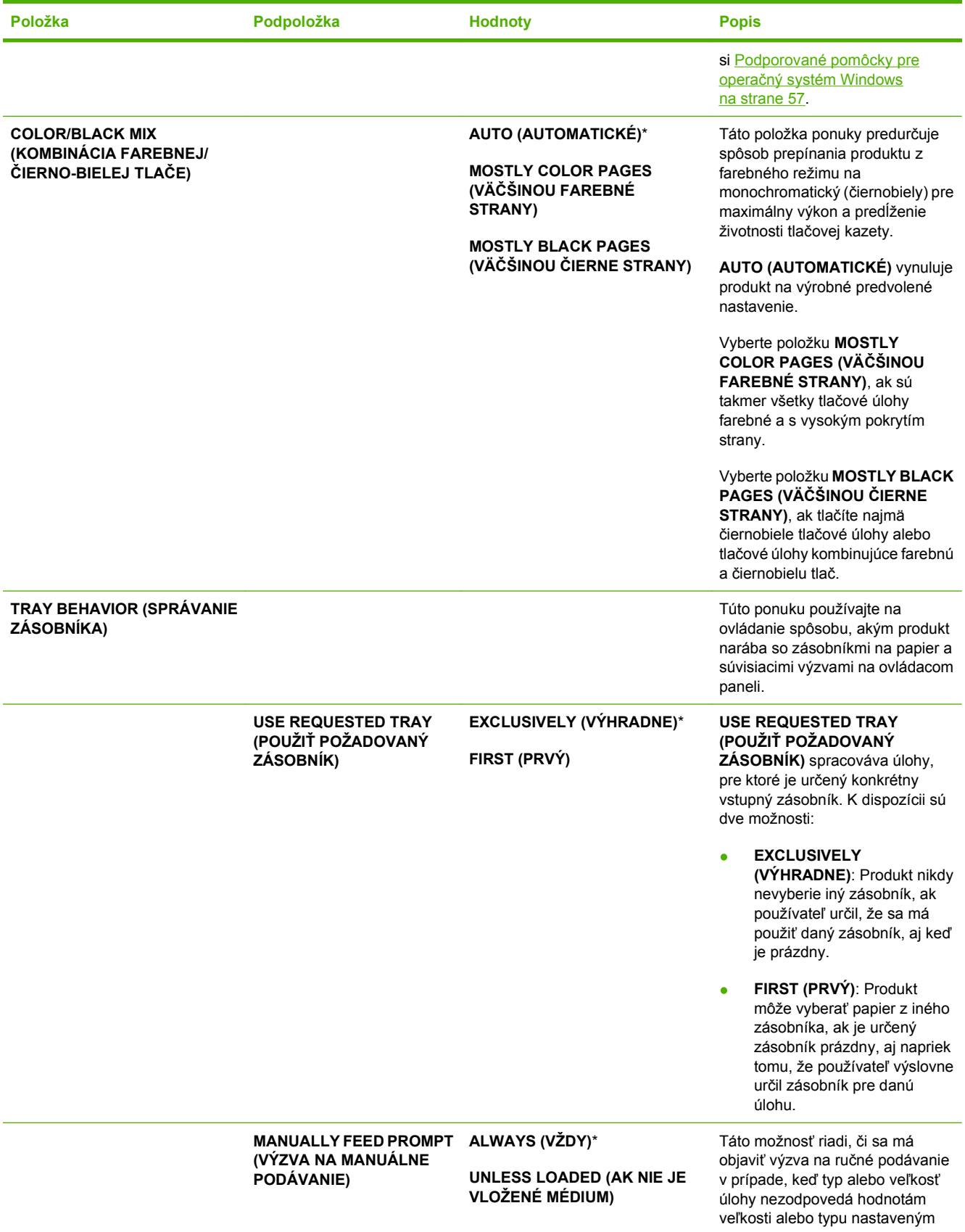

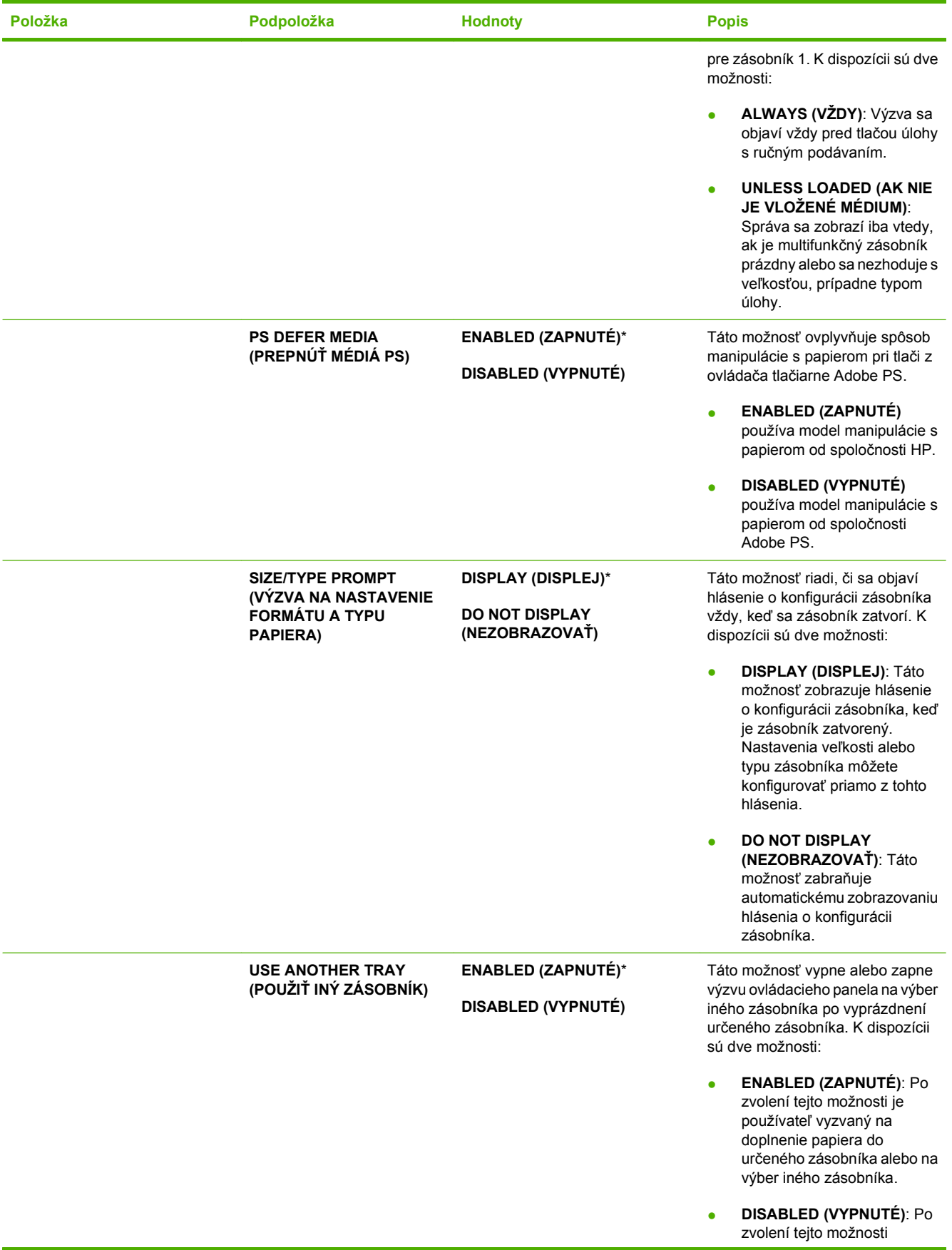

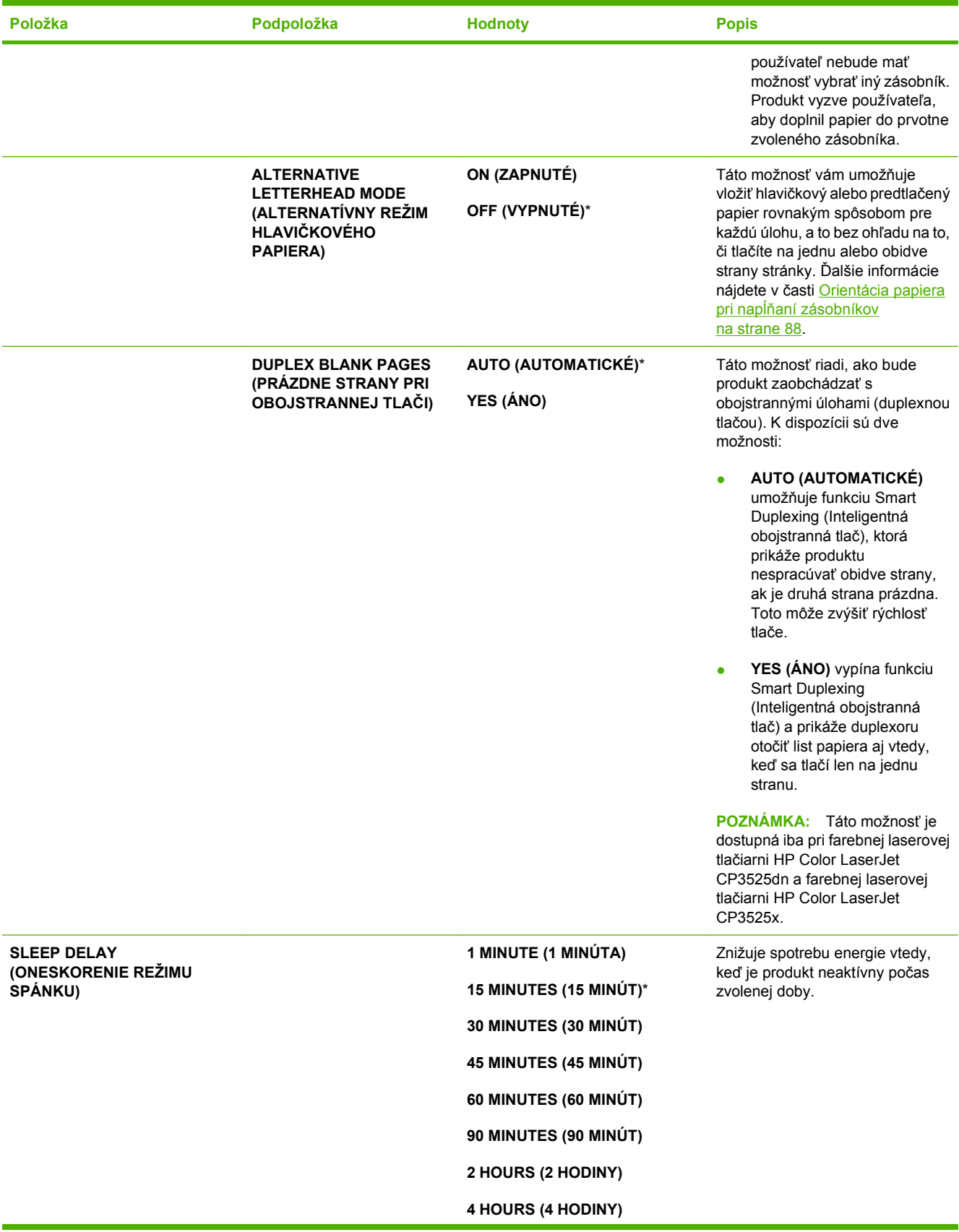

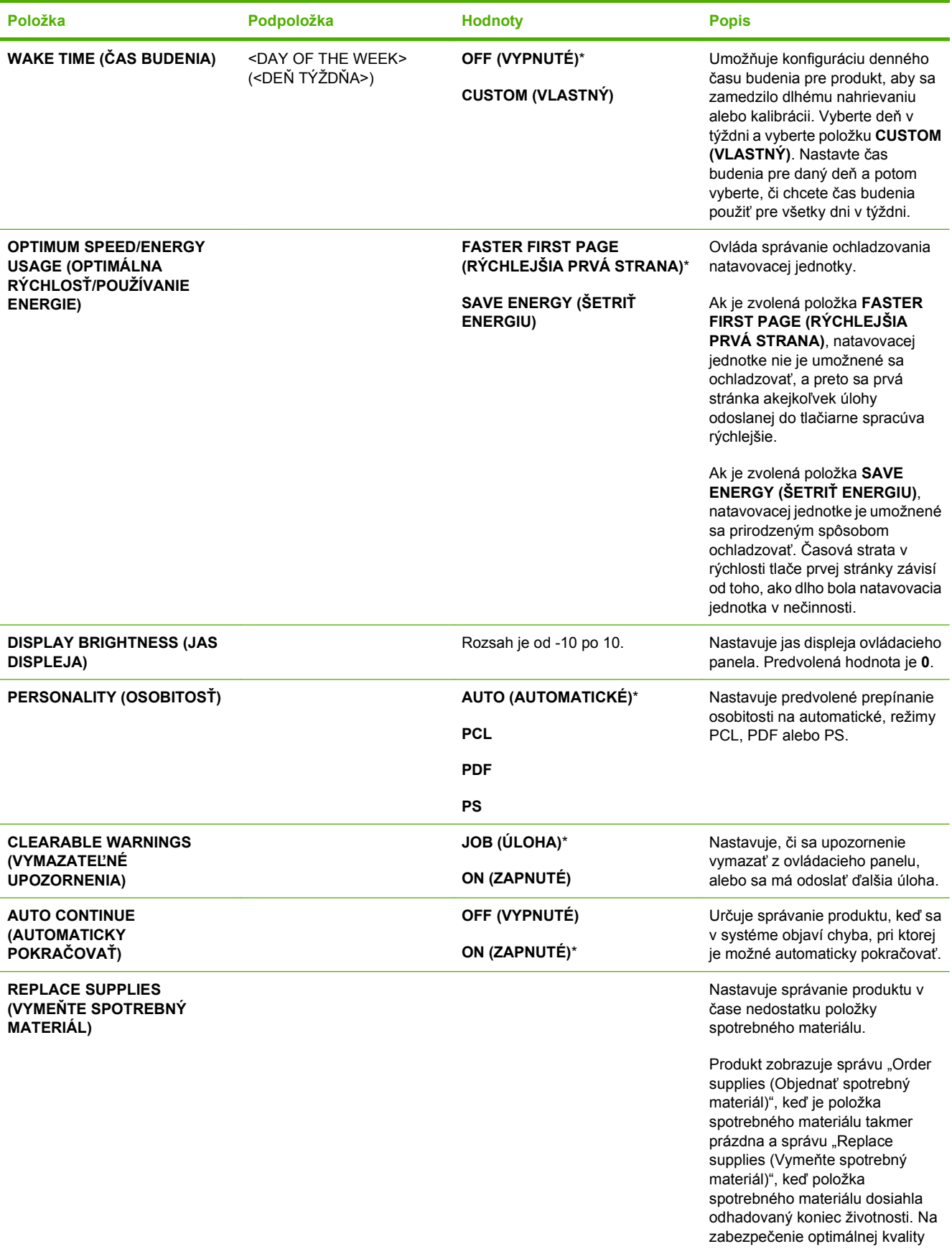

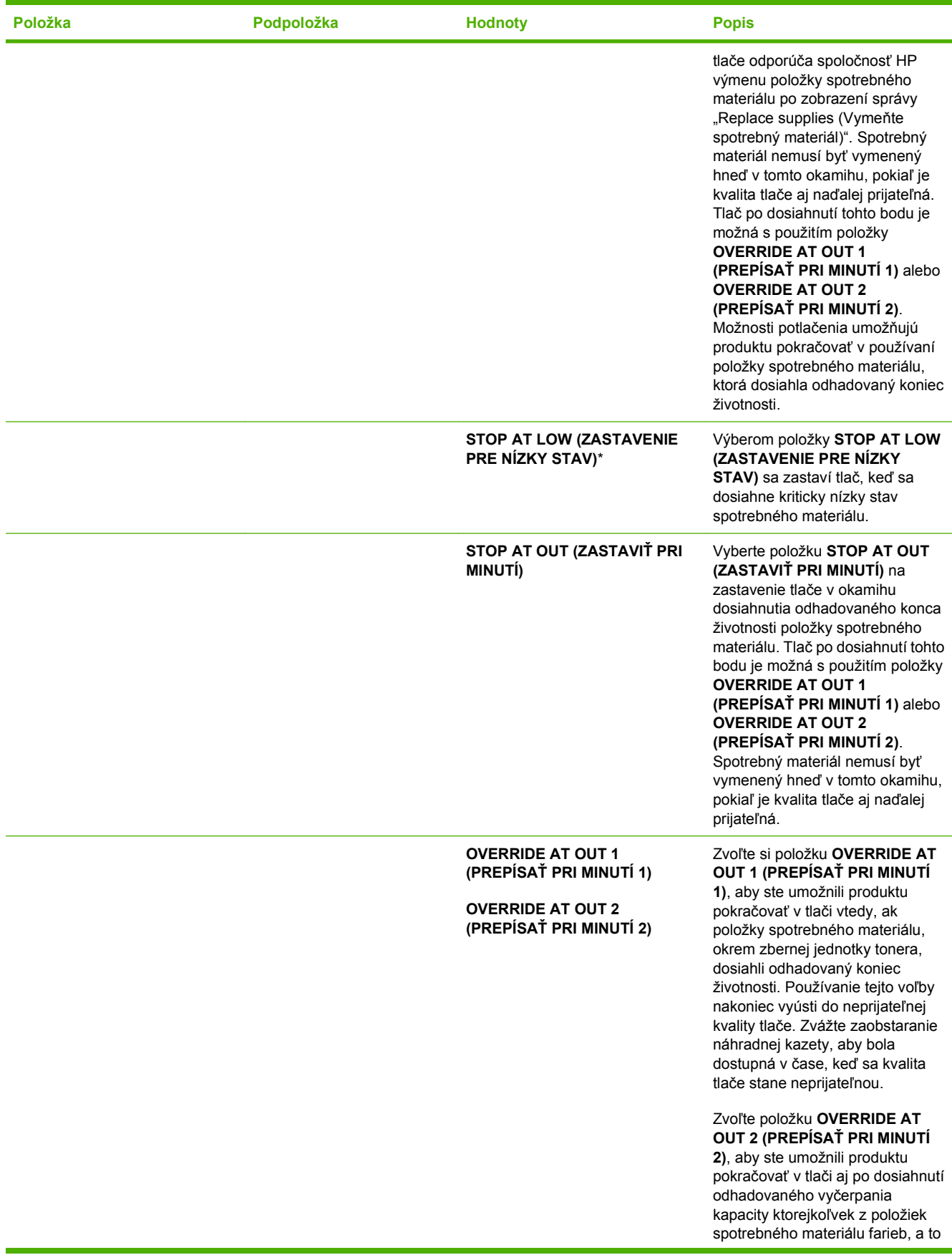

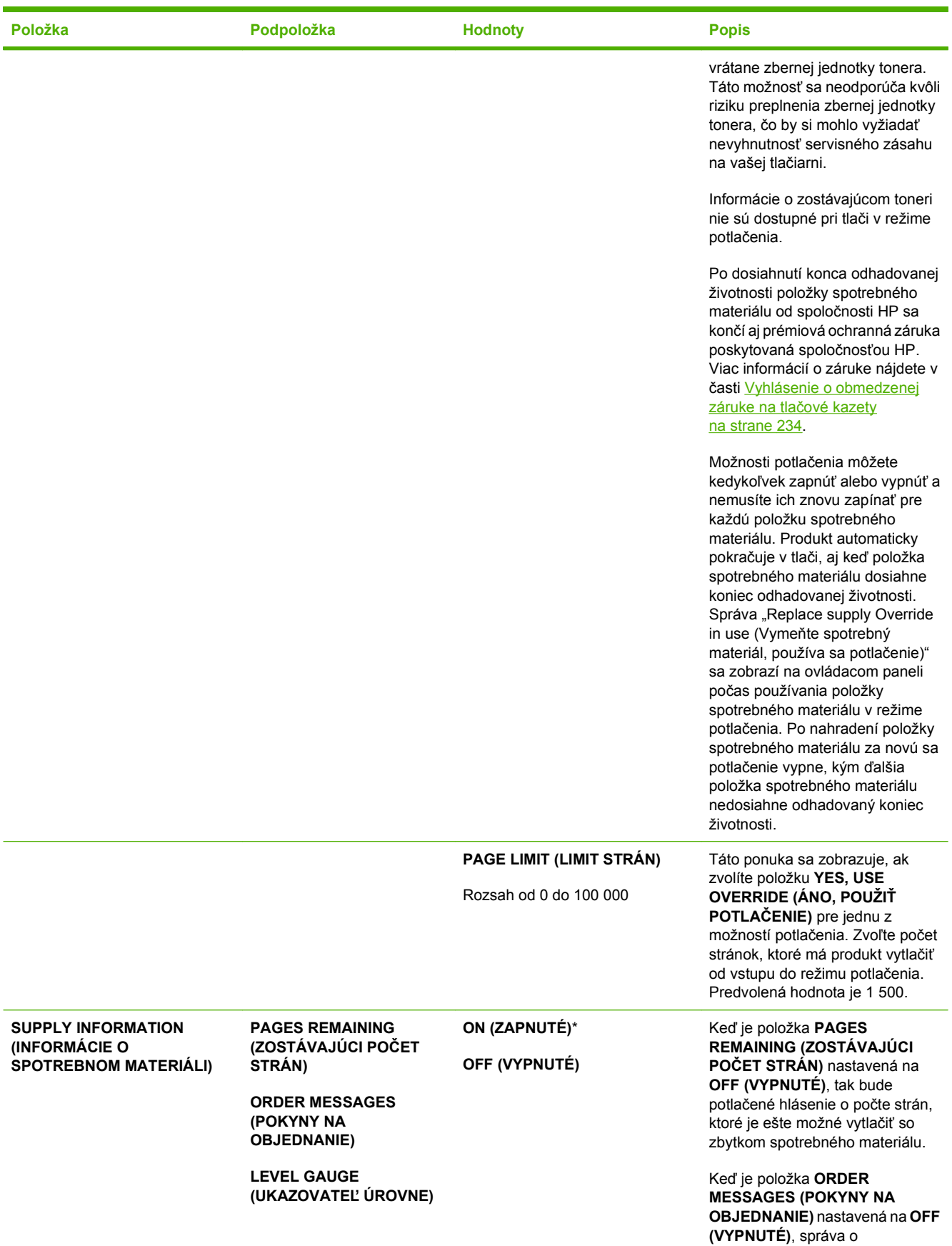

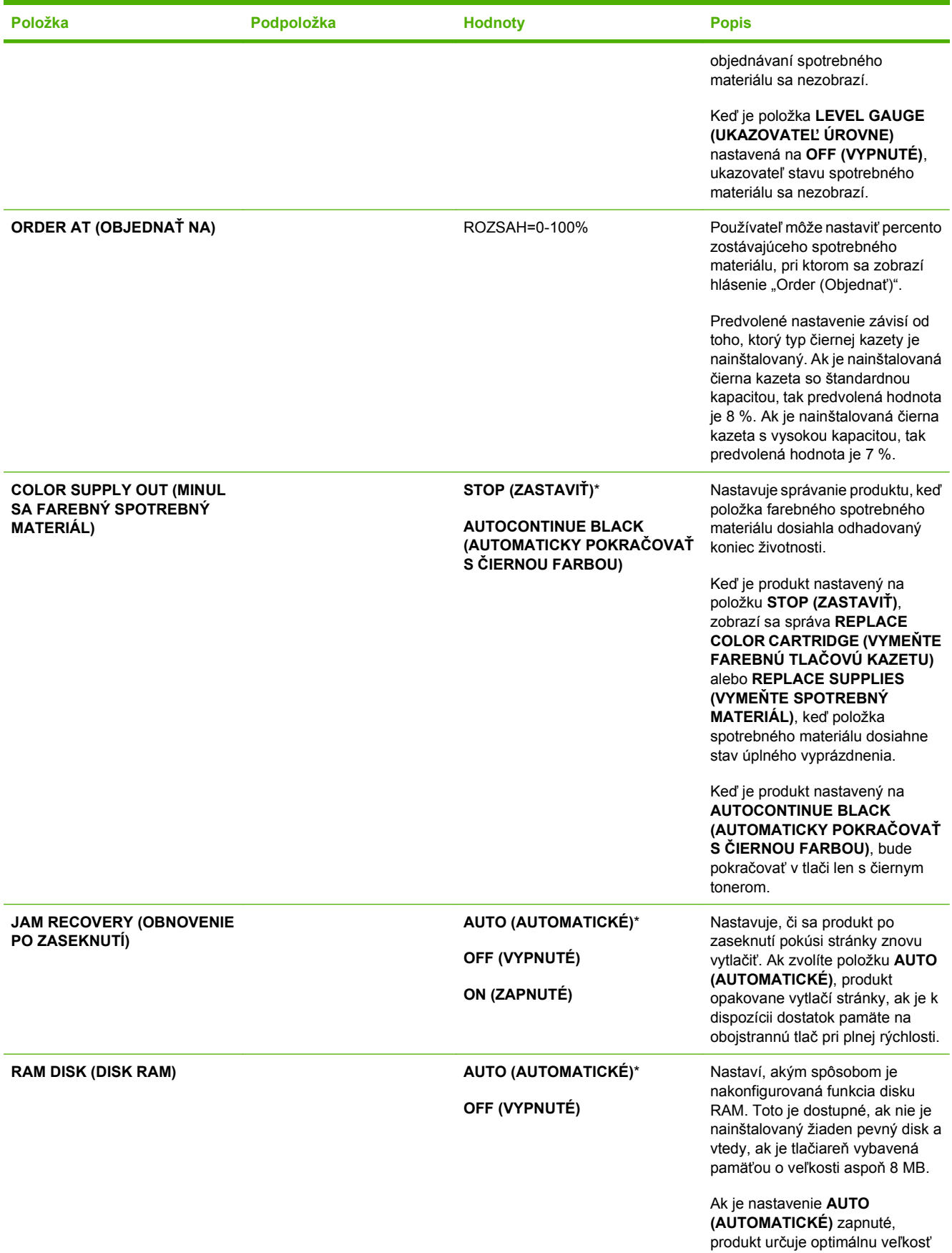

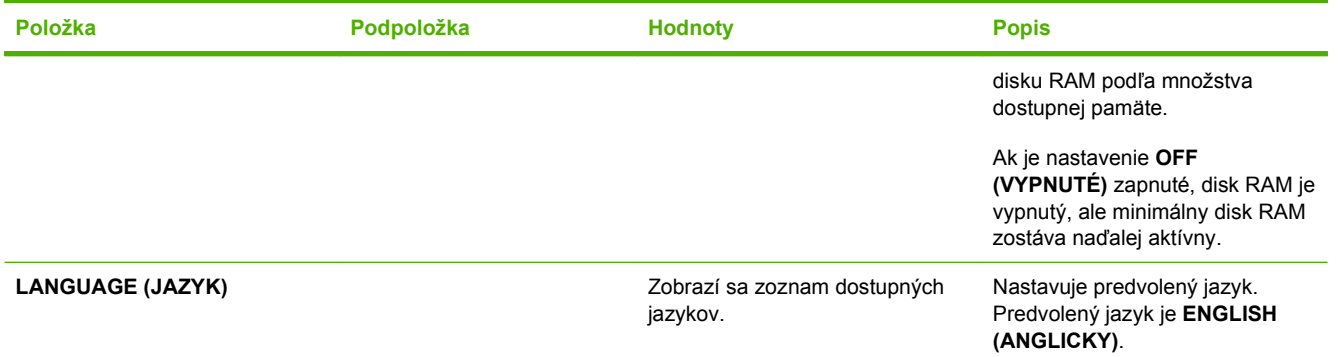

### **ponuka Vstup a výstup (I/O)**

Položky v ponuke I/O (Vstup a výstup) ovplyvňujú komunikáciu medzi produktom a počítačom. Ak produkt obsahuje tlačový server HP Jetdirect, pomocou tejto podponuky môžete nakonfigurovať základné parametre siete. Tieto a iné parametre môžete nakonfigurovať aj prostredníctvom aplikácie HP Web Jetadmin alebo vstavaného webového servera.

Ďalšie informácie o týchto možnostiach nájdete v časti [Konfigurácia siete na strane 73.](#page-84-0)

**Na zobrazenie:** Stlačte tlačidlo Ponuka ■, zvoľte ponuku **CONFIGURE DEVICE (NASTAVENIE ZARIADENIA)** a následne zvoľte ponuku **I/O (VSTUP/VÝSTUP)**.

**POZNÁMKA:** Hodnoty, označené hviezdičkou (\*) sú hodnoty, prednastavené z výroby. Niektoré položky menu nemajú prednastavené hodnoty.

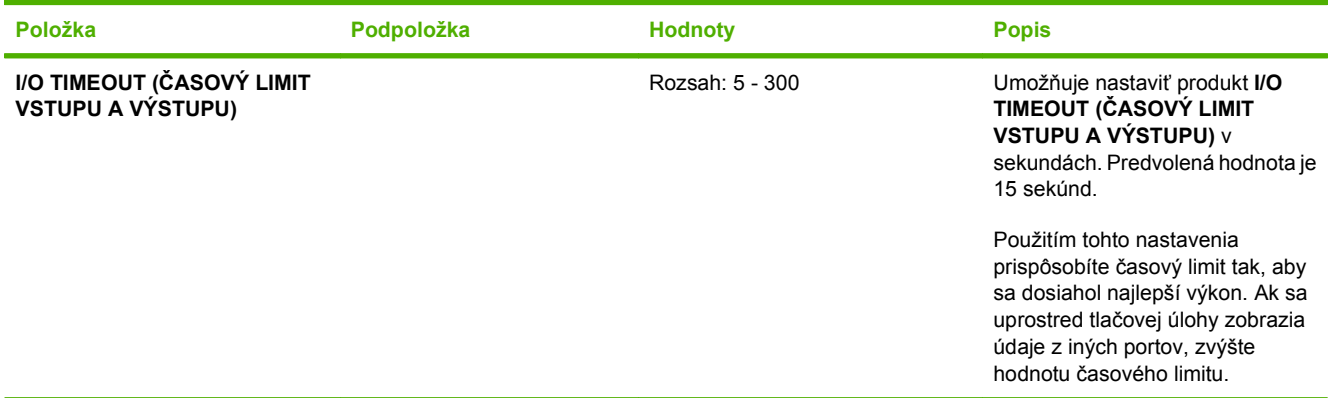

**EMBEDDED JETDIRECT MENU** Zoznam možností nájdete v nasledujúcej tabuľke. **(PONUKA INTEGROVANÉHO SERVERA JETDIRECT)**

#### **Tabuľka 2-1 Vstavaný Jetdirect a EIO <X> Jetdirect menu**

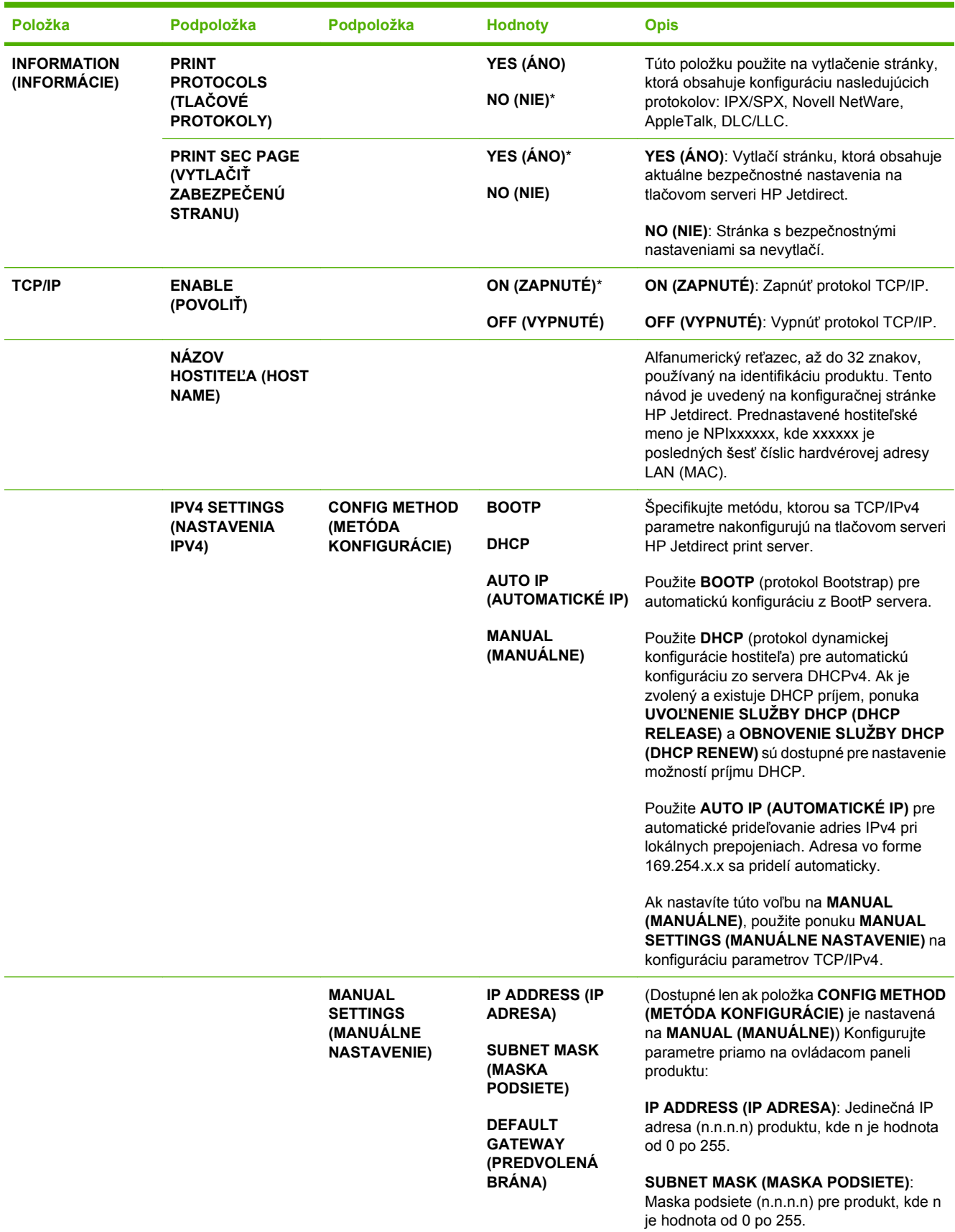

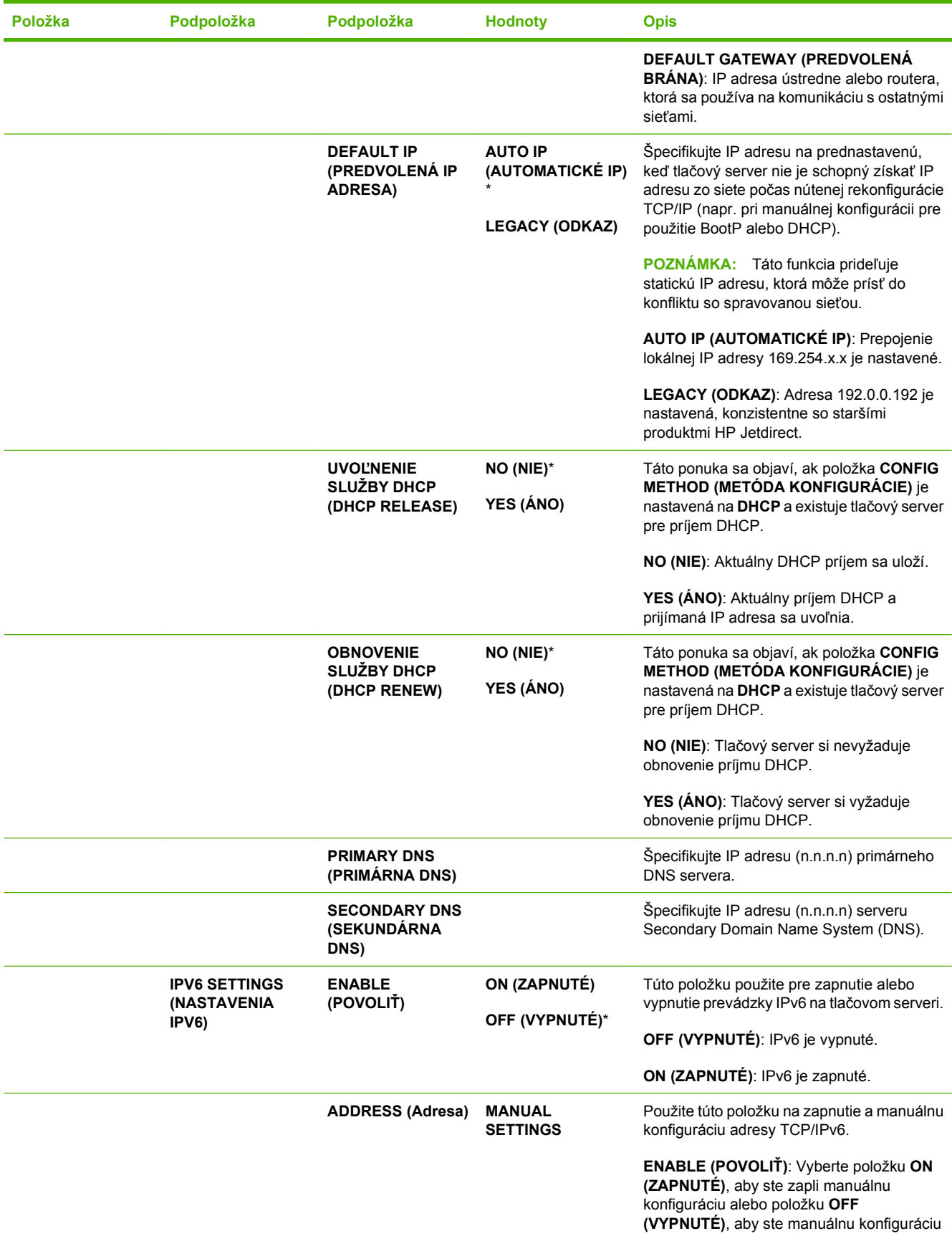

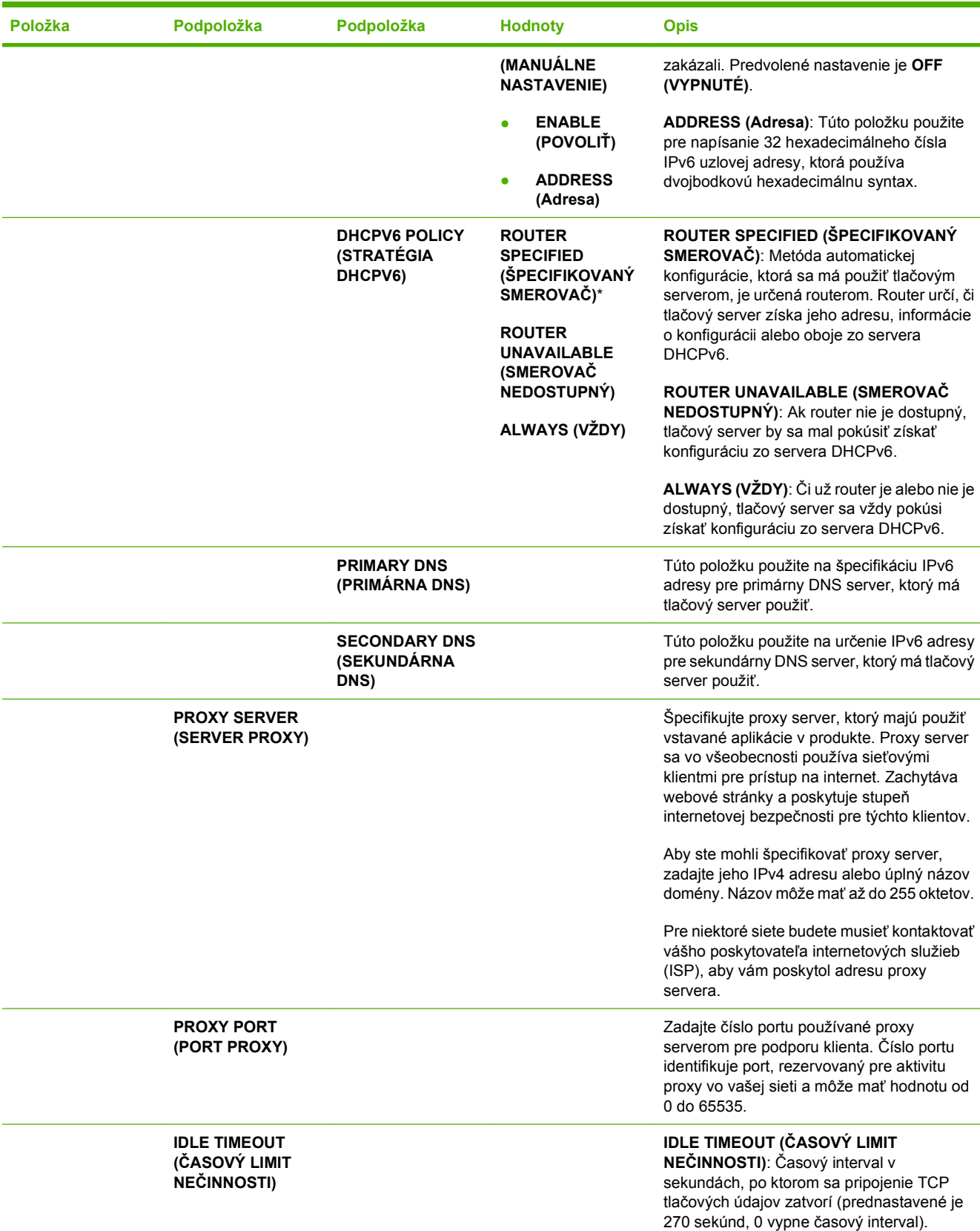

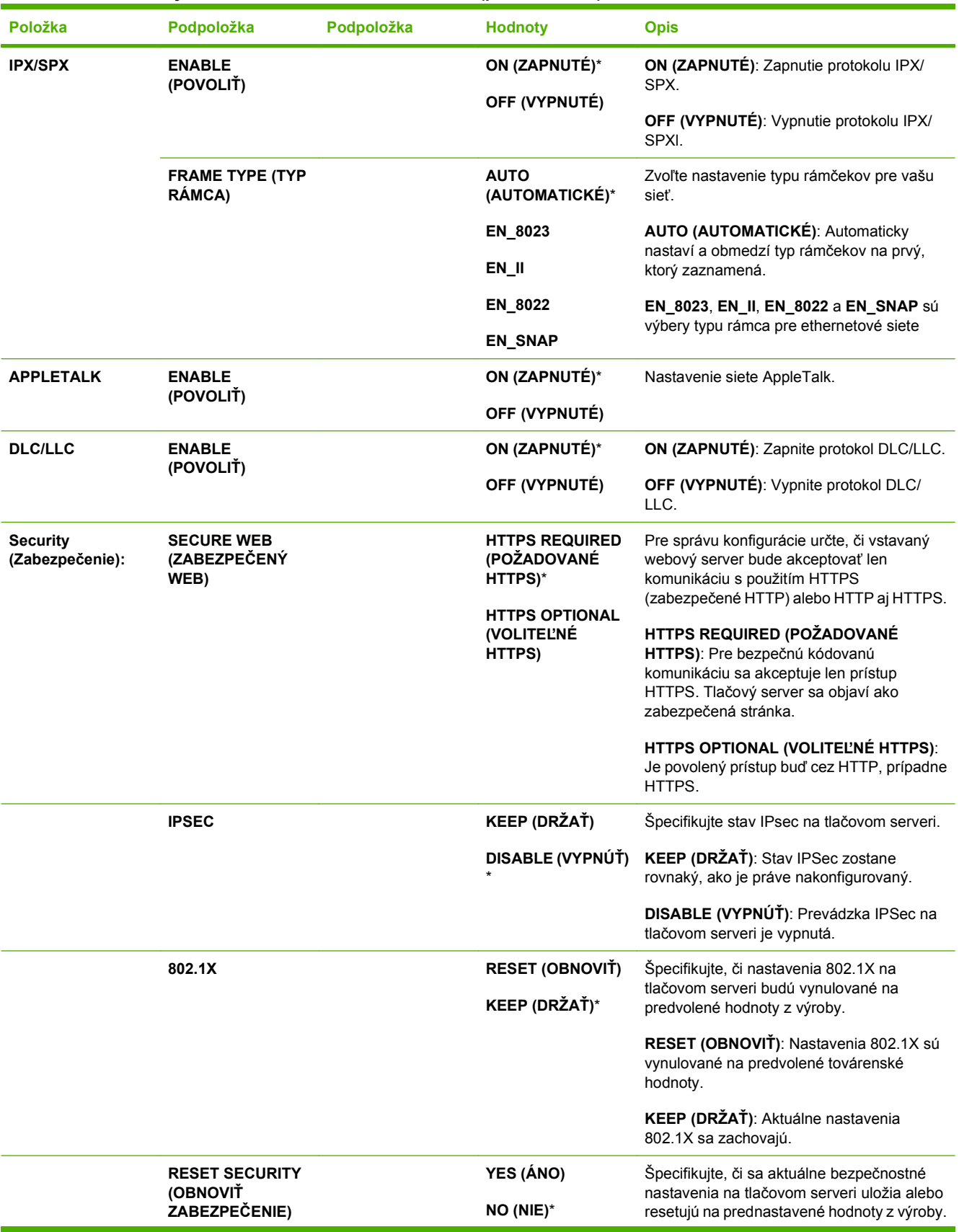

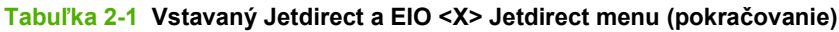

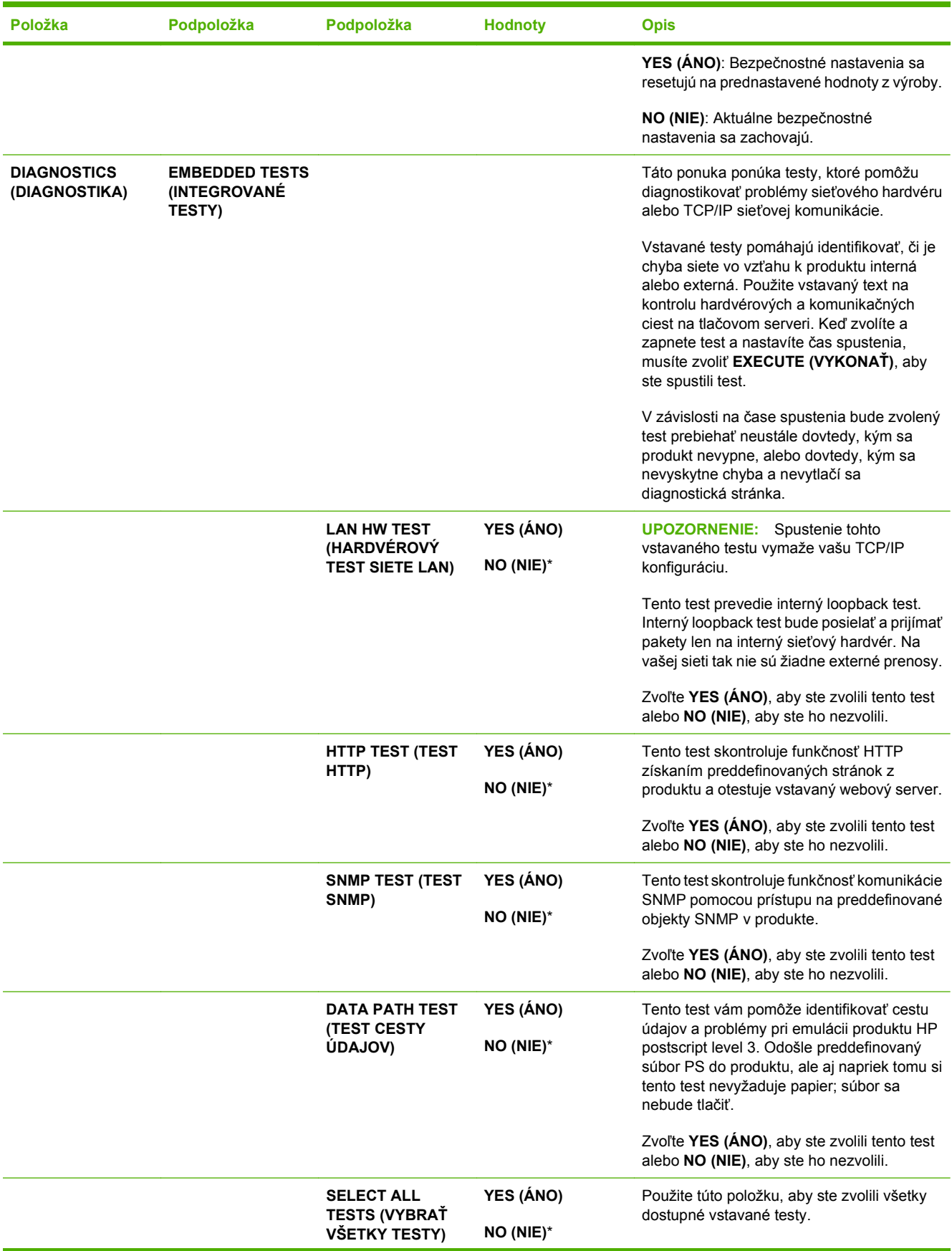

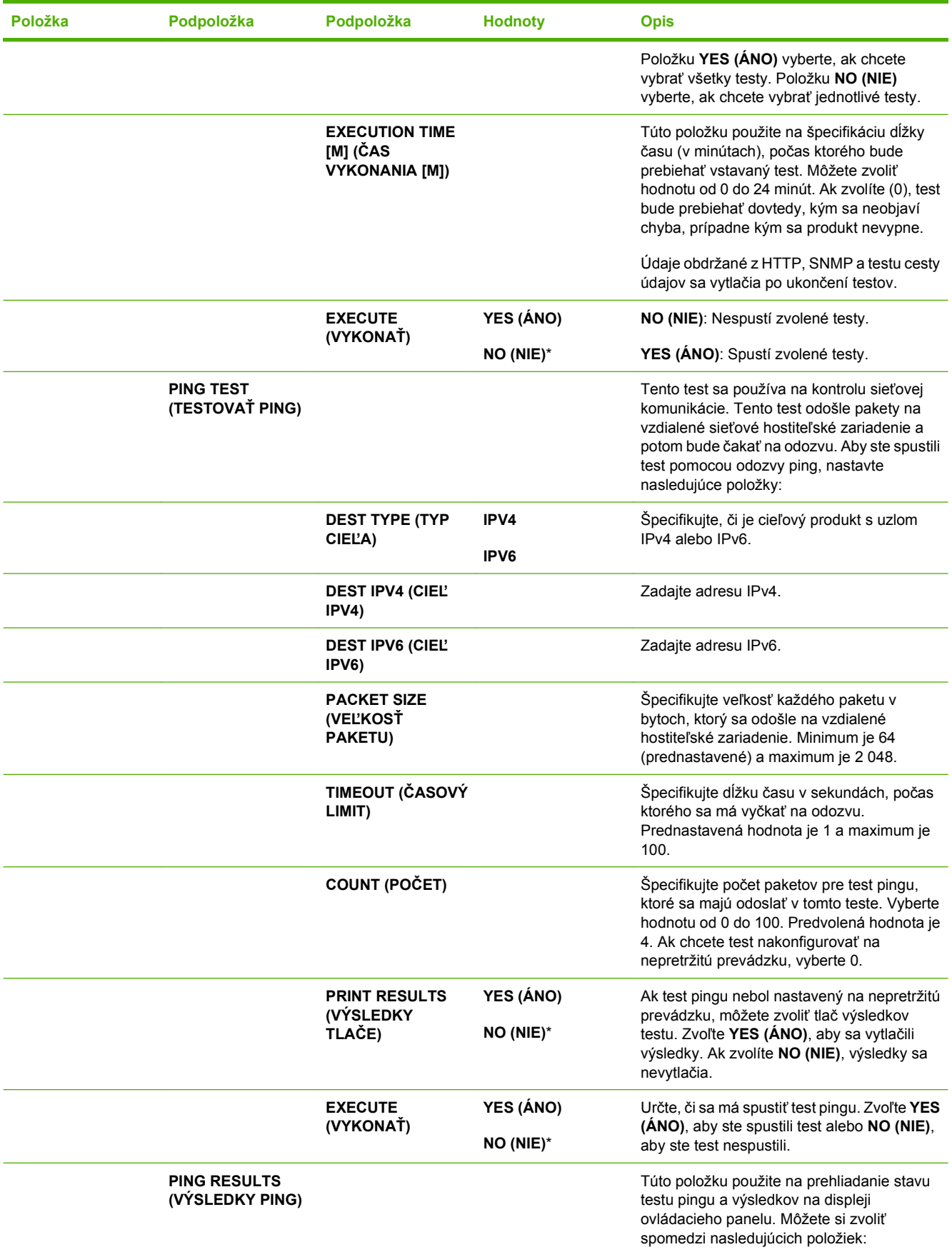

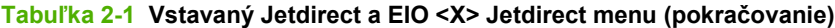

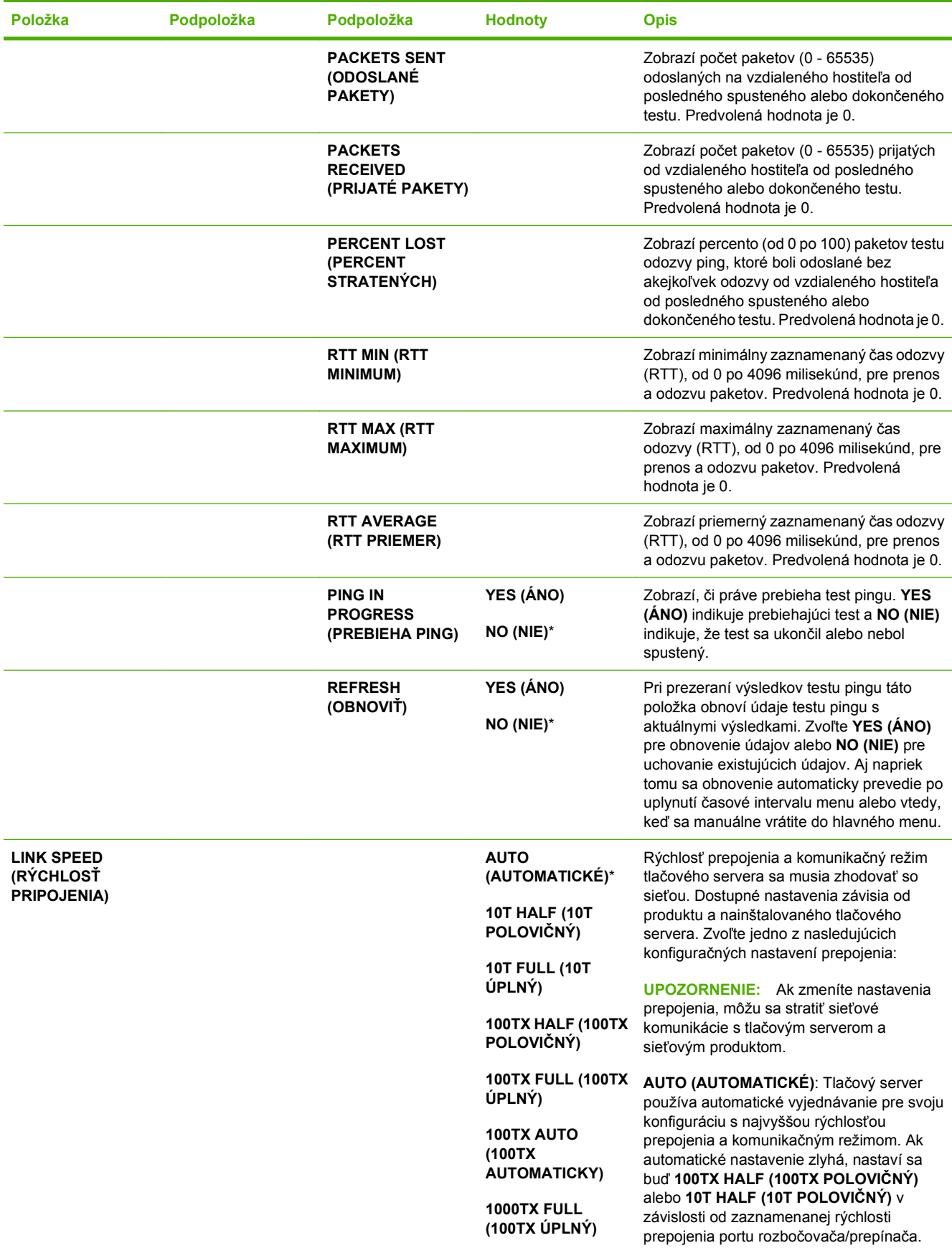

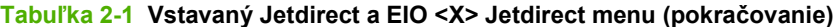

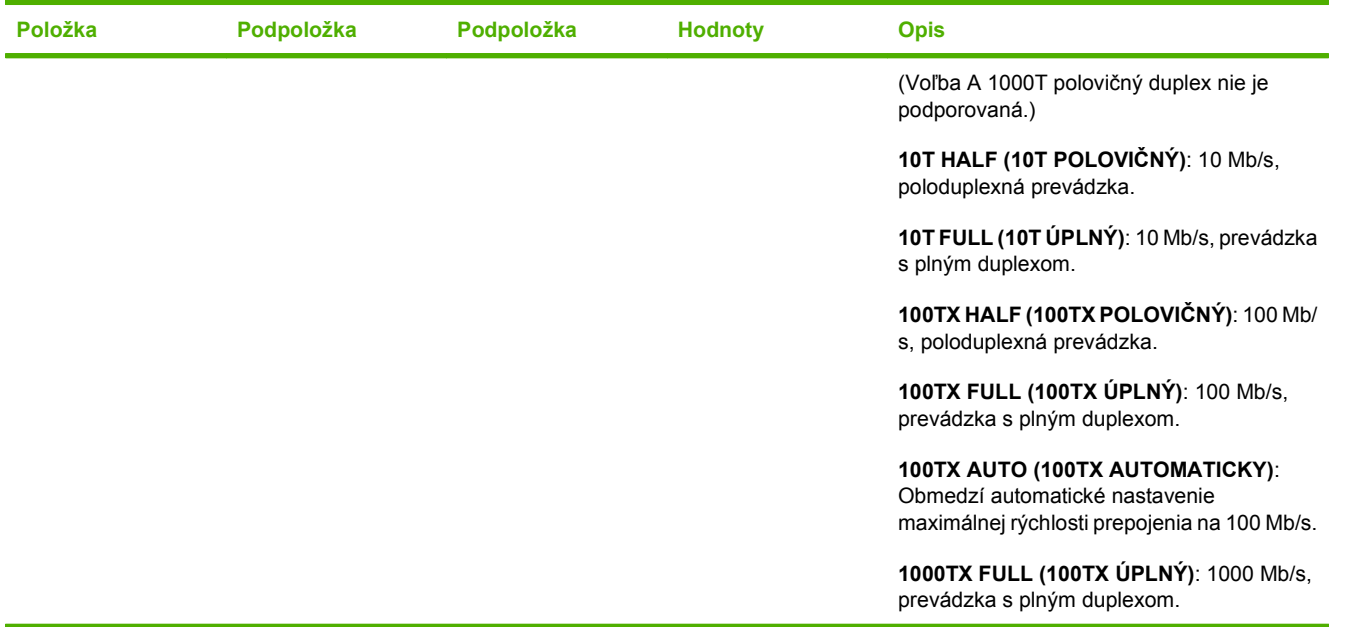

### **Menu vynulovaní**

Ponuka **RESETS (OBNOVENIA)** umožňuje obnoviť výrobné nastavenia, vypnúť a zapnúť režim spánku a aktualizovať produkt po nainštalovaní nových spotrebných materiálov.

**Na zobrazenie:** Stlačte Ponuka tlačidlo **, zvoľte ponuku CONFIGURE DEVICE (NASTAVENIE ZARIADENIA)** a následne zvoľte ponuku **RESETS (OBNOVENIA)**.

**POZNÁMKA:** Hodnoty, označené hviezdičkou (\*) sú hodnoty, prednastavené z výroby. Niektoré položky menu nemajú prednastavené hodnoty.

| Položka                                                                              | Podpoložka                                                                             | <b>Hodnoty</b> | <b>Popis</b>                                                                                                    |
|--------------------------------------------------------------------------------------|----------------------------------------------------------------------------------------|----------------|----------------------------------------------------------------------------------------------------|
| <b>RESTORE FACTORY</b><br><b>SETTINGS (OBNOVIT)</b><br><b>NASTAVENIA OD VÝROBCU)</b> |                                                                                        |                | Umožňuje vymazať<br>vyrovnávaciu pamäť stránky,<br>odstrániť všetky dočasné údaje<br>osobitosti, vynulovať tlačové<br>prostredie a vrátiť všetky<br>predvolené nastavenia na<br>výrobné predvolené hodnoty. |
| <b>CALIBRATION RESET</b><br><b>(VYNULOVANIE</b><br><b>KALIBRÁCIE)</b>                |                                                                                        |                | Vynuluje hodnoty kalibrácie vo<br>formátore                                                                                                    |
| <b>RESET SUPPLIES (OBNOVIT</b><br>SPOTREBNÝ MATERIÁL)                                | <b>NEW FUSER KIT (NOVÁ</b><br><b>SÚPRAVA</b><br><b>NATAVOVACEJ</b><br><b>JEDNOTKY)</b> | NO (NIE)*      | Umožňuje vám vynulovať<br>počítadlo času do nasledujúcej                                                                                                    |
|                                                                                      |                                                                                        | YES (ÁNO)      | údržby natavovacej jednotky po<br>namontovaní novej natavovacej<br>jednotky.                                                                                                    |
| <b>SLEEP MODE (REŽIM</b><br>SPÁNKU)                                                  |                                                                                        | OFF (VYPNUTÉ)  | Ak SLEEP MODE (REŽIM<br>SPÁNKU) je OFF (VYPNUTÉ),                                                                                                    |
|                                                                                      |                                                                                        | ON (ZAPNUTÉ)*  | produkt nikdy nevstúpi do<br>režimu šetrenia energie a vedľa<br>žiadnej položky sa nezobrazí<br>hviezdička, keď používateľ<br>vstúpi do položky ponuky                                                      |

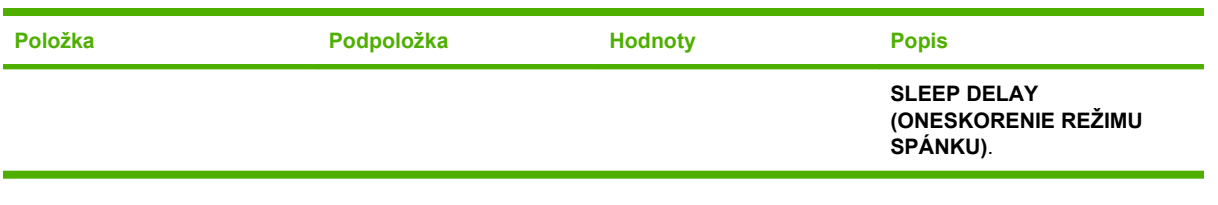

# **Ponuka Diagnostika**

Ponuka **DIAGNOSTICS (DIAGNOSTIKA)** umožňuje spustiť test, ktorý vám môže pomôcť identifikovať a vyriešiť problémy s produktom.

**Na zobrazenie:** Stlačte tlačidlo Ponuka a potom si zvoľte ponuku **DIAGNOSTICS (DIAGNOSTIKA)**.

**POZNÁMKA:** Hodnoty, označené hviezdičkou (\*) sú hodnoty, prednastavené z výroby. Niektoré položky menu nemajú prednastavené hodnoty.

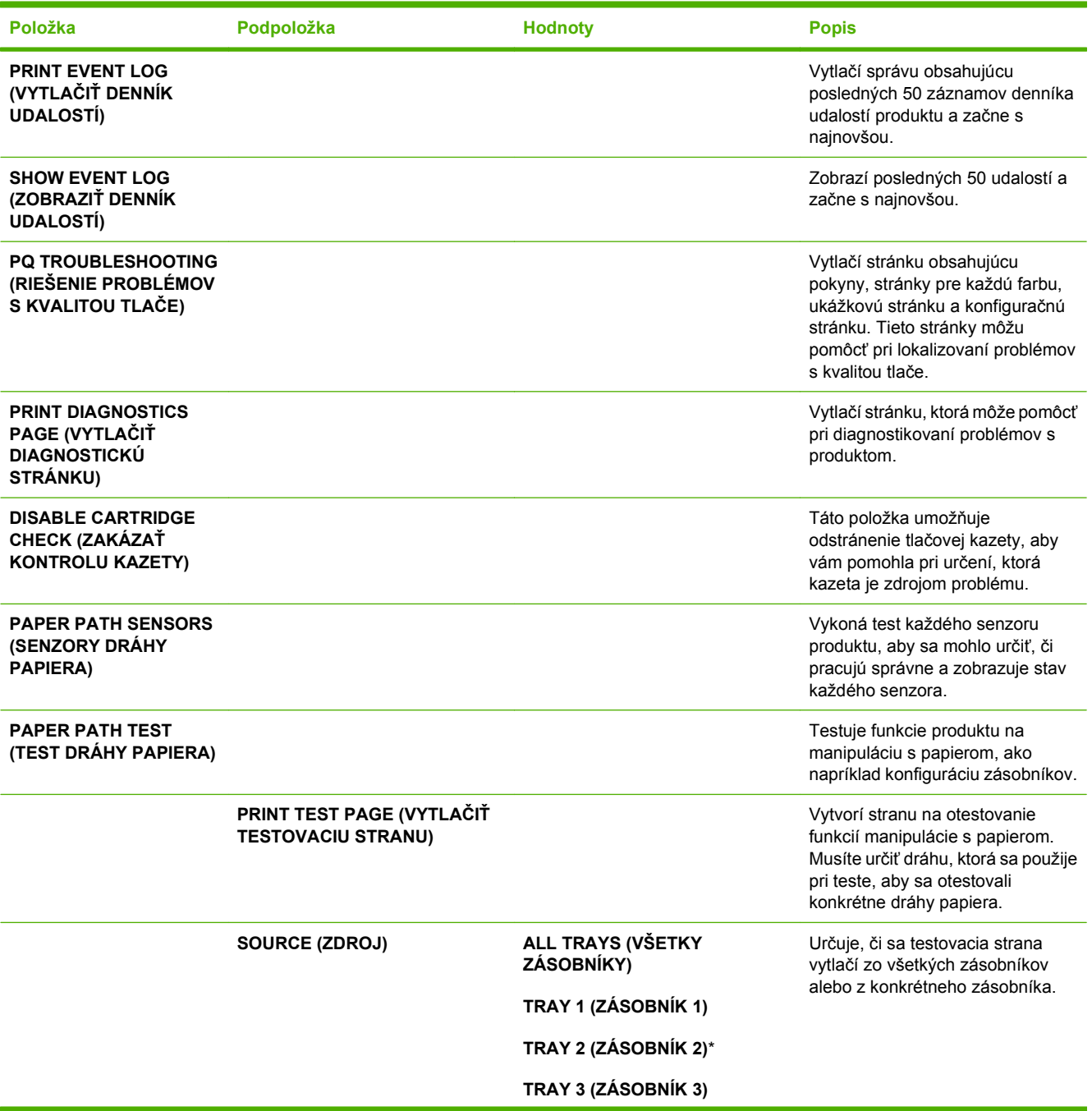

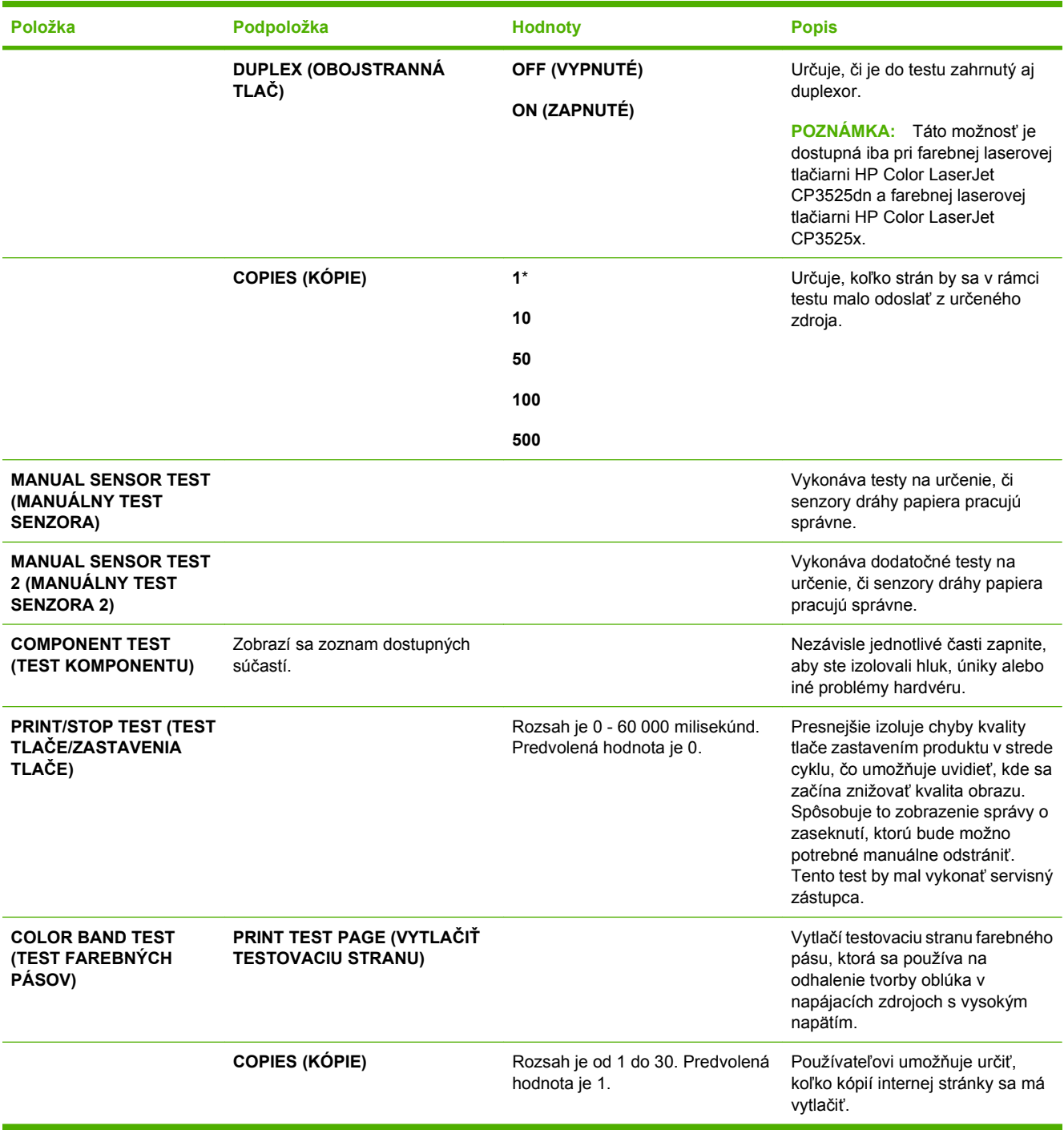

# **Service menu (Ponuka Údržba)**

Ponuka **SERVICE (SERVIS)** je zamknutá a vstúpiť do nej môžete až po zadaní PIN kódu. Táto ponuka je určená pre autorizovaný personál vykonávajúci servis.

# **3 Softvér pre systém Windows**

- Podporované operač[né systémy pre systém Windows](#page-61-0)
- Podporované ovládače pre tlač[iarne v systéme Windows](#page-62-0)
- [Univerzálny ovláda](#page-63-0)č tlačiarne (UPD) HP
- Vyberte správny ovládač tlač[iarne pre systém Windows](#page-64-0)
- [Poradie dôležitosti pre nastavenia tla](#page-65-0)če
- Zmena nastavení ovládača tlač[iarne pre systém Windows](#page-66-0)
- [Odstránenie softvéru pre systém Windows](#page-67-0)
- [Podporované pomôcky pre opera](#page-68-0)čný systém Windows
- [Softvér pre iné opera](#page-70-0)čné systémy

# <span id="page-61-0"></span>**Podporované operačné systémy pre systém Windows**

Produkt podporuje nasledujúce operačné systémy Windows:

- Windows XP (32-bitový a 64-bitový)
- Windows Server 2003 (32-bitový a 64-bitový)
- Windows Server 2008 (32-bitový a 64-bitový)
- Windows 2000 (32-bitový)
- Windows Vista (32-bitový a 64-bitový)

# <span id="page-62-0"></span>**Podporované ovládače pre tlačiarne v systéme Windows**

- HP PCL 6 (toto je predvolený ovládač tlačiarne)
- Emulácia univerzálneho ovládača tlačiarne jazykom HP postscript emulation Universal Print Driver (HP UPD PS)
- Univerzálny ovládač tlačiarne HP PCL 5 UPD (HP UPD PCL 5) dostupný na prevzatie na lokalite [www.hp.com/go/cljcp3525\\_software](http://www.hp.com/go/cljcp3525_software)

Ovládače tlačiarne zahŕňajú pomocníka v režime on-line, v ktorom sa nachádzajú pokyny k bežným tlačovým úlohám a popisy tlačidiel, začiarkovacích políčok a rozbaľovacích zoznamov, ktoré sa nachádzajú v ovládači tlačiarne.

**POZNÁMKA:** Ďalšie informácie o UPD nájdete na lokalite [www.hp.com/go/upd.](http://www.hp.com/go/upd)

# <span id="page-63-0"></span>**Univerzálny ovládač tlačiarne (UPD) HP**

Univerzálny ovládač tlače (UPD) HP pre operačný systém Windows je samostatný ovládač, ktorý vám zabezpečuje nepretržitý prístup k doslovne ktorémukoľvek produktu HP LaserJet, z ktoréhokoľvek miesta bez prevzatia samostatných ovládačov. Je postavený na osvedčenej technológii tlačových ovládačov HP a poriadne sa otestoval a použil s mnohými softvérovými programami. Predstavuje výkonné riešenie, ktoré má konzistentný výkon v čase.

HP UPD komunikuje priamo s každým produktom HP, získava konfiguračné informácie a potom prispôsobuje používateľské rozhranie, aby zobrazil jedinečné dostupné funkcie produktu. Automaticky aktivuje funkcie, ktoré sú pri produkte dostupné, ako napríklad obojstranná tlač a zošívanie, takže ich nemusíte aktivovať manuálne.

Ďalšie informácie nájdete na lokalite [www.hp.com/go/upd.](http://www.hp.com/go/upd)

## **Režimy inštalácie UPD**

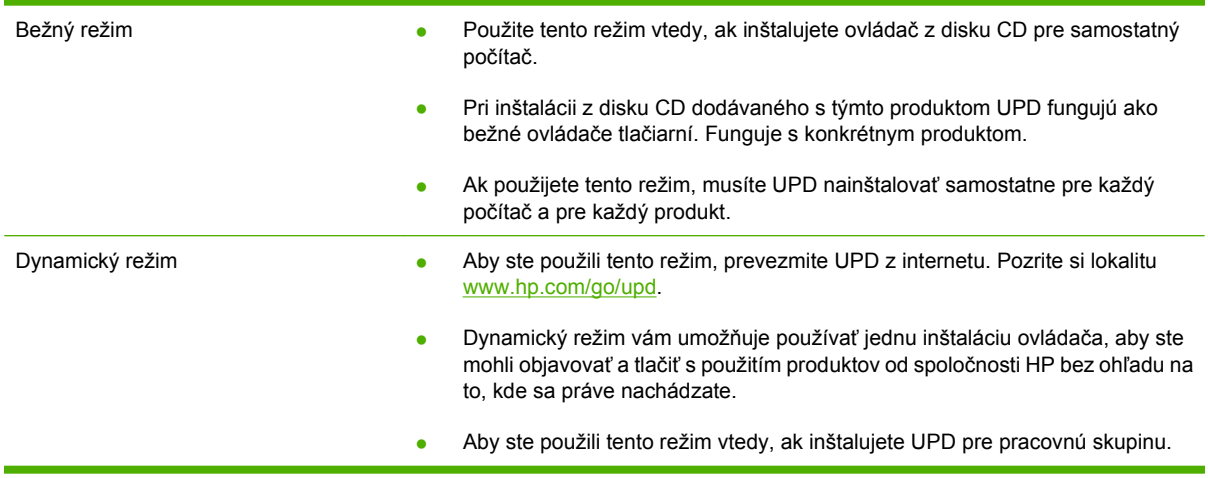

# <span id="page-64-0"></span>**Vyberte správny ovládač tlačiarne pre systém Windows**

Ovládače tlačiarne poskytujú prístup k funkciám produktu a umožňujú počítaču komunikovať s produktom (pomocou jazyka tlačiarne). Pre dodatočný softvér a jazyky si pozrite inštalačné poznámky a súbory na prečítanie na disku CD od produktu.

#### **Popis ovládača HP PCL 6**

- Poskytnuté na CD k produktu a na [www.hp.com/go/cljcp3525\\_software](http://www.hp.com/go/cljcp3525_software)
- Poskytnuté ako predvolený ovládač
- **•** Odporúčaný pre tlač vo všetkých prostrediach systému Windows
- Poskytuje celkovú najlepšiu rýchlosť, kvalitu tlače a podporu funkcií produktu pre väčšinu používateľov
- Vyvinutý pre zjednotenie s grafickým rozhraním pre zariadenia (GDI) v systéme Windows pre najlepšiu rýchlosť v prostrediach systému Windows
- Nemusí byť plne kompatibilný s programami tretích strán a s voliteľnými programami založenými na PCL 5

#### **Popis ovládača HP UPD PS**

- Poskytnuté na CD produktu a na [www.hp.com/go/cljcp3525\\_software](http://www.hp.com/go/cljcp3525_software)
- Odporúčané pre tlač so softvérovými programami Adobe® alebo s inými softvérovými programami s veľmi intenzívnou grafikou
- Poskytuje podporu pre tlač z emulácie PostScript alebo pre podporu súpravy písiem PostScript Flash

#### **Popis ovládača HP UPD PCL 5**

- Inštaluje sa zo sprievodcu **Add Printer** (Pridať tlačiareň)
- Odporúčaný pre všeobecnú kancelársku tlač v prostrediach systému Windows
- Kompatibilný s predchádzajúcimi verziami PCL a staršími produktmi HP LaserJet
- Najlepší výber pre tlač zo softvérových programov tretích strán alebo voliteľných softvérových programov
- Najlepší výber pri prevádzke so zmiešanými prostrediami, ktoré vyžadujú, aby sa produkt nastavil na PCL 5 (UNIX, Linux, hlavný počítač)
- Navrhnuté pre použitie v podnikových prostrediach systému Windows na poskytnutie samostatného ovládača pre použitie s viacerými modelmi tlačiarní
- Uprednostňované pri tlači z viacerých modelov tlačiarní z mobilného počítača so systémom Windows

# <span id="page-65-0"></span>**Poradie dôležitosti pre nastavenia tlače**

Zmeny v nastavení tlače sú zoradené podľa dôležitosti v závislosti od toho, ktoré nastavenia sa menia:

- **POZNÁMKA:** Názvy príkazov a dialógových okien sa môžu meniť v závislosti od softvéru.
	- **dialógové okno Page Setup** (Nastavenie strany): Kliknite na tlačidlo **Page Setup** (Nastavenie strany) alebo na podobný príkaz v ponuke **File** (Súbor) v programe, s ktorým pracujete pri otváraní tohto dialógového okna. Zmeny v nastavení, ktoré urobíte v tomto dialógovom okne, majú prednosť pred zmenami urobenými kdekoľvek inde.
	- **Print dialog box** (Dialógové okno tlače): Kliknite na položku **Print** (Tlač), **Print Setup** (Nastavenie tlače) alebo podobný príkaz v ponuke **File** (Súbor) programu, v ktorom pracujete, aby ste otvorili toto dialógové okno. Nastavenia zmenené v dialógovom okne **Print** (Tlač) majú nižšiu prioritu a obyčajne neprevážia zmeny vykonané v dialógovom okne **Page Setup** (Nastavenie tlače).
	- **Dialógové okno Printer Properties (Nastavenia tlačiarne) (ovládač tlačiarne)**: Kliknite na položku **Properties** (Vlastnosti) v dialógovom okne **Print** (Tlač), aby ste otvorili ovládač tlače. Nastavenia zmenené v dialógovom okne **Printer Properties** (Nastavenia tlačiarne) obyčajne neprevážia nastavenia kdekoľvek inde v tlačovom softvéri. Tu môžete zmeniť väčšinu z nastavení tlače.
	- **Predvolené nastavenia ovládača tlačiarne**: Predvolené nastavenia ovládača tlačiarne určujú nastavenia použité pri všetkých tlačových úlohách, *pokiaľ* nedôjde k zmene nastavení v dialógových oknách **Page Setup** (Nastavenie strany), **Print** (Tlačiť) alebo **Printer Properties** (Vlastnosti tlačiarne).
	- **Nastavenia ovládacieho panela tlačiarne**: Zmeny nastavení na ovládacom paneli tlačiarne majú nižšiu prioritu ako zmeny zadané v ktorejkoľvek inej časti.

# <span id="page-66-0"></span>**Zmena nastavení ovládača tlačiarne pre systém Windows**

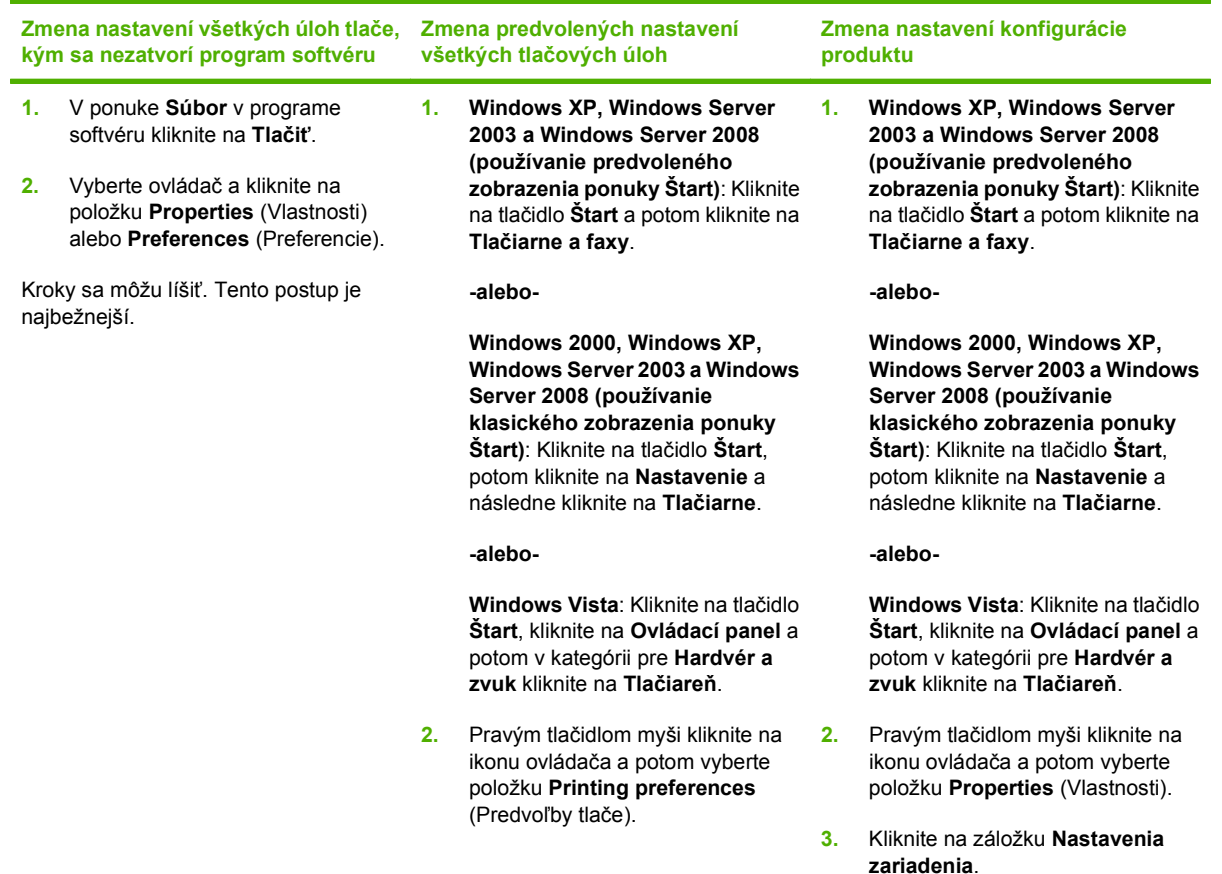

# <span id="page-67-0"></span>**Odstránenie softvéru pre systém Windows**

#### **Windows XP**

- **1.** Kliknite na položku **Start** (Štart), **Control Panel** (Ovládací panel) a následne na **Add or Remove Programs** (Pridať alebo odobrať programy).
- **2.** Vyhľadajte a vyberte položku farebná laserová tlačiareň HP Color LaserJet CP3525 zo zoznamu.
- **3.** Odoberte softvér kliknutím na tlačidlo **Change/Remove** (Zmeniť/odobrať).

#### **Windows Vista**

- **1.** Kliknite na položku **Start** (Štart), **Control Panel** (Ovládací panel) a následne na **Programs and Features** (Programy a vlastnosti).
- **2.** Vyhľadajte a vyberte položku farebná laserová tlačiareň HP Color LaserJet CP3525 zo zoznamu.
- **3.** Zvoľte možnosť **Uninstall/Change** (Odinštalovať/zmeniť).

# <span id="page-68-0"></span>**Podporované pomôcky pre operačný systém Windows**

#### **HP Web Jetadmin**

HP Web Jetadmin je jednoduchý periférny softvérový nástroj na správu tlače a zobrazovania, ktorý pomáha pri optimalizovaní používania produktu, riadení nákladov na farbu a modernej správe spotrebného materiálu umožnením vzdialenej konfigurácie, proaktívneho monitorovania, riešenia problémov s bezpečnosťou a tvorby správ o činnosti tlačiarenských a zobrazovacích produktov.

Aktuálnu verziu softvéru HP Web Jetadmin a najnovší zoznam podporovaných hostiteľských systémov nájdete na lokalite [www.hp.com/go/webjetadmin](http://www.hp.com/go/webjetadmin).

Keď sa nainštaluje na hostiteľskom serveri, klient systému Windows môže získať prístup k nástroju HP Web Jetadmin s použitím podporovaného webového prehliadača (ako napríklad Microsoft® Internet Explorer), prostredníctvom ktorého môžete prejsť k hostiteľovi HP Web Jetadmin.

### **Vstavaný webový server**

Produkt je vybavený vstavaným webovým serverom, ktorý zabezpečuje prístup k informáciám o produkte a činnostiam vykonávaným v rámci siete. Tieto informácie sa zobrazia vo webovom prehliadači, napríklad Microsoft Internet Explorer, Netscape Navigator, Apple Safari alebo Firefox.

Vstavaný webový server sa nachádza na produkte. Nie je súčasťou sieťového servera.

Vstavaný webový server poskytuje pre produkt rozhranie, ktoré môže využiť ktokoľvek, kto má počítač pripojený k sieti vybavený bežným webovým prehliadačom. Nemusíte mať v počítači nainštalovaný žiadny špecifický softvér ani zvolenú špecifickú konfiguráciu, stačí, ak máte podporovaný webový prehliadač. Prístup k vstavanému webovému serveru získate, ak do adresového riadku prehliadača zadáte IP adresu produktu. (Adresu IP nájdete po vytlačení strany s informáciami o konfigurácii. Ďalšie informácie o tlači konfiguračnej strany nájdete v časti Informač[né stránky na strane 136.](#page-147-0))

Podrobné vysvetlenie vlastností a fungovania vstavaného webového servera nájdete v časti [Vstavaný](#page-151-0) [webový server na strane 140](#page-151-0).

#### **HP Easy Printer Care**

Softvér HP Easy Printer Care predstavuje program, ktorý môžete použiť pre nasledujúce úlohy:

- Kontrola stavu produktu
- Skontrolujte stav spotrebného materiálu a použite aplikáciu HP SureSupply na on-line nakúpenie spotrebného materiálu
- Nastavenie výstrah
- Zobrazenie správ o používaní produktu
- Zobrazenie dokumentácie produktu
- Získanie prístupu k riešeniu problémov a nástrojom údržby.
- Použite aplikáciu HP Proactive Support na pravidelné prehľadanie vášho tlačového systému a na predchádzanie potenciálnym problémom. Aplikácia HP Proactive Support môže aktualizovať softvér, firmvér a ovládače tlačiarne HP.

Softvér HP Easy Printer Care môžete zobraziť vtedy, keď je produkt priamo pripojený k vášmu počítaču, alebo keď je pripojený k sieti.

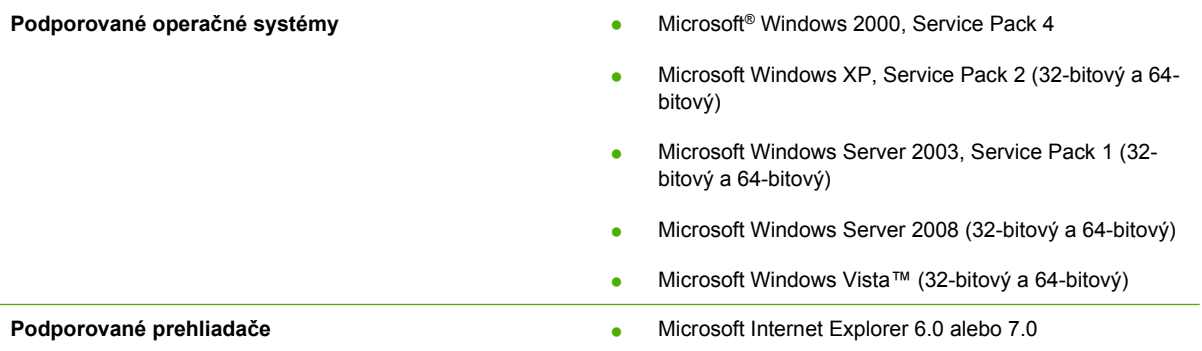

Aby ste prevzali softvér HP Easy Printer Care, prejdite na lokalitu [www.hp.com/go/easyprintercare.](http://www.hp.com/go/easyprintercare) Táto webová stránka tiež poskytuje aktualizované informácie o podporovaných prehliadačoch a zoznamoch produktov značky HP, ktoré podporujú softvér HP Easy Printer Care.

Ďalšie informácie o používaní softvéru [HP Easy Printer Care](#page-148-0) nájdete v časti HP Easy Printer Care [na strane 137](#page-148-0).

# <span id="page-70-0"></span>**Softvér pre iné operačné systémy**

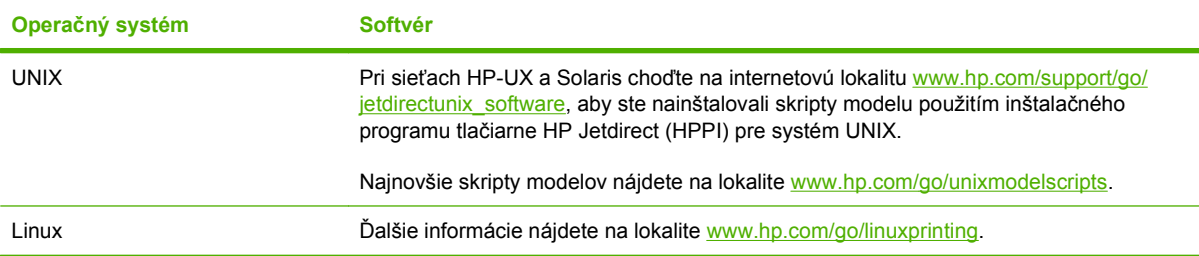
# **4 Používanie produktu s počítačmi Macintosh**

- **•** [Softvér pre Macintosh](#page-73-0)
- Použitie funkcií v ovládači tlač[iarne pre systém Macintosh](#page-77-0)

# <span id="page-73-0"></span>**Softvér pre Macintosh**

### **Podporované operačné systémy pri počítačoch Macintosh**

Produkt podporuje nasledujúce operačné systémy Macintosh:

- Mac OS X V10.3.9, V10.4, V10.5 a novšie
- **POZNÁMKA:** V systéme Mac OS X V 10.4 a novších sú podporované počítače Mac s procesormi PPC a Intel® Core™.

### **Podporované ovládače pre tlačiarne pri počítačoch Macintosh**

Inštalačný program HP installer poskytuje súbory PostScript® Printer Description (PPD), Printer Dialog Extensions (PDEs) a nástroj HP Printer Utility, ktoré sa dajú použiť s počítačmi Macintosh.

Súbory PPD v kombinácii s ovládačmi tlačiarne Apple PostScript zaisťujú prístup k funkciám zariadenia. Použite ovládač tlačiarne Apple PostScript, ktorý sa dodáva s počítačom.

### **Odstránenie softvéru z operačných systémov Macintosh**

Softvér sa z operačného systému Macintosh odstráni potiahnutím súborov PPD na ikonu Kôš na ploche.

### **Priorita nastavení tlače pre počítače Macintosh**

Zmeny v nastavení tlače sú zoradené podľa dôležitosti v závislosti od toho, ktoré nastavenia sa menia:

- **EY POZNÁMKA:** Názvy príkazov a dialógových okien sa môžu meniť v závislosti od softvéru.
	- **Dialógové okno Page Setup** (Nastavenie strany): Kliknite na položku **Page Setup** (Nastavenie strany) alebo podobný príkaz v ponuke **File** (Súbor) programu, v ktorom pracujete, aby ste otvorili toto dialógové okno. Nastavenia zmenené v tejto položke môžu vyradiť nastavenia vykonané v ktorejkoľvek inej položke.
	- **dialógové okno Print** (Tlač): Kliknite na tlačidlo **Print** (Tlač), **Print Setup** (Nastavenie tlače) alebo na podobný príkaz v ponuke **File** (Súbor) v programe, v ktorom pracujete pri otváraní tohto dialógového okna. Zmeny v nastavení, ktoré urobíte v dialógovom okne **Print** (Tlač), majú nižšiu prioritu a *neprepíšu* zmeny, ktoré urobíte v dialógovom okne **Page Setup** (Nastavenie strany).
	- **Predvolené nastavenia ovládača tlačiarne**: Predvolené nastavenia ovládača tlačiarne určujú nastavenia použité pri všetkých tlačových úlohách, *pokiaľ* nedôjde k zmene nastavení v dialógových oknách **Page Setup** (Nastavenie strany), **Print** (Tlačiť) alebo **Printer Properties** (Vlastnosti tlačiarne).
	- **Nastavenia ovládacieho panela tlačiarne**: Zmeny nastavení na ovládacom paneli tlačiarne majú nižšiu prioritu ako zmeny zadané v ktorejkoľvek inej časti.

## **Zmena nastavení ovládača tlačiarne pre počítač Macintosh**

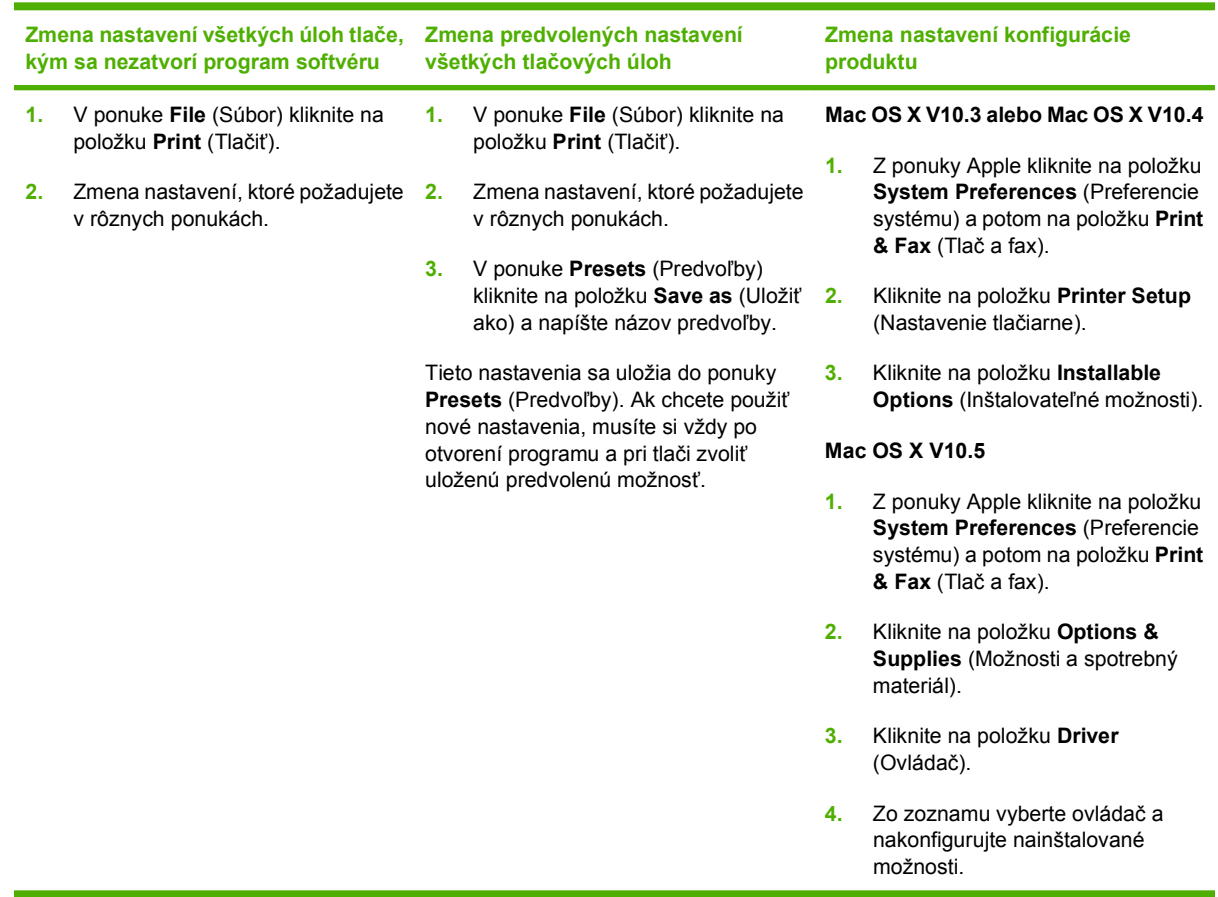

### **Softvér pre počítače Macintosh**

#### **HP Printer Utility**

Použite aplikáciu HP Printer Utility na nastavenie funkcií produktu, ktoré nie sú dostupné v ovládači tlačiarne.

Aplikáciu HP Printer Utility môžete použiť vtedy, keď produkt používa kábel univerzálnej sériovej zbernice (USB) alebo je pripojený k sieti založenej na TCP/IP.

#### **Spustenie programu HP Printer Utility**

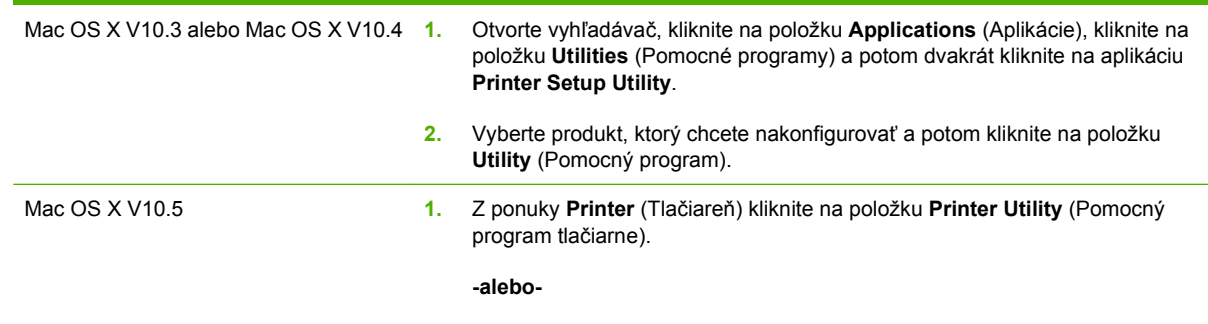

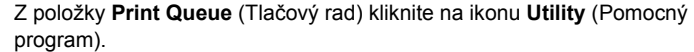

#### **Funkcie programu HP Printer Utility**

Program HP Printer Utility pozostáva z viacerých strán, ktoré otvoríte kliknutím na možnosti ponúkané v prehľade **Configuration Settings** (Nastavenia konfigurácie). V nasledujúcej tabuľke je uvedený prehľad úloh, ktoré môžete realizovať zo stránok programu.

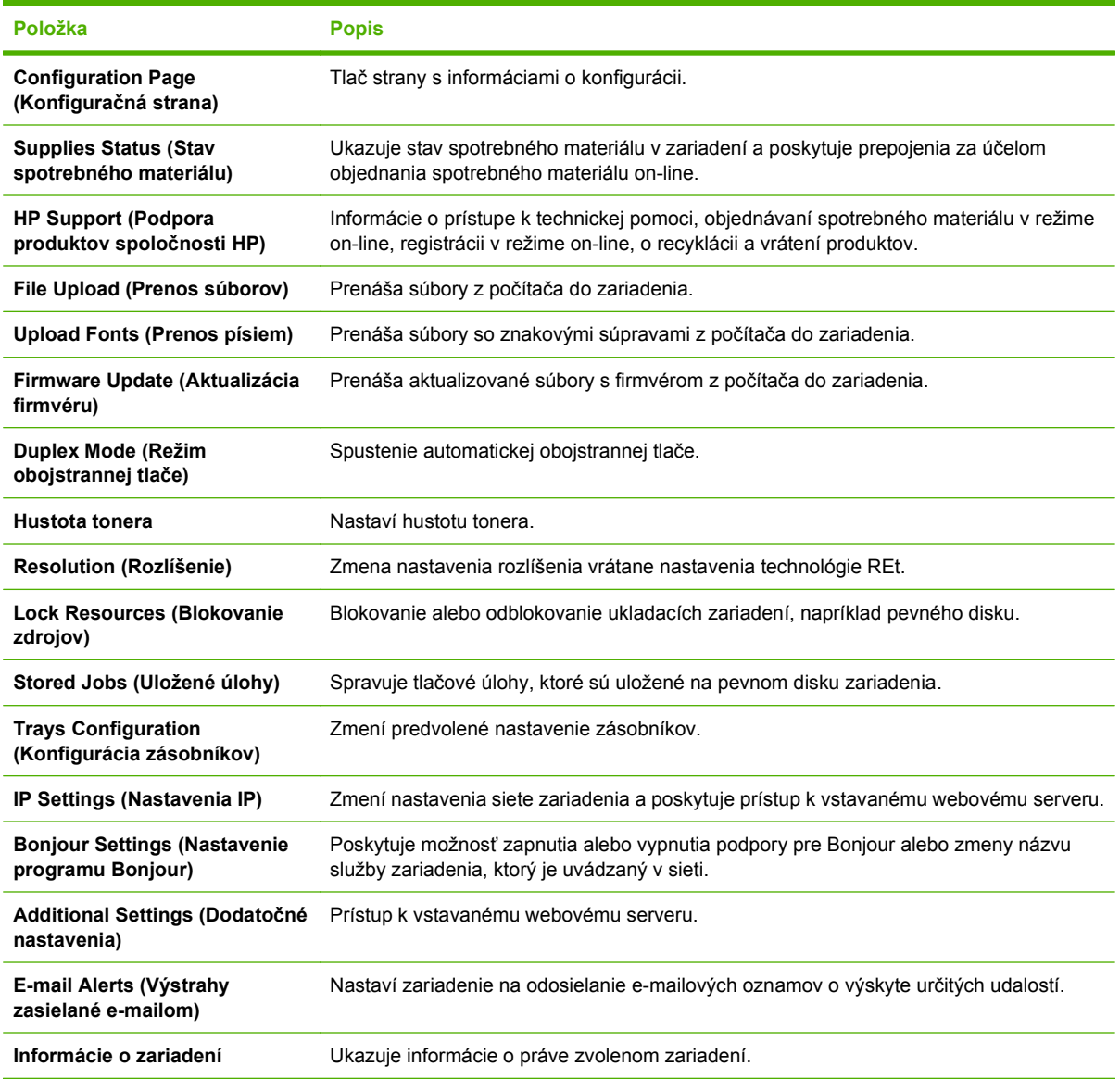

# **Podporované pomôcky pre počítače Macintosh**

### **Vstavaný webový server**

Produkt je vybavený vstavaným webovým serverom, ktorý zabezpečuje prístup k informáciám o produkte a činnostiam vykonávaným v rámci siete. Ďalšie informácie nájdete v časti Č[asti vstavaného](#page-152-0) [webového servera na strane 141.](#page-152-0)

# <span id="page-77-0"></span>**Použitie funkcií v ovládači tlačiarne pre systém Macintosh**

### **Tlač**

#### **Vytvorenie a používanie predvolieb pre tlač pri počítačoch Macintosh**

Použite klávesové skratky pre tlač na uloženie aktuálnych nastavení ovládača tlačiarne pre opätovné použitie.

#### **Vytvorenie predvoľby pre tlač**

- **1.** V ponuke **File** (Súbor) kliknite na položku **Print** (Tlač).
- **2.** Vyberte ovládač.
- **3.** Zvoľte nastavenia tlače.
- **4.** V okne **Presets** (Predvoľby) kliknite na **Save As...** (Uložiť ako...) a napíšte názov predvoľby.
- **5.** Kliknite na tlačidlo **OK**.

#### **Používanie predvolieb pre tlač**

- **1.** V ponuke **File** (Súbor) kliknite na položku **Print** (Tlač).
- **2.** Vyberte ovládač.
- **3.** V okne **Presets** (Predvoľby) vyberte predvoľbu pre tlač, ktorú chcete použiť.
- **POZNÁMKA:** Aby ste použili predvolené nastavenia ovládača tlačiarne, vyberte možnosť **Standard** (Bežné).

#### **Zmena veľkosti dokumentov alebo tlač na papier vlastnej veľkosti**

Môžete upraviť veľkosť dokumentu, aby vyhovoval odlišnej veľkosti papiera.

- **1.** V ponuke **File** (Súbor) kliknite na položku **Print** (Tlač).
- **2.** Otvorte ponuku **Paper Handling** (Manipulácia s papierom).
- **3.** V oblasti pre **Destination Paper Size** (Cieľovú veľkosť papiera), vyberte **Scale to fit paper size** (Prispôsobiť, aby vyhovovalo veľkosti papiera) a potom vyberte veľkosť z rozbaľovacieho zoznamu.
- **4.** Ak chcete použiť iba papier, ktorý je menší ako dokument, vyberte **Scale down only** (Prispôsobiť iba na menšiu veľkosť).

#### **Tlač titulnej strany**

Pre svoje dokumenty môžete vytlačiť samostatnú prednú stranu, na ktorej je označenie (napríklad "Dôverné").

- **1.** V ponuke **File** (Súbor) kliknite na položku **Print** (Tlač).
- **2.** Vyberte ovládač.
- **3.** Otvorte ponuku **Cover Page** (Úvodná strana) a potom vyberte, či sa má vytlačiť úvodná strana **Before Document** (Pred dokumentom) alebo **After Document** (Za dokumentom).
- **4.** V ponuke **Cover Page Type** (Typ úvodnej strany) vyberte správu, ktorú chcete vytlačiť na úvodnej strane.
- **POZNÁMKA:** Ak chcete vytlačiť prázdnu úvodnú stranu ako **Cover Page Type** (Typ úvodnej strany), vyberte možnosť **Standard** (Štandardné).

#### **Použitie vodoznakov**

Vodoznak je upozornenie, ako napríklad "Dôverné", ktoré je vytlačené v pozadí každej strany dokumentu.

- **1.** V ponuke **File** (Súbor) kliknite na položku **Print** (Tlač).
- **2.** Otvorte ponuku **Watermarks** (Vodoznaky).
- **3.** Vedľa položky **Mode** (Režim) vyberte typ vodoznaku, ktorý chcete použiť. Vyberte **Watermark** (Vodoznak), aby sa vytlačila polopriehľadná správa. Vyberte **Overlay** (Prekrývať), aby ste vytlačili správu, ktorá nebude priehľadná.
- **4.** Vedľa položky **Pages** (Strany) vyberte, či chcete tlačiť vodoznak na všetky strany alebo iba na prvú stranu.
- **5.** Vedľa položky **Text** vyberte jednu z bežných správ alebo vyberte možnosť **Custom** (Vlastná) a do okienka napíšte novú správu.
- **6.** Vyberte možnosti pre zostávajúce nastavenia.

#### **Tlač viacerých strán na jeden hárok papiera pri počítači Macintosh**

Môžete tlačiť viac ako jednu stranu na jedinú stranu papiera. Táto funkcia poskytuje cenovo výhodný spôsob tlače návrhov strán.

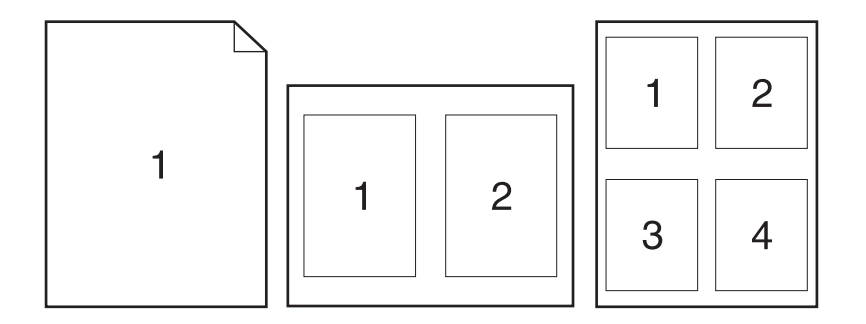

- **1.** V ponuke **File** (Súbor) kliknite na položku **Print** (Tlač).
- **2.** Vyberte ovládač.
- **3.** Otvorte ponuku **Layout** (Usporiadanie).
- **4.** Vedľa možnosti **Pages per Sheet** (Počet strán na jednu stranu) vyberte počet strán, ktoré chcete vytlačiť na každú stranu (1, 2, 4, 6, 9 alebo 16).
- **5.** Kliknite na položku **Layout Direction** (Poradie strán), ak si chcete zvoliť poradie a umiestnenie strán na liste.
- **6.** Vedľa možnosti **Borders** (Okraje) vyberte typ okraja, ktorý bude okolo každej strany na jednej strane papiera.

#### **Tlač na obidve strany papiera (duplexná tlač)**

#### **Použite automatickú duplexnú tlač**

- **1.** Vložte dostatočné množstvo papiera do jedného zo zásobníkov a prispôsobte tlačovú úlohu. Ak vkladáte špeciálny papier, ako napríklad hlavičkový, vložte ho jedným z nasledujúcich spôsobov:
	- Do zásobníka 1 vložte hlavičkový papier lícovou stranou nadol tak, aby horný okraj papiera vchádzal do tlačiarne ako prvý.
	- Do všetkých ostatných zásobníkov vložte hlavičkový papier lícovou stranou nahor tak, aby bol horný okraj papiera po pravej strane zásobníka.
- **2.** V ponuke **File** (Súbor) kliknite na položku **Print** (Tlač).
- **3.** Otvorte ponuku **Layout** (Usporiadanie).
- **4.** Vedľa možnosti **Two-Sided** (Obojstranne) vyberte možnosť **Long-Edge Binding** (Väzba na dlhej hrane) alebo **Short-Edge Binding** (Väzba na krátkej hrane).
- **5.** Kliknite na **Print** (Tlačiť).

#### **Tlač na obidve strany ručne**

- **1.** Vložte dostatočné množstvo papiera do jedného zo zásobníkov a prispôsobte tlačovú úlohu. Ak vkladáte špeciálny papier, ako napríklad hlavičkový, vložte ho jedným z nasledujúcich spôsobov:
	- Do zásobníka 1 vložte hlavičkový papier lícovou stranou nadol tak, aby horný okraj papiera vchádzal do tlačiarne ako prvý.
	- Do všetkých ostatných zásobníkov vložte hlavičkový papier lícovou stranou nahor tak, aby bol horný okraj papiera po pravej strane zásobníka.
- **2.** V ponuke **File** (Súbor) kliknite na položku **Print** (Tlač).
- **3.** Na karte **Finishing** (Dokončovanie) vyberte položku **Manually Print on 2nd Side** (Manuálna tlač na druhú stranu).
- **4.** Kliknite na tlačidlo **Print** (Tlač). Postupujte podľa pokynov v kontextovom okne, ktoré sa zobrazí na obrazovke počítača pred výmenou vytlačených hárkov v zásobníku 1 na tlač druhej polovice.
- **5.** Choďte k tlačiarni a zo zásobníka 1 vyberte všetok čistý papier.
- **6.** Vložte vytlačené hárky do zásobníka 1 lícovou stranou nahor tak, aby spodný okraj papiera vchádzal do tlačiarne ako prvý. Druhú stranu *musíte* tlačiť zo zásobníka 1.
- **7.** Ak sa zobrazí výzva, pokračujte stlačením tlačidla na ovládacom paneli.

#### **Ukladanie úloh**

V produkte môžete uložiť úlohy, aby ste ich mohli kedykoľvek vytlačiť. Uložené úlohy môžete zdieľať s inými používateľmi, prípadne z nich môžete spraviť súkromné.

- **POZNÁMKA:** Ďalšie informácie o funkciách na ukladanie úloh si pozrite v častiach [Používanie funkcií](#page-123-0) [ukladania úloh na strane 112](#page-123-0) a Nastaviť [možnosti ukladania úloh na strane 124.](#page-135-0)
	- **1.** V ponuke **Súbor** kliknite na položku **Tlač**.
	- **2.** Otvorte ponuku **Uloženie úlohy**.
	- **3.** V rozbaľovacom zozname **Job Storage:** (Uloženie úlohy:) vyberte typ uloženej úlohy.
	- **4.** Pre typy **Stored Job** (Uložená úloha) a **Personal Job** (Osobná úloha) uložených úloh zadajte názov pre uloženú úlohu v okne vedľa položky **Job Name:** (Názov úlohy:).

Vyberte, ktorá možnosť sa má použiť, ak má iná uložená úloha už daný názov.

- **Use Job Name + (1 99)** (Použiť názov úlohy + (1 99) pripája jedinečné číslo na koniec názvu úlohy.
- **Replace Existing File** (Vymeniť existujúci súbor) prepíše existujúcu uloženú úlohu novou.
- **5.** Ak ste v kroku 3 vybrali položku **Stored Job** (Uložená úloha) alebo **Personal Job** (Osobná úloha), zadajte 4-ciferné číslo do okienka vedľa položky **Use PIN To Print** (Použiť PIN pre tlač). Keď sa túto úlohu pokúsia vytlačiť iní ľudia, zariadenie ich vyzve, aby zadali toto číslo PIN.

#### **Nastavenie možností farieb**

Použite kontextovú ponuku **Color Options** (Možnosti farieb) na ovládanie interpretácie a tlače farieb zo softvérových programov.

- **1.** V ponuke **File** (Súbor) v softvérovom programe kliknite na položku **Print** (Tlačiť).
- **2.** Vyberte ovládač.
- **3.** Otvorte kontextovú ponuku **Color Options** (Možnosti farieb).
- **4.** Kliknite na možnosť **Show Advanced Options** (Zobraziť rozšírené možnosti).
- **5.** Prispôsobte jednotlivé nastavenia pre text, grafiku a fotografie.

#### **Používanie ponuky služieb**

Ak je produkt pripojený k sieti, použite kartu **Services** (Služby), aby ste získali informácie o produkte a stave spotrebného materiálu.

- **1.** V ponuke **File** (Súbor) kliknite na položku **Print** (Tlač).
- **2.** Otvorte ponuku **Services** (Služby).
- **3.** Aby ste otvorili vstavaný webový server a vykonali údržbu, uskutočnite nasledovné:
	- **a.** Vyberte možnosť **Device Maintenance** (Údržba zariadenia).
	- **b.** Z rozbaľovacieho zoznamu vyberte úlohu.
	- **c.** Kliknite na možnosť **Launch** (Spustiť).
- **4.** Aby ste prešli na rôzne webové stránky podpory pre tento výrobok, vykonajte nasledujúce:
	- **a.** Vyberte položku **Services on the Web** (Služby na webe).
	- **b.** Vyberte položku **Internet Services** (Internetové služby) a z rozbaľovacieho zoznamu vyberte možnosť.
	- **c.** Kliknite na položku **Go!** (Prejsť!).

# **5 Pripojiteľnosť**

- [Pripojenie cez rozhranie USB](#page-83-0)
- [Konfigurácia siete](#page-84-0)

# <span id="page-83-0"></span>**Pripojenie cez rozhranie USB**

Tento produkt podporuje pripojenie pomocou USB 2.0. Musíte použiť kábel USB typu A–B, ktorý nie je dlhší ako 2 metre (6,56 stopy).

# <span id="page-84-0"></span>**Konfigurácia siete**

Na tlačiarni bude možno potrebné nastaviť niektoré parametre siete. Tieto parametre môžete nastaviť pomocou ovládacieho panela alebo vstavaného webového servera a pri väčšine sietí aj prostredníctvom softvéru HP Web Jetadmin.

Úplný zoznam podporovaných sietí a pokyny k nastavovaniu parametrov siete prostredníctvom softvéru nájdete v príručke *HP Jetdirect Embedded Print Server Administrator's Guide* (Príručka pre správcu vstavaného tlačového servera HP Jetdirect). Príručka sa dodáva s tlačiarňami, v ktorých je nainštalovaný vstavaný tlačový server HP Jetdirect.

### **Podporované protokoly siete**

Tlačiareň podporuje sieťový protokol TCP/IP, ktorý je najviac používaným a akceptovaným sieťovým protokolom. Tento protokol používa veľa sieťových služieb. Nasledujúce tabuľky obsahujú podporované sieťové služby a protokoly.

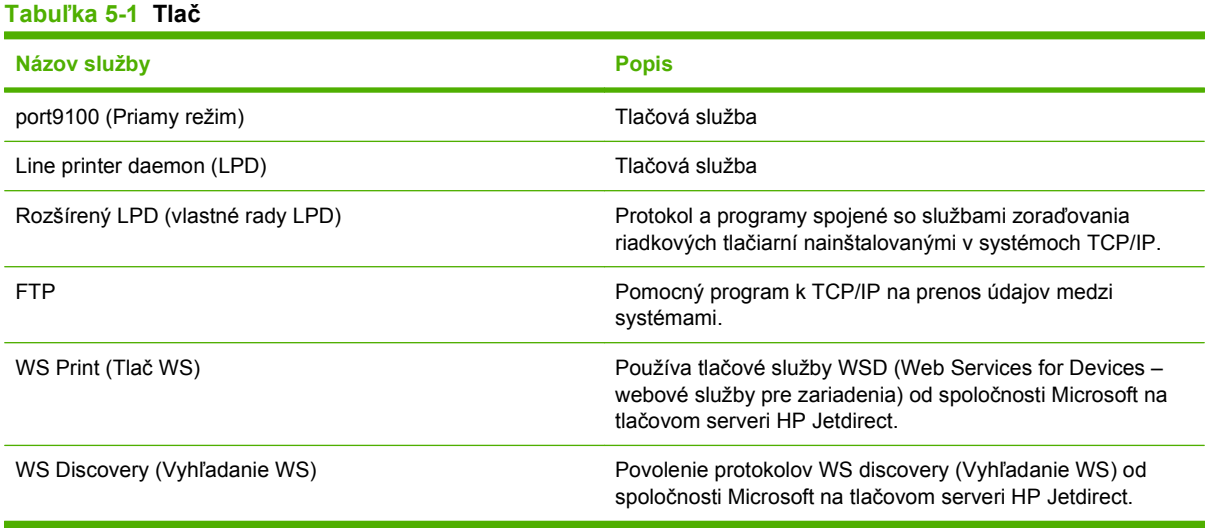

#### **Tabuľka 5-2 Objavenie sieťového zariadenia**

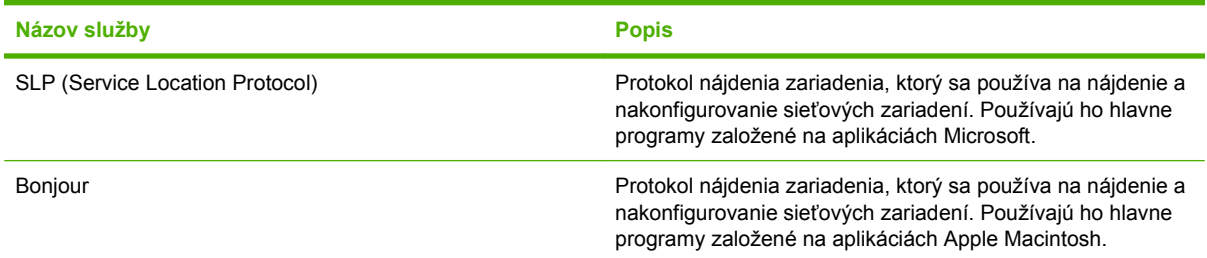

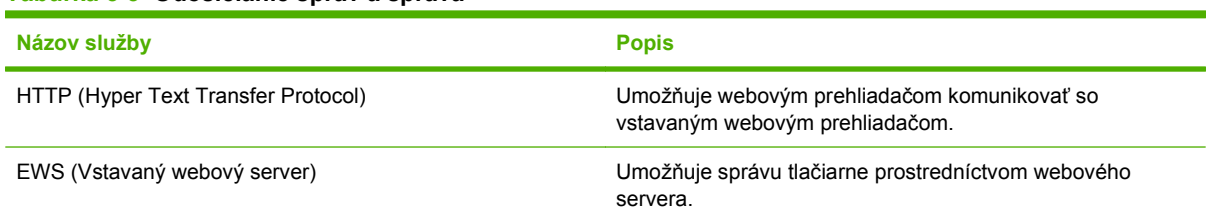

#### **Tabuľka 5-3 Odosielanie správ a správa**

#### **Tabuľka 5-3 Odosielanie správ a správa (pokračovanie)**

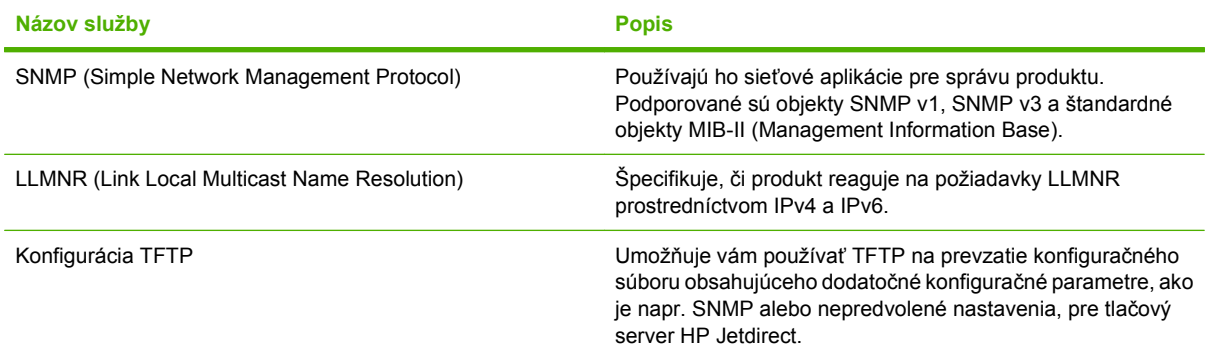

#### **Tabuľka 5-4 IP adresovanie**

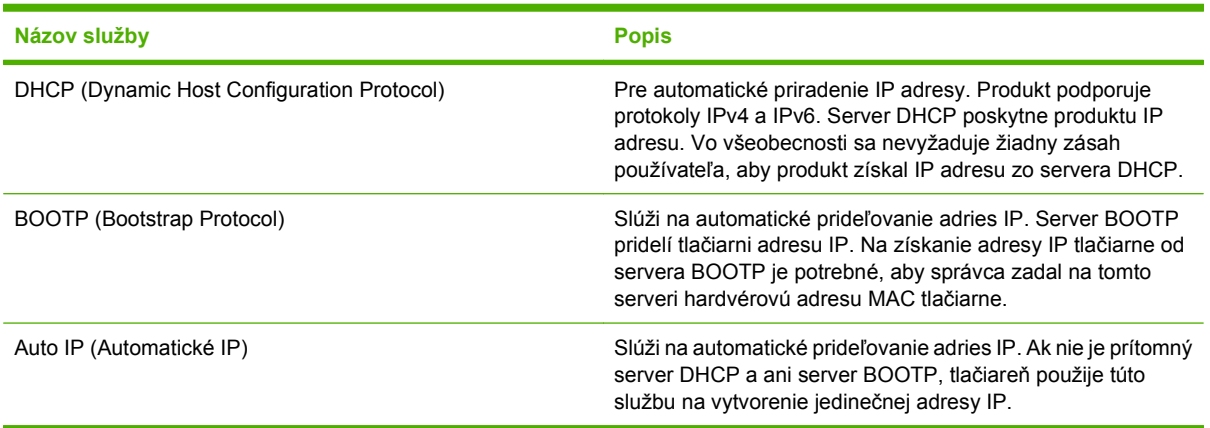

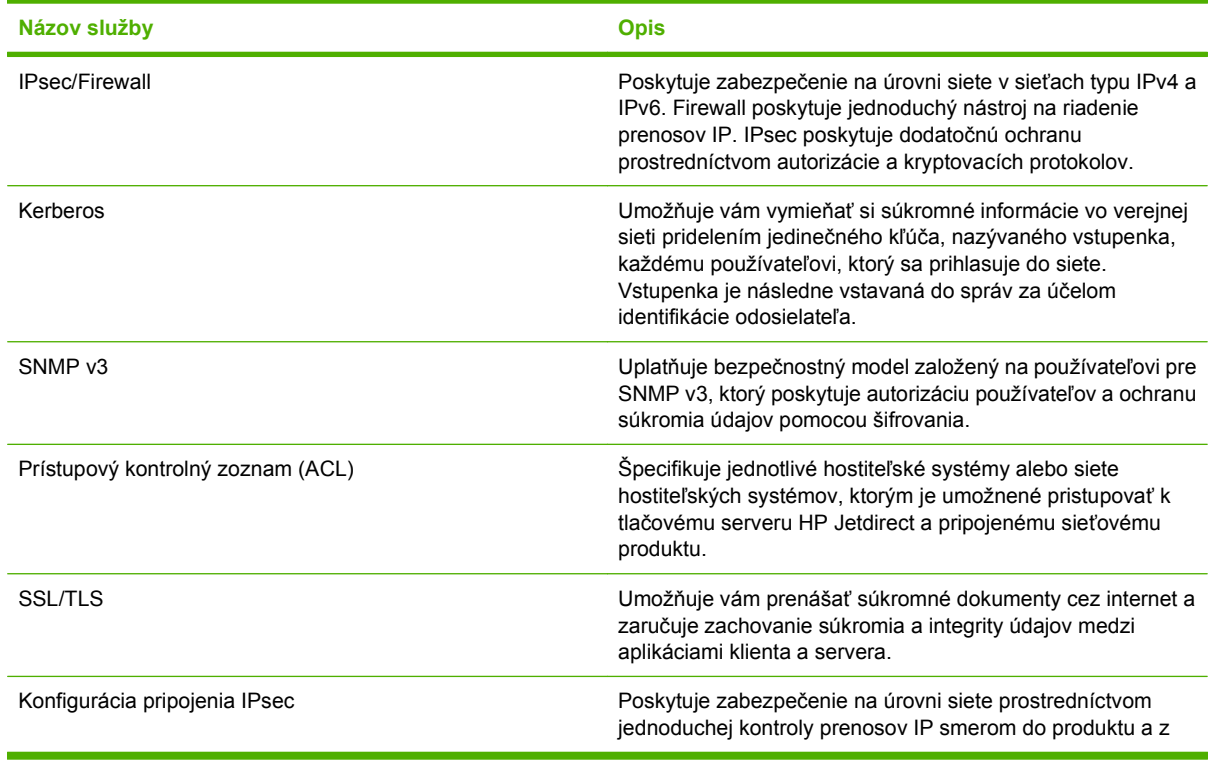

#### **Tabuľka 5-5 Bezpečnostné funkcie**

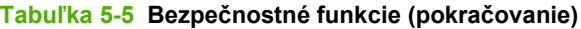

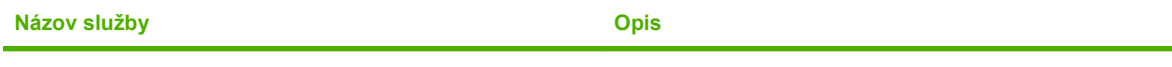

produktu. Tento protokol poskytuje výhody šifrovania a autorizácie a umožňuje viacnásobné konfigurácie.

### **Nastavenie sieťového zariadenia**

#### **Zobrazenie alebo zmena nastavení siete**

Na zobrazenie alebo zmenu konfiguračných nastavení protokolu IP môžete použiť vstavaný webový server.

- **1.** Vytlačte konfiguračnú stránku a nájdite adresu IP.
	- Ak používate protokol IPv4, adresa IP obsahuje iba číslice. Má takýto formát:

xxx.xxx.xxx.xxx

● Ak používate protokol IPv6, adresa IP je hexadecimálna kombinácia znakov a číslic. Nadobúda formát podobný nasledujúcemu:

xxxx::xxxx:xxxx:xxxx:xxxx

- **2.** Otvorte vstavaný webový server zadaním adresy IP do riadka s adresou vo webovom prehľadávači.
- **3.** Kliknutím na kartu **Networking (Sieť)** získajte informácie o sieti. Nastavenia môžete podľa potreby zmeniť.

#### **Nastavenie alebo zmena sieťového hesla**

Pomocou vstaveného webového servera môžete nastaviť sieťové heslo alebo zmeniť existujúce heslo.

- **1.** Otvorte vstavaný webový server a kliknite na kartu **Networking (Sieťová práca)**.
- **2.** Na ľavej table kliknite na tlačidlo **Security (Zabezpečenie)**.
- **POZNÁMKA:** Ak je nastavené heslo, budete vyzvaní na zadanie hesla. Zadajte heslo a potom kliknite na tlačidlo **Apply (Použiť)**.
- **3.** V časti **Device Password (Heslo zariadenia)** zadajte nové heslo do poľa **New Password (Nové heslo)** aj do poľa **Verify Password (Overenie hesla)**.
- **4.** Heslo uložte kliknutím na tlačidlo **Apply (Použiť)** v spodnej časti okna.

#### **Ručné nastavenie parametrov protokolu IPv4 TCP/IP pomocou ovládacieho panela**

Na nastavenie adresy IPv4, masky podsiete a predvolenej brány môžete okrem vstavaného webového servera používať aj ponuky na ovládacom paneli.

- **1.** Stlačte tlačidlo Ponuka **.**
- **2.** Stlačením tlačidla šípky nadol ▼ zvýrazníte ponuku **CONFIGURE DEVICE (NASTAVENIE ZARIADENIA)** a následne stlačte tlačidlo OK.
- **3.** Stlačením tlačidla šípky nadol ▼ zvýrazníte ponuku I/O (VSTUP/VÝSTUP) a následne stlačte tlačidlo OK.
- **4.** Stlačením tlačidla šípky nadol ▼ zvýrazníte voľbu **EMBEDDED JETDIRECT MENU (PONUKA INTEGROVANÉHO SERVERA JETDIRECT)** a následne stlačte tlačidlo OK.
- 5. Stlačením tlačidla šípky nadol **▼** zvýrazníte ponuku TCP/IP a následne stlačte tlačidlo OK.
- 6. Stlačením tlačidla šípky nadol ▼ zvýrazníte ponuku IPV4 SETTINGS (NASTAVENIA IPV4) a následne stlačte tlačidlo OK.
- **7.** Stlačením tlačidla šípky nadol ▼ zvýrazníte ponuku **CONFIG METHOD (METÓDA KONFIGURÁCIE)** a následne stlačte tlačidlo OK.
- 8. Stlačením tlačidla šípky nadol ▼ zvýrazníte nastavenie **MANUAL (MANUÁLNE)** a následne stlačte tlačidlo OK.
- **9.** Stlačením tlačidla šípky nadol ▼ zvýrazníte ponuku MANUAL SETTINGS (MANUÁLNE **NASTAVENIE)** a následne stlačte tlačidlo OK.
- 10. Stlačením tlačidla šípky nadol ▼ zvýrazníte ponuku IP ADDRESS (IP ADRESA) a následne stlačte tlačidlo OK.

#### **-alebo-**

Stlačením tlačidla šípky nadol **▼** zvýrazníte ponuku **SUBNET MASK (MASKA PODSIETE)** a následne stlačte tlačidlo OK.

#### **-alebo-**

Stlačením tlačidla šípky nadol **▼** zvýrazníte ponuku DEFAULT GATEWAY (PREDVOLENÁ **BRÁNA)** a následne stlačte tlačidlo OK.

- **11.** Na zvýšenie alebo zníženie čísla prvého bitu IP adresy, masky podsiete alebo predvolenej brány stlačte tlačidlo šípka nahor ▲ alebo šípka nadol ▼.
- **12.** Stlačením tlačidla OK sa presuňte na nasledujúci rad čísel. Ak sa chcete presunúť na predchádzajúci rad čísel, stlačte šípku naspäť  $\ddot{\Rightarrow}$ .
- **13.** Kroky 11 a 12 opakujte dovtedy, pokým nebude IP adresa, maska podsiete alebo predvolená brána kompletná a potom stlačte tlačidlo OK, aby ste uložili nastavenie.
- **14.** Stlačením tlačidla Ponuka sa vráťte do stavu V pripravenom stave.

#### **Ručné nastavenie parametrov protokolu IPv6 TCP/IP pomocou ovládacieho panela**

Na nastavenie adresy IPv6 môžete okrem vstavaného webového servera používať aj ponuky na ovládacom paneli.

- 1. Stlačte tlačidlo Ponuka .
- 2. Stlačením tlačidla šípky nadol ▼ zvýrazníte ponuku **CONFIGURE DEVICE (NASTAVENIE ZARIADENIA)** a následne stlačte tlačidlo OK.
- **3.** Stlačením tlačidla šípky nadol ▼ zvýrazníte ponuku I/O (VSTUP/VÝSTUP) a následne stlačte tlačidlo OK.
- **4.** Stlačením tlačidla šípky nadol ▼ zvýrazníte voľbu **EMBEDDED JETDIRECT MENU (PONUKA INTEGROVANÉHO SERVERA JETDIRECT)** a následne stlačte tlačidlo OK.
- **5.** Stlačením tlačidla šípky nadol ▼ zvýrazníte ponuku TCP/IP a následne stlačte tlačidlo OK.
- 6. Stlačením tlačidla šípky nadol ▼ zvýrazníte ponuku IPV6 SETTINGS (NASTAVENIA IPV6) a následne stlačte tlačidlo OK.
- 7. Stlačením tlačidla šípky nadol ▼ zvýrazníte ponuku **ADDRESS (Adresa)** a následne stlačte tlačidlo OK.
- **8.** Stlačením tlačidla šípky nadol ▼ zvýrazníte ponuku MANUAL SETTINGS (MANUÁLNE **NASTAVENIE)** a následne stlačte tlačidlo OK.
- 9. Stlačením tlačidla šípky nadol ▼ zvýrazníte nastavenie **ENABLE (POVOLIŤ)** a následne stlačte tlačidlo OK.
- **10.** Stlačením tlačidla šípky nahor ▲ zvýrazníte nastavenie **ON (ZAPNUTÉ)** a následne stlačte tlačidlo OK.
- 11. Stlačením tlačidla šípky nadol ▼ zvýrazníte ponuku **ADDRESS (Adresa)** a následne stlačte tlačidlo OK.
- 12. Stlačením tlačidla šípky nahor ▲ alebo šípky nadol ▼ zadajte adresu. Stlačte tlačidlo OK.
	- **POZNÁMKA:** Musíte stlačiť tlačidlo OK po zadaní každého znaku.
- 13. Stlačením tlačidla šípky nahor ▲ alebo šípky nadol ▼ vyberiete znak zastavenia <sup>⊗</sup>. Stlačte tlačidlo OK.
- **14.** Stlačením Ponuka tlačidla  $\equiv$  sa vráťte do stavu **V pripravenom stave**.

#### **Protokoly o vyradení siete z činnosti (voliteľné)**

Výrobcom povolené hodnoty sú nastavené tak, aby podporovali všetky protokoly podporovaných sietí. Vypnutie nepoužívaných protokolov má nasledujúce výhody:

- Zníži sa tým zaťaženie siete tlačiarňou.
- Neautorizovaným používateľom sa znemožní tlač na tlačiarni.
- Na strane s informáciou o konfigurácii poskytuje iba relevantné údaje
- Umožní sa tým zobrazovanie chybových hlásení a upozornení týkajúcich sa konkrétneho protokolu na ovládacom paneli tlačiarne.

#### **Vypnutie protokolu IPX/SPX, AppleTalk alebo DLC/LLC**

- **POZNÁMKA:** Nevypínajte protokol IPX/SPX v systéme Windows, ktorý na tlač používa protokol IPX/ SPX.
	- **1.** Stlačte tlačidlo Ponuka .
	- **2.** Stlačením tlačidla šípky nadol ▼ zvýrazníte ponuku **CONFIGURE DEVICE (NASTAVENIE ZARIADENIA)** a následne stlačte tlačidlo OK.
	- **3.** Stlačením tlačidla šípky nadol ▼ zvýrazníte ponuku I/O (VSTUP/VÝSTUP) a následne stlačte tlačidlo OK.
	- **4.** Stlačením tlačidla šípky nadol ▼ zvýrazníte voľbu **EMBEDDED JETDIRECT MENU (PONUKA INTEGROVANÉHO SERVERA JETDIRECT)** a následne stlačte tlačidlo OK.
	- 5. Stlačením tlačidla šípky nadol ▼ zvýrazníte ponuku **IPX/SPX** a následne stlačte tlačidlo OK.

#### **-alebo-**

Stlačením tlačidla šípky nadol **▼** zvýrazníte ponuku APPLETALK a následne stlačte tlačidlo OK.

**-alebo-**

Stlačením tlačidla šípky nadol **V** zvýrazníte ponuku **DLC/LLC** a následne stlačte tlačidlo OK.

- **6.** Stlačením tlačidla OK vyberiete nastavenie **ENABLE (POVOLIŤ)**.
- **7.** Stlačením tlačidla šípky nadol ▼ zvýrazníte nastavenie **OFF (VYPNUTÉ)** a následne stlačte tlačidlo OK.
- **8.** Stlačením tlačidla Ponuka **sa** vráťte do stavu **V pripravenom stave**.

#### **Nastavenia rýchlosti pripojenia a duplexnej prevádzky**

Rýchlosť pripojenia a komunikačný režim tlačového servera sa musia zhodovať so sieťou. Vo väčšine situácií nechajte tlačiareň v automatickom režime. Nesprávna zmena nastavenia rýchlosti pripojenia alebo duplexnej prevádzky môže zabrániť komunikácii tlačiarne s inými sieťovými zariadeniami. Ak potrebujete vykonať zmeny, použite ovládací panel tlačiarne.

- **E POZNÁMKA:** Zmena týchto nastavení spôsobí vypnutie a následné zapnutie tlačiarne. Zmeny vykonávajte len vtedy, keď je tlačiareň nečinná.
	- **1.** Stlačte tlačidlo Ponuka **.**
	- 2. Stlačením tlačidla šípky nadol ▼ zvýrazníte ponuku **CONFIGURE DEVICE (NASTAVENIE ZARIADENIA)** a následne stlačte tlačidlo OK.
	- **3.** Stlačením tlačidla šípky nadol ▼ zvýrazníte ponuku I/O (VSTUP/VÝSTUP) a následne stlačte tlačidlo OK.
	- **4.** Stlačením tlačidla šípky nadol ▼ zvýrazníte voľbu **EMBEDDED JETDIRECT MENU (PONUKA INTEGROVANÉHO SERVERA JETDIRECT)** a následne stlačte tlačidlo OK.
	- **5.** Stlačením tlačidla šípky nadol ▼ zvýrazníte ponuku LINK SPEED (RÝCHLOSŤ PRIPOJENIA) a následne stlačte tlačidlo OK.
	- 6. Stláčaním šípky nadol ▼ zvýraznite niektorú z nasledujúcich možností.

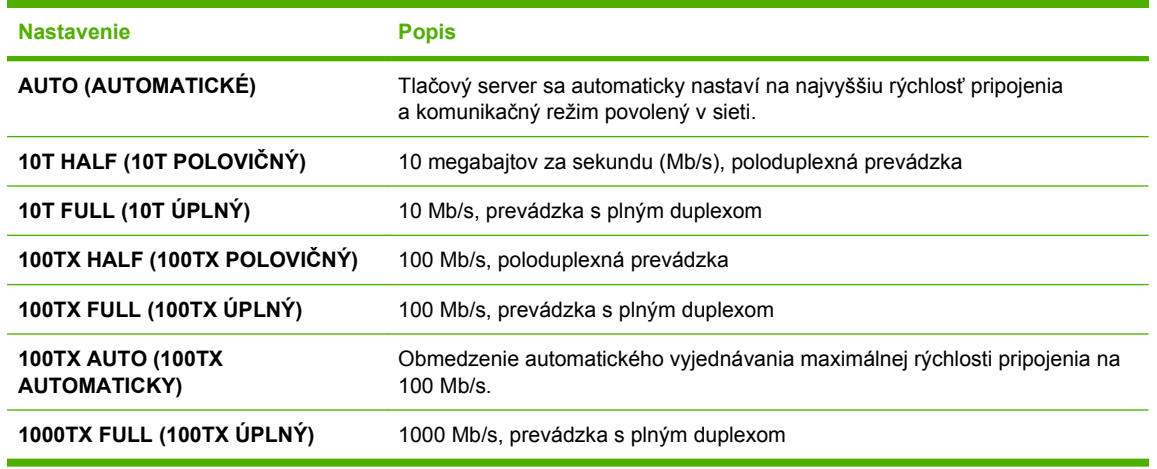

**7.** Stlačte tlačidlo OK. Tlačiareň sa vypne a potom zapne.

# **6 Papier a tlačové médiá**

- [Vysvetlenie používania papiera a tla](#page-91-0)čových médií
- Podporované veľ[kosti papiera a tla](#page-92-0)čových médií
- [Vlastné rozmery papiera](#page-95-0)
- [Podporované typy papiera a tla](#page-96-0)čových médií
- **[Kapacita zásobníkov a priehradiek](#page-97-0)**
- [Špeciálne pokyny týkajúce sa papiera alebo tla](#page-98-0)čových médií
- Napĺň[anie zásobníkov](#page-99-0)
- [Konfigurácia zásobníkov](#page-114-0)

# <span id="page-91-0"></span>**Vysvetlenie používania papiera a tlačových médií**

Tento produkt podporuje rôzne druhy papiera a ďalšie tlačové médiá v súlade s požiadavkami uvedenými v tejto používateľskej príručke. Papier alebo tlačové médiá, ktoré nezodpovedajú požiadavkám uvedeným v tejto príručke, môžu spôsobiť nasledujúce problémy:

- nízka kvalita tlače,
- častejšie uviaznutie papiera,
- predčasné opotrebovanie tlačiarne vyžadujúce opravu.

Najlepšie výsledky dosiahnete používaním značkového papiera a tlačových médií od spoločnosti HP navrhnutých pre laserové tlačiarne alebo univerzálne používanie. Nepoužívajte papier alebo médiá určené pre atramentové tlačiarne. Spoločnosť Hewlett-Packard nemôže odporúčať použitie iných značiek alebo médií, pretože nemôže kontrolovať ich kvalitu.

Môže sa stať, že papier spĺňa všetky požiadavky uvedené v tejto príručke a napriek tomu výsledky tlače stále nie sú uspokojivé. Môže to byť spôsobené nesprávnou manipuláciou, extrémnou teplotou alebo vlhkosťou, prípadne inými faktormi, ktoré spoločnosť Hewlett-Packard nemôže nijako ovplyvniť.

**UPOZORNENIE:** Používanie papiera alebo tlačových médií, ktoré nevyhovujú požiadavkám spoločnosti HP, môže spôsobiť problémy a nutnosť opravy tlačiarne. Na takéto opravy sa záruka spoločnosti Hewlett-Packard ani servisné zmluvy nevzťahujú.

# <span id="page-92-0"></span>**Podporované veľkosti papiera a tlačových médií**

Tento výrobok podporuje viacero veľkostí papiera a dokáže sa prispôsobiť rôznym médiám.

**POZNÁMKA:** Najlepšie výsledky získate, ak pred tlačou vyberiete v ovládači tlačiarne správny formát a typ papiera.

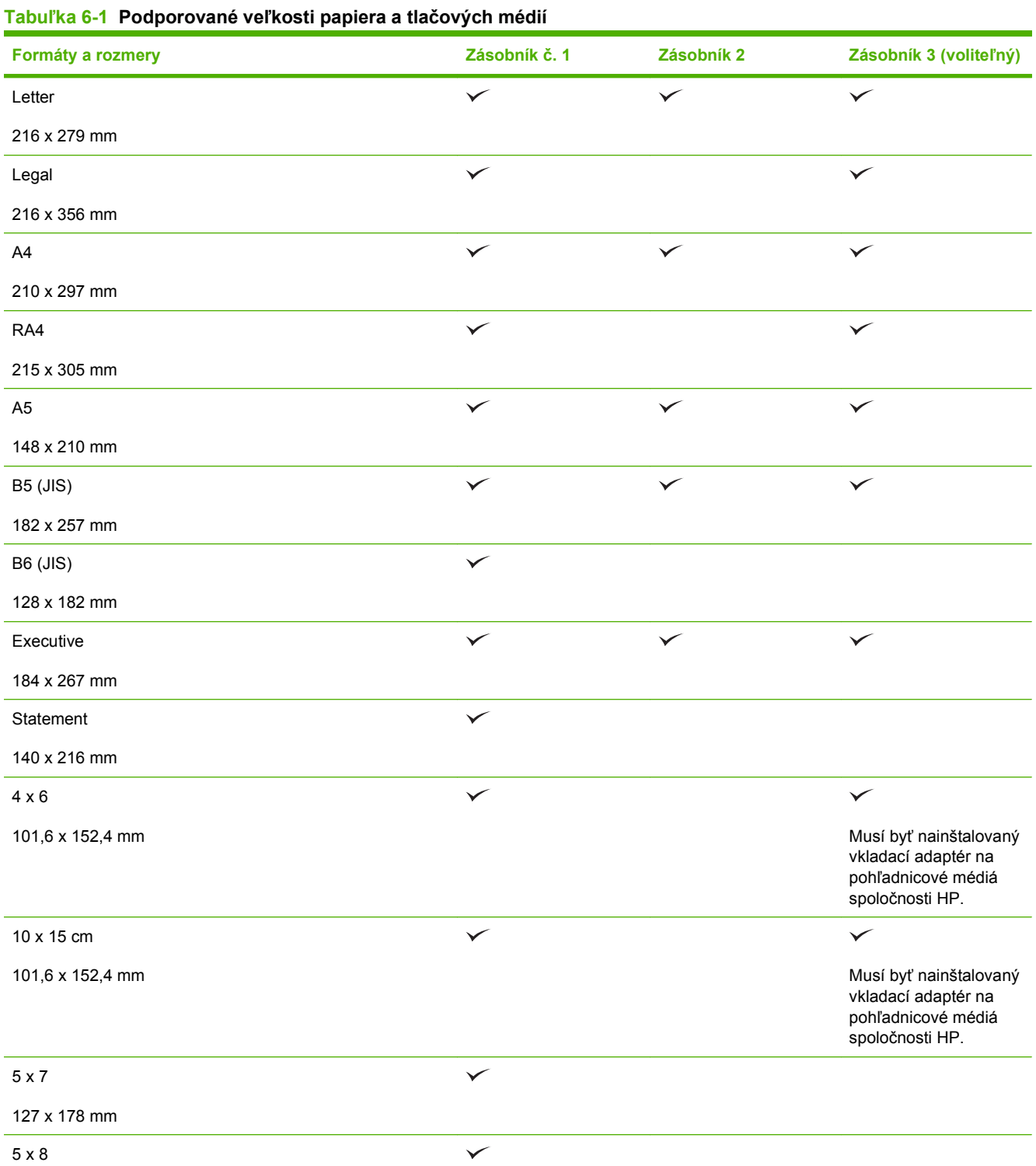

#### **Tabuľka 6-1 Podporované veľkosti papiera a tlačových médií (pokračovanie)**

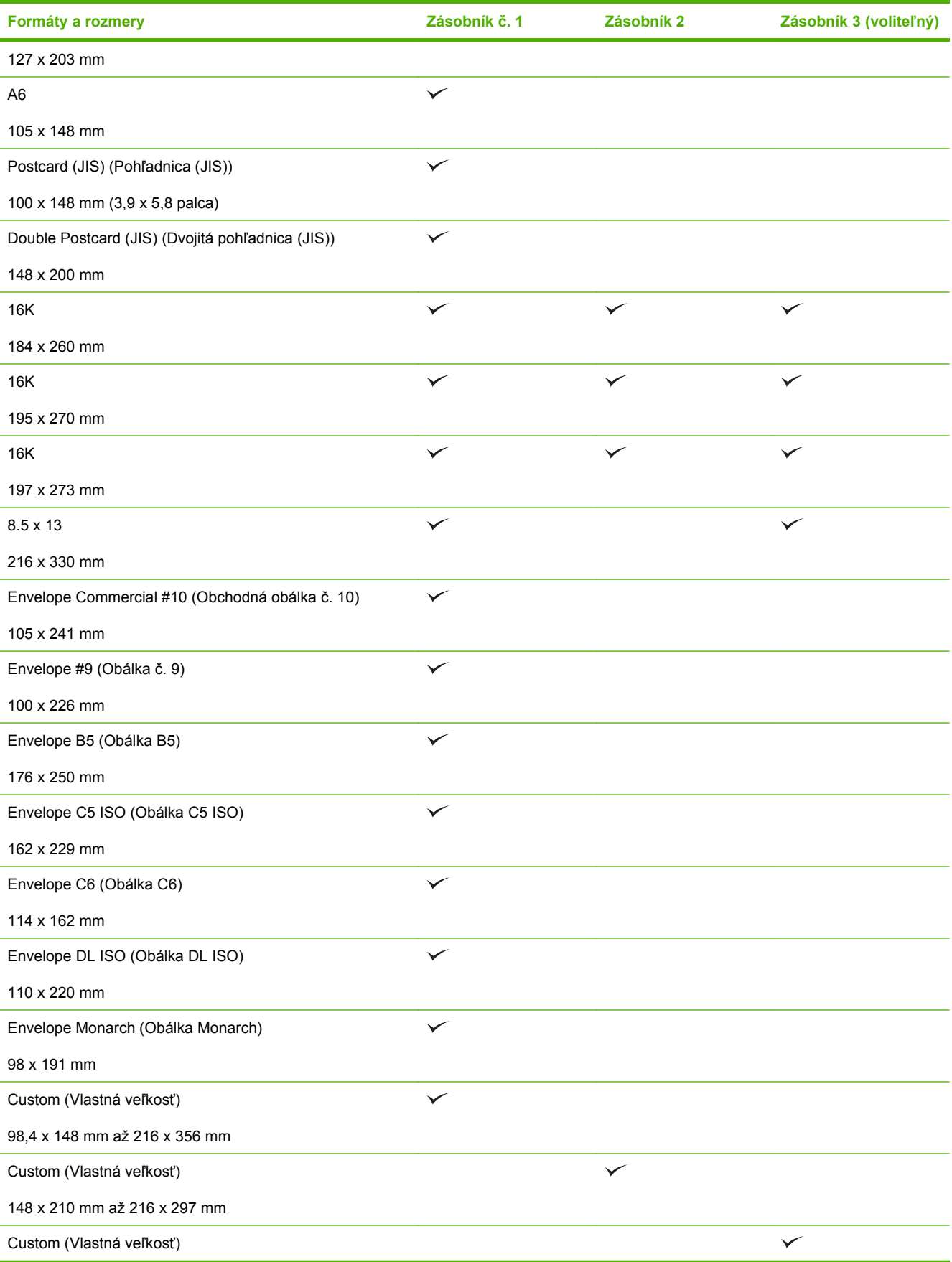

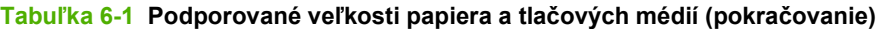

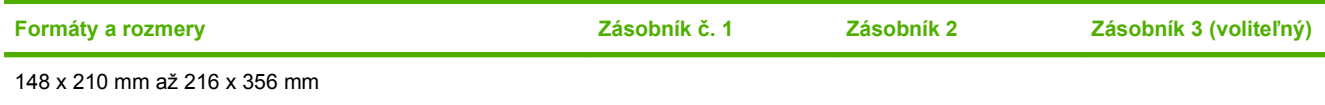

# <span id="page-95-0"></span>**Vlastné rozmery papiera**

Tento produkt podporuje rôzne vlastné rozmery papiera. Podporované vlastné rozmery sa pohybujú v rozmedzí minimálnych a maximálnych rozmerov konkrétneho produktu, ale nie sú uvedené v tabuľke podporovaných rozmerov papiera. Ak používate podporovaný vlastný rozmer papiera, zadajte ho v ovládači tlače a vložte do zásobníka papier, ktorý zodpovedá vlastným rozmerom.

# <span id="page-96-0"></span>**Podporované typy papiera a tlačových médií**

Úplný zoznam typov papiera značky HP, ktoré táto tlačiareň podporuje, nájdete na adrese [www.hp.com/](http://www.hp.com/support/cljcp3525) [support/cljcp3525](http://www.hp.com/support/cljcp3525).

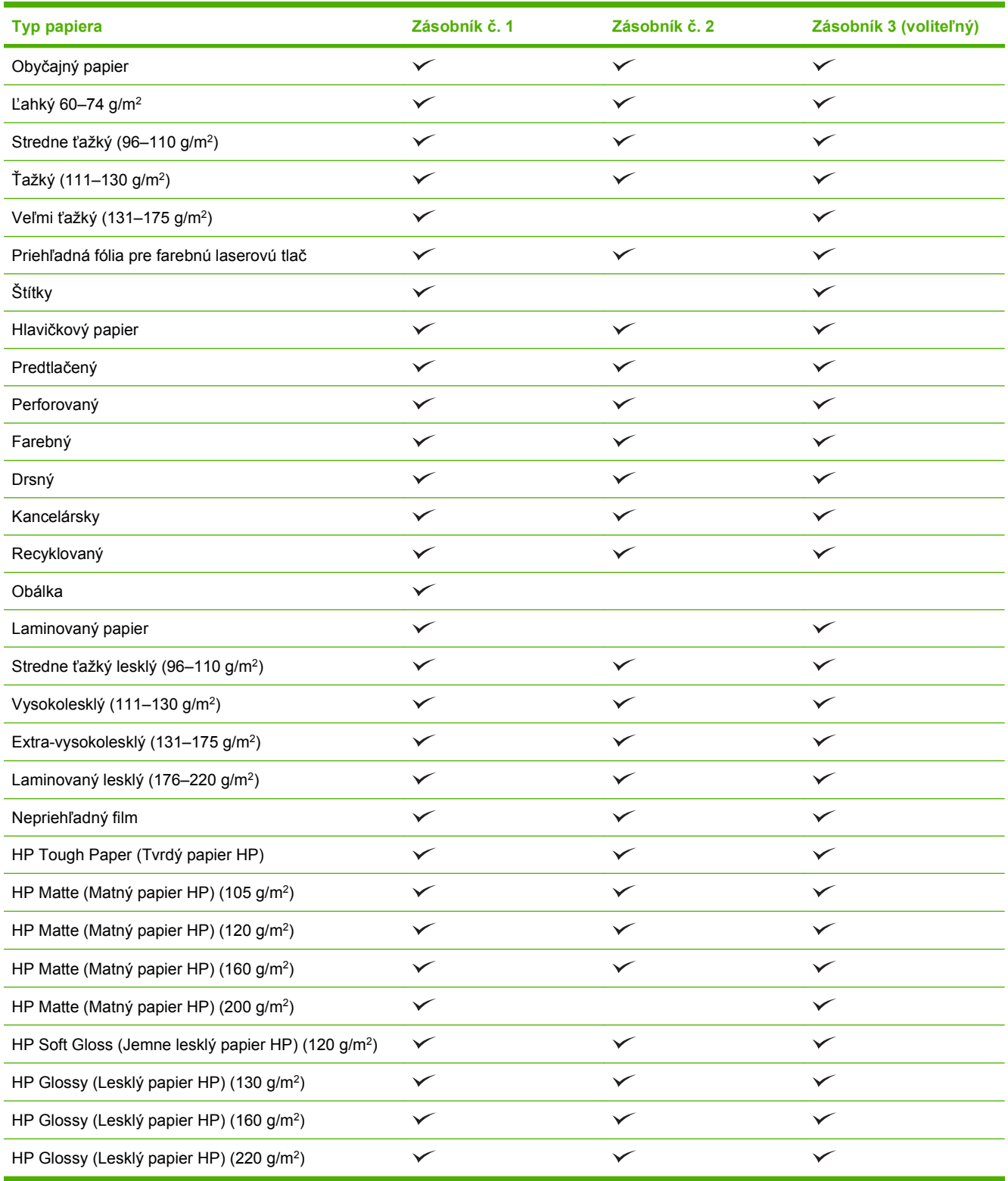

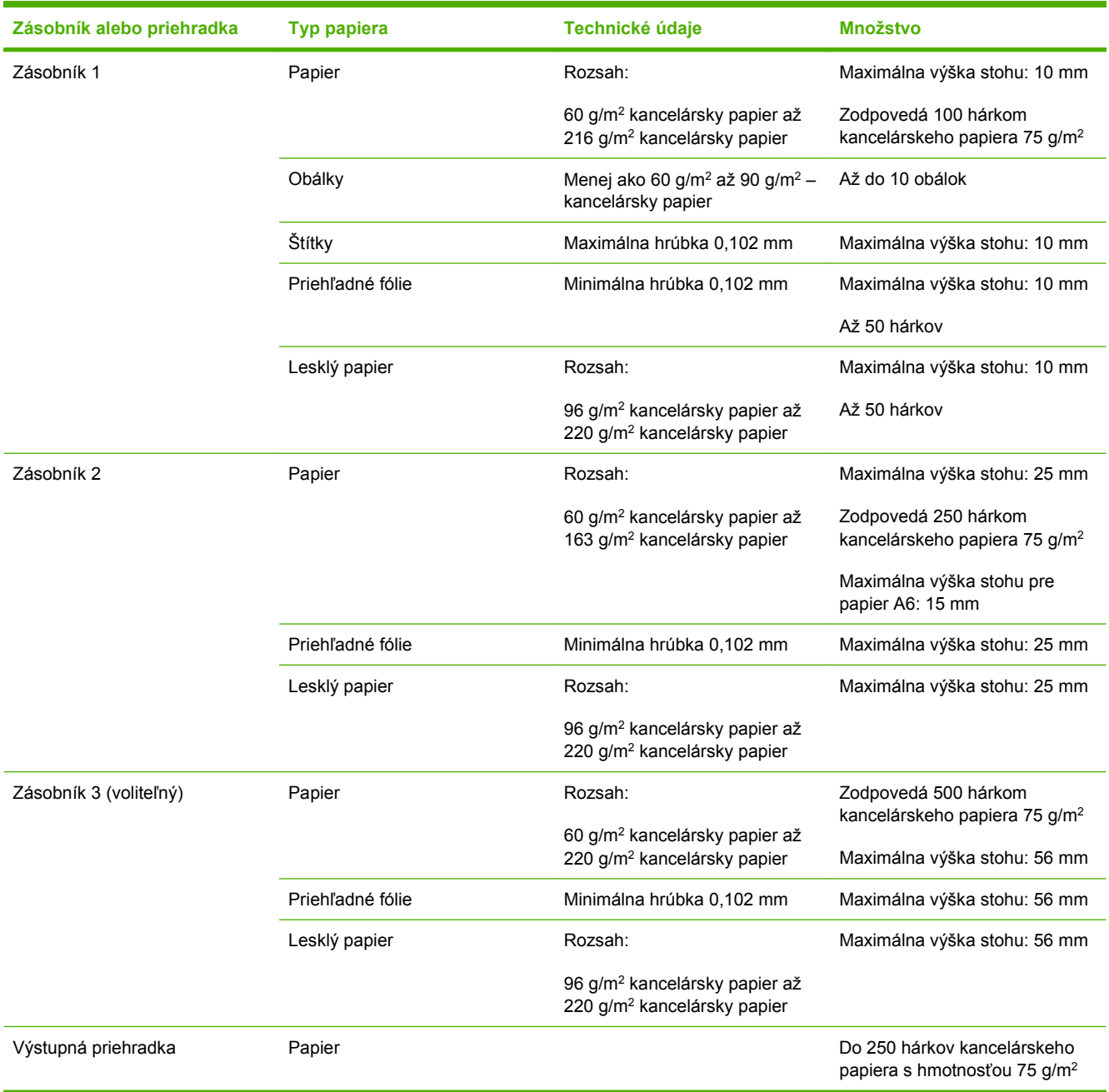

# <span id="page-97-0"></span>**Kapacita zásobníkov a priehradiek**

# <span id="page-98-0"></span>**Špeciálne pokyny týkajúce sa papiera alebo tlačových médií**

Tento produkt podporuje tlač na špeciálne médiá. Ak chcete dosiahnuť uspokojivé výsledky, postupujte podľa nasledujúcich pokynov. Keď používate špeciálny papier alebo tlačové médiá, skontrolujte, či ste v ovládači tlače nastavili príslušný typ a veľkosť na dosiahnutie najlepších výsledkov tlače.

**UPOZORNENIE:** Tlačiarne HP LaserJet používajú fixačné jednotky, ktoré viažu suché častice tonera na papier ako veľmi presné body. Papier HP laser vydrží aj takúto extrémnu teplotu. Použitie papiera pre tlačiarne inkjet, ktorý nie je vhodný pre túto technológiu, by mohlo poškodiť tlačiareň.

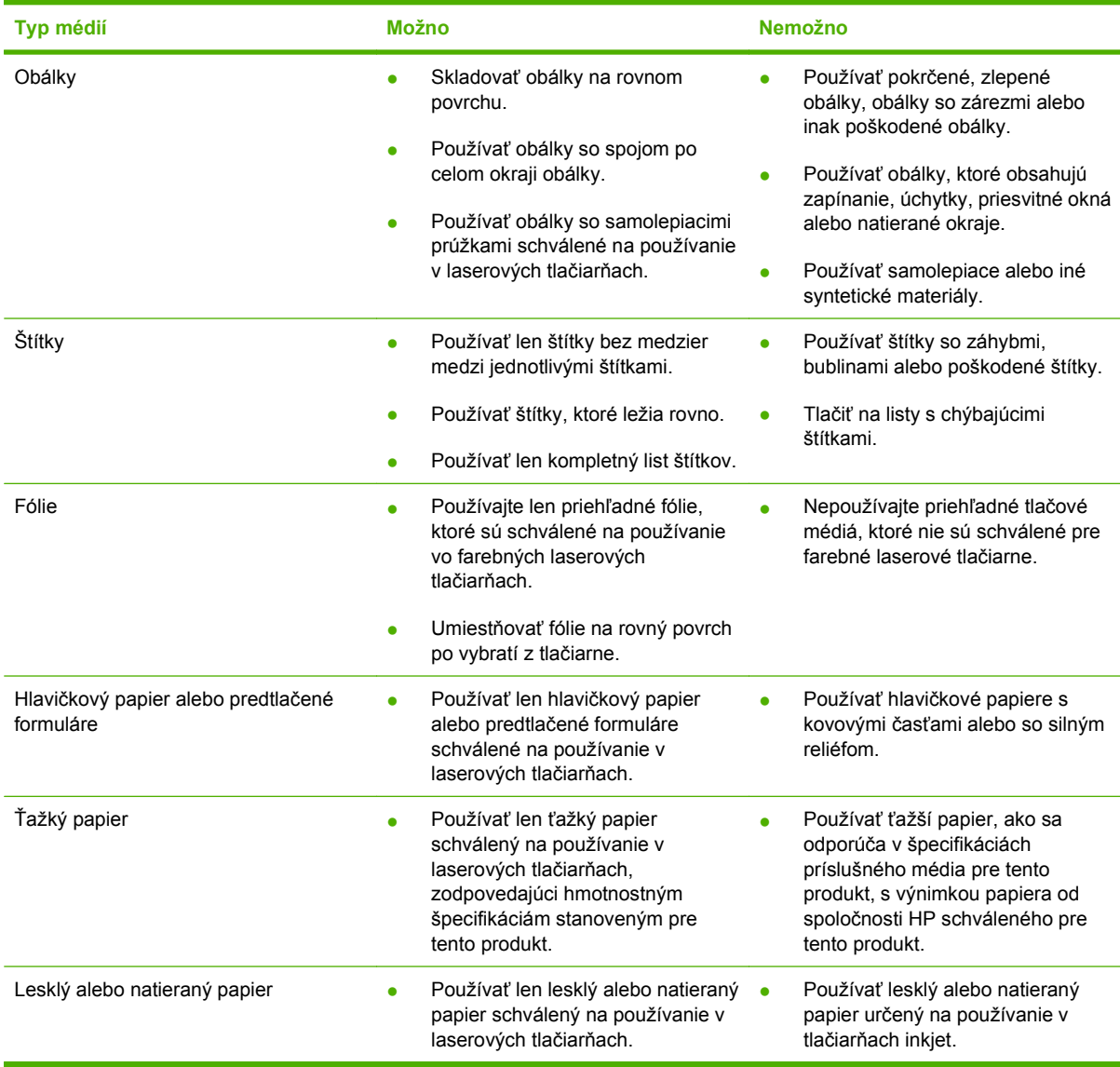

# <span id="page-99-0"></span>**Napĺňanie zásobníkov**

Do zásobníkov multifunkčného zariadenia môžete vložiť rôzne médiá a potom pomocou ovládacieho panela požadovať médiá podľa typu a rozmeru.

# **Orientácia papiera pri napĺňaní zásobníkov**

Ak používate papier vyžadujúci konkrétnu orientáciu, vložte ho podľa informácií uvedených v nasledujúcich tabuľkách.

**POZNÁMKA: Nastavenie ALTERNATIVE LETTERHEAD MODE (ALTERNATÍVNY REŽIM HLAVIČKOVÉHO PAPIERA)** má vplyv na spôsob, akým vkladáte hlavičkový alebo predtlačený papier. Toto nastavene je predvolene vypnuté. Ďalšie informácie nájdete v časti [System Setup menu \(ponuka](#page-38-0) [Nastavenie systému\) na strane 27.](#page-38-0)

## **Zásobník 1**

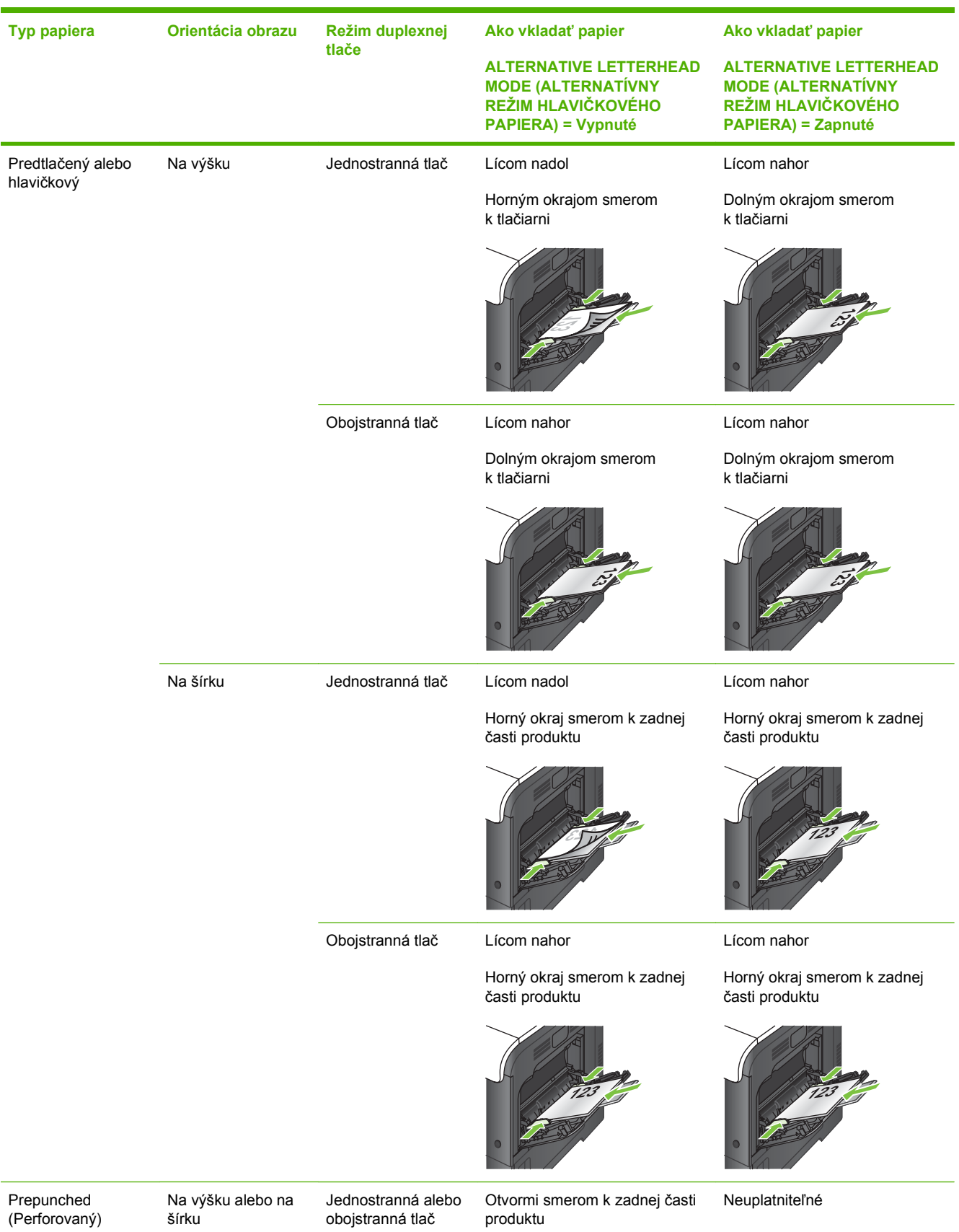

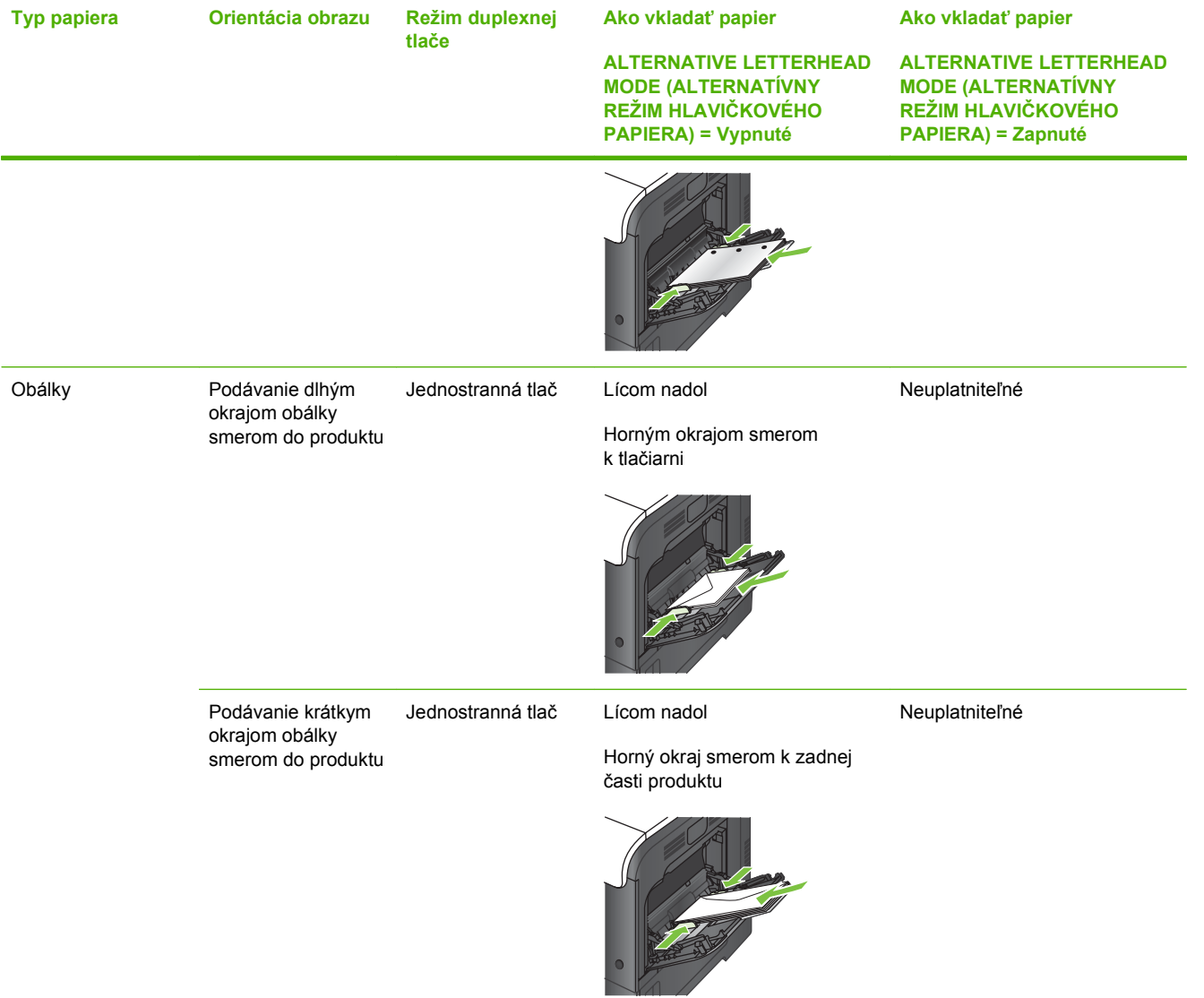

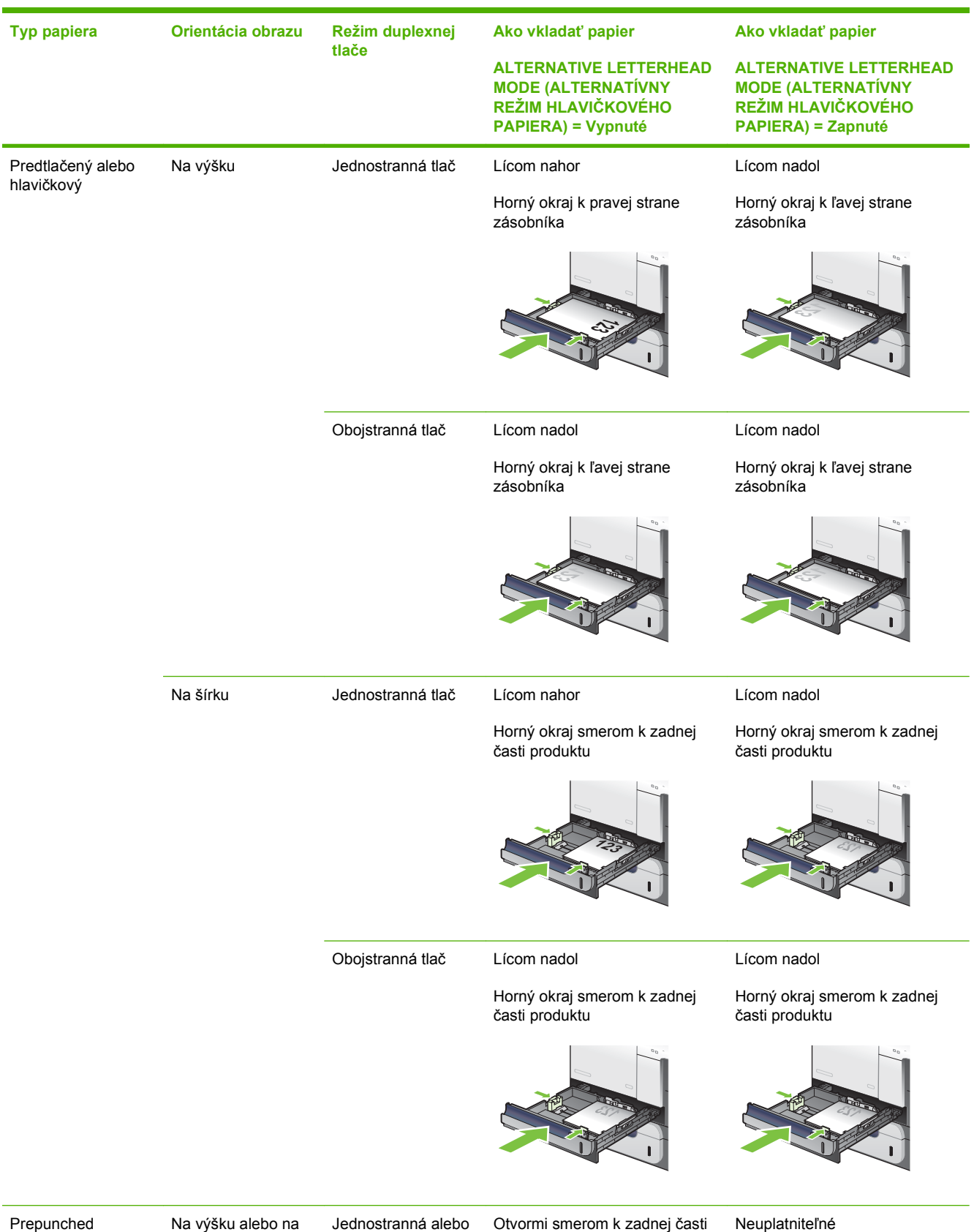

# **Zásobník 2 alebo voliteľný zásobník 3**

Prepunched (Perforovaný)

obojstranná tlač

produktu

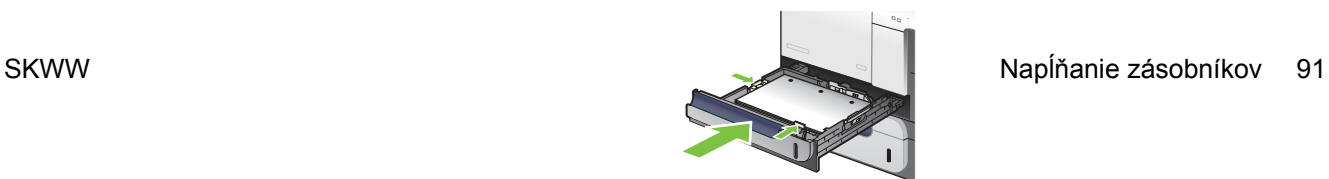

## **Vkladanie do zásobníka 1**

- **TIP:** Aby ste si pozreli animáciu s týmto postupom, navštívte túto webovú stránku: [www.hp.com/go/](http://www.hp.com/go/cljcp3525-load-tray1) [cljcp3525-load-tray1](http://www.hp.com/go/cljcp3525-load-tray1).
- **UPOZORNENIE:** Ak sa chcete vyhnúť uviaznutiu papiera, nepridávajte médiá do zásobníka 1 a ani ich nevyprázdňujte počas tlače.
	- **1.** Otvorte zásobník 1

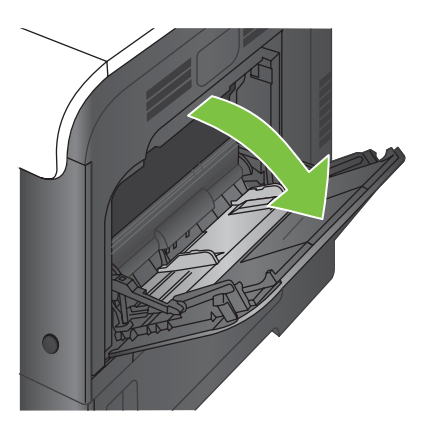

**2.** Vysuňte vysúvaciu časť zásobníka na podporu papiera a nastavte postranné vodiace lišty na správnu šírku.

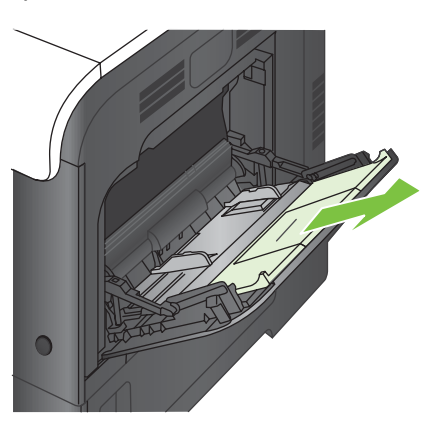

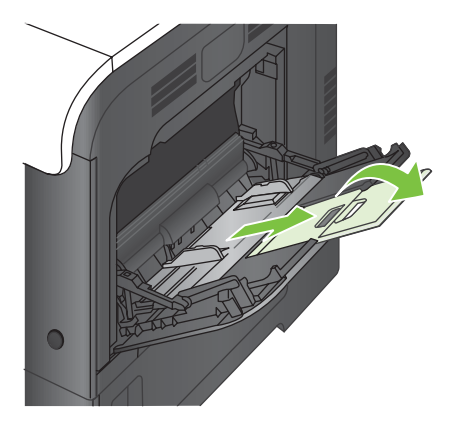

**3.** Do zásobníka vložte papier lícovou stranou nadol tak, aby krátky horný okraj papiera vchádzal do produktu ako prvý.

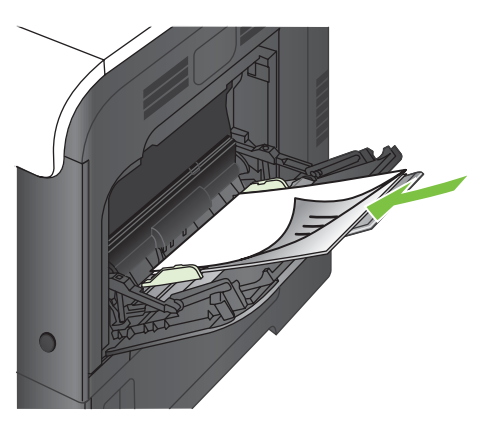

**4.** Skontrolujte si, či stoh papiera zapadá do zarážky na lištách, a či nepresahuje indikátory množstva papiera.

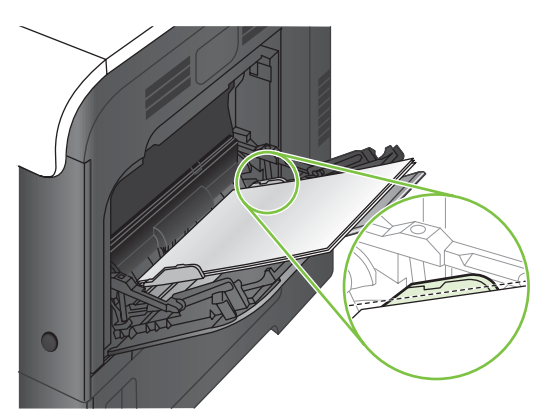

**5.** Nastavte bočné lišty, aby sa stohu papierov zľahka dotýkali, ale ho neohýbali.

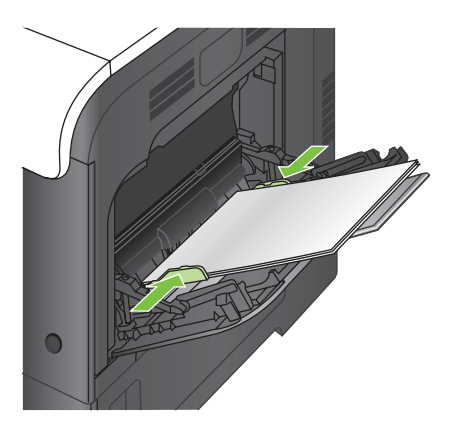

#### **Tlač obálok**

Ak softvér nie je schopný automaticky naformátovať obálku, zadajte v softvérovom programe alebo v ovládači tlačiarne orientáciu stránky **Landscape** (Na šírku). Okraje spätnej a cieľovej adresy na obálkach typu Commercial č.10 alebo DL nastavte podľa nasledovných pokynov:

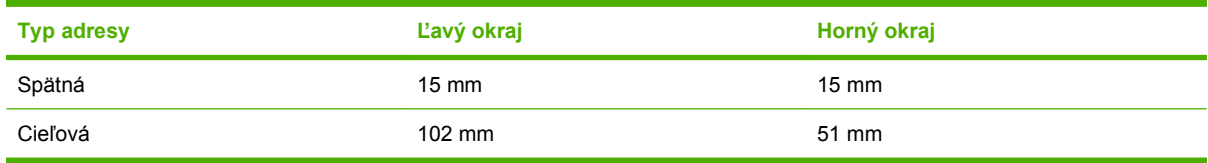

Pri obálkach s inou veľkosťou nastavte okraje primeraným spôsobom.

### **Vkladanie do zásobníka 2**

Tento zásobník pojme až 250 hárkov papiera s hmotnosťou 75 g/m<sup>2</sup> Ak je papier ťažší, tak zásobník nepojme až toľko hárkov. Zásobník neprepĺňajte.

**UPOZORNENIE:** Zo zásobníka 2 netlačte obálky, štítky, pohľadnice alebo nepodporované rozmery papiera. Na tieto typy papiera tlačte len zo zásobníka 1.

- **TIP:** Aby ste si pozreli animáciu s týmto postupom, navštívte túto webovú stránku: [www.hp.com/go/](http://www.hp.com/go/cljcp3525-load-tray2) [cljcp3525-load-tray2](http://www.hp.com/go/cljcp3525-load-tray2).
	- **1.** Kĺzavým pohybom otvorte zásobník.
		- **POZNÁMKA:** Počas používania neotvárajte zásobník.

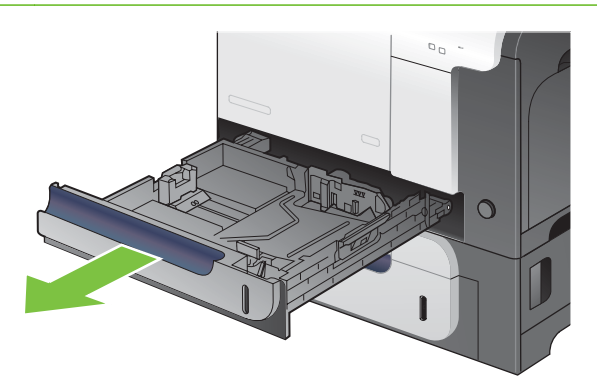

**2.** Vodiace lišty dĺžky a šírky papiera nastavte stlačením uvoľňovacích zarážok a posunutím vodiacich líšt na veľkosť používaného papiera.

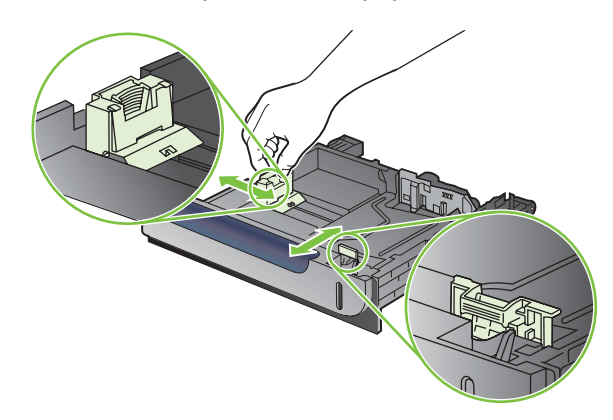

- **3.** Papier vložte do zásobníka lícovou stranou nahor. Skontrolujte papier a overte, či sa vodiace lišty zľahka dotýkajú stohu, ale neohýbajú ho.
- **POZNÁMKA:** Zásobník neprepĺňajte, aby ste zabránili zaseknutiam. Dbajte na to, aby bola horná strana stohu pod indikátorom plného zásobníka.

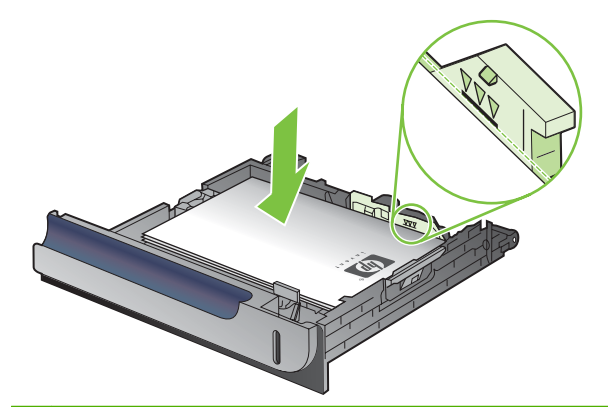

- **E POZNÁMKA:** Ak zásobník nie je správne nastavený, môže sa počas tlače zobraziť chybové hlásenie alebo môže dôjsť k zaseknutiu papiera.
- **4.** Zasuňte zásobník do produktu.

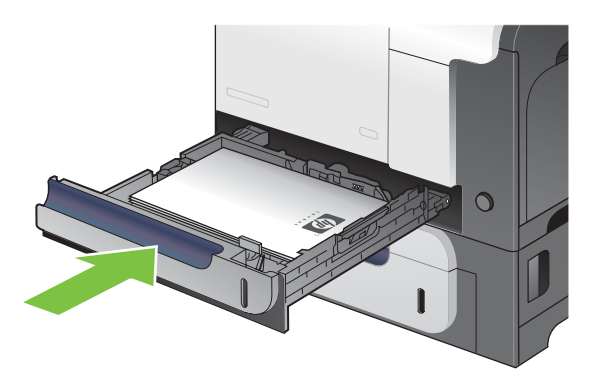

**5.** Ovládací panel zobrazí typ a veľkosť papiera v zásobníku. Ak konfigurácia nie je správna, postupujte podľa pokynov na ovládacom paneli, aby ste zmenili veľkosť alebo typ papiera.

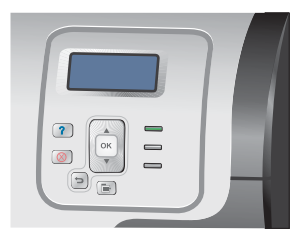

### **Naplnenie voliteľného zásobníka na 500 hárkov papiera a ťažké médiá (zásobník 3)**

Zásobník 3 pojme až 500 hárkov štandardného papiera.

Produkt automaticky rozpozná nasledujúce bežné rozmery papiera nachádzajúce sa v zásobníku 3: Letter, Legal, Executive, A4, A5 a B5 (JIS).

**UPOZORNENIE:** Zo zásobníka 3 netlačte obálky ani nepodporované rozmery papiera. Na tieto typy papiera tlačte len zo zásobníka 1.

#### **Vkladanie papiera bežnej veľkosti do zásobníka 3**

- **TIP:** Aby ste si pozreli animáciu s týmto postupom, navštívte túto webovú stránku: [www.hp.com/go/](http://www.hp.com/go/cljcp3525-load-tray3) [cljcp3525-load-tray3](http://www.hp.com/go/cljcp3525-load-tray3).
	- **1.** Kĺzavým pohybom otvorte zásobník.
	- **POZNÁMKA:** Počas používania neotvárajte zásobník.

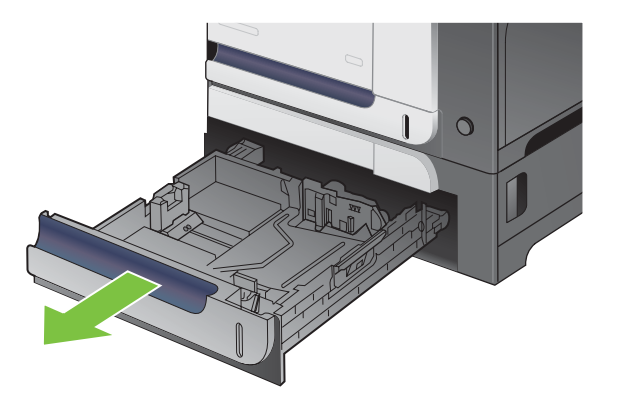

**2.** Vodiace lišty dĺžky a šírky papiera nastavte stlačením uvoľňovacích zarážok a posunutím vodiacich líšt na veľkosť používaného papiera.

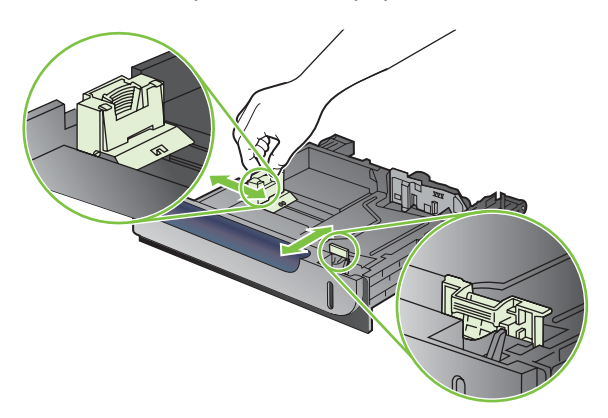
- **3.** Papier vložte do zásobníka lícovou stranou nahor. Skontrolujte papier a overte, či sa vodiace lišty zľahka dotýkajú stohu, ale neohýbajú ho.
- **POZNÁMKA:** Zásobník neprepĺňajte, aby ste zabránili zaseknutiam. Dbajte na to, aby bola horná strana stohu pod indikátorom plného zásobníka.

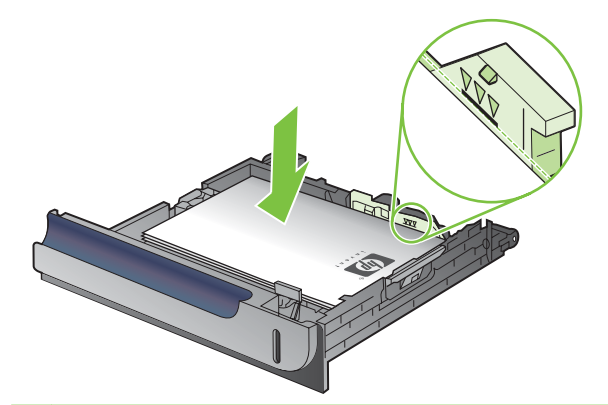

- **POZNÁMKA:** Ak zásobník nie je správne nastavený, môže sa počas tlače zobraziť chybové hlásenie alebo môže dôjsť k zaseknutiu papiera.
- **4.** Zasuňte zásobník do produktu.

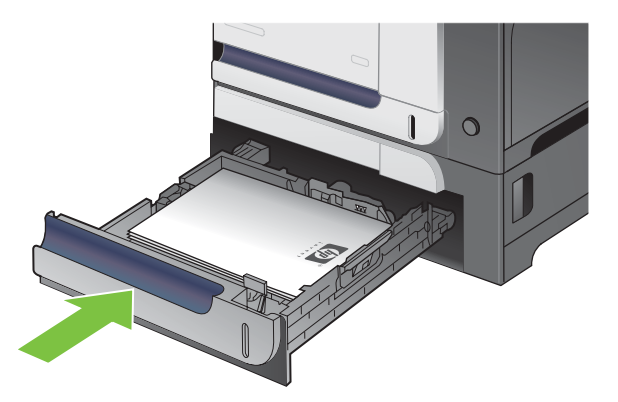

**5.** Ovládací panel zobrazí typ a veľkosť papiera v zásobníku. Ak konfigurácia nie je správna, postupujte podľa pokynov na ovládacom paneli, aby ste zmenili veľkosť alebo typ papiera.

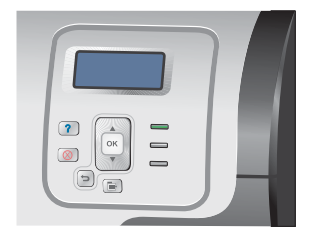

### **Vloženie papiera vlastnej veľkosti do zásobníka 3**

Ak chcete použiť médiá vlastnej veľkosti, na ovládacom paneli zmeňte nastavenie veľkosti na hodnotu **CUSTOM (VLASTNÝ)** a nastavte mernú jednotku, **X DIMENSION (ROZMER X)** a **Y DIMENSION (ROZMER Y)**.

**1.** Kĺzavým pohybom otvorte zásobník.

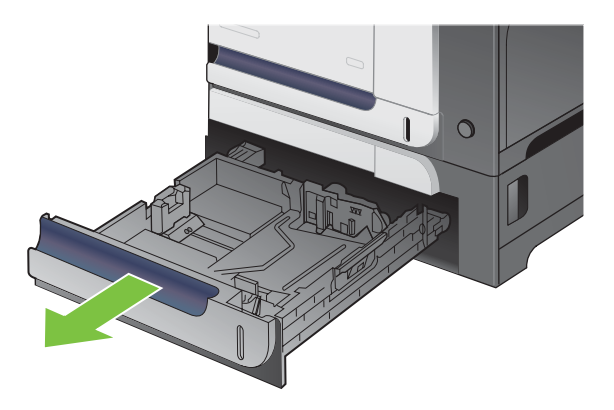

**2.** Vodiace lišty dĺžky a šírky papiera nastavte stlačením uvoľňovacích zarážok a posunutím vodiacich líšt na veľkosť používaného papiera.

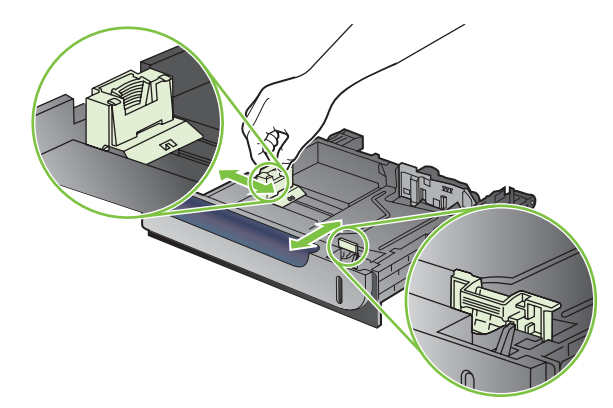

**3.** Papier vložte do zásobníka lícovou stranou nahor. Skontrolujte papier a overte, či sa vodiace lišty zľahka dotýkajú stohu, ale neohýbajú ho.

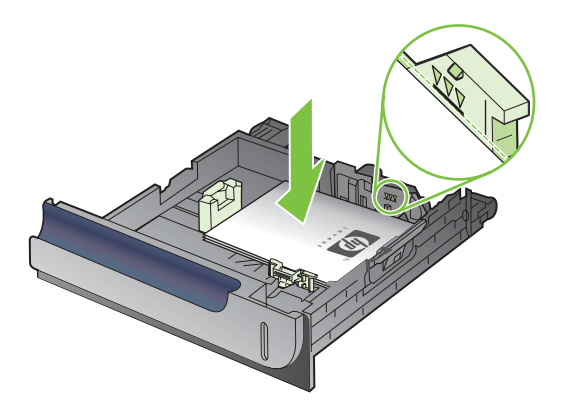

**4.** Zasuňte zásobník do produktu. Ovládací panel zobrazuje typ a veľkosť papiera.

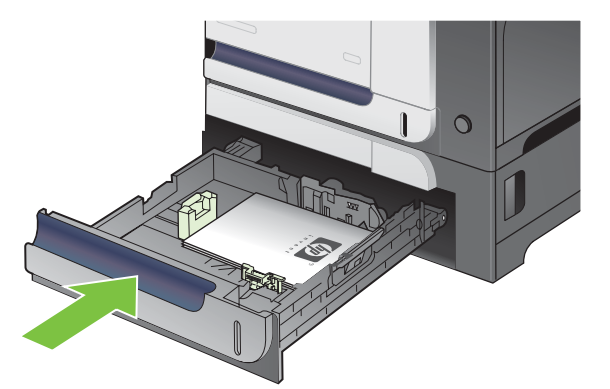

**5.** Ovládací panel vás vyzve, aby ste nastavili veľkosť a typ papiera. Vyberte nastavenie **CUSTOM (VLASTNÝ)** a potom nakonfigurujte rozmery X a Y vlastnej veľkosti papiera.

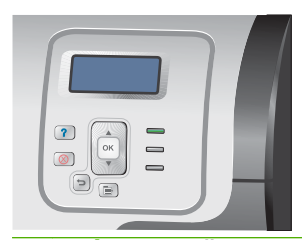

**POZNÁMKA:** Ďalšie informácie pre určenie rozmerov X a Y nájdete na štítku v zásobníku papiera alebo na nasledujúcom obrázku.

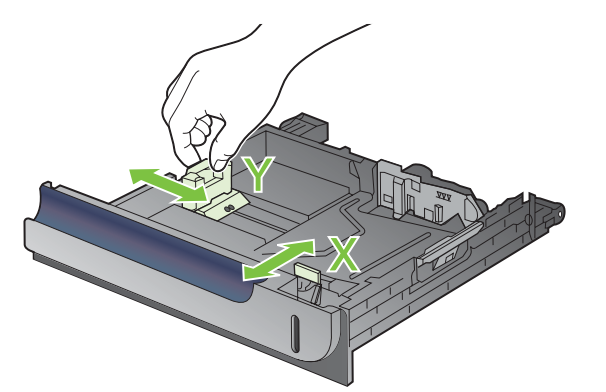

### **Vloženie papiera s rozmermi 4 x 6 palcov (10 x 15 cm) do zásobníka 3**

☆ TIP: Aby ste si pozreli animáciu s týmto postupom, navštívte túto webovú stránku: [www.hp.com/go/](http://www.hp.com/go/cljcp3525-load-tray3-4x6) [cljcp3525-load-tray3-4x6.](http://www.hp.com/go/cljcp3525-load-tray3-4x6)

Vloženie papiera s rozmermi 4 x 6 palcov (10 x 15 cm) do zásobníka 3 si vyžaduje nainštalovanie vkladacieho adaptéra na pohľadnicové médiá spoločnosti HP.

**1.** Kĺzavým pohybom otvorte zásobník.

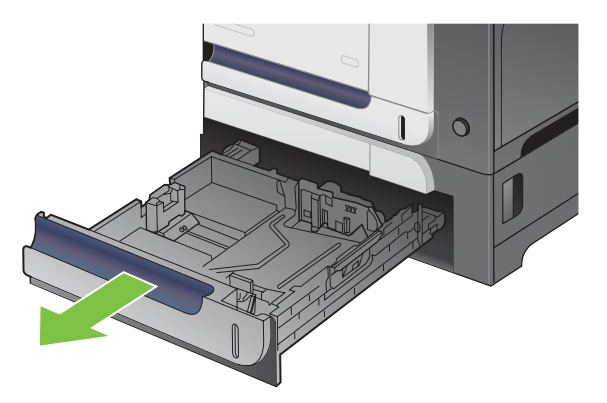

**2.** Nastavte vodiace prvky dĺžky a šírky papiera tak, že stlačíte nastavovacie západky a vodiace prvky nastavíte do úplne otvorenej polohy.

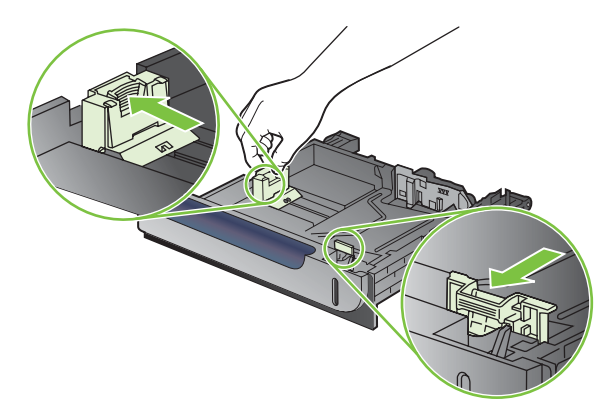

**3.** Namontujte vkladací adaptér na pohľadnicové médiá do zásobníka 3 a následne posuňte vkladací adaptér smerom doprava, pokiaľ nezapadne na svoje miesto.

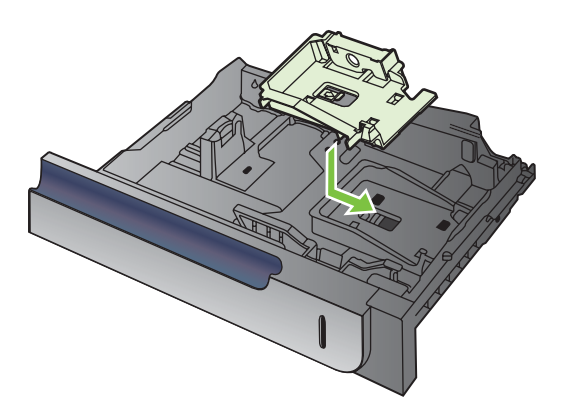

**4.** Vložte papier s rozmermi 4 x 6 palcov (10 x 15 cm) do zásobníka lícovou stranou nahor.

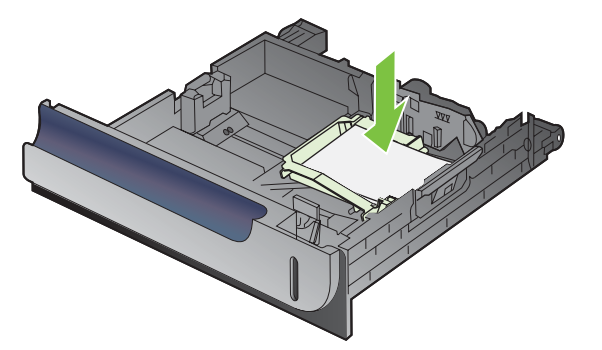

**5.** Nastavte vodiace prvky dĺžky a šírky papiera tak, že stlačíte nastavovacie západky a vodiace prvky nastavíte do úplne zatvorenej polohy.

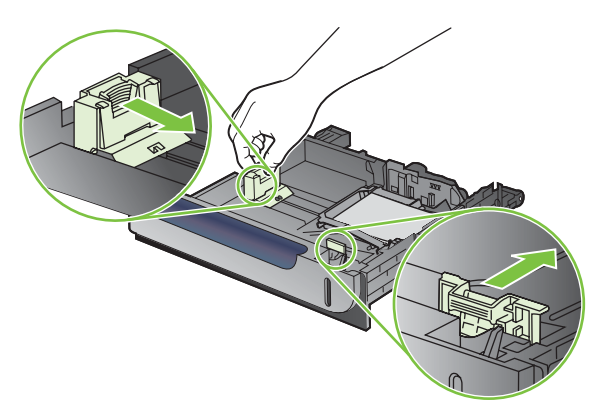

**6.** Zasuňte zásobník do produktu.

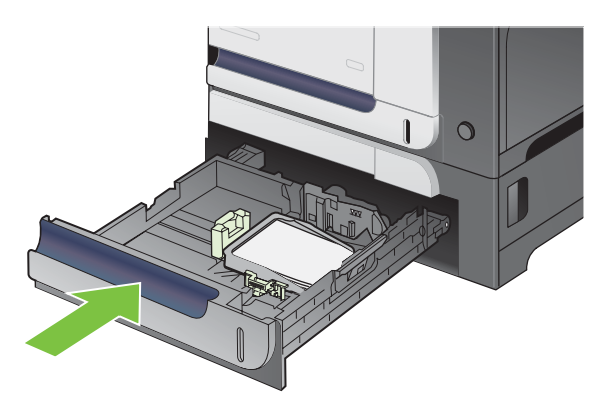

**7.** Ovládací panel vás vyzve, aby ste nastavili veľkosť a typ papiera. Zvoľte papier s rozmermi 4 x 6 palcov alebo 10 x 15 cm.

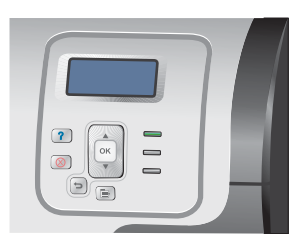

#### **Vyberte vložku pre pohľadnicové médiá HP**

**1.** Nastavte vodiace prvky dĺžky a šírky papiera tak, že stlačíte nastavovacie západky a vodiace prvky nastavíte do úplne otvorenej polohy.

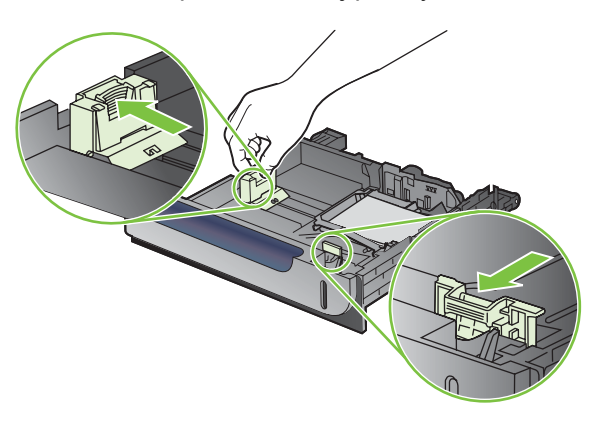

**2.** Aby ste vybrali vkladací adaptér na pohľadnicové médiá spoločnosti HP, zdvihnite držiak, posuňte vkladací adaptér smerom do stredu zásobníka a následne vkladací adaptér zdvihnutím vyberte.

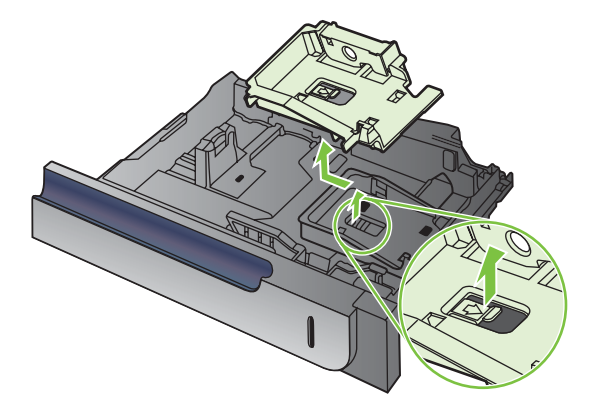

# **Konfigurácia zásobníkov**

Produkt vás automaticky vyzve na konfiguráciu zásobníka pre určitý typ a veľkosť v nasledujúcich situáciách:

- Ak vkladáte papier do zásobníka.
- Ak prostredníctvom ovládača tlačiarne alebo softvérového programu určujete pre tlačovú úlohu konkrétny zásobník alebo typ média a zásobník nie je nakonfigurovaný tak, aby zodpovedal nastaveniu úlohy.

Na ovládacom paneli sa zobrazí nasledujúca správa:**TRAY <X> [TYPE] [SIZE] (ZÁSOBNÍK <X> [TYP] [VEĽKOSŤ]) To change size or type press OK (Aby ste zmenili veľkosť alebo typ, stlačte tlačidlo OK)**. **To accept settings press (Ak chcete nastavenia potvrdiť, stlačte tlačidlo)** .

**POZNÁMKA:** Výzva sa nezobrazí, ak tlačíte zo zásobníka 1 a tento zásobník je nakonfigurovaný na nastavenia **ANY SIZEAK (ÁKOĽVEK VEĽKOSŤ)** a **ANY TYPE (AKÝKOĽVEK TYP)**.

**POZNÁMKA:** Ak ste používali iné modely laserových produktov HP LaserJet, bude vám pravdepodobne známy spôsob konfigurovania zásobníka 1 v režime **First** (Prvý) alebo v režime **Cassette** (Kazeta). U tohto produktu je nastavenie **TRAY 1 SIZE (VEĽKOSŤ V ZÁSOBNÍKU 1)** na nastavenie **ANY SIZEAK (ÁKOĽVEK VEĽKOSŤ)** a nastavenie **TRAY 1 TYPE (TYP V ZÁSOBNÍKU 1)** na **ANY TYPE (AKÝKOĽVEK TYP)** ekvivalentné režimu **First** (Prvý). Nastavenie **TRAY 1 SIZE (VEĽKOSŤ V ZÁSOBNÍKU 1)** a **TRAY 1 TYPE (TYP V ZÁSOBNÍKU 1)** na akékoľvek iné nastavenia je ekvivalentné s režimom **Cassette** (Kazeta).

### **Konfigurácia zásobníka pri vkladaní papiera**

- **1.** Do zásobníka vložte papier. Ak používate zásobník 2 alebo 3, zatvorte zásobník.
- **2.** Objaví sa správa o konfigurácii zásobníka.
- **3.** Stlačením tlačidla šípka späť  $\triangleq$  prijmite zistenú veľkosť a typ alebo stlačením tlačidla OK vyberte inú veľkosť papiera alebo typ papiera.
- **4.** Pri upravovaní konfigurácie zásobníka stlačením tlačidla šípky nadol ▼ zvýrazníte správnu veľkosť a potom stlačte tlačidlo OK.
- 5. Pri upravovaní konfigurácie typu zásobníka stlačením tlačidla šípky nadol ▼ zvýrazníte správny typ a potom stlačte tlačidlo OK.

### **Konfigurácia zásobníka podľa nastavenia tlačovej úlohy**

- **1.** V softvérovom programe zadajte zdrojový zásobník, veľkosť a typ papiera.
- **2.** Úlohu odošlite do produktu.

Ak je potrebné zásobník nakonfigurovať, zobrazí sa hlásenie **LOAD TRAY <X> [TYPE] [SIZE] (VLOŽTE PAPIER DO ZÁSOBNÍKA <X…> [TYP] [VEĽKOSŤ])**.

- **3.** Zásobník naplňte určeným typom a veľkosťou papiera a potom zásobník zavrite.
- **4.** Keď sa zobrazí hlásenie **TRAY <X> SIZE = <Size> (VEĽKOSŤ V ZÁSOBNÍKU <X> = <Veľkosť>)**, stlačte tlačidlo OK, čím veľkosť potvrdíte.

Vlastnú veľkosť určíte tak, že najskôr stlačíte tlačidlo šípka nadol v, čím zvýrazníte správnu jednotku alebo mieru. Potom použite tlačidlá šípiek nahor alebo nadol A▼ na nastavenie rozmerov X a Y a následne stlačte tlačidlo OK.

**5.** Keď sa zobrazí správa **TRAY<X> TYPE=<TYPE>** (ZÁSOBNÍK <X> TYP=<TYP>), stlačte tlačidlo OK, čím potvrdíte typ a budete pokračovať v úlohe.

### **Zásobník nakonfigurujte pomocou menu Manipulácia s papierom.**

Typ a veľkosť zásobníkov môžete nakonfigurovať aj bez toho, aby vás produkt vyzval.

- **1.** Stlačte tlačidlo Ponuka .
- 2. Stlačením tlačidla šípky nadol ▼ zvýrazníte ponuku PAPER HANDLING (MANIPULÁCIA S **PAPIEROM)** a následne stlačte tlačidlo OK.
- 3. Stlačením tlačidla šípky nadol ▼ zvýrazníte nastavenie veľkosti alebo typu pre želaný zásobník a potom stlačte tlačidlo OK.
- 4. Stlačením tlačidla šípky nahor ▲ alebo šípky nadol ▼ zvýrazníte veľkosť alebo typ. Ak si vyberiete vlastnú veľkosť, vyberte mernú jednotku a potom nastavte rozmer X a rozmer Y.
- **5.** Stlačením tlačidla OK váš výber uložíte.
- 6. Stlačením tlačidla Ponuka **■** opustíte ponuky.

### **Automatické rozpoznanie priehľadných fólií pre spätné projektory (režim automatického rozpoznania)**

Senzor automatického rozpoznania typu média funguje iba vtedy, keď je zásobník nakonfigurovaný na nastavenie **ANY TYPE (AKÝKOĽVEK TYP)**. Nastavením zásobníka na iný typ, napr. Bond (Kancelársky papier) alebo Glossy (Lesklý papier), sa deaktivuje senzor médií v danom zásobníku.

Tlačiarne série farebná laserová tlačiareň HP Color LaserJet CP3525 môžu automaticky klasifikovať typy papiera do jednej z dvoch kategórií:

- Nie priehľadná fólia
- Transparency (Fólie)

Aby ste získali viac možností ovládania, musíte zvoliť konkrétny typ papiera v úlohe alebo ho nastaviť v zásobníku.

#### **Nastavenia automatického rozpoznania**

#### **Plné rozpoznávanie (výlučne zásobník 1)**

- Produkt rozlišuje medzi priehľadnými fóliami (režim Priehľadná fólia) a papierom (režim Normálny).
- Po každom vytlačení stránky produkt rozpoznáva, či pôjde o priehľadnú fóliu alebo nie.
- Je to najpomalší režim.

#### **Iba priehľadná fólia**

- Produkt rozlišuje medzi priehľadnými fóliami (režim Priehľadná fólia) a papierom (režim Normálny).
- Produkt predpokladá, že druhá a všetky nasledujúce stránky sú médiá rovnakého typu ako prvá stránka.
- Toto je najrýchlejší režim a je vhodný pre veľkoobjemovú tlač v režime Normal.

Ďalšie informácie o nastavovaní týchto možností nájdete v časti [Ponuka Print Quality \(Kvalita tla](#page-34-0)če) [na strane 23.](#page-34-0)

### **Médium vyberte podľa zdroja, typu alebo veľkosti**

V operačnom systéme Microsoft Windows ovplyvňujú spôsob, akým sa ovládač tlačiarne snaží podávať médiá pri odoslaní tlačovej úlohy, tri nastavenia. Možnosti nastavenia *Source*(Zdroj), *Type* (Typ) a *Size* (Veľkosť) sa nachádzajú v dialógových oknách **Page Setup** (Nastavenie stránky), **Print** (Tlač) alebo **Print Properties** (Vlastnosti tlače) väčšiny softvérových programov. Pokiaľ tieto možnosti nastavenia nezmeníte, produkt automaticky vyberie zásobník použitím predvolených nastavení.

### **Source (Zdroj)**

Ak chcete tlačiť pomocou možnosti *Source* (Zdroj), vyberte konkrétny zásobník, z ktorého bude produkt podávať médiá. Ak vyberiete zásobník, ktorý je nakonfigurovaný pre typ alebo veľkosť, ktoré sa nezhodujú s tlačovou úlohou, produkt vás vyzve, aby ste pred tlačením vložili do zásobníka typ alebo veľkosť tlačových médií pre danú tlačovú úlohu. Po naplnení zásobníka produkt začne tlačiť.

### **Type and Size (Typ a veľkosť)**

Tlač s možnosťou nastavenia *Type* (Typ) alebo *Size* (Veľkosť) znamená, že chcete, aby produkt vyberal zo zásobníka, ktorý je naplnený médiom správneho typu a veľkosti. Výber médií podľa typu a nie podľa zdroja je podobný uzamknutiu zásobníkov a pomáha chrániť špeciálne médiá pred náhodným použitím. Pokiaľ je napríklad zásobník nakonfigurovaný pre hlavičkový papier a vy vyberiete bežný papier, produkt nepoužije hlavičkový papier z daného zásobníka. Namiesto toho použije papier zo zásobníka, ktorý je naplnený bežným papierom, a ktorý je na ovládacom paneli nakonfigurovaný pre bežný papier. Výber média podľa typu a veľkosti poskytuje podstatne lepšiu kvalitu tlače pre hrubý papier, lesklý papier a priehľadné fólie. Použitie nesprávneho nastavenia môže viesť k nevyhovujúcej kvalite tlače. Pri špeciálnych tlačových médiách, ako napríklad štítkoch alebo priehľadných fóliách, vždy tlačte podľa Type (Typu). Ak je to možné, na obálky tlačte vždy podľa rozmeru.

- Ak chcete tlačiť podľa možnosti Typ alebo Veľkosť, vyberte typ alebo veľkosť v dialógovom okne **Page Setup** (Nastavenie strany), v dialógovom okne **Print** (Tlač) alebo v dialógovom okne **Print Properties** (Vlastnosti tlače) v závislosti od použitého softvérového programu.
- Pri častej tlači na určitý typ alebo formát médií nakonfigurujte zásobník pre daný typ alebo formát. Ak potom pri tlači úlohy vyberiete tento typ alebo veľkosť, produkt automaticky zavedie médium zo zásobníka, ktorý je pre tento typ alebo veľkosť nakonfigurovaný.

# **7 Používanie funkcií výrobku**

- **·** [Úsporné nastavenia](#page-119-0)
- [Používanie funkcií ukladania úloh](#page-123-0)
- Tlač [obchodnej grafiky alebo marketingových materiálov](#page-125-0)
- Tlač máp odolných voč[i poveternostným vplyvom a vonkajších zna](#page-127-0)čiek
- [Nastavenie zarovnania duplexnej tla](#page-128-0)če

# <span id="page-119-0"></span>**Úsporné nastavenia**

Úsporné nastavenia môžete upraviť z ovládacieho panelu alebo zo vstavaného webového servera (EWS).

### **Oneskorenie spánku**

Nastaviteľná funkcia režimu spánku zmenšuje spotrebu energie vtedy, keď je produkt dlhší čas nečinný. Môžete nastaviť dĺžku času pred prechodom produktu do režimu spánku. Predvolené nastavenie je **15 MINUTES (15 MINÚT)**.

**POZNÁMKA:** Keď je produkt v režime spánku, displej produktu je stlmený. Tento režim nemá vplyv na čas zahriatia produktu.

#### **Nastavenie oneskorenia spánku**

- **1.** Stlačte tlačidlo Ponuka  $\blacksquare$
- **2.** Stlačením tlačidla šípky nadol ▼ zvýrazníte ponuku **CONFIGURE DEVICE (NASTAVENIE ZARIADENIA)** a následne stlačte tlačidlo OK.
- **3.** Stlačením tlačidla šípky nadol ▼ zvýrazníte ponuku SYSTEM SETUP (NASTAVENIE **SYSTÉMU)** a následne stlačte tlačidlo OK.
- 4. Stlačením tlačidla šípky nadol ▼ zvýrazníte nastavenie SLEEP DELAY (ONESKORENIE REŽIMU **SPÁNKU)** a následne stlačte tlačidlo OK.
- **5.** Stlačením tlačidla šípky nahor alebo nadol ▲/▼ vyberte príslušné časové obdobie.
- **6.** Stlačením tlačidla OK nastavte časový interval.
- **7.** Stlačte tlačidlo Ponuka .

### **Vypnutie/zapnutie režimu spánku**

- **1.** Stlačte tlačidlo Ponuka **.**
- 2. Stlačením tlačidla šípky nadol ▼ zvýrazníte ponuku **CONFIGURE DEVICE (NASTAVENIE ZARIADENIA)** a následne stlačte tlačidlo OK.
- **3.** Stlačením tlačidla šípky nadol ▼ zvýrazníte ponuku **RESETS (OBNOVENIA)** a následne stlačte tlačidlo OK.
- **4.** Stlačením tlačidla šípky nadol ▼ zvýrazníte ponuku **SLEEP MODE (REŽIM SPÁNKU)** a následne stlačte tlačidlo OK.
- **5.** Stlačením tlačidla šípky nahor alebo šípky nadol ▲/▼ zvolíte nastavenie ON (ZAPNUTÉ) alebo **OFF (VYPNUTÉ)**.
- **6.** Stlačením tlačidla OK výber uložíte.
- **7.** Stlačte tlačidlo Ponuka .

# **Čas budenia**

Funkcia času budenia vám umožňuje prikázať produktu, aby sa v určitom čase vo vybraných dňoch spustil, čím znížite čakanie počas nahrievania a kalibrácie. Ak chcete nastaviť čas budenia, musí byť zapnuté nastavenie **SLEEP MODE (REŽIM SPÁNKU)**.

**POZNÁMKA:** Pred nastavovaním času budenia sa uistite, že sú nastavené hodiny skutočného času. Ďalšie informácie nájdete v časti Nastavenie hodín reálneho času na strane 109.

Pri nastavovaní alebo zmene času budenia postupujte podľa nasledovných krokov:

### **Nastavenie hodín reálneho času**

Použitím funkcie hodín reálneho času nastavíte dátum a čas. Informácie o dátume a čase sa pripájajú k uloženým tlačovým úlohám, takže je možné určiť najnovšie verzie.

#### **Nastavenie reálneho času**

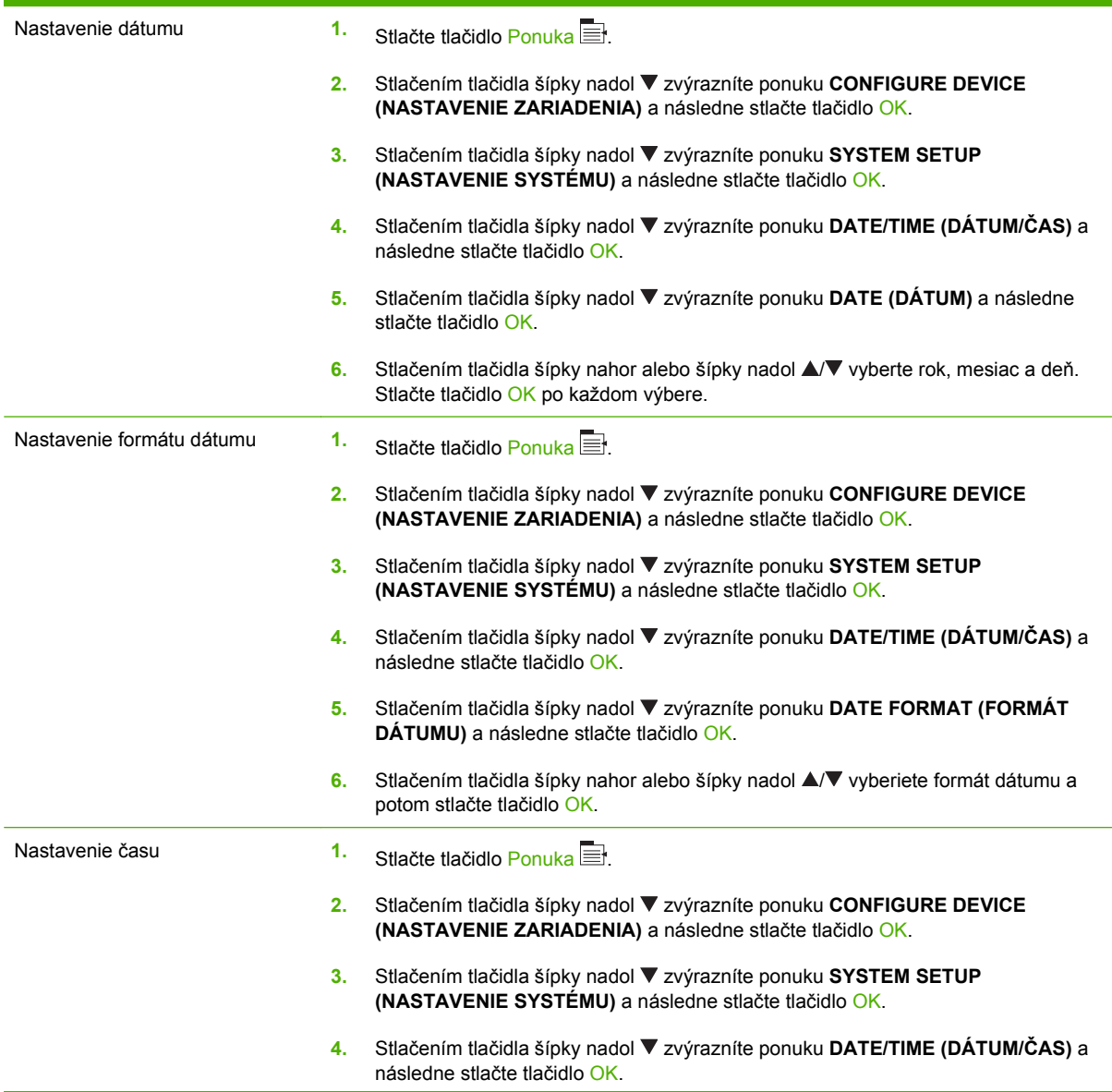

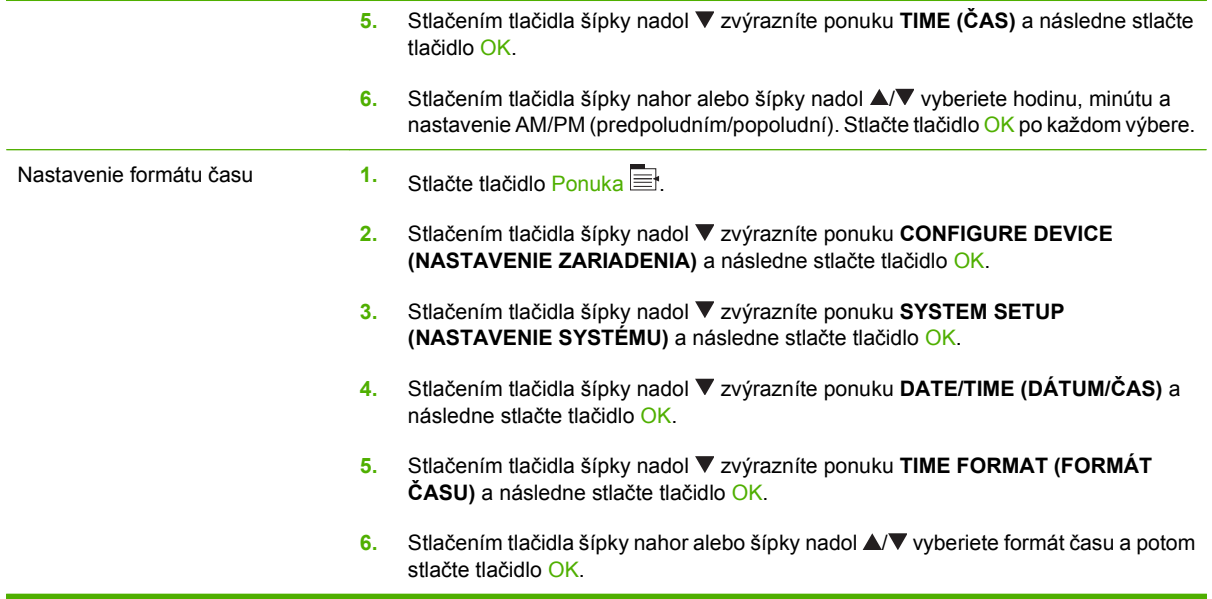

### **Nastavenie času spustenia**

- **1.** Stlačte tlačidlo Ponuka .
- 2. Stlačením tlačidla šípky nadol ▼ zvýrazníte ponuku **CONFIGURE DEVICE (NASTAVENIE ZARIADENIA)** a následne stlačte tlačidlo OK.
- **3.** Stlačením tlačidla šípky nadol ▼ zvýrazníte ponuku SYSTEM SETUP (NASTAVENIE **SYSTÉMU)** a následne stlačte tlačidlo OK.
- **4.** Stlačením tlačidla šípky nadol zvýrazníte ponuku **WAKE TIME (ČAS BUDENIA)** a následne stlačte tlačidlo OK.
- 5. Stlačením tlačidla šípky nahor alebo šípky nadol ▲ vyberiete deň v týždni a potom stlačte tlačidlo OK.
- 6. Stlačením tlačidla šípky nadol ▼ vyberiete nastavenie **CUSTOM (VLASTNÝ)** a následne stlačte tlačidlo OK.
- 7. Stlačením tlačidla šípky nahor alebo šípky nadol ▲/▼ vyberiete hodinu a potom stlačte tlačidlo OK.
- 8. Stlačením tlačidla šípky nahor alebo šípky nadol ▲/▼ vyberiete minúty a potom stlačte tlačidlo OK.
- 9. Stlačením tlačidla šípky nahor alebo šípky nadol ▲/▼ vyberiete nastavenie **AM** (predpoludním) alebo **PM** (popoludní) a potom stlačte tlačidlo OK.
- **10.** Stlačením tlačidla OK vstúpite do ponuky **APPLY TO ALL DAYS** (POUŽIŤ PRE VŠETKY DNI).
- **11.** Stlačením tlačidla šípky nahor alebo šípky nadol / vyberiete nastavenie **YES (ÁNO)** alebo **NO (NIE)** a následne stlačte tlačidlo OK.
- 12. Ak vyberiete možnosť NO (NIE), použite tlačidlo šípky nahor alebo šípky nadol **△/▼** na nastavenie nastavenia **WAKE TIME (ČAS BUDENIA)** pre ostatné dni v týždni a následne na potvrdenie výberu stlačte tlačidlo OK.
- **13.** Stlačte Ponuka tlačidlo .

### **Nastavenie úsporných režimov z EWS**

- 1. Z webového prehliadača otvorte EWS. Pozrite [Vstavaný webový server na strane 140.](#page-151-0)
- **2.** Kliknite na položku **Settings** (Nastavenia) a potom na **Wake Time** (Čas budenia).
- **3.** Nastavte čas budenia pre každý deň v týždni.
- **4.** Nastavte oneskorenie režimu spánku pre produkt.
- **5.** Kliknite na tlačidlo **Apply** (Použiť).

# <span id="page-123-0"></span>**Používanie funkcií ukladania úloh**

K dispozícii sú nasledujúce funkcie ukladania tlačových úloh:

- **Proof and hold jobs (Testovanie a zadržanie úloh)**: táto funkcia poskytuje rýchly a jednoduchý spôsob, ako vytlačiť a vyskúšať jednu kópiu úlohy a potom vytlačiť ďalšie kópie.
- **Súkromné úlohy**: Ak do tlačiarne odošlete súkromnú úlohu, úloha sa nevytlačí dovtedy, kým cez ovládací panel nezadáte požadované osobné identifikačné číslo (PIN).
- **Quick Copy jobs** (Úlohy rýchleho kopírovania): Ak je v produkte nainštalovaný voliteľný pevný disk, môžete tlačiť požadovaný počet kópií úlohy a následne uložiť kópiu tejto úlohy na voliteľný pevný disk. Uloženie úlohy vám umožní tlačiť ďalšie kópie úlohy neskôr.
- **Stored jobs** (Uložené úlohy): Ak je v produkte nainštalovaný voliteľný pevný disk, môžete v produkte uložiť úlohu, ako napr. formulár pre personál, časový rozvrh alebo kalendár, a umožniť tak kedykoľvek ostatným používateľom ich tlač. Uložené úlohy môžu byť rovnako chránené kódom PIN.
- **UPOZORNENIE:** Ak tlačiareň vypnete, odstránia sa všetky úlohy rýchleho kopírovania a kontroly, ako aj zadržané a súkromné úlohy.

# **Vytvorenie uloženej úlohy**

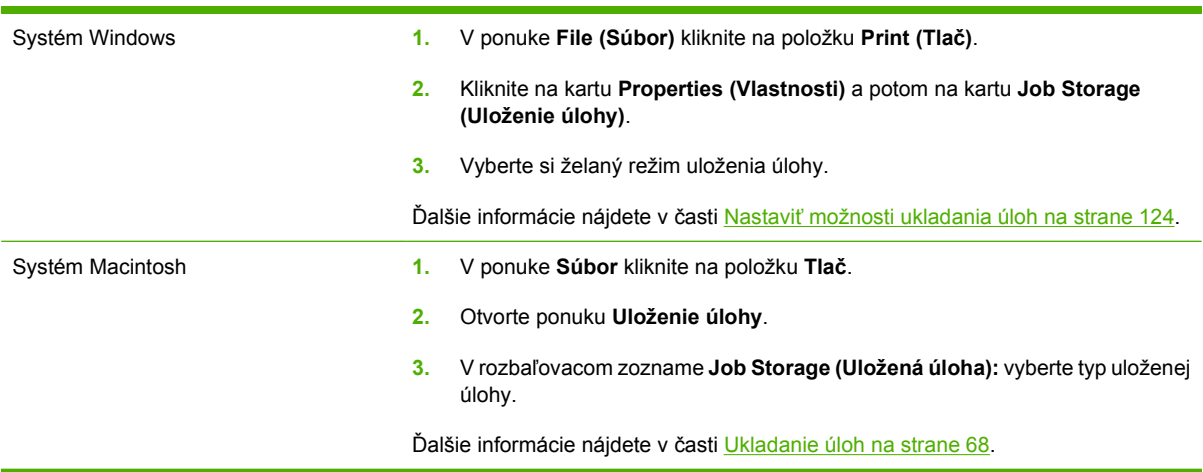

Na vytváranie uložených úloh používajte ovládač tlačiarne.

**POZNÁMKA:** Ak chcete úlohu trvale uložiť a zabrániť tým tlačiarni, aby ju odstránila, keď bude potrebovať voľné miesto pre niečo iné, v ovládači vyberte možnosť **Stored Job (Uložená úloha)**.

# **Tlač uloženej úlohy**

- **1.** Stlačte tlačidlo Ponuka **■**.
- **2.** Stlačením tlačidla šípky nadol ▼ zvýrazníte ponuku **RETRIEVE JOB (NAČÍTANIE ÚLOHY)** a následne stlačte tlačidlo OK.
- 3. Stlačením tlačidla šípky nadol ▼ zvýrazníte vaše používateľské meno a následne stlačte tlačidlo OK.
- **4.** Stlačením tlačidla šípky nadol ▼ zvýrazníte názov úlohy a následne stlačte tlačidlo OK.

Možnosť **PRINT (VYTLAČIŤ)** alebo **PRINT AND DELETE (VYTLAČIŤ A VYMAZAŤ)** je zvýraznená.

- **5.** Stlačením tlačidla OK zvolíte možnosť **PRINT (VYTLAČIŤ)** alebo **PRINT AND DELETE (VYTLAČIŤ A VYMAZAŤ)**.
- 6. Ak úloha vyžaduje číslo PIN, stlačením tlačidla šípky nahor ▲ alebo šípky nadol ▼ zadajte číslo PIN a potom stlačte tlačidlo OK.
- **E** POZNÁMKA: Ak zadávate číslo PIN pomocou šípky nahor ▲ alebo šípky nadol ▼, po každej číslici stlačte tlačidlo OK.
- **7.** Stlačením tlačidla OK zvolíte možnosť **COPIES (KÓPIE)**.
- **8.** Aby ste vytlačili počet kópií špecifikovaný v ovládači v čase, keď bola úloha uložená, stlačte tlačidlo OK a zvoľte možnosť **JOB (ÚLOHA)**.

#### **-alebo-**

Aby ste vytlačili viac kópií ako bolo špecifikované v ovládači v čase uloženia úlohy, stlačte tlačidlo šípky nadol ▼, aby ste zvýraznili možnosť **COPIES (KÓPIE)** a následne stlačte tlačidlo OK. Stlačením tlačidla šípky nahor  $\blacktriangle$  alebo šípky nadol  $\blacktriangledown$  vyberiete počet kópií a následne stlačte tlačidlo OK. Vytlačený počet kópií sa rovná počtu kópií špecifikovanému v ovládači vynásobenému počtom kópií špecifikovaným pre možnosť **COPIES (KÓPIE)**.

### **Odstránenie uloženej úlohy**

Po odoslaní uloženej úlohy produkt prepíše všetky predchádzajúce úlohy s rovnakým menom používateľa a úlohy. Ak ešte nie je uložená úloha s rovnakým menom používateľa a názvom úlohy a tlačiareň potrebuje viac voľného miesta, tlačiareň môže odstrániť iné uložené úlohy, začínajúc od najstaršej. Počet úloh, ktoré možno uložiť, môžete zmeniť pomocou ponuky **RETRIEVE JOB (NAČÍTANIE ÚLOHY)** na ovládacom paneli tlačiarne.

Úlohu možno odstrániť pomocou ovládacieho panela, vstavaného webového servera alebo softvéru HP Web Jetadmin. Ak chcete odstrániť úlohu pomocou ovládacieho panela, použite nasledujúci postup:

- **1.** Stlačte tlačidlo Ponuka .
- **2.** Stlačením tlačidla šípky nadol ▼ zvýrazníte ponuku **RETRIEVE JOB (NAČÍTANIE ÚLOHY)** a následne stlačte tlačidlo OK.
- 3. Stlačením tlačidla šípky nadol ▼ zvýrazníte vaše používateľské meno a následne stlačte tlačidlo OK.
- **4.** Stlačením tlačidla šípky nadol ▼ zvýrazníte názov úlohy a následne stlačte tlačidlo OK.
- **5.** Stlačením tlačidla šípky nadol ▼ zvýrazníte voľbu DELETE (ODSTRÁNIŤ) a následne stlačte tlačidlo OK.
- 6. Ak úloha vyžaduje číslo PIN, stlačením tlačidla šípky nahor ▲ alebo šípky nadol ▼ zadajte číslo PIN a potom stlačte tlačidlo OK.
- **EY POZNÁMKA:** Ak zadávate číslo PIN pomocou šípky nahor ▲ alebo šípky nadol ▼, po každej číslici stlačte tlačidlo OK.
- **7.** Stlačením tlačidla OK potvrďte odstránenie danej úlohy.

# <span id="page-125-0"></span>**Tlač obchodnej grafiky alebo marketingových materiálov**

Tento produkt môžete používať na tlač marketingových a obchodných materiálov alebo iných farebných dokumentov na lesklý papier. Ak chcete maximalizovať kvalitu tohto výstupu, musíte urobiť nasledovné:

- Vyberte vhodný papier. Pozrite si nasledujúcu tabuľku.
- Správne nakonfigurujte zásobník papiera. Pozrite si [Nakonfigurujte zásobník papiera](#page-126-0) [na strane 115](#page-126-0).
- · V ovládači tlačiarne vyberte správne nastavenia. Pozrite si [Konfigurácia nastavení ovláda](#page-126-0)ča [na strane 115](#page-126-0).

# **Podporovaný lesklý papier**

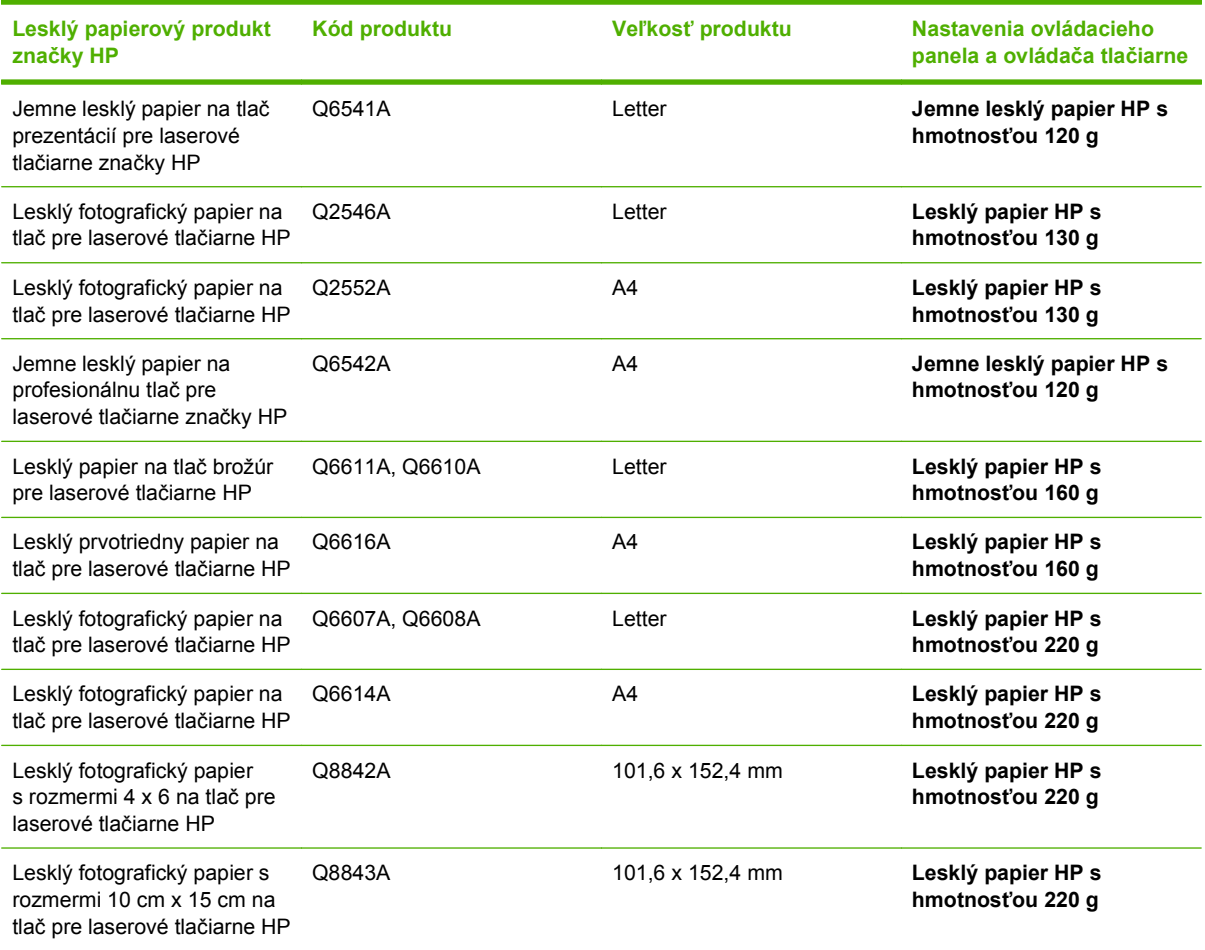

#### **POZNÁMKA:** V USA si pozrite [www.hp.com/go/paper](http://www.hp.com/go/paper), kde nájdete kompletný zoznam papierov značky HP.

### <span id="page-126-0"></span>**Nakonfigurujte zásobník papiera**

Zásobník papiera nakonfigurujte pre správny typ papiera.

- **1.** Do zásobníka 2 alebo 3 vložte papier.
- **2.** Po uzavretí zásobníka vás ovládací panel vyzve, aby ste nakonfigurovali veľkosť a typ papiera. Stlačením tlačidla OK nakonfigurujte veľkosť a typ.
- **3.** Ak je zobrazená správna veľkosť, stlačením tlačidla OK prijmete veľkosť, prípadne stlačením tlačidla šípky nahor alebo nadol ▲ ▼ vyberiete inú veľkosť papiera.
- **4.** Keď sa objaví výzva pre typ papiera, stlačte tlačidlo šípky nahor alebo nadol ▲ ▼, aby ste zvýraznili správny typ papiera a potom ho vyberte stlačením tlačidla OK.

### **Konfigurácia nastavení ovládača**

Nasledovné kroky vykonajte pri tlači na lesklý papier z grafického softvérového programu.

- **1.** Vyberte možnosť **Print** (Tlač) z ponuky **File** (Súbor) vo vašom softvérovom programe.
- **2.** Vyberte tlačiareň HP Color LaserJet série CP3525 a potom kliknite na položku **Properties** (Vlastnosti) alebo **Printing Preferences** (Predvoľby tlače).
- **3.** Z rozbaľovacieho zoznamu **Paper type** (Typ papiera) vyberte rovnaký typ papiera, ako ste nakonfigurovali na ovládacom paneli.
- **4.** Kliknutím na tlačidlo **OK** uložíte nastavenia a kliknutím na tlačidlo **OK** spustíte tlač. Tlačová úloha sa automaticky vytlačí zo zásobníka, ktorý bol nakonfigurovaný na papier.

# <span id="page-127-0"></span>**Tlač máp odolných voči poveternostným vplyvom a vonkajších značiek**

Možnosť HP Color LaserJet série CP3525 môžete použiť na tlač trvanlivých, vodeodolných máp, značiek alebo ponúk použitím tvrdého papiera HP. Tvrdý papier HP je vodeodolný papier odolný voči roztrhnutiu s hladkým povrchom, ktorý udržuje bohaté, sýte farby a jas tlače aj napriek vystaveniu namáhavej práci alebo počasiu. Toto zamedzuje drahú a časovo náročnú lamináciu. Ak chcete maximalizovať kvalitu tohto výstupu, musíte urobiť nasledovné:

- Vyberte vhodný papier. Pozrite si tabuľku nižšie.
- Správne nakonfigurujte zásobník papiera. Pozrite si [Nakonfigurujte zásobník papiera](#page-126-0) [na strane 115](#page-126-0).
- V ovládači tlačiarne vyberte správne nastavenia. Pozrite si [Konfigurácia nastavení ovláda](#page-126-0)ča [na strane 115](#page-126-0).

### **Podporovaný tvrdý papier**

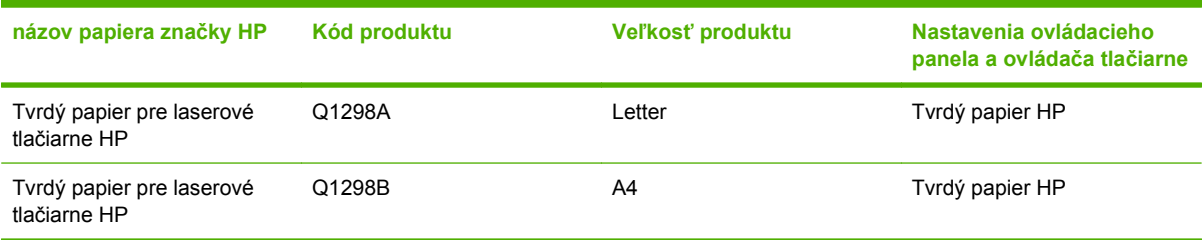

# <span id="page-128-0"></span>**Nastavenie zarovnania duplexnej tlače**

Pre obojstranné dokumenty, ako napríklad brožúry, nastavte registráciu pre zásobník pred tlačením, aby ste zaistili zarovnanie prednej a zadnej strany.

- **1.** Stlačte tlačidlo Ponuka .
- **2.** Stlačením tlačidla šípky nadol ▼ zvýrazníte ponuku **CONFIGURE DEVICE (NASTAVENIE ZARIADENIA)** a následne stlačte tlačidlo OK.
- **3.** Stlačením tlačidla šípky nadol ▼ zvýrazníte ponuku PRINT QUALITY (KVALITA TLAČE) a následne stlačte tlačidlo OK.
- **4.** Stlačením tlačidla šípky nadol ▼ zvýrazníte ponuku **SET REGISTRATION (NASTAVIŤ ZÁPIS)** a následne stlačte tlačidlo OK.
- **5.** Stlačením tlačidla šípky nadol ▼ zvýrazníte ponuku **ADJUST TRAY <X> (UPRAVIŤ ZÁSOBNÍK <X…>)** pre zásobník, ktorý chcete nastaviť a potom stlačte tlačidlo OK.
- **6.** Stlačením tlačidla šípky nadol ▼ zvýrazníte nastavenie PRINT TEST PAGE (VYTLAČIŤ **TESTOVACIU STRANU)** a následne stlačte tlačidlo OK.
- **7.** Upravenie dokončite podľa pokynov na testovacej stránke.

# **8 Tlačové úlohy**

- · [Zrušenie tla](#page-131-0)čovej úlohy
- Použitie funkcií v ovládači tlač[iarne pre systém Windows](#page-132-0)

# <span id="page-131-0"></span>**Zrušenie tlačovej úlohy**

Tlačovú požiadavku možno zastaviť pomocou ovládacieho panela alebo v softvérovom programe. Pokyny týkajúce sa zastavenia tlačovej požiadavky z počítača v sieti nájdete v Pomocníkovi online pre konkrétny sieťový softvér.

**POZNÁMKA:** Po zrušení tlačovej úlohy môže odstránenie všetkých pokynov k tlači chvíľu trvať.

### **Zastavenie aktuálnej tlačovej úlohy z ovládacieho panela**

- 1. Stlačte tlačidlo Stop <sup>8</sup> na ovládacom paneli.
- **2.** Stlačením tlačidla šípky nadol ▼ zvýrazníte voľbu **CANCEL CURRENT JOB (ZRUŠENIE AKTUÁLNEJ ÚLOHY)** a následne stlačte tlačidlo OK.

### **Zastavenie aktuálnej tlačovej úlohy zo softvérového programu**

Počas odosielania tlačovej úlohy sa na obrazovke na chvíľu zobrazí dialógové okno umožňujúce zrušenie tlačovej úlohy.

Ak sa cez softvér odoslalo do tlačiarne viacero požiadaviek, môžu čakať v tlačovom rade (napríklad v aplikácii Print Manager (Správca tlače) systému Windows). Pozrite si softvérovú dokumentáciu, kde nájdete špecifické pokyny k zrušeniu požiadavky na tlač z počítača.

Ak tlačová úloha čaká v tlačovom rade alebo v zoraďovači tlače, odstráňte ju tam.

**1. Windows XP, Windows Server 2003 a Windows Server 2008 (používanie predvoleného zobrazenia ponuky Štart):** Kliknite na tlačidlo **Štart**, potom kliknite na **Nastavenie** a následne kliknite na **Tlačiarne a faxy**.

**-alebo-**

**Windows 2000, Windows XP, Windows Server 2003 a Windows Server 2008 (používanie klasického zobrazenia ponuky Štart):** Kliknite na tlačidlo **Štart**, potom kliknite na **Nastavenie** a následne kliknite na **Tlačiarne**.

**-alebo-**

**Windows Vista:** Kliknite na tlačidlo **Štart**, kliknite na položku **Ovládací panel** a potom v kategórii **Hardvér a zvuk** kliknite na položku **Tlačiareň**.

- **2.** V zozname tlačiarní dvakrát kliknite na názov tejto tlačiarne, čím otvoríte tlačový rad alebo zoraďovač tlače.
- **3.** Vyberte tlačovú úlohu, ktorú chcete zrušiť, a potom kliknite na tlačidlo Delete (Odstrániť).

# <span id="page-132-0"></span>**Použitie funkcií v ovládači tlačiarne pre systém Windows**

### **Otvorenie ovládača tlačiarne**

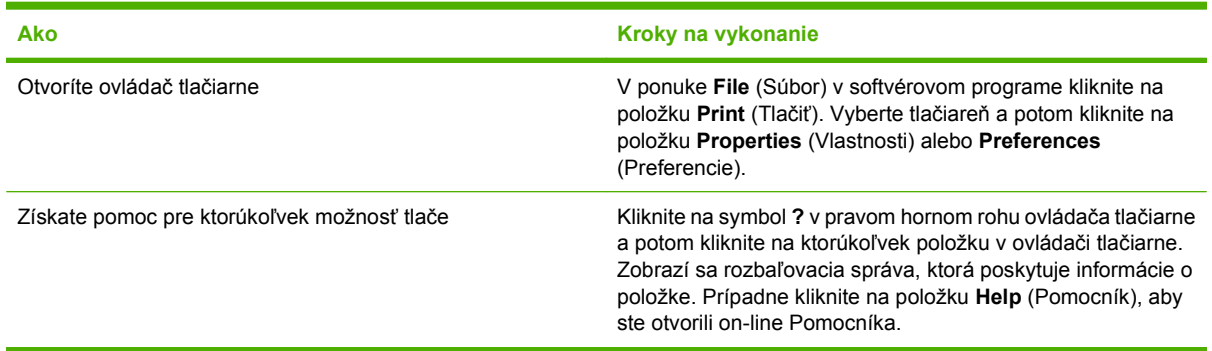

### **Používanie klávesových skratiek pre tlač**

Aby ste vykonali nasledujúce úlohy, otvorte ovládač tlačiarne a kliknite na kartu **Printing Shortcuts** (Klávesové skratky pre tlač).

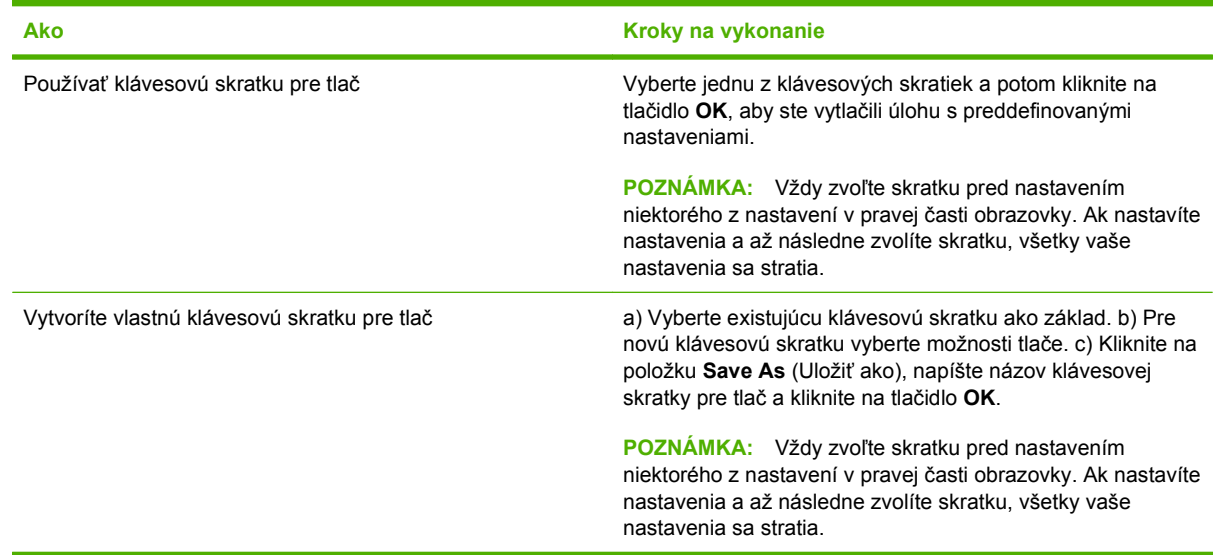

# **Nastavenie papiera a možností kvality**

Aby ste vykonali nasledujúce úlohy, otvorte ovládač tlačiarne a kliknite na kartu **Paper/Quality** (Papier a kvalita).

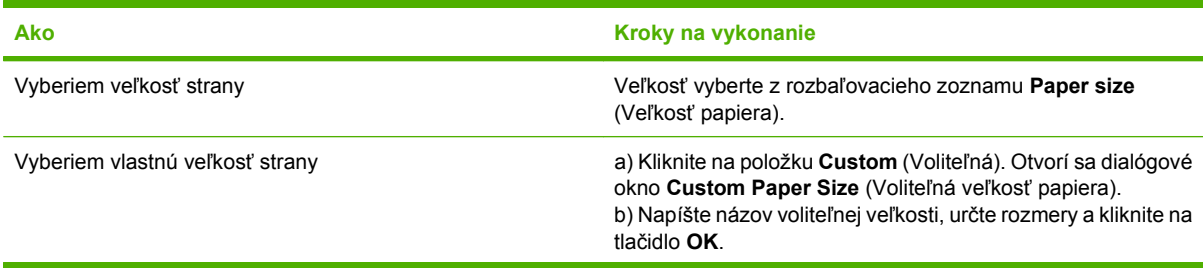

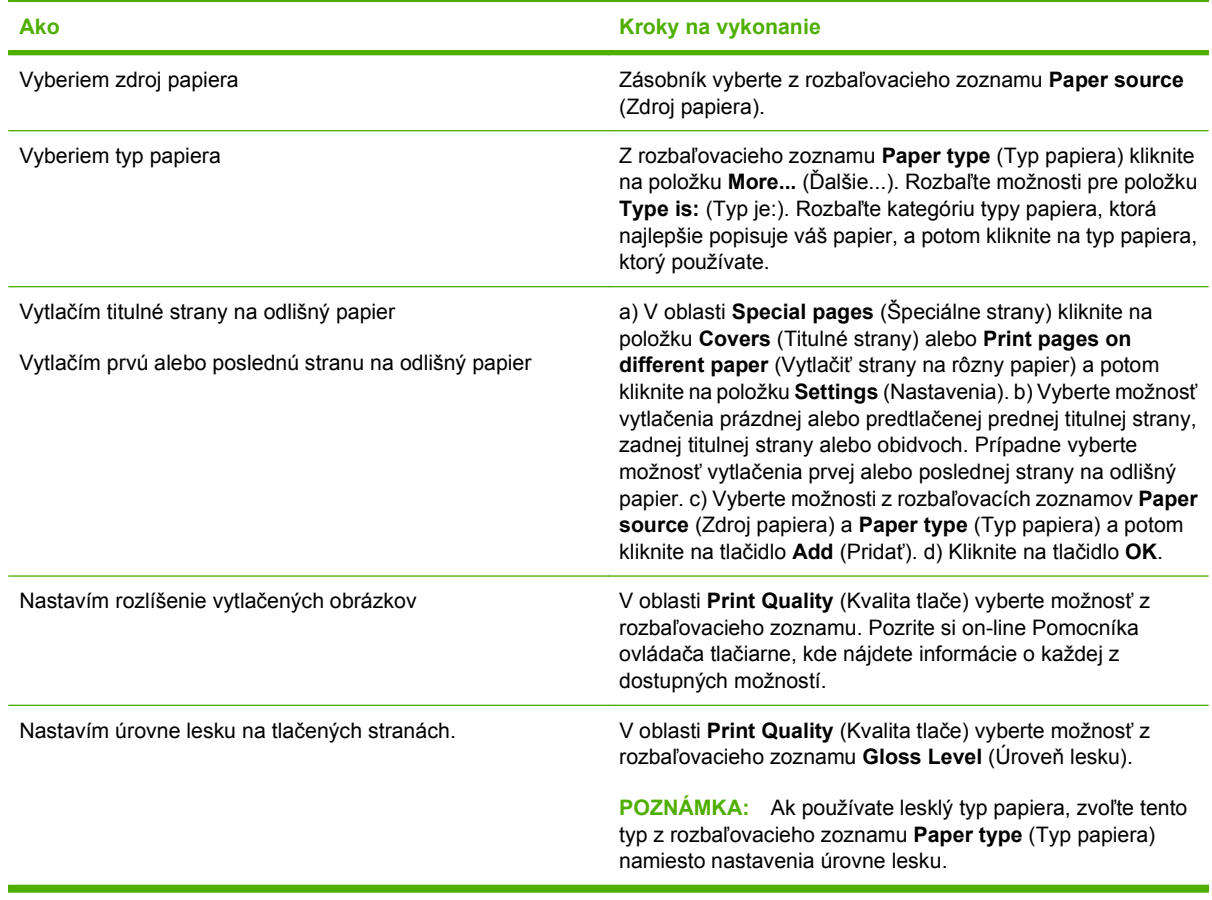

### **Nastavenie efektov dokumentu**

Aby ste vykonali nasledujúce úlohy, otvorte ovládač tlačiarne a kliknite na kartu **Effects** (Efekty).

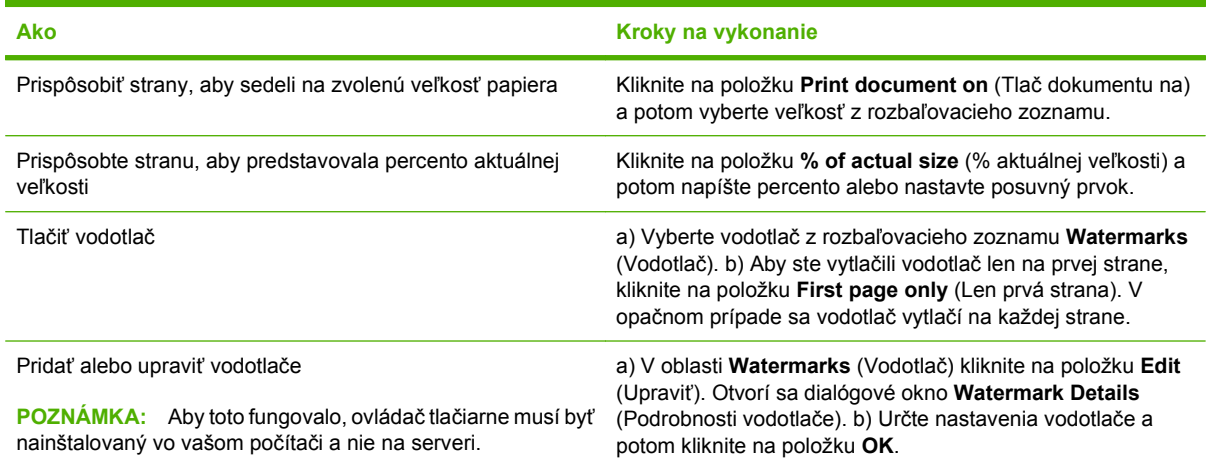

## **Nastavenie možností dokončovania dokumentu**

Aby ste vykonali nasledujúce úlohy, otvorte ovládač tlačiarne a kliknite na kartu **Finishing** (Dokončovanie).

#### **Ako Kroky na vykonanie**

Ručná tlač na obidve strany (duplexná tlač)

**POZNÁMKA:** Tieto informácie sa vzťahujú na produkty, ktoré nie sú vybavené automatickým duplexorom.

**1.** Vložte papier lícovou stranou nadol do zásobníka 1 alebo lícovou stranou nahor do zásobníka 2.

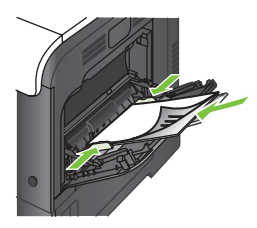

- **2.** V ovládači tlačiarne označte zaškrtávacie políčko **Print on both sides (manually)** (Tlač na obe strany (ručne)). Ak budete dokument viazať popri hornom okraji, označte zaškrtávacie políčko **Flip pages up** (Preklápanie strán zdola nahor).
- **3.** Vytlačte prvú stranu úlohy kliknutím na tlačidlo **OK**.
- **4.** Vyberte vytlačený stoh z výstupnej priehradky a umiestnite ho potlačenou stranou smerom nahor do zásobníka 1.

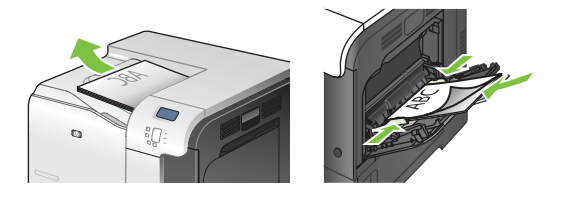

- **5.** Stlačením tlačidla OK vytlačíte druhú stranu úlohy.
- **1.** Papier vložte do zásobníka 2 lícovou stranou nahor.

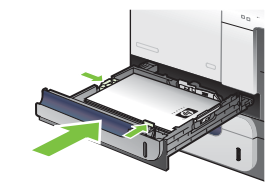

- **2.** V ovládači tlačiarne, označte zaškrtávacie políčko **Print on both sides** (Tlač na obe strany). Ak budete dokument viazať popri hornom okraji, označte zaškrtávacie políčko **Flip pages up** (Preklápanie strán zdola nahor).
- **3.** Vytlačte úlohu kliknutím na tlačidlo **OK**.

Tlačiť brožúrku a) Označte zaškrtávacie políčko **Print on both sides** (Obojstranná tlač). b) V rozbaľovacom zozname **Booklet layout** (Usporiadanie brožúrky) kliknite na možnosť **Left binding** (Väzba vľavo) alebo **Right binding** (Väzba vpravo). Možnosť **Pages per sheet** (Stránok na hárku) sa automaticky nastaví na hodnotu **2 pages per sheet** (2 stránky na hárku).

Automatická tlač na obidve strany (duplex)

**POZNÁMKA:** Tieto informácie sa vzťahujú na produkty, ktoré sú vybavené automatickým duplexorom.

<span id="page-135-0"></span>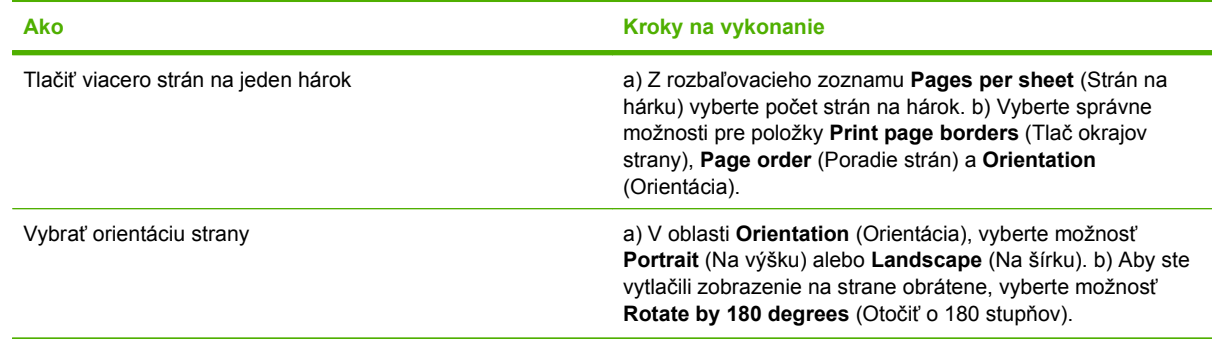

### **Nastaviť možnosti ukladania úloh**

Aby ste vykonali nasledujúce úlohy, otvorte ovládač tlačiarne a kliknite na kartu **Job Storage** (Uloženie úlohy).

**POZNÁMKA:** Ďalšie informácie o funkcii na ukladanie úloh si pozrite v častiach [Ukladanie úloh](#page-79-0) [na strane 68](#page-79-0) a Nastaviť možnosti ukladania úloh na strane 124.

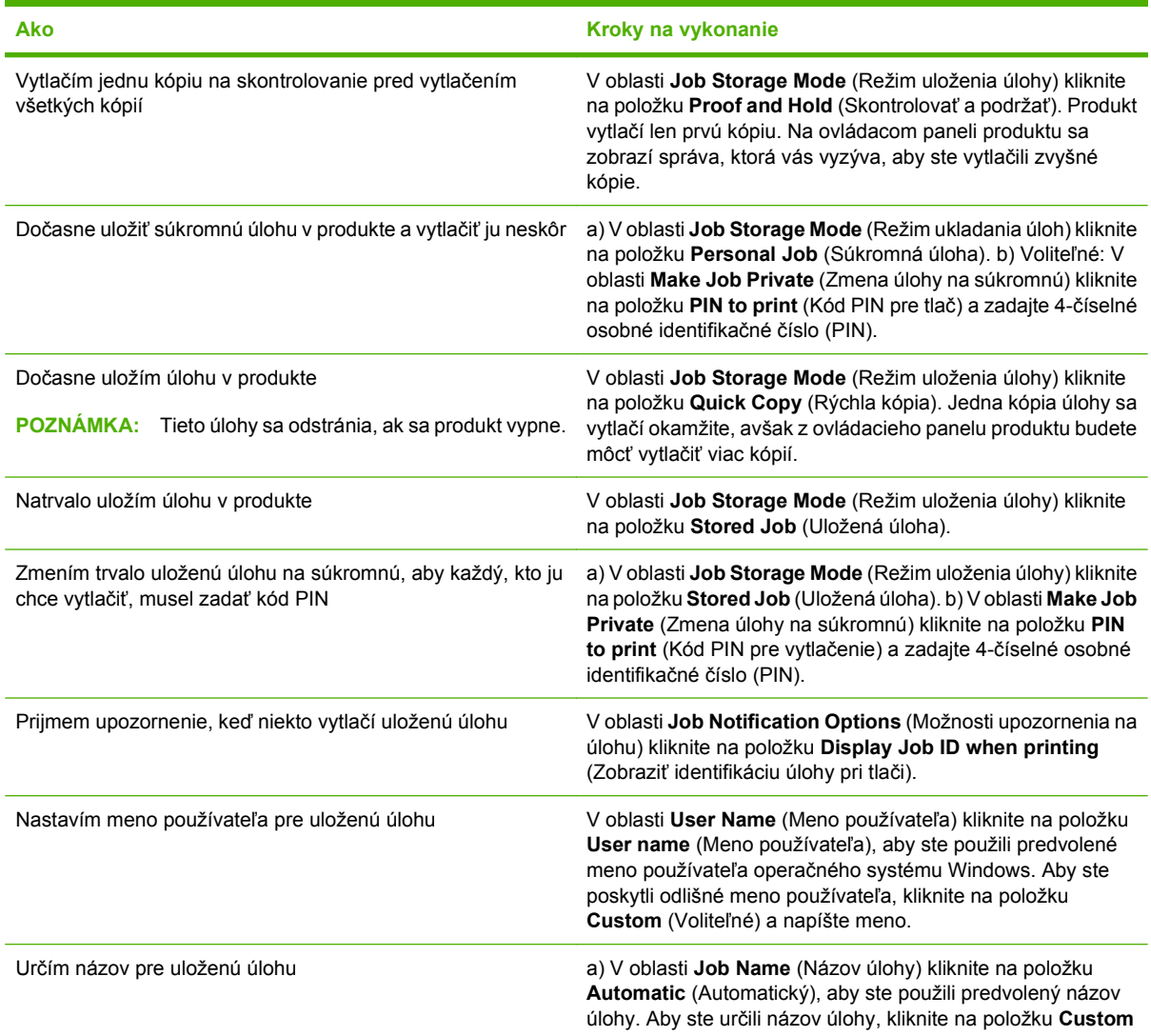

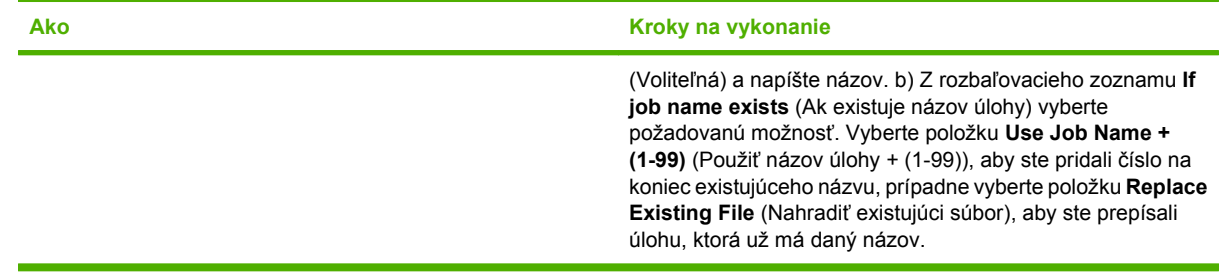

### **Nastavenie možností farieb**

Aby ste vykonali nasledujúce úlohy, otvorte ovládač tlačiarne a kliknite na kartu **Color** (Farba).

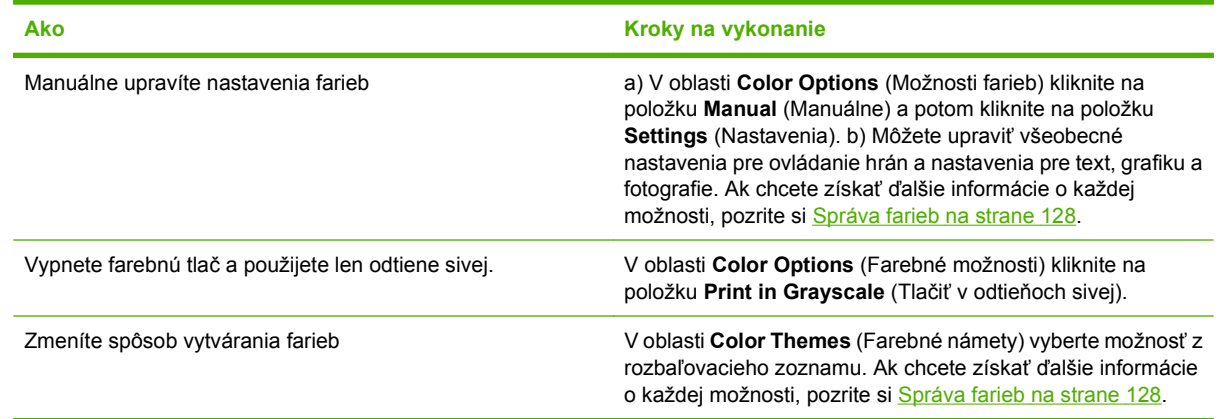

### **Získanie podpory a informácií o stave produktu**

Aby ste vykonali nasledujúce úlohy, otvorte ovládač tlačiarne a kliknite na kartu **Services** (Služby).

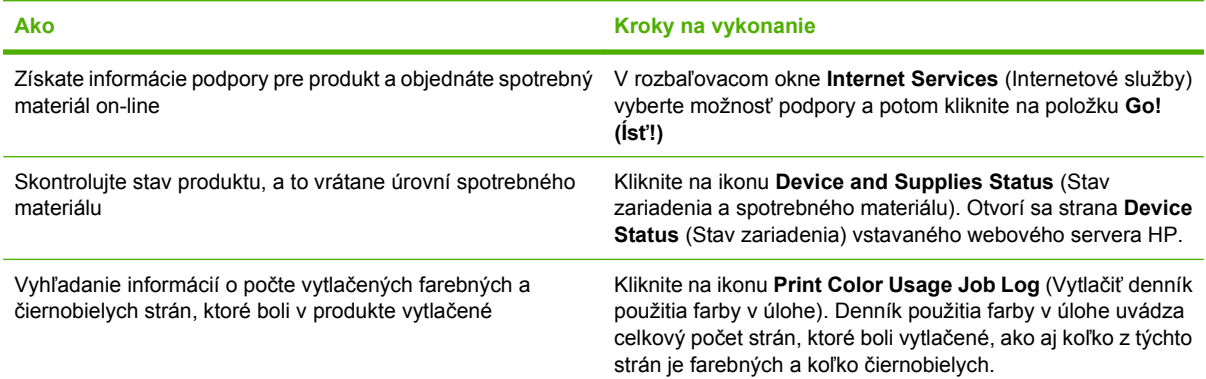

### **Nastavenie rozšírených možností tlače**

Aby ste vykonali nasledujúce úlohy, otvorte ovládač tlačiarne a kliknite na kartu **Advanced** (Rozšírené).

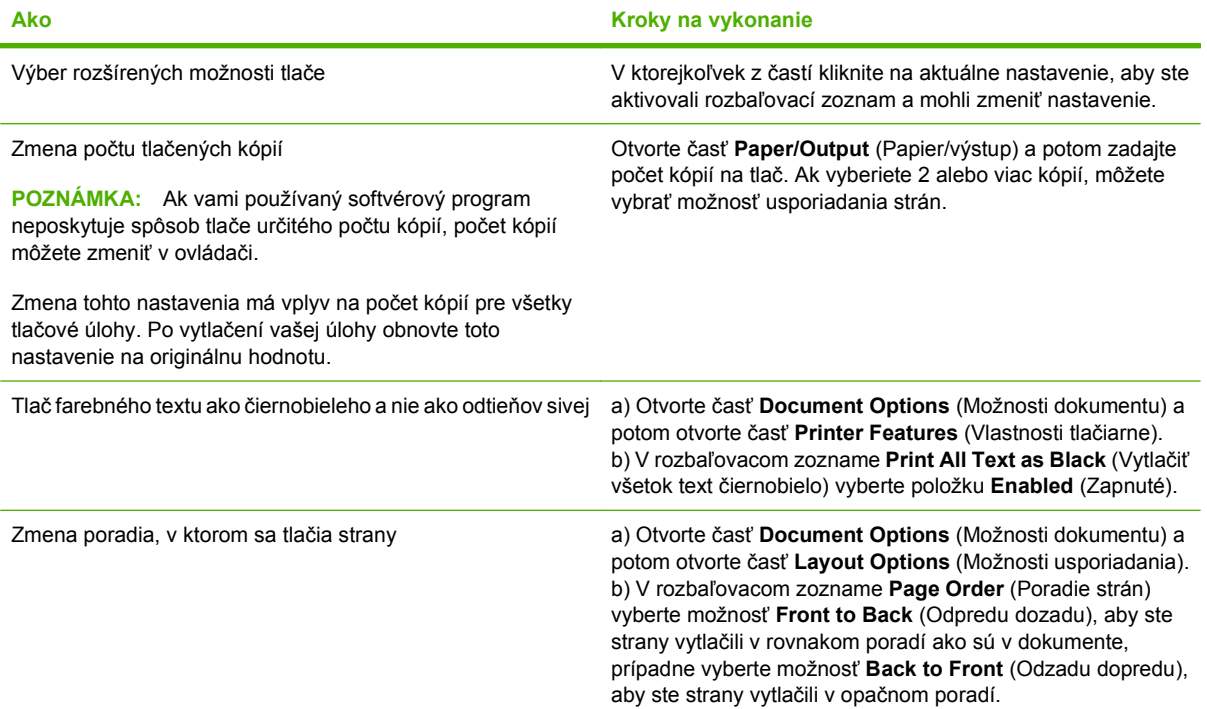

# **9 Používanie farieb**

- [Správa farieb](#page-139-0)
- [Zodpovedajúce farby](#page-142-0)
- [Rozšírené používanie farieb](#page-144-0)

# <span id="page-139-0"></span>**Správa farieb**

Farby možno spravovať zmenou nastavení na karte Farba v ovládači tlačiarne.

### **Automaticky**

Nastavenie možností úprav farieb **Automaticky** väčšinou poskytuje najlepšiu kvalitu tlače farebných dokumentov. Možnosť úprav farieb **Automaticky** optimalizuje spracovanie neutrálnych sivých a prechodných farieb a vylepšuje okraje pre všetky prvky v dokumente. Ďalšie informácie nájdete v pomocníkovi online k ovládaču tlačiarne.

**POZNÁMKA:** Možnosť **Automaticky** je predvoleným nastavením a odporúča sa na tlač všetkých farebných dokumentov.

### **Tlačiť v odtieňoch sivej**

Vyberte možnosť **Tlačiť v odtieňoch sivej** z ovládača tlačiarne na tlačenie farebného dokumentu v čiernej a bielej. Táto možnosť je užitočná pre tlačenie farebných dokumentov, ktoré sa budú kopírovať alebo faxovať.

Po výbere možnosti **Tlačiť v odtieňoch sivej** bude produkt používať monochromatický režim, ktorý znižuje spotrebu farebných kaziet.

### **Zamedzenie používania farieb**

Tento produkt obsahuje nastavenie **RESTRICT COLOR USE (ZAMEDZENIE POUŽÍVANIA FARIEB)**. Správca siete môže toto nastavenie použiť na obmedzenie prístupu používateľov k farebnej tlači kvôli úspore farebného tonera. Ak sa vám nedá tlačiť farebne, obráťte sa na správcu siete.

### **Obmedzenie farebnej tlače**

- **1.** Stlačte tlačidlo Ponuka .
- 2. Stlačením tlačidla šípky nadol ▼ zvýrazníte ponuku **CONFIGURE DEVICE (NASTAVENIE ZARIADENIA)** a následne stlačte tlačidlo OK.
- **3.** Stlačením tlačidla šípky nadol ▼ zvýrazníte ponuku SYSTEM SETUP (NASTAVENIE **SYSTÉMU)** a následne stlačte tlačidlo OK.
- **4.** Stlačením tlačidla šípky nadol ▼ zvýrazníte ponuku **RESTRICT COLOR USE (ZAMEDZENIE POUŽÍVANIA FARIEB)** a následne stlačte tlačidlo OK.
- **5.** Vyberte jednu z nasledujúcich možností:
	- **DISABLE COLOR (VYPNÚŤ FARBU)**. Týmto nastavením zakážete farebnú tlač pre všetkých používateľov.
	- **ENABLE COLOR (ZAPNÚŤ FARBU)** (predvolené). Týmto nastavením povolíte farebnú tlač pre všetkých používateľov.
	- **COLOR IF ALLOWED (FAREBNÁ, AK JE POVOLENÁ)**. Pomocou tohto nastavenia môže správca siete povoliť používanie farieb pre vybraných používateľov alebo aplikácie. Pomocou vstavaného webového servera určite, ktorí používatelia alebo aplikácie môžu tlačiť farebne.
- **6.** Stlačením tlačidla OK uložíte.

Viac informácií o obmedzení a oznámení o používaní farieb nájdete na lokalite [www.hp.com/go/](http://www.hp.com/go/coloraccess) [coloraccess.](http://www.hp.com/go/coloraccess)

### **Manuálne nastavenie farieb**

Možnosť nastavenia farieb **Manuálne** použite na nastavenie zaobchádzania s neutrálnou sivou farbou, polovičnými odtieňmi a rozšírením okrajov pre text, grafiky a fotografie. Aby ste získali prístup k možnostiam manuálnej farby z karty **Farba**, vyberte možnosť **Manuálne** a potom možnosť **Nastavenia**.

### **Možnosti manuálnej farby**

Manuálne nastavenie farieb použite na nastavenie možností **Neutrálne odtiene sivej**, **Poltón** a **Nastavenie hrany** pre text, grafiku a fotografie.

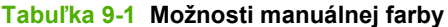

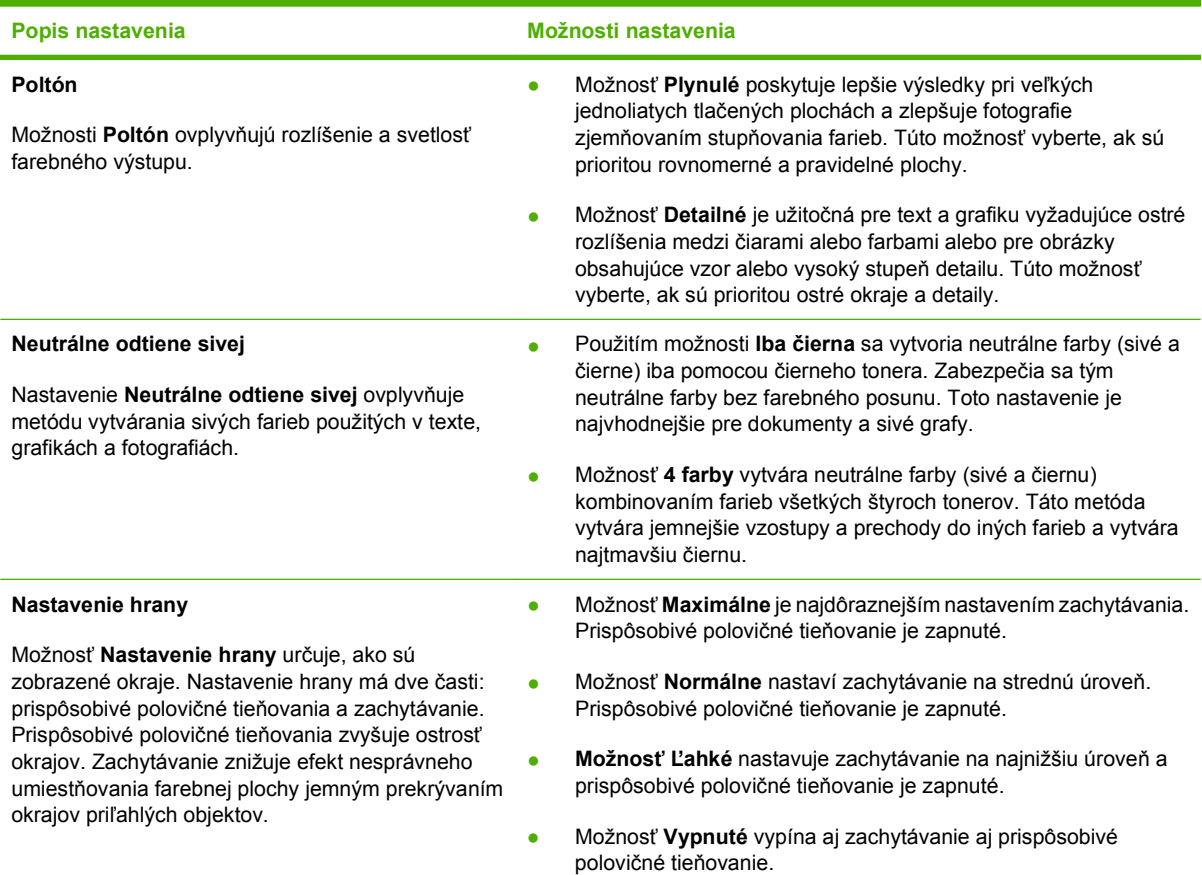

### **Farebné námety**

Použite farebné námety na nastavenie možností **Farby RGB** pre celú stránku.

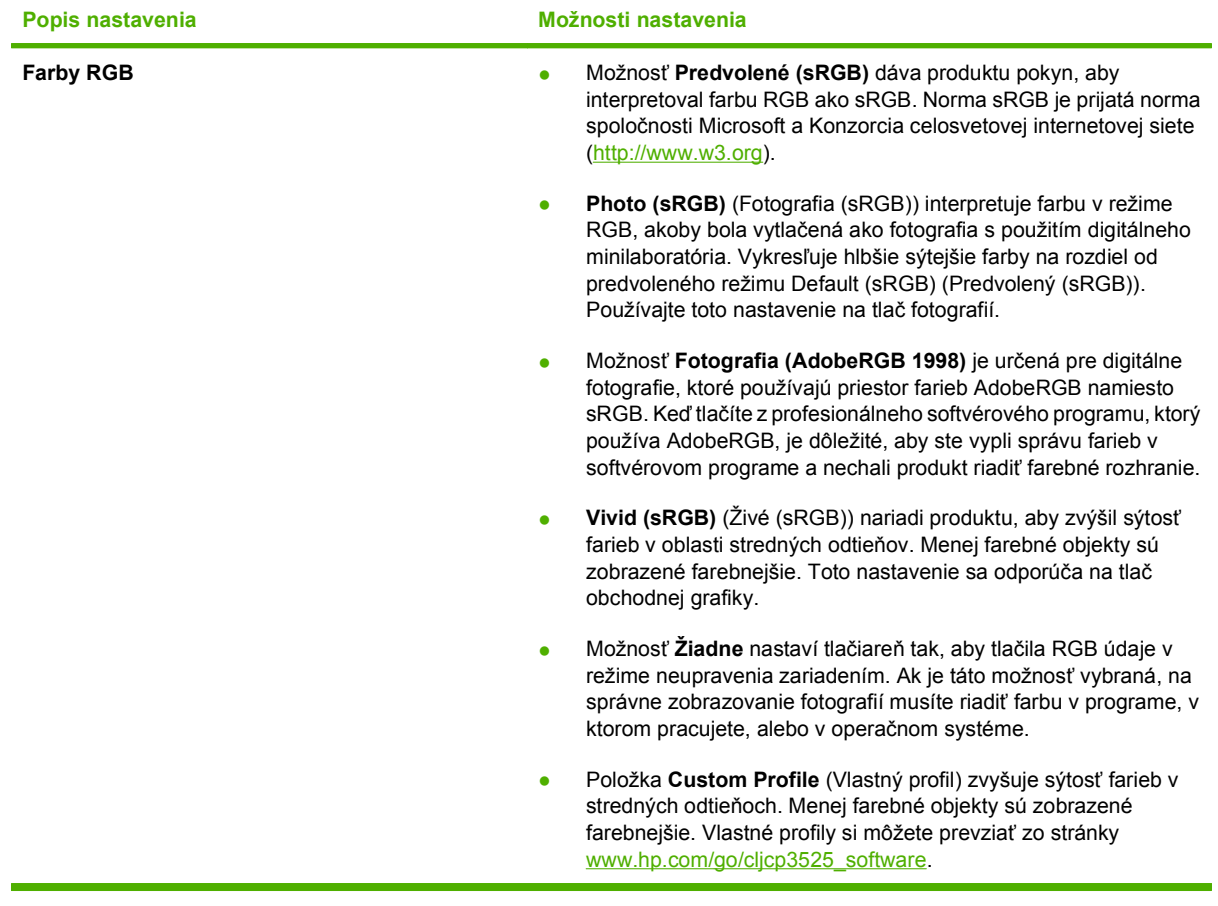

# <span id="page-142-0"></span>**Zodpovedajúce farby**

Postup prispôsobovania výstupnej farby produktu k obrazovke počítača je dosť zložitý, pretože tlačiarne a monitory počítačov používajú odlišné metódy vytvárania farieb. Monitory *zobrazujú* farby pomocou svetelných bodov využívajúcich spracovanie farieb RGB (red, green, blue – červená, zelená, modrá). Na druhej strane, tlačiarne *tlačia* farby pomocou procesu CMYK (cyan, magenta, yellow, black – azúrová, purpurová, žltá, čierna).

Na schopnosť zosúladiť vytlačené farby s farbami zobrazenými na monitore môže vplývať niekoľko faktorov. Medzi tieto faktory patria:

- Papier
- Farbivá do tlačiarní (napr. atrament alebo toner)
- Proces tlače (napr. atramentová, tlaková alebo laserová technológia)
- Celkové osvetlenie
- Osobné rozdiely vo vnímaní farieb
- Softvérové programy
- Ovládače tlačiarne
- Operačný systém počítača
- Monitory a nastavenia monitorov
- **•** Grafické karty a ovládače
- Prevádzkové prostredie (napr. vlhkosť)

Ak farby na obrazovke nebudú úplne zodpovedať vytlačeným farbám, spomeňte si na vyššie uvedené faktory.

Pre väčšinu používateľov, najlepším spôsobom, ako zosúladiť farby na obrazovke s farbami produktu, je vytlačiť farby sRGB.

### **Zosúlaďovanie farieb so vzorkovnicou**

Postup prispôsobovania výstupov produktu k predtlačeným vzorkovým knihám a štandardným referenčným farbám je zložitý. Vo všeobecnosti sa vaše farby a farby uvedené vo vzorkovnici môžu celkom dobre zhodovať, ak sa pri vytváraní vzorkovnice používal azúrový, purpurový, žltý a čierny atrament. Tieto vzorkovnice sa zvyčajne označujú ako vzorkovnice s miešanými farbami.

Niektoré vzorkovnice sa vytvárajú z priamych farieb. Priame farby sú špeciálne vytvorené farbivá. Mnoho z týchto priamych farieb sa nachádza mimo farebného rozsahu produktu. Väčšina vzorkovníc s priamymi farbami je doplnená vzorkovnicami s miešanými farbami, ktoré poskytujú približnú hodnotu CMYK danej priamej farby.

Väčšina vzorkovníc s miešanými farbami obsahuje údaje o tom, aké normy miešania sa pri tlači vzorkovnice použili. Vo väčšine prípadov to budú normy SWOP, EURO alebo DIC. Ak chcete získať optimálne zosúladenie farieb so vzorkovnicou s miešanými farbami, v ponuke produktu vyberte príslušnú emuláciu atramentu. Ak nemôžete určiť normu postupu, použite emuláciu atramentu SWOP.

### **Tlač vzoriek farieb**

Ak chcete použiť vzorky farieb, vyberte vzorku farby, ktorá je najviac zhodná s požadovanou farbou. Na popis objektu, ktorého farby chcete zosúladiť, použite farebnú hodnotu vzorky vo vašom softvérovom programe. Farby sa môžu líšiť v závislosti od typu papiera a používaného softvérového programu. Ďalšie informácie, ako používať vzorky farieb, nájdete na lokalite [www.hp.com/support/cljcp3525](http://www.hp.com/support/cljcp3525).

Podľa nasledujúceho postupu vytlačte vzorky farieb prostredníctvom ovládacieho panela produktu:

- **1.** Stlačte tlačidlo Ponuka ■.
- 2. Stlačením tlačidla šípky nadol ▼ zvýrazníte ponuku **INFORMATION (INFORMÁCIE)** a následne stlačte tlačidlo OK.
- **3.** Stlačením tlačidla šípky nadol ▼ zvýrazníte buď možnosť **PRINT RGB SAMPLES (VYTLAČIŤ VZORKY RGB)** alebo **PRINT CMYK SAMPLES (VYTLAČIŤ VZORKY CMYK)** a stlačte tlačidlo OK.

### **Systém zosúľaďovania farieb PANTONE®**

Technológia PANTONE podporuje viacero systémov zosúlaďovania farieb. SYSTÉM ZOSÚĽAĎOVANIA FARIEB PANTONE® je veľmi obľúbený a používa stály atrament na vytvorenie širokej škály farebných odtieňov a nádychov. Podrobnosti o spôsobne používania farieb PANTONE s týmto produktom nájdete v časti [www.hp.com/go/cljcp3525\\_software](http://www.hp.com/go/cljcp3525_software).

**EY POZNÁMKA:** Generované farby PANTONE sa nemusia zhodovať s normami PANTONE. Správne farby nájdete v aktuálnych publikáciách PANTONE.
# **Rozšírené používanie farieb**

Produkt poskytuje automatické funkcie farieb, ktoré vytvárajú vynikajúce farebné výsledky. Starostlivo navrhnuté a testované tabuľky farieb poskytujú jemnú a presnú interpretáciu všetkých vytlačiteľných farieb.

Produkt tiež poskytuje dômyselné nástroje pre skúsených profesionálov.

#### **Toner HP ColorSphere**

Spoločnosť HP navrhuje tlačový systém (tlačiareň, tlačové kazety, toner a papier), aby vzájomne spolupracovali pri optimalizácii kvality tlače, spoľahlivosti produktu a produktivity používateľa. Originálne tlačové kazety HP obsahujú toner HP ColorSphere, ktorý je špecificky prispôsobený pre vašu tlačiareň, aby vytvárala široký rozsah skvelých farieb. Pomôže vám vytvoriť profesionálne vyzerajúce dokumenty, ktoré obsahujú ostrý jasný text a grafiku a realistické tlačené fotografie.

Toner HP ColorSphere vytvára konzistenciu kvality tlače a intenzitu, na ktorú sa môžete spoľahnúť pri tlači na rôzne typy papiera. To znamená, že môžete vytvárať dokumenty, ktoré vám pomôžu vyvolať správny dojem. Navyše, bežné a špeciálne papiere profesionálnej kvality od spoločnosti HP (vrátane širokej škály médií od spoločnosti HP rôznych typov a hmotností) sú navrhnuté tak, aby vyhovovali spôsobu vašej práce.

#### **HP ImageREt 3600**

Technológia tlače HP ImageREt 3600 predstavuje systém inovatívnych technológií vyvinutý výhradne spoločnosťou HP na poskytovanie prvotriednej kvality tlače. Systém HP ImageREt sa odlišuje od ostatných riešení vo svojom odbore tým, že integruje technologický pokrok a optimalizuje každý prvok systému tlače. Pre potreby rôznych používateľov bolo vyvinutých niekoľko kategórií systému HP ImageREt.

Základ systému pozostáva z kľúčových technológií farebných laserov, vrátane vylepšení obrazu, inteligentného spotrebného materiálu a zobrazovania vo vysokom rozlíšení. So zvyšujúcimi sa úrovňami alebo kategóriami rady ImageREt sa zdokonaľujú aj tieto kľúčové technológie pre dosiahnutie pokročilejšieho používania systému a začleňujú sa ďalšie technológie. Spoločnosť HP ponúka vynikajúce nástroje na vylepšenie obrazu pre obyčajné kancelárske dokumenty, ako aj marketingové záruky. Aj napriek tomu, že systém HP Image REt 4800 je optimalizovaný pre tlač na vysokolesklé papiere spoločnosti HP, prvotriedne výsledky dosahuje so všetkými podporovanými médiami a pri rôznych podmienkach.

#### **Výber médií**

Najlepšiu farbu a kvalitu obrazu dosiahnete výberom vhodného typu média v ponuke tlače softvéru alebo v ovládači tlačiarne.

#### **Možnosti farieb**

Možnosti farieb automaticky poskytujú optimálny farebný výstup. Tieto možnosti využívajú označenie objektov, ktoré ponúka optimálne nastavenie farieb a polovičných odtieňov pre rôzne objekty na strane (text, grafiku a fotografie). Ovládač tlačiarne zistí, ktoré objekty sa objavujú na strane, a použije nastavenia polovičných odtieňov a farieb, ktoré poskytujú najlepšiu kvalitu tlače každého objektu.

V prostredí systému Windows sa možnosti farieb **Automaticky** a **Manuálne** nachádzajú na karte **Farba** ovládača tlačiarne.

### **Norma červená-zelená-modrá (sRGB)**

Norma červená-zelená-modrá (Standard red-green-blue – sRGB) je celosvetová norma farieb, ktorú spoločnosti HP a Microsoft vyvinuli ako spoločný jazyk farieb pre monitory, vstupné (skenery a digitálne fotoaparáty) a výstupné zariadenia (tlačiarne a plotre). Ide o priestor farieb, ktorý sa predvolene používa v produktoch spoločnosti HP, v operačných systémoch spoločnosti Microsoft, na internete a vo väčšine kancelárskeho softvéru. Norma sRGB symbolizuje typický monitor počítača so systémom Windows a je tiež konvergenčnou normou televízorov s vysokým rozlíšením.

**POZNÁMKA:** Vzhľad farieb na obrazovke môžu ovplyvniť ďalšie faktory, napríklad typ používaného monitora a osvetlenie miestnosti. Ďalšie informácie nájdete v časti [Zodpovedajúce farby](#page-142-0) [na strane 131](#page-142-0).

Najnovšie verzie programov Adobe PhotoShop®, CorelDRAW®, Microsoft Office a mnohých ďalších programov používajú normu sRGB na prenos farieb. Keďže ide o priestor farieb, ktorý sa predvolene používa v operačných systémoch spoločnosti Microsoft, norma sRGB je všeobecne prijímaná. Pokiaľ programy a zariadenia používajú na výmenu informácií o farbách normu sRGB, bežní používatelia môžu spozorovať značne vylepšené prispôsobovanie farieb.

Norma sRGB zlepšuje vašu schopnosť automaticky prispôsobiť farby produktu, monitora počítača a iných vstupných zariadení a eliminuje potrebu stať sa expertom na farby.

# **10 Správa a údržba produktu**

- Informač[né stránky](#page-147-0)
- [HP Easy Printer Care](#page-148-0)
- · [Vstavaný webový server](#page-151-0)
- [Používajte softvér HP Web Jetadmin](#page-154-0)
- **·** Bezpeč[nostné funkcie](#page-155-0)
- **[Správa spotrebného materiálu](#page-158-0)**
- [Výmena spotrebného materiálu](#page-159-0)
- Č[istenie produktu](#page-172-0)
- **[Aktualizácia firmvéru](#page-173-0)**

# <span id="page-147-0"></span>**Informačné stránky**

Informačné stránky poskytujú podrobné informácie o produkte a jeho aktuálnej konfigurácii. Informačné stránky vytlačíte nasledovným postupom.

- **1.** Stlačte tlačidlo Ponuka .
- 2. Stlačením tlačidla šípky nadol ▼ zvýrazníte ponuku **INFORMATION (INFORMÁCIE)** a následne stlačte tlačidlo OK.
- 3. Stlačením tlačidla šípky nadol ▼ zvýrazníte požadovanú informáciu a potom stlačením tlačidla OK spustíte tlač.

Viac informácií o dostupných informačných stránkach nájdete v časti [Ponuka s informáciami](#page-30-0) [na strane 19.](#page-30-0)

# <span id="page-148-0"></span>**HP Easy Printer Care**

### **Otvorenie softvéru HP Easy Printer Care**

Softvér HP Easy Printer Care otvoríte pomocou jednej z nasledujúcich metód:

- V ponuke **Štart** vyberte **Programy**, vyberte **Hewlett-Packard**, vyberte **HP Easy Printer Care** a potom kliknite na položku **Start HP Easy Printer Care**.
- Na paneli úloh operačného systému Windows (v pravom dolnom rohu pracovnej plochy) dvakrát kliknite na ikonu HP Easy Printer Care.
- **Kliknite na ikonu na pracovnej ploche.**

### **HP Easy Printer Care softvérové časti**

HP Easy Printer Care vám môže poskytnúť informácie o viacerých produktoch značky HP, ktoré sa nachádzajú vo vašej sieti, ako aj o akýchkoľvek produktoch, ktoré sú priamo pripojené k vášmu počítaču. Niektoré z položiek uvedených v nasledujúcej tabuľke nemusia byť dostupné pre každý produkt.

Tlačidlo pomocníka (**?**) v pravom hornom rohu každej strany poskytuje podrobnejšie informácie o možnostiach na danej strane.

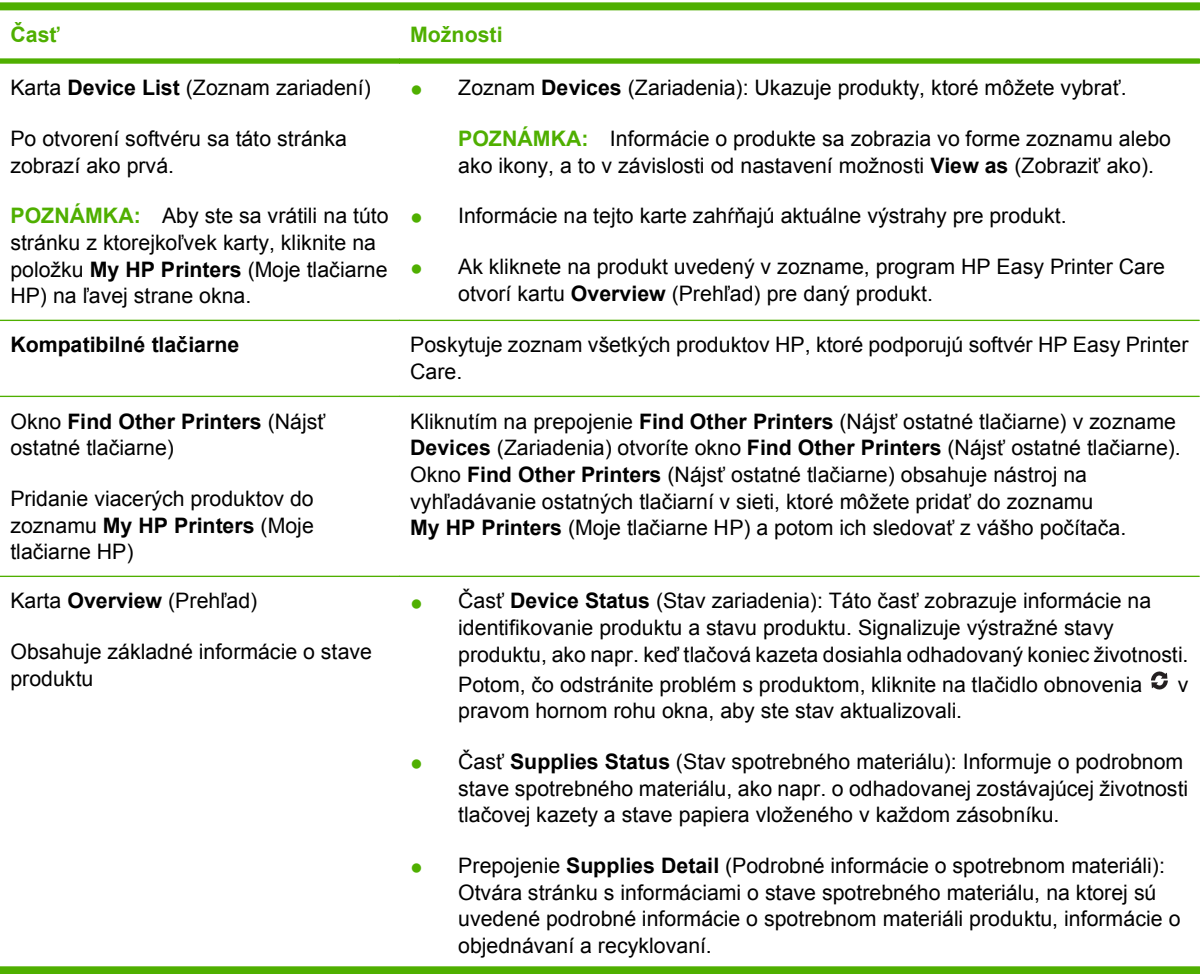

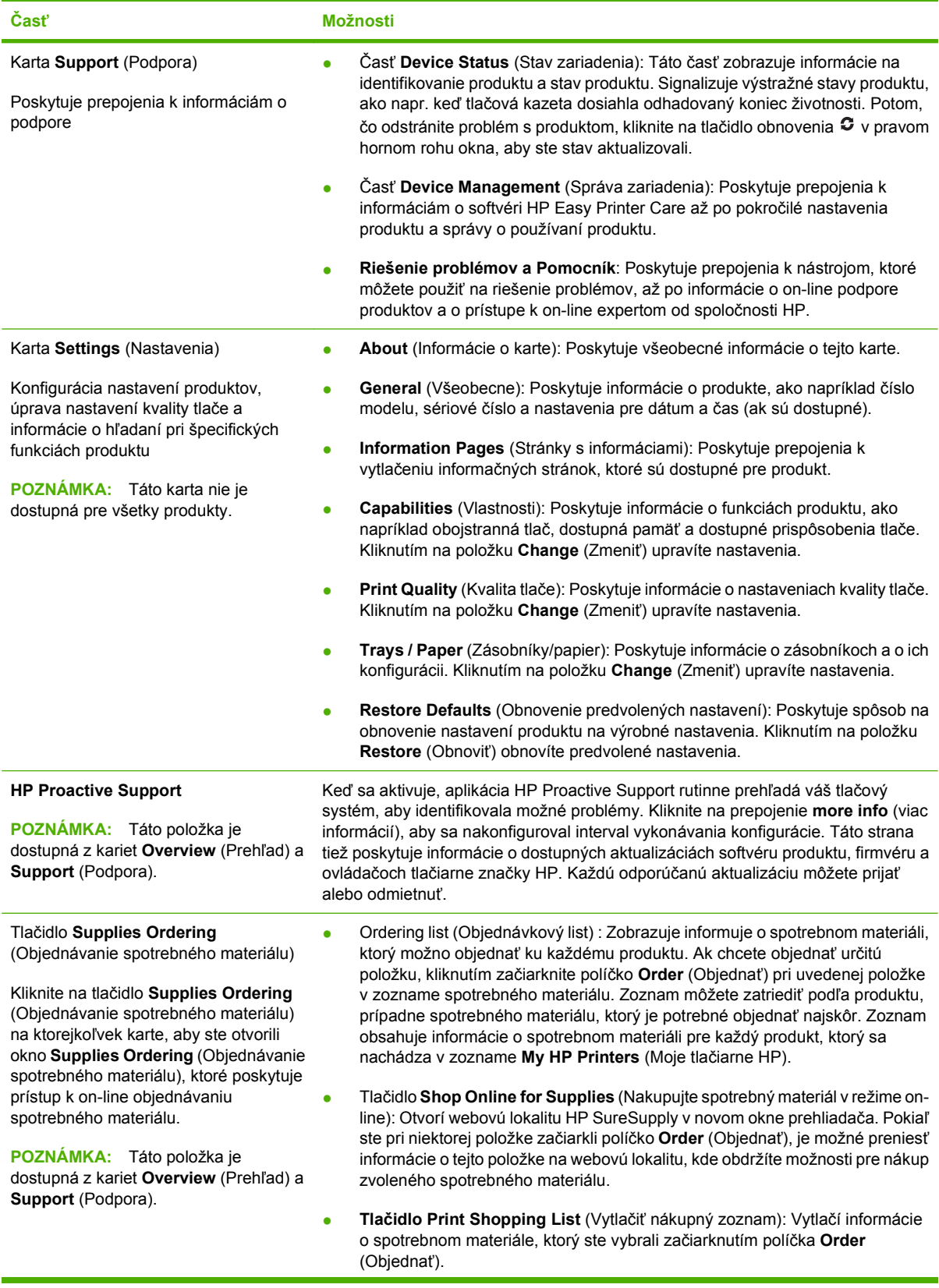

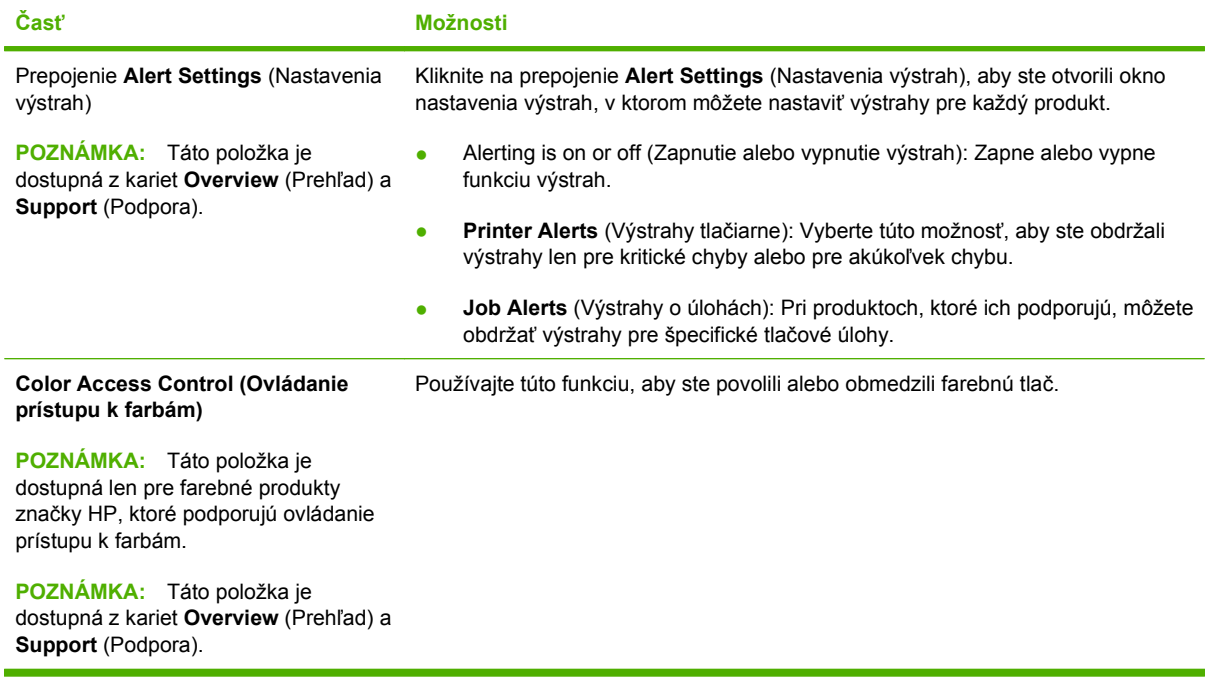

# <span id="page-151-0"></span>**Vstavaný webový server**

Vstavaný webový server použite na zobrazenie stavu produktu, konfiguráciu sieťových nastavení produktu a na spravovanie funkcií z vášho počítača namiesto ovládacieho panela produktu. Nižšie sú uvedené príklady možného použitia vstavaného webového servera:

- **E POZNÁMKA:** Keď je produkt priamo pripojený k počítaču, použite položku HP Easy Printer Care na zobrazenie stavu produktu namiesto vstavaného webového servera.
	- Zobrazte informácie o stave produktu.
	- Určenie zostávajúcej životnosti všetkých zložiek spotrebného materiálu a objednanie nového materiálu.
	- Zobrazenie a zmena konfigurácie zásobníkov.
	- Zobrazenie a zmena konfigurácie ponuky ovládacieho panela produktu.
	- Zobrazenie a tlač interných stránok.
	- Príjem upozornení na udalosti týkajúce sa produktu a spotrebného materiálu.
	- Zobrazenie a zmena konfigurácie siete.

Ak chcete vstavaný webový server používať, musíte mať nainštalované prehliadače Microsoft Internet Explorer 5.01 a novší alebo Netscape 6.2 a novší pre systémy Windows, Mac OS a Linux (iba Netscape). Prehliadač Netscape Navigator 4.7 sa vyžaduje pre HP-UX 10 a HP-UX 11. Vstavaný webový server funguje, keď je produkt pripojený k sieti založenej na IP. Vstavaný webový server nepodporuje pripojenie produktu na báze IPX. Na otvorenie a používanie vstavaného webového servera nie je nutné mať prístup na Internet.

Ak je produkt pripojený k sieti, vstavaný webový server je automaticky dostupný.

**POZNÁMKA:** Celkové informácie o používaní vstavaného webového servera nájdete v Embedded *Web Server User Guide* (Používateľská príručka vstavaného webového servera), ktorá sa nachádza na disku CD, ktorý sa dodáva s produktom.

#### **Otvorte vstavaný webový server prostredníctvom sieťového pripojenia**

- **1.** V podporovanom webovom prehľadávači vo vašom počítači vpíšte do poľa adresa/URL adresu IP produktu. Ak chcete zistiť adresu IP alebo meno hostiteľa, vytlačte si konfiguračnú stranu. Pozrite Informač[né stránky na strane 136.](#page-147-0)
- **E POZNÁMKA:** Po otvorení adresy URL ju môžete označiť záložkou, aby ste sa k nej neskôr mohli rýchlo vrátiť.
- **2.** Vstavaný webový server má nasledujúce karty, ktoré obsahujú nastavenia a informácie o produkte:
	- Karta **Information** (Informácie)
	- Karta **Settings** (Nastavenia)
	- Karta **Networking** (Siete)

Ak chcete získať ďalšie informácie o každej karte, pozrite si Č[asti vstavaného webového servera](#page-152-0) [na strane 141](#page-152-0).

# <span id="page-152-0"></span>**Časti vstavaného webového servera**

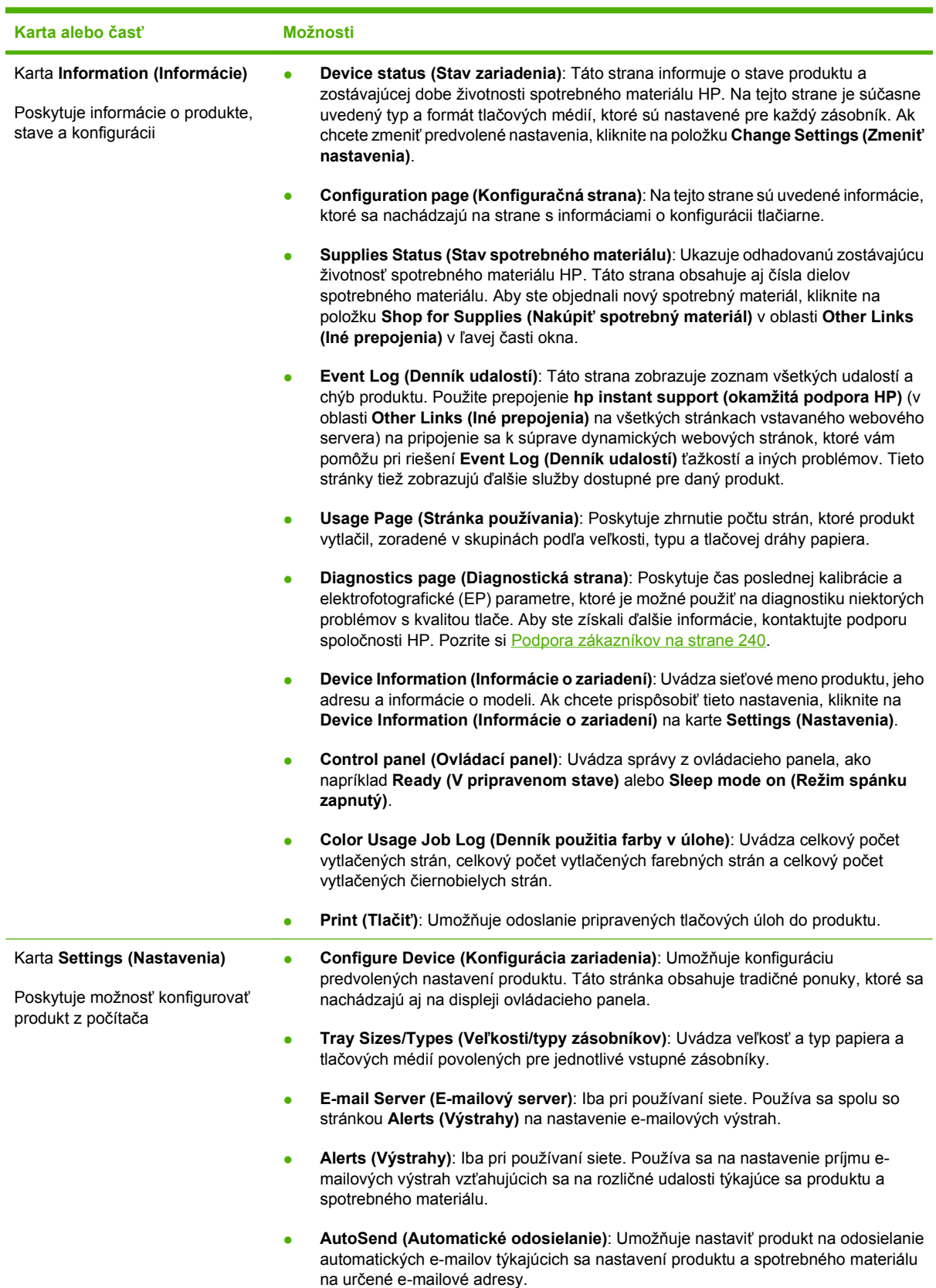

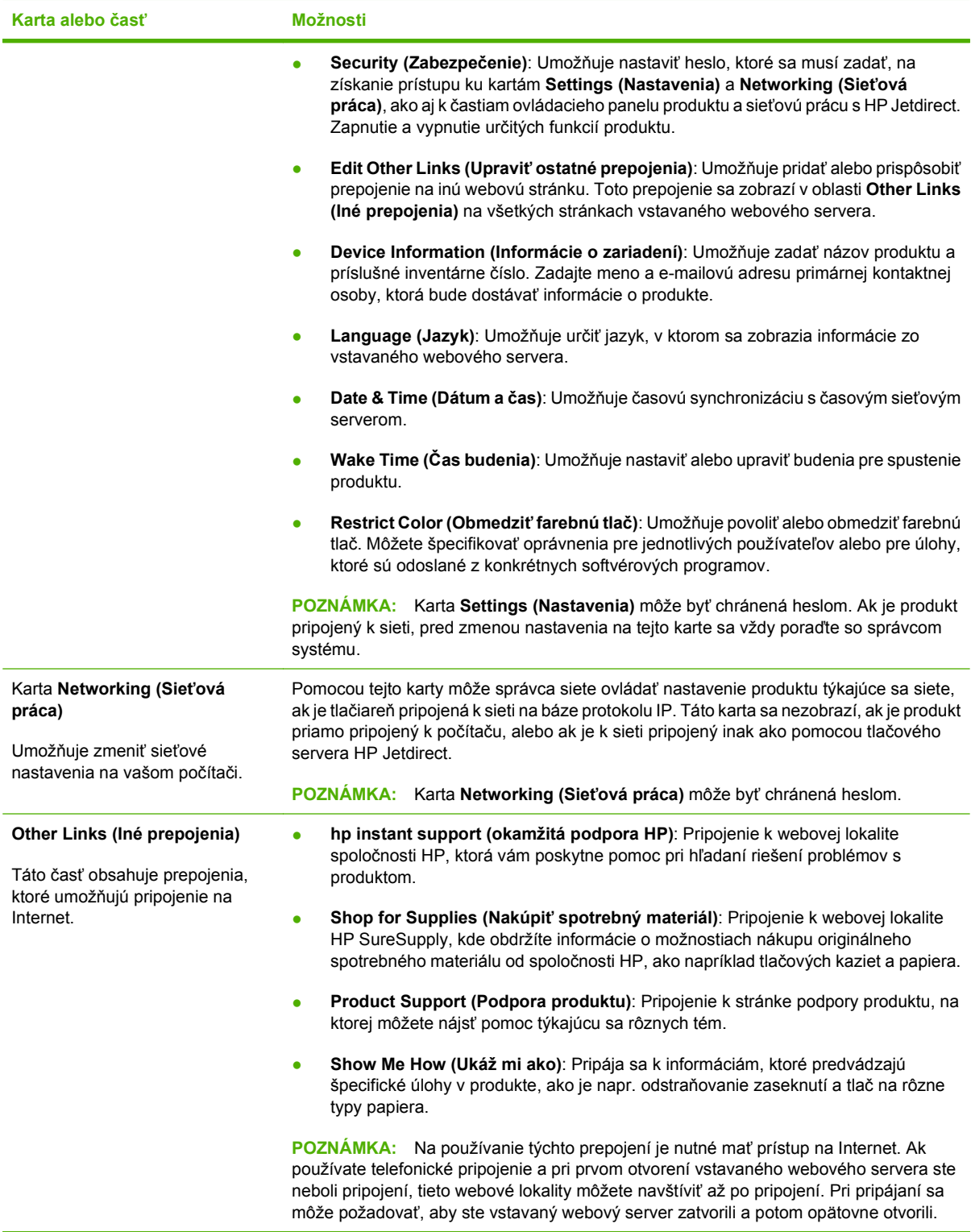

# <span id="page-154-0"></span>**Používajte softvér HP Web Jetadmin**

Nástroj HP Web Jetadmin predstavuje webové softvérové riešenie na vzdialenú inštaláciu, monitorovanie a riešenie problémov s perifériami pripojenými k sieti. Správa je proaktívna, čiže umožňuje správcom siete riešiť problémy bez toho, aby to malo dopad na koncových používateľov. Prevezmite tento bezplatný softvér na rozšírenú správu na adrese [www.hp.com/go/webjetadmin.](http://www.hp.com/go/webjetadmin)

Zásuvné moduly produktu je možné doinštalovať do nástroja HP Web Jetadmin na poskytovanie podpory pre špecifické vlastnosti produktu. Softvér HP Web Jetadmin vás môže automaticky upozorňovať, ak sú dostupné nové zásuvné moduly. Na stránke **Product Update** (Aktualizácie produktu) postupujte podľa usmernení, aby ste sa automaticky pripojili k webovej stránke spoločnosti HP a nainštalovali najnovšie zásuvné moduly zariadenia pre váš produkt.

**E POZNÁMKA:** Prehľadávače musia podporovať technológiu Java™. Prehľadávanie na počítačoch Apple nie je podporované.

# <span id="page-155-0"></span>**Bezpečnostné funkcie**

### **Zabezpečenie vstavaného webového servera**

Na zabránenie zmien nastavení produktu neoprávnenými osobami zadajte prístupové heslo pre vstavaný webový server.

- 1. Otvorte vstavaný webový server. Pozrite časť **[Vstavaný webový server na strane 140](#page-151-0).**
- **2.** Kliknite na kartu **Device Settings** (Nastavenia zariadenia).
- **3.** V ľavej časti okna kliknite na ponuku **Security** (Zabezpečenie).
- **4.** Kliknite na tlačidlo **Device Security Settings** (Bezpečnostné nastavenia zariadenia).
- **5.** V oblasti **Device Password** (Heslo zariadenia) zadajte nové heslo vedľa položky **New Password** (Nové heslo) a zadajte ho znova vedľa položky **Verify Password** (Overiť heslo).
- **6.** Kliknite na tlačidlo **Apply** (Použiť). Heslo si poznačte a uložte ho na bezpečnom mieste.

### **Funkcia Secure Disk Erase (Zabezpečené vymazanie z pevného disku).**

Funkciu Secure Disk Erase softvéru HP Web Jetadmin použite na ochranu odstránených údajov pred neoprávneným prístupom na pevnom disku produktu. Táto funkcia môže bezpečne vymazať tlačové úlohy z pevného disku.

Funkcia Secure Disk Erase ponúka nasledovné úrovne ochrany disku:

- **Non-Secure Fast Erase** (Nezabezpečené rýchle vymazanie). Je to jednoduchá funkcia na vymazanie súborov z tabuliek súborov. Súbor je neprístupný, ale skutočné údaje sú uchované na pevnom disku, kým nie sú prepísané následnými operáciami na uloženie údajov. Je to najrýchlejší režim. Režim nezabezpečeného rýchleho vymazania je predvolený režim vymazania.
- **Secure Fast Erase** (Zabezpečené rýchle vymazanie). Súbor je neprístupný a údaje sú prepísané nemennou vzorkou identických znakov. Je to pomalší režim ako režim nezabezpečeného rýchleho vymazania, ale všetky údaje sa prepíšu. Zabezpečené rýchle vymazanie spĺňa požiadavky normy 5220-22.M Ministerstva obrany USA na vymazávanie diskových médií.
- **Secure Sanitizing Erase** (Zabezpečené šifrované vymazanie). Táto úroveň zabezpečenia je podobná režimu zabezpečeného rýchleho vymazania. Naviac sa údaje opakovane prepisujú použitím algoritmu, ktorý zabráni zachovaniu akýchkoľvek zvyškových údajov. Tento režim má vplyv na výkon. Zabezpečené šifrované vymazanie spĺňa požiadavky normy 5220-22.M Ministerstva obrany USA na vymazávanie diskových médií.

#### **Vplyv na údaje**

Funkciou zabezpečeného vymazania z pevného disku sa vymažú údaje ako dočasné súbory vytvorené počas tlače, uložené úlohy, úlohy pozdržania a korektúry textu, písmo uložené na pevnom disku, makrá uložené na pevnom disku (formuláre), adresáre a aplikácie spoločnosti HP a tretích strán.

**POZNÁMKA:** Uložené úlohy sa bezpečne prepíšu po nastavení vhodného režimu vymazania iba vtedy, keď sa vymažú pomocou ponuky **RETRIEVE JOB (NAČÍTANIE ÚLOHY)** produktu.

Táto funkcia neovplyvní údaje uložené v stálej flash pamäti RAM (NVRAM), ktorá sa používa na uloženie predvolených nastavení, počtu stránok a podobných údajov. Táto funkcia neovplyvní údaje uložené na systémovom RAM disku (ak sa používa). Táto funkcia neovplyvní údaje uložené vo flash pamäti RAM používanej na spustenie systému.

Zmena režimu zabezpečeného vymazania z pevného disku neprepíše predošlé údaje na disku a ani ihneď nevykoná vyčistenie celého disku. Zmena zabezpečeného vymazania z pevného disku zmení spôsob, akým produkt vymaže dočasné údaje pre úlohy po zmene režimu vymazania.

#### **Ďalšie informácie**

Viac informácií o funkcii bezpečného vymazávania z disku HP Secure Disk Erase nájdete na podpornom letáku HP alebo na lokalite [www.hp.com/go/webjetadmin](http://www.hp.com/go/webjetadmin/).

#### **Ukladanie úloh**

Funkciu súkromnej úlohy použite na bezpečné vytlačenie súkromnej úlohy. Úlohu môžete vytlačiť len po zadaní správneho kódu PIN na ovládacom paneli. Viac informácií nájdete v časti [Používanie funkcií](#page-123-0) [ukladania úloh na strane 112](#page-123-0).

#### **Vysokovýkonné šifrované pevné disky HP**

Tento produkt podporuje voliteľný šifrovaný pevný disk, ktorý môžete nainštalovať do zásuvky pre príslušenstvo EIO. Tento pevný disk poskytuje šifrovanie na úrovni hardvéru, čiže máte možnosť bezpečne uskladňovať údaje z tlače, kopírovania a skenovania bez dopadu na výkon samotného produktu. Tento pevný disk používa najnovší štandard šifrovania Advanced Encryption Standard (AES) a poskytuje všestranné funkcie šetriace váš čas a robustnú funkčnosť.

Informácie o objednávaní tohto príslušenstva nájdete v časti Č[ísla náhradných dielov na strane 229](#page-240-0).

#### **Uzamknutie ponúk na ovládacom paneli**

Ak chcete zabrániť vykonaniu zmien v konfigurácii produktu, môžete uzamknúť ponuky na ovládacom paneli. Týmto zabránite neoprávneným používateľom, aby vykonali zmeny v konfigurácii nastavení, napr. servera SMTP.

Nástroj HP Web Jetadmin môžete použiť na uzamknutie ponúk kontrolného panelu na viacerých produktoch súčasne. Prejdite na lokalitu [www.hp.com/go/webjetadmin,](http://www.hp.com/go/webjetadmin) aby ste pristúpili k dokumentom pojednávajúcim o bezpečnostných funkciách, ako je napr. uzamknutie ovládacieho panelu, ktoré vám umožňujú zabezpečiť produkt pred neželaným prístupom.

- **1.** Otvorte program HP Web Jetadmin.
- **2.** V rozbaľovacom zozname na paneli **Navigation** (Navigácia) otvorte zložku **DEVICE MANAGEMENT** (SPRÁVA ZARIADENIA). Prejdite na zložku **DEVICE LISTS** (ZOZNAMY ZARIADENÍ).
- **3.** Vyberte produkt.
- **4.** V rozbaľovacom zozname **Device Tools** (Nástroje zariadenia) vyberte položku **Configure** (Konfigurácia).
- **5.** V zozname **Configuration Categories** (Kategórie konfigurácie) vyberte položku **Security** (Zabezpečenie).
- **6.** Zadajte **Device Password** (Heslo zariadenia).
- **7.** V časti **Control Panel Access** (Prístup k ovládaciemu panelu) vyberte položku **Maximum Lock** (Maximálne uzamknutie). Týmto znemožníte neoprávneným používateľom získať prístup ku konfiguračným nastaveniam.

### **Uzamknutie schránky formátovača**

Schránka formátovača umiestnená v zadnej časti tlačiarne obsahuje zásuvku, ktorú môžete použiť na pripojenie bezpečnostného kábla. Uzamknutím schránky formátovača zabránite iným osobám vo vyberaní cenných komponentov z formátovača.

**Obrázok 10-1** Zásuvka pre bezpečnostný kábel

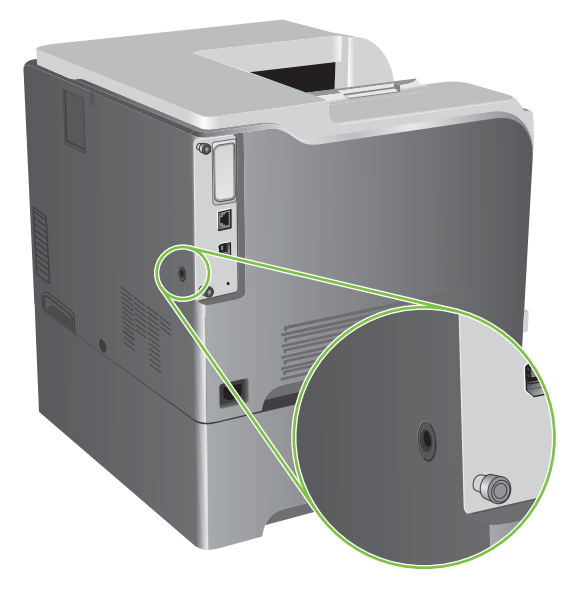

# <span id="page-158-0"></span>**Správa spotrebného materiálu**

Najlepšie výsledky tlače dosiahnete používaním originálnych tlačových kaziet spoločnosti HP.

### **Uskladnenie tlačových kaziet**

Nevyberajte tlačovú kazetu z balenia, pokiaľ ju nechcete hneď používať.

**UPOZORNENIE:** Aby sa tlačová kazeta nepoškodila, nevystavujte ju svetlu na viac ako niekoľko minút.

#### **Stratégia spoločnosti HP vo vzťahu k tlačovým kazetám od iných výrobcov**

Spoločnosť Hewlett-Packard nemôže odporúčať použitie tlačových kaziet od iných výrobcov, a to nových alebo prerobených.

**POZNÁMKA:** Záruka poskytovaná spoločnosťou HP ani servisné zmluvy sa nevzťahujú na poškodenie, ktoré vznikne v dôsledku používania tlačových kaziet od iných výrobcov.

Bližšie informácie o inštalácii novej tlačovej kazety od spoločnosti HP nájdete v časti [Výmena tla](#page-160-0)čových [kaziet na strane 149](#page-160-0). Pri recyklácii použitých tlačových kaziet postupujte podľa pokynov pripojených k novej kazete.

### **Protipirátska linka a webová lokalita spoločnosti HP**

Ak ste nainštalovali tlačovú kazetu od spoločnosti HP a hlásenie na tlačiarni ju označilo ako produkt iného výrobcu, obráťte sa na protipirátsku linku spoločnosti HP (1-877-219-3183, v Severnej Amerike bezplatne) alebo na webovú lokalitu [www.hp.com/go/anticounterfeit.](http://www.hp.com/go/anticounterfeit) Spoločnosť HP pomôže určiť, či je výrobok pôvodný a podnikne kroky na vyriešenie problému.

Nasledujúce situácie môžu signalizovať, že kazeta nie je pôvodnou kazetou od spoločnosti HP:

- Pri používaní kazety sa vyskytuje mnoho problémov.
- Kazeta nemá obvyklý vzhľad (napríklad chýba oranžová plôška alebo sa balenie kazety líši od balenia produktov spoločnosti HP).

# <span id="page-159-0"></span>**Výmena spotrebného materiálu**

Produkt môžete nastaviť tak, aby zastavil činnosť, ak úroveň spotrebného materiálu dosiahne odhadovaný koniec životnosti. Hoci spotrebný materiál môže byť stále schopný poskytovania prijateľnej kvality tlače. Aby ste v tlači pokračovali, buď vymeňte položku spotrebného materiálu alebo zmeňte konfiguráciu tlačiarne pomocou ponuky **REPLACE SUPPLIES (VYMEŇTE SPOTREBNÝ MATERIÁL)** v ovládacom paneli. Informácie o objednávaní spotrebného materiálu nájdete v časti [Spotrebný materiál a príslušenstvo na strane 227.](#page-238-0) Ďalšie informácie o ponuke **REPLACE SUPPLIES (VYMEŇTE SPOTREBNÝ MATERIÁL)** nájdete v časti [System Setup menu \(ponuka Nastavenie](#page-38-0) [systému\) na strane 27.](#page-38-0)

### **Životnosť spotrebného materiálu**

Informácie o výdrži jednotlivých produktov nájdete na adrese [www.hp.com/go/](http://www.hp.com/go/learnaboutsupplies) [learnaboutsupplies.com.](http://www.hp.com/go/learnaboutsupplies)

Ak chcete objednať spotrebný materiál, pozrite si časť [Spotrebný materiál a príslušenstvo](#page-238-0) [na strane 227](#page-238-0).

#### **Umiestnenie spotrebného materiálu**

Spotrebný materiál je možné identifikovať podľa štítkov a modrých plastových držadiel.

Nasledujúci obrázok znázorňuje umiestnenie jednotlivých spotrebných dielov.

**Obrázok 10-2** Umiestnenie spotrebných dielov

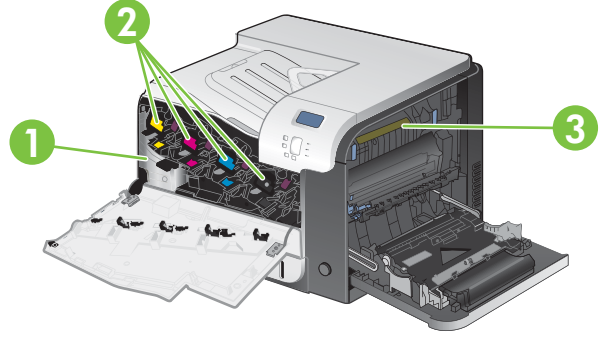

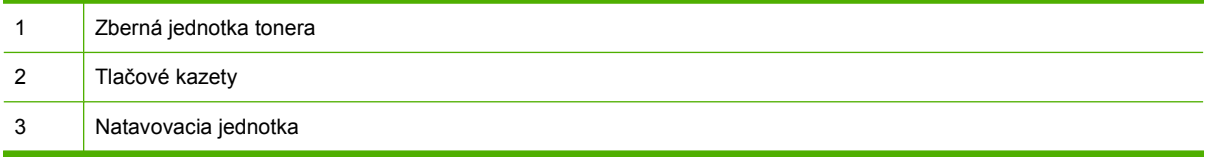

#### **Smernice k výmene spotrebného materiálu**

Pre zabezpečenie výmeny spotrebného materiálu majte pri nastavovaní produktu na zreteli nasledovné pokyny.

- Zabezpečte dostatok priestoru na prednej a pravej strane produktu pre odstránenie spotrebného materiálu.
- Produkt by ste mali umiestniť na rovný a pevný povrch.

Pokyny na inštaláciu spotrebného materiálu nájdete na štítku na každej položke spotrebného materiálu alebo si ich pozrite na adrese [www.hp.com/go/learnaboutsupplies.](http://www.hp.com/go/learnaboutsupplies)

### <span id="page-160-0"></span>**Výmena tlačových kaziet**

Keď sa blíži koniec životnosti tlačovej kazety, na ovládacom paneli sa zobrazí odporúčanie objednať náhradnú kazetu. Produkt môže pokračovať v tlači s momentálne nainštalovanou kazetou, kým sa na ovládacom paneli nezobrazí pokyn na výmenu kazety, pokiaľ ste nezvolili možnosť potlačiť toto hlásenie s použitím ponuky **REPLACE SUPPLIES (VYMEŇTE SPOTREBNÝ MATERIÁL)**. Ďalšie informácie o ponuke **REPLACE SUPPLIES (VYMEŇTE SPOTREBNÝ MATERIÁL)** nájdete v časti [System Setup](#page-38-0) [menu \(ponuka Nastavenie systému\) na strane 27](#page-38-0).

Produkt používa štyri farby a pre každú farbu má samostatnú tlačovú kazetu: čiernu (black – K), purpurovú (magenta – M), azúrovú (cyan – C) a žltú (yellow – Y).

Tlačovú kazetu môžete vymeniť, keď sa na ovládacom paneli produktu zobrazí správa **REPLACE COLOR CARTRIDGE (VYMEŇTE FAREBNÚ TLAČOVÚ KAZETU)**. Displej ovládacieho panelu tiež označuje farbu kazety, ktorá dosiahla odhadovaný koniec životnosti (iba ak je práve nainštalovaná originálna kazeta HP). Pokyny k výmene sú uvedené na štítku na tlačovej kazete.

- **UPOZORNENIE:** Ak toner zašpiní odev, otrite ho suchou handrou a vyperte v studenej vode. Horúca voda by spôsobila zapustenie tonera do tkaniny.
- **POZNÁMKA:** Informácie o recyklovaní použitých tlačových kaziet sa nachádzajú v škatuli tlačovej kazety. Pozrite si Spotrebný materiál tlač[iarne HP LaserJet na strane 247.](#page-258-0)
- **TIP:** Aby ste si pozreli animáciu s týmto postupom, navštívte webovú stránku: [www.hp.com/go/](http://www.hp.com/go/cljcp3525-replace-print-cartridges) [cljcp3525-replace-print-cartridges](http://www.hp.com/go/cljcp3525-replace-print-cartridges).

#### **Vymeňte tlačové kazety**

**1.** Otvorte predné dvierka. Uistite sa, že dvierka sú úplne otvorené.

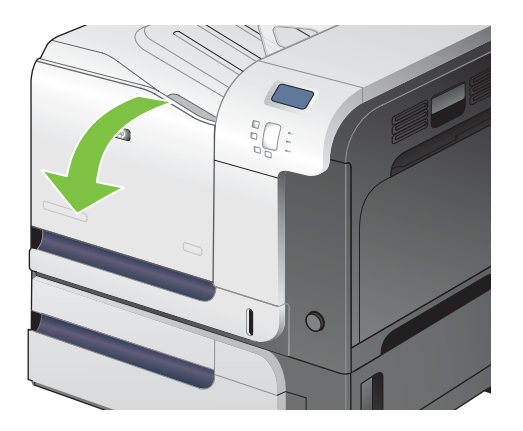

**2.** Uchopte držadlo na použitej tlačovej kazete a odstráňte ju vytiahnutím.

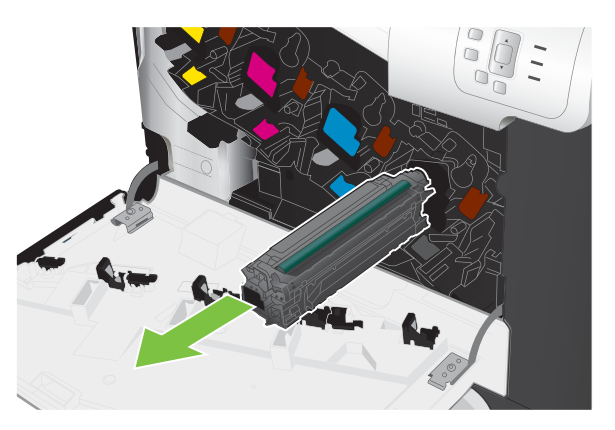

- **3.** Použitú tlačovú kazetu uložte do ochranného vrecka. Informácie o recyklovaní použitých tlačových kaziet sa nachádzajú v škatuli tlačovej kazety.
- **4.** Novú tlačovú kazetu vyberte z jej ochranného vrecka.

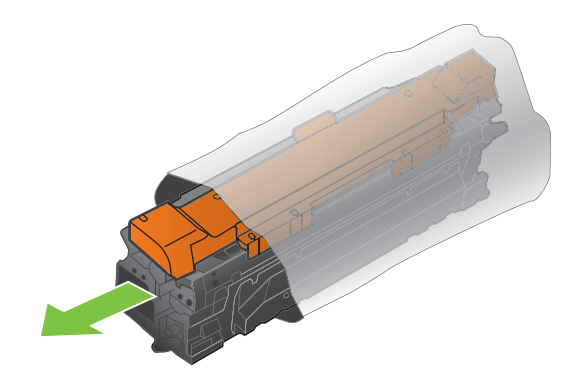

**POZNÁMKA:** Dávajte pozor, aby ste nepoškodili pamäťový štítok na tlačovej kazete.

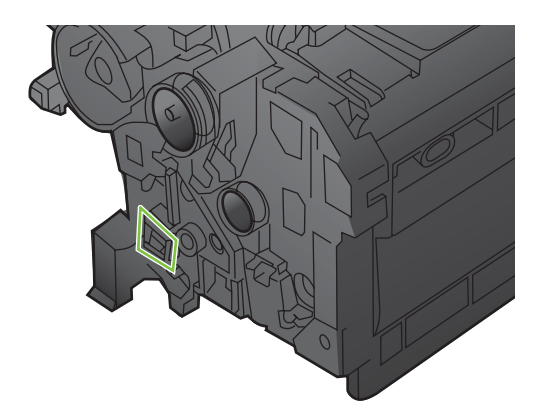

**5.** Uchopte tlačovú kazetu za obe strany a jemne ňou pokývajte, aby sa toner rozložil po celej kazete.

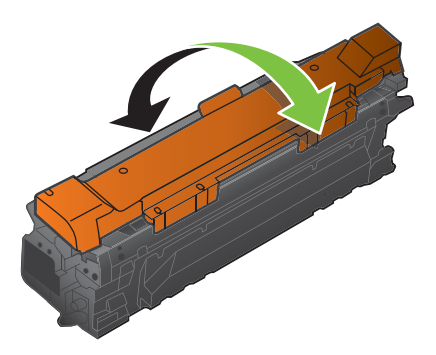

**6.** Z tlačovej kazety odstráňte oranžový ochranný kryt.

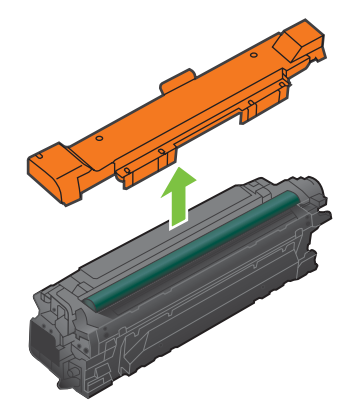

**UPOZORNENIE:** Vyhnite sa dlhodobému vystaveniu pôsobeniu svetla.

**UPOZORNENIE:** Nedotýkajte sa zeleného valčeka. Mohli by ste tým poškodiť kazetu.

**7.** Tlačovú kazetu zarovnajte s jej zásuvkou a tlačovú kazetu vložte tak, aby sa zachytila na svojom mieste.

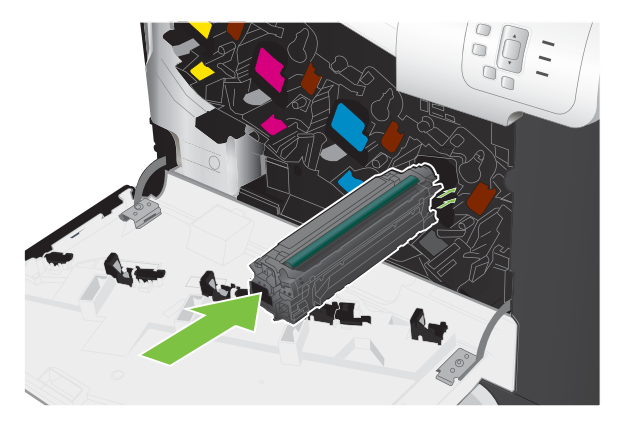

**8.** Zatvorte predné dvierka.

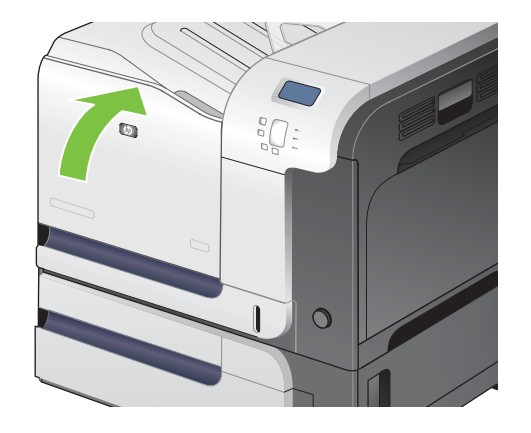

# **Výmena zbernej jednotky tonera**

Vymeňte zbernú jednotku tonera, keď vás k tomu vyzve ovládací panel.

- **POZNÁMKA:** Zberná jednotka tonera je navrhnutá na jedno použitie. Nepokúšajte sa zbernú jednotku tonera vyprázdniť alebo opakovane použiť. Toto by mohlo viesť k rozsypaniu tonera vo vnútri produktu, čoho výsledkom by mohla byť znížená kvalita tlače. Po použití vráťte zbernú jednotku tonera späť cez program Planet Partners spoločnosti HP za účelom recyklácie. Pozrite si [Spotrebný materiál tla](#page-258-0)čiarne [HP LaserJet na strane 247](#page-258-0).
- **TIP:** Aby ste si pozreli animáciu s týmto postupom, navštívte webovú stránku: [www.hp.com/go/](http://www.hp.com/go/cljcp3525-replace-toner-collection-unit) [cljcp3525-replace-toner-collection-unit.](http://www.hp.com/go/cljcp3525-replace-toner-collection-unit)

#### **Výmena zbernej jednotky tonera**

**1.** Otvorte predné dvierka. Uistite sa, že dvierka sú úplne otvorené.

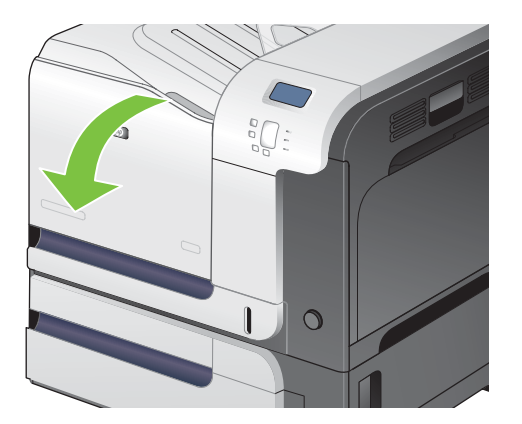

**2.** Uchopte modrý štítok vo vrchnej časti zbernej jednotky tonera a vyberte ju z produktu.

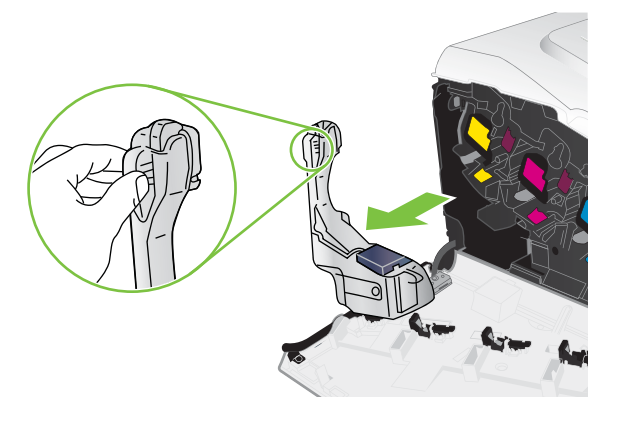

**3.** Umiestnite pripojený modrý uzáver na modrý otvor vo vrchnej časti jednotky.

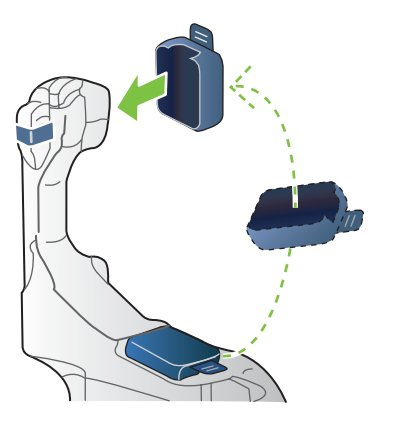

**4.** Vyberte novú zbernú jednotku tonera z jej obalu.

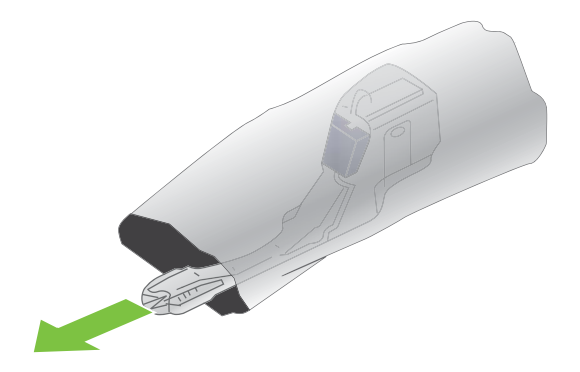

**5.** Do produktu vložte najskôr spodnú časť novej jednotky a potom zatlačte na vrchnú časť jednotky, pokiaľ nezapadne na svoje miesto.

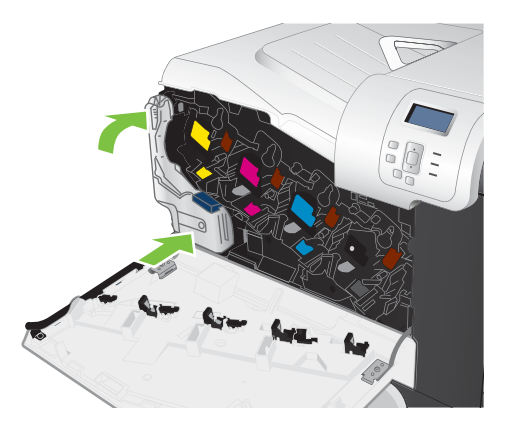

**6.** Zatvorte predné dvierka.

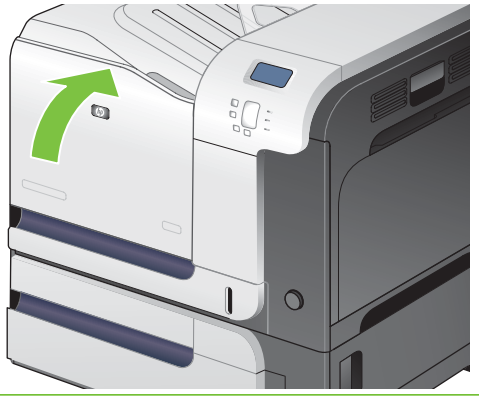

**POZNÁMKA:** Ak zberná jednotka tonera nie je správne nainštalovaná, nebude možné úplne zavrieť predné dvierka.

Pri recyklácii použitej zbernej jednotky tonera postupujte podľa pokynov pripojených k novej zbernej jednotke tonera.

#### **Inštalácia pamäte**

Do produktu môžete nainštalovať viac pamäte pridaním dvojradového pamäťového modulu (DIMM).

**UPOZORNENIE:** Statická elektrina môže poškodiť pamäte DIMM. Pri narábaní s pamäťami DIMM noste antistatický pásik na zápästie alebo sa často chytajte povrchu antistatického balenia pamäte DIMM a následne sa dotknite čistého kovu na produkte.

#### **Inštalácia pamäťového modulu DIMM typu DDR**

**1.** Vypnite produkt.

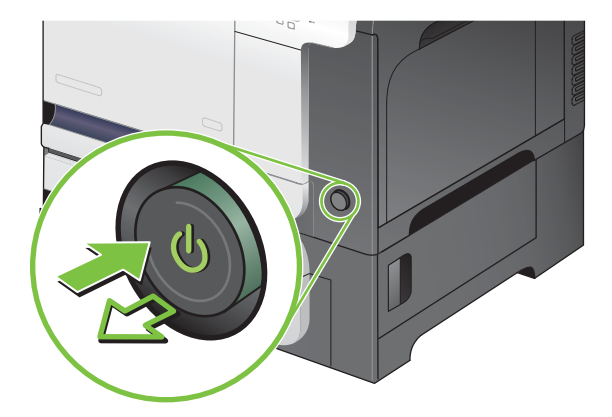

- **2.** Odpojte všetky napájacie a prepojovacie káble
- **POZNÁMKA:** Tento obrázok nemusí zobrazovať všetky káble.

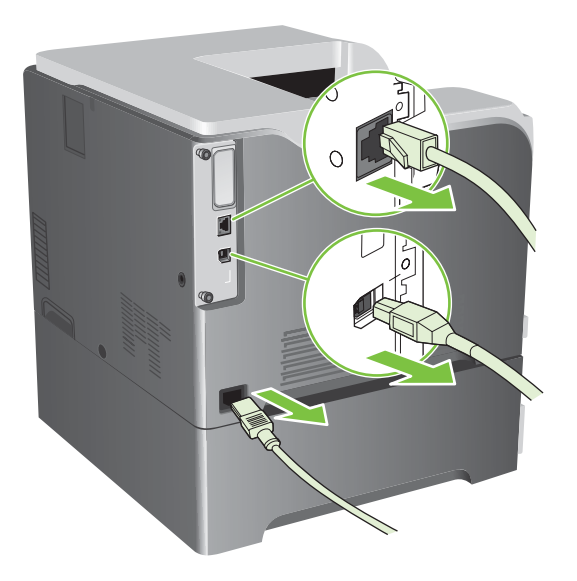

**3.** Na doske formátovača nachádzajúcej sa na zadnej strane produktu nájdite krídlové skrutky.

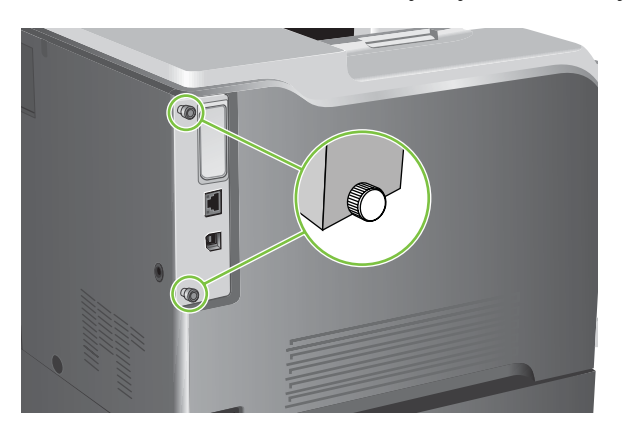

**4.** Odskrutkujte krídlové skrutky a následne z produktu vytiahnite dosku formátovača. Plošnú dosku formátora umiestnite na čistý, rovný a uzemnený povrch.

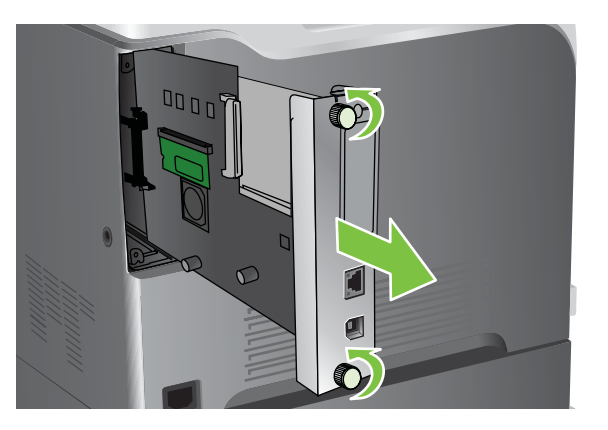

**5.** Ak chcete odobrať nainštalovanú pamäť DIMM, odtiahnite zarážky na oboch stranách priečinka na pamäť DIMM, pod uhlom zodvihnite pamäť DIMM a vytiahnite ju.

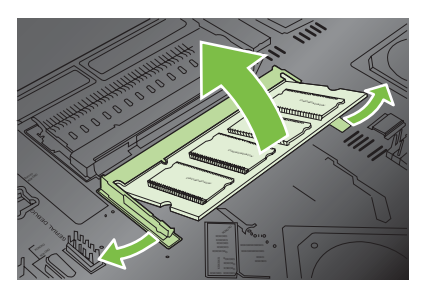

**6.** Z antistatického obalu vyberte nový pamäťový modul DIMM. Na spodnej časti hrany pamäťového modulu nájdite vyrovnávací zárez.

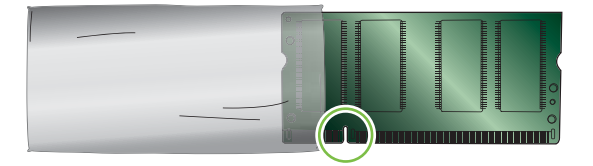

**7.** Uchopte pamäťový modul DIMM po jeho stranách, v šikmej polohe priložte vyrovnávací zárez na pamäťovom module k výstupku na zásuvke pamäťového modulu a pevne zatlačte pamäťový modul do zásuvky, až kým úplne nedosadne na svoje miesto. Ak je pamäťový modul správne vložený, kovové kontakty nie je vidieť.

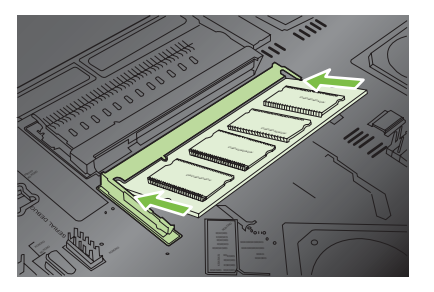

**8.** Zatlačte pamäťový modul DIMM smerom dole, až kým obe zarážky modul úplne nezachytia.

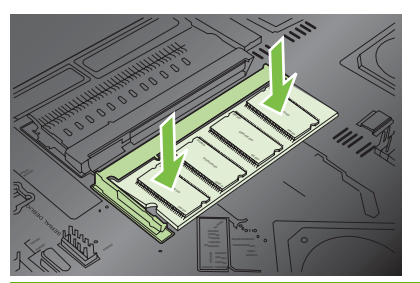

- **POZNÁMKA:** V prípade, že máte s vložením pamäťového modulu DIMM do zásuvky problémy, presvedčte sa, či je vyrovnávací zárez na spodnej hrane pamäťového modulu DIMM správne zarovnaný s výstupkom na zásuvke. Ak pamäťový modul DIMM do zásuvky stále nezapadol, presvedčte sa, či používate správny typ pamäťového modulu DIMM.
- **9.** Vsuňte dosku formátovača do vodiacich líšt v dolnej časti zásuvky a zasuňte ju naspäť do produktu.
	- **POZNÁMKA:** Ak chcete predísť poškodeniu dosky formátovača, presvedčte sa, či je doska formátovača správne zarovnaná s vodiacimi drážkami na vrchnej a spodnej časti otvoru.

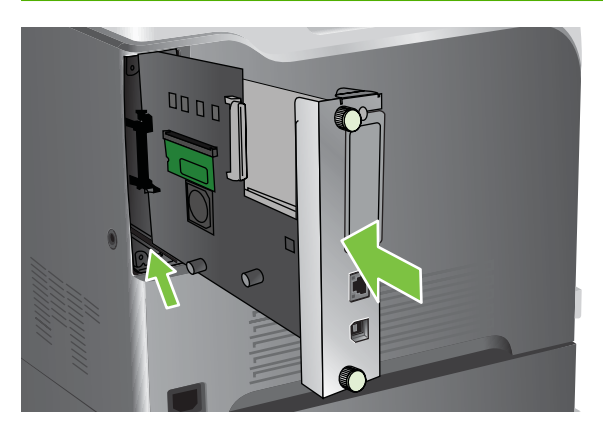

**10.** Zapojte káble napájania a rozhrania a produkt zapnite.

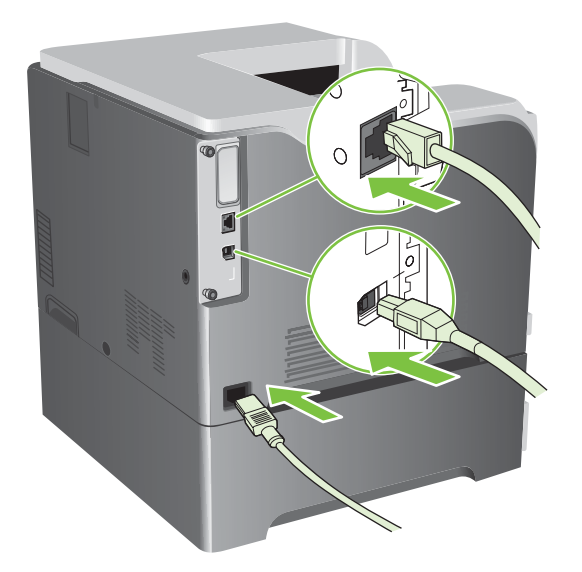

#### **Zapnutie pamäte pre Windows**

**1. Windows XP, Windows Server 2003, a Windows Server 2008 (používanie predvoleného zobrazenia ponuky Štart)**: Kliknite na tlačidlo **Štart**, potom kliknite na **Nastavenie** a následne kliknite na **Tlačiarne a faxy**.

**-alebo-**

**Windows XP, Windows Server 2003 a Windows Server 2008 (používanie klasického zobrazenia ponuky Štart)**: Kliknite na tlačidlo **Štart**, potom kliknite na **Nastavenie** a následne kliknite na **Tlačiarne**.

**-alebo-**

**Windows Vista**: Kliknite na tlačidlo **Štart**, kliknite na položku **Ovládací panel** a potom v kategórii **Hardvér a zvuk** kliknite na položku **Tlačiareň**.

- **2.** Pravým tlačidlom myši kliknite na ikonu ovládača a potom vyberte položku **Properties** (Vlastnosti).
- **3.** Kliknite na záložku **Nastavenia zariadenia**.
- **4.** Roztiahnite oblasť pre **Inštalovateľné možnosti**.
- **5.** Vyberte celkové množstvo nainštalovanej pamäte v produkte.
- **6.** Vedľa položky **Automatic Configuration** (Automatické nastavenie) vyberte **Update Now** (Aktualizovať teraz).
- **7.** Kliknite na tlačidlo **OK**.

#### **Inštalácia karty tlačového servera HP Jetdirect alebo EIO alebo pevného disku EIO**

Tento produkt je vybavený externou zásuvkou I/O (EIO). Ďalšiu kartu tlačového servera HP Jetdirect alebo externý pevný disk EIO môžete nainštalovať do dostupnej zásuvky EIO.

- **POZNÁMKA:** Tento príklad znázorňuje, ako inštalovať kartu tlačového servera HP Jetdirect.
	- **1.** Vypnite produkt.

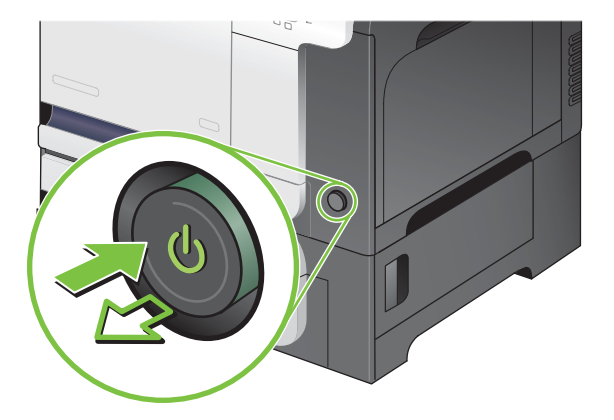

**2.** Odpojte všetky napájacie a prepojovacie káble

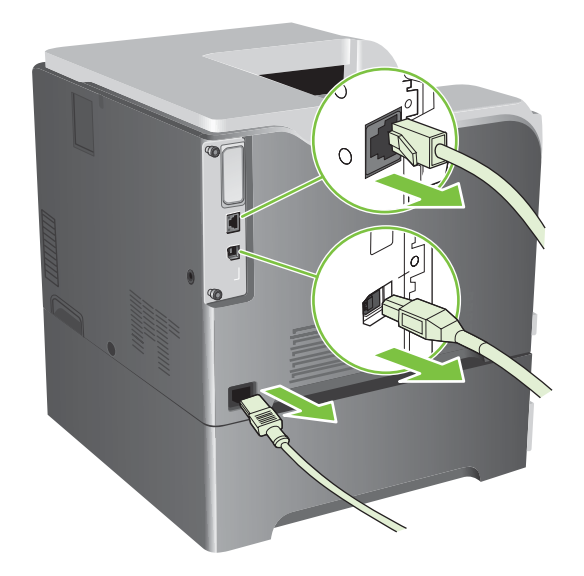

**3.** Uvoľnite a vytiahnite dve upevňovacie skrutky krytu zásuvky EIO a odstráňte kryt. Tieto skrutky ani kryt už nebudete potrebovať. Môžete ich zlikvidovať.

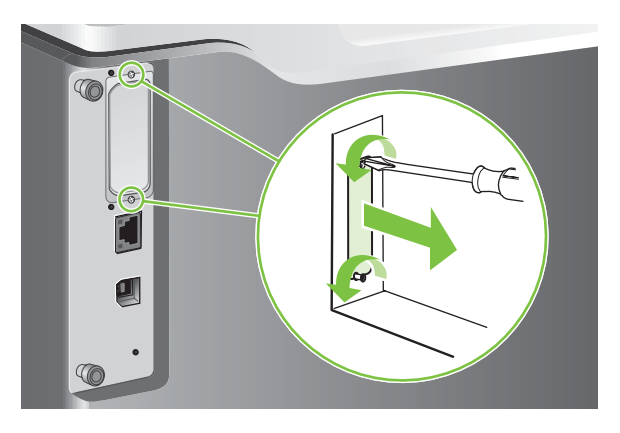

**4.** Do zásuvky typu EIO pevne zatlačte kartu tlačového servera HP Jetdirect.

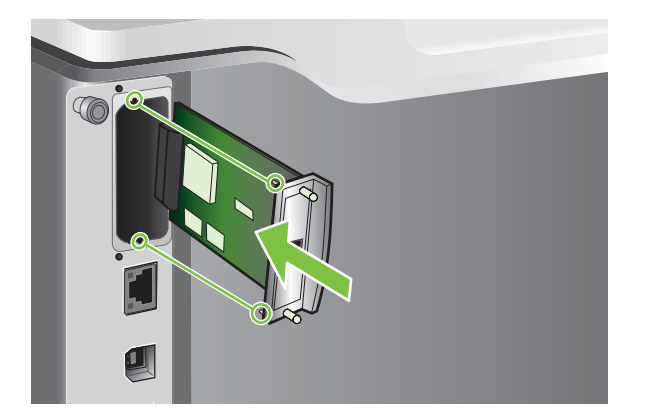

**5.** Vložte a zaskrutkujte upevňovacie skrutky dodané spolu s kartou tlačového servera.

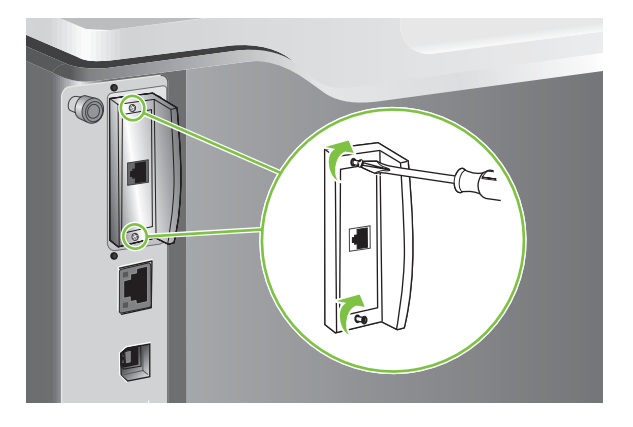

**6.** Zapojte kábel napájania a zostávajúce káble rozhrania a produkt zapnite.

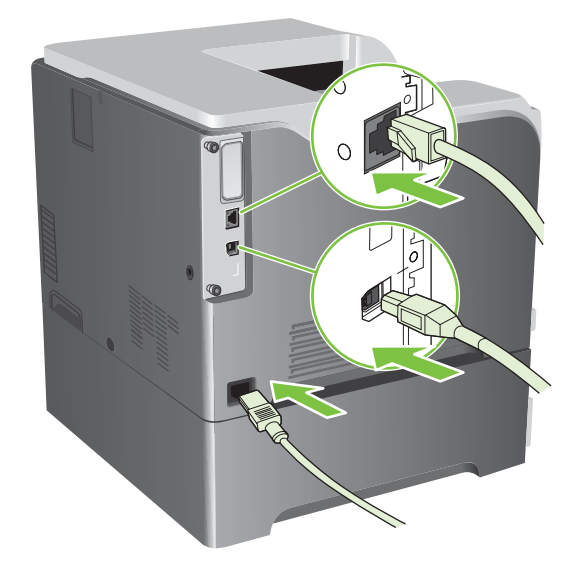

**7.** Vytlačte konfiguračnú stránku. Vytlačiť by ste mali aj konfiguračnú stranu HP Jetdirect obsahujúcu konfiguráciu siete a informácie o stave.

Ak sa stránka nevytlačí, vypnite produkt a potom sa znovu pokúste nainštalovať kartu tlačového servera a presvedčte sa, či je karta správne a úplne vsadená do zásuvky.

- **8.** Vykonajte jeden z nasledovných krokov:
	- Vyberte správny port. Pokyny nájdete v dokumentácii k počítaču alebo operačnému systému.
	- Softvér znovu nainštalujte, no teraz vyberte inštaláciu so sieťou.

# <span id="page-172-0"></span>**Čistenie produktu**

Po istom čase sa vnútri produktu začnú ukladať čiastočky tonera a papiera. Môže to spôsobovať problémy s kvalitou tlače. Tieto problémy sa odstránia alebo aspoň redukujú čistením produktu.

Dráhu papiera a oblasť tlačových kaziet čistite pri každej výmene tlačovej kazety alebo pri každom výskyte problémov s kvalitou tlače. Dbajte na to, aby ste udržiavali produkt v čistote, bez prachu a nečistôt.

# **Čistenie povrchu tlačiarne**

Na odstránenie prachu, šmúh a škvŕn z vonkajšej časti produktu použite jemnú vlhkú tkaninu, ktorá po sebe nezanecháva vlákna.

## **Čistenie rozliateho tonera**

Ak si tonerom znečistíte šaty alebo ruky, toner odstránite umytím alebo vypraním v *studenej* vode. Horúcou vodou sa toner zaperie do látky.

### **Čistenie natavovacej jednotky**

V produkte spustite čistiacu stranu, aby ste z natavovacej jednotky odstránili čiastočky tonera a papiera, ktoré sa môžu po čase nahromadiť. Nahromadenie tonera a čiastočiek papiera môže spôsobovať škvrny na prednej alebo zadnej strane tlačových úloh.

Spoločnosť HP odporúča, aby ste čistiacu stranu používali pri problémoch s kvalitou tlače.

Počas čistenia sa na displeji ovládacieho panela produktu zobrazí správa **CLEANING** (ČISTENIE).

Tlačenie čistiacej strany bude mať správny účinok vtedy, ak ju vytlačíte na papieri určenom pre kopírovacie stroje (nie na kancelárskom, ťažkom alebo drsnom papieri). Po ukončení úlohy sa vytlačí jedna strana. Stranu zahoďte.

#### **Tvorba a používanie čistiacej strany**

- **1.** Stlačte tlačidlo Ponuka .
- **2.** Stlačením tlačidla šípky nahor alebo šípky nadol ▲/▼ zvýrazníte ponuku **CONFIGURE DEVICE (NASTAVENIE ZARIADENIA)** a následne stlačte tlačidlo OK.
- **3.** Stlačením tlačidla šípky nahor alebo šípky nadol ▲/▼ zvýrazníte ponuku PRINT QUALITY **(KVALITA TLAČE)** a následne stlačte tlačidlo OK.
- **4.** Ak produkt nie je vybavený možnosťou automatickej obojstrannej tlače, stlačením tlačidla šípky nahor alebo nadol ▲/▼ zvýrazníte možnosť **CREATE CLEANING PAGE (VYTVORIT ČISTIACU STRÁNKU)** a následne stlačte tlačidlo OK. Ak produkt umožňuje automatickú obojstrannú tlač, prejdite na krok 5.
- 5. Stlačením tlačidla šípky nahor alebo šípky nadol ▲/▼ zvýrazníte ponuku PROCESS CLEANING **PAGE (SPRACOVAŤ ČISTIACU STRANU)** a následne stlačte tlačidlo OK.
- **6.** Vytlačenú stranu zahoďte. Úloha je ukončená.

# <span id="page-173-0"></span>**Aktualizácia firmvéru**

Tento produkt má možnosť diaľkovej aktualizácie firmvéru (RFU). Použite túto informáciu na aktualizáciu firmvéru produktu.

### **Zistenie aktuálnej verzie firmvéru**

- **1.** Stlačte tlačidlo Ponuka .
- **2.** Stlačením tlačidla šípky nadol ▼ zvýrazníte ponuku **INFORMATION (INFORMÁCIE)** a následne stlačte tlačidlo OK.
- **3.** Stlačením tlačidla šípky nadol ▼ zvýrazníte voľbu PRINT CONFIGURATION (VYTLAČIŤ **KONFIGURÁCIU)** a následne stlačte tlačidlo OK.

Kód dátumu firmvéru je uvedený na konfiguračnej stránke v časti nazvanej **Device Information** (Informácie o zariadení). Kód dátumu firmvéru má tento formát: RRRRMMDD XX.XXX.X.

● Prvá séria čísel reprezentuje dátum, kde RRRR predstavuje rok, MM predstavuje mesiac a DD predstavuje deň. Napríklad, kód dátumu firmvéru, ktorý začína číslicami 20061125

, predstavuje dátum 25.11.2006.

● Druhý reťazec s číslami predstavuje číslo verzie vo formáte desatinného čísla.

### **Prevzatie nového firmvéru z webovej stránky spoločnosti HP**

Ak chcete nájsť najnovšiu aktualizáciu firmvéru produktu, navštívte lokalitu [www.hp.com/go/](http://www.hp.com/go/cljcp3525_firmware) clicp3525 firmware. Táto stránka obsahuje pokyny na prevzatie novej verzie firmvéru.

#### **Nový firmvér preneste do produktu**

**FOZNÁMKA:** Produkt môže prijať aktualizačný súbor .RFU vtedy, keď je v "pripravenom" stave.

Nasledujúce okolnosti môžu mať vplyv na čas potrebný na prenos súboru.

- Rýchlosť hostiteľského počítača, ktorý aktualizáciu odosiela.
- Všetky úlohy, ktoré sú v tlačovom rade pred úlohou .RFU, sa dokončia ešte pred vykonaním aktualizácie.
- Ak dôjde k prerušeniu procesu pred prevzatím firmvéru, budete musieť súbor s firmvérom odoslať ešte raz.
- Ak počas aktualizácie firmvéru dôjde k výpadku napájania, aktualizácia bude prerušená a na displeji ovládacieho panela sa zobrazí správa **Resend upgrade** (Opakovane odoslať aktualizáciu) (len v anglickom jazyku). V takomto prípade musíte aktualizáciu odoslať pomocou portu USB.
- **E** POZNÁMKA: Aktualizácia firmvéru zahŕňa zmenu vo formáte stálej pamäte s náhodným prístupom RAM (NVRAM). Nastavenia ponuky, ktorých predvolené hodnoty sa zmenili, sa môžu vrátiť k predvoleným hodnotám, a preto ich musíte opätovne zmeniť, ak chcete vybrať nastavenia, ktoré sa odlišujú od predvolených nastavení.

#### **Na aktualizáciu firmvéru použite spustiteľný súbor flash.**

Tento produkt je vybavený pamäťou typu flash, preto na aktualizáciu firmvéru môžete použiť spustiteľný súbor na aktualizovanie firmvéru (.EXE). Súbor prevezmite z lokality [www.hp.com/go/](http://www.hp.com/go/cljcp3525_firmware) [cljcp3525\\_firmware](http://www.hp.com/go/cljcp3525_firmware).

- **POZNÁMKA:** Aby ste mohli použiť túto metódu, pripojte produkt priamo k vášmu počítaču cez kábel USB a nainštalujte ovládač tlačiarne pre tento produkt do vášho počítača.
	- **1.** Vytlačte konfiguračnú stránku a poznačte si adresu TCP/IP.
	- **2.** Vyhľadajte súbor .EXE vo vašom počítači a dvojitým kliknutím ho otvorte.
	- **3.** Z rozbaľovacej ponuky **Select Printer to Update** (Zvoľte tlačiareň, ktorá bude aktualizovaná) si zvoľte tento produkt. Kliknite na tlačidlo **Start** (Spustiť), čím zahájite proces aktualizácie.
	- **UPOZORNENIE:** Počas tohto procesu produkt nevypínajte, ani sa nepokúšajte o odoslanie tlačovej úlohy.
	- **4.** Po dokončení procesu sa v dialógovom okne zobrazí ikona s usmiatou tvárou. Dialógové okno zatvorte stlačením tlačidla **Exit** (Ukončiť).
	- **5.** Vypnite tlačiareň a potom ju zapnite.
	- **6.** Vytlačte ďalšiu konfiguračnú stránku a overte si, či je na nej uvedený kód dátumu nového firmvéru.

#### **Použitie servera FTP na stiahnutie firmvéru prostredníctvom prehliadača**

- **1.** Uistite sa, že vami používaný internetový prehliadač je nakonfigurovaný pre prezeranie priečinkov z FTP stránok. Tieto pokyny sú pre program Microsoft Internet Explorer.
	- **a.** Otvorte prehliadač a kliknite na položku **Tools** (Nástroje) a potom kliknite na položku **Internet Options** (Možnosti internetu).
	- **b.** Kliknite na kartu **Advanced** (Rozšírené nastavenia).
	- **c.** Označte políčko označené ako **Enable folder view for FTP sites** (Zapnúť zobrazenie priečinka pre FTP stránky).
	- **d.** Kliknite na tlačidlo **OK**.
- **2.** Vytlačte konfiguračnú stránku a poznačte si adresu TCP/IP.
- **3.** Otvorte okno prehliadača.
- **4.** Do riadku s adresou prehliadača napíšte ftp://<ADDRESS>

, kde <ADDRESS> predstavuje adresu produktu. Napríklad, ak je adresa TCP/IP 192.168.0.90, napíšte

ftp://192.168.0.90

.

- **5.** Nájdite prevzatý súbor .RFU pre produkt.
- **6.** V okne prehliadača potiahnite a pustite súbor .RFU na ikonu **PORT**.

**POZNÁMKA:** Vypnutím a následným zapnutím produktu sa aktualizácia automaticky aktivuje. Po dokončení procesu aktualizácie sa na ovládacom paneli produktu zobrazí správa **V pripravenom stave**.

#### **Použitie servera FTP na aktualizáciu firmvéru po sieti**

- **1.** Poznačte si adresu IP uvedenú na stránke HP Jetdirect. Stránka HP Jetdirect je druhá stránka, ktorá sa vytlačí počas tlače konfiguračnej stránky.
- **POZNÁMKA:** Pred aktualizovaním firmvéru sa uistite, že produkt nie je v režime spánku. Tiež sa uistite, že z displeja ovládacieho panelu zmizli akékoľvek správy s chybami.
- **2.** Kliknite na tlačidlo **Štart**, kliknite na položku **Spustiť** a potom napíšte cmd, aby ste otvorili príkazové okienko.
- **3.** Typ: ftp <TCP/IP ADDRESS> (ftp <ADRESA TCP/IP>). Napríklad, ak je adresa TCP/IP 192.168.0.90, zadajte ftp 192.168.0.90.
- **4.** Prejdite do zložky, v ktorej je uložený súbor s firmvérom.
- **5.** Na klávesnici stlačte kláves Enter.
- **6.** Po výzve na zadanie používateľského mena stlačte kláves Enter.
- **7.** Po výzve na zadanie hesla stlačte kláves Enter.
- **8.** Do príkazového riadka napíšte bin.
- **9.** Stlačte kláves Enter. V okne príkazu sa zobrazí správa **200 Types set to I, Using binary mode to transfer files** (200 Typy nastavené na I, na prenos súborov sa používa binárny režim).
- **10.** Napíšte put (vložiť) a potom názov súboru. Napríklad, ak je názov súboru cljcp3525.rfu, zadajte put (vložiť) cljcp3525.rfu.
- **11.** Začne postup preberania a firmvér sa aplikuje na produkt. Môže to trvať niekoľko minút. Nechajte postup prebehnúť bez ďalšej komunikácie s produktom alebo počítačom.
- **POZNÁMKA:** Po spracovaní aktualizácie sa produkt automaticky vypne a potom opätovne zapne.
- **12.** Do príkazového riadka napíšte: bye, čím ukončíte príkaz ftp.
- **13.** Do príkazového riadka napíšte: exit, čím sa vrátite do rozhrania Windows.

#### **Použite program HP Web Jetadmin, aby ste aktualizovali firmvér**

Aby ste sa naučili používať nástroj HP Web Jetadmin na aktualizovanie firmvéru produktu, prejdite na lokalitu [www.hp.com/go/webjetadmin](http://www.hp.com/go/webjetadmin)

#### **Používanie príkazov operačného systému Microsoft Windows na aktualizovanie firmvéru**

Na aktualizáciu firmvéru pomocou sieťového pripojenia dodržiavajte nasledovný postup:

- **1.** Kliknite na tlačidlo **Štart**, kliknite na položku **Spustiť** a potom napíšte cmd, aby ste otvorili príkazové okienko.
- **2.** Napíšte nasledovné: copy /B <NÁZOV\_SÚBORU> \\<NÁZOV\_POČÍTAČA>\<NÁZOV\_ZDIEĽANIA>

, kde <NÁZOV\_SÚBORU> je názov súboru .RFU (vrátane cesty), <NÁZOV\_POČÍTAČA> je názov počítača, z ktorého sa produkt zdieľa, a <NÁZOV\_ZDIEĽANIA> je názov zdieľania produktu. Napríklad:

```
C:\>copy /b C:\cljcp3525.rfu \\VÁŠ SERVER\VÁŠ POČÍTAČ
```
- **POZNÁMKA:** Ak názov súboru alebo cesta obsahuje medzeru, musíte názov súboru alebo cestu uzavrieť úvodzovkami. Zadajte napríklad: C:\>copy /b "C:\MY DOCUMENTS\cljcp3525.rfu" \\VÁŠ\_SERVER\VÁŠ\_POČÍTAČ
- **3.** Na klávesnici stlačte tlačidlo Enter. Na ovládacom paneli sa zobrazí správa, ktorá naznačuje postup aktualizácie firmvéru. Na konci procesu aktualizácie zobrazí ovládací panel správu **V pripravenom stave**. Na obrazovke počítača sa zobrazí správa **One File Copied** (Skopíroval sa jeden súbor).

#### **Aktualizácia firmvéru rozhrania HP Jetdirect**

.

.

Sieťové rozhranie HP Jetdirect v produkte obsahuje firmvér, ktorý možno aktualizovať oddelene od firmvéru produktu. Tento postup vyžaduje, aby ste do svojho počítača nainštalovali softvér HP Web Jetadmin, verzie 7.0 alebo novšej. Pozrite si [Používajte softvér HP Web Jetadmin na strane 143.](#page-154-0) Na aktualizovanie firmvéru HP Jetdirect pomocou programu HP Web Jetadmin vykonajte nasledovné kroky.

- **1.** Otvorte program HP Web Jetadmin.
- **2.** Otvorte priečinok **Device Management (Správa zariadenia)** z rozbaľovacieho zoznamu na paneli **Navigation (Navigácia)**. Prejdite na priečinok **Device Lists (Zoznamy zariadení)**.
- **3.** Vyberte produkt, ktorý chcete aktualizovať.
- **4.** Z rozbaľovacieho zoznamu **Device Tools (Nástroje zariadenia)** vyberte možnosť **Jetdirect Firmware Update (Aktualizácia firmvéru Jetdirect)**.
- **5.** Pod nadpisom **Jetdirect Firmware Version (Verzia firmvéru Jetdirect)** je uvedené číslo modelu HP Jetdirect a aktuálna verzia firmvéru. Poznačte si ich.
- **6.** Prejdite na stránku [http://www.hp.com/go/wja\\_firmware.](http://www.hp.com/go/wja_firmware)
- **7.** Prejdite dole na zoznam čísiel modelov HP Jetdirect a nájdite číslo modelu, ktoré ste si zapísali.
- **8.** Pozrite sa na aktuálnu verziu firmvéru pre daný model a skontrolujte, či je to novšia verzia ako tá, ktorú ste si poznamenali. Ak áno, kliknite pravým tlačidlom na prepojenie na firmvér a prevezmite súbor s novým firmvérom podľa pokynov na webovej stránke. Súbor musíte uložiť do zložky

<jednotka>:\PROGRAM FILES\HP WEB JETADMIN\DOC\PLUGINS\HPWJA\FIRMWARE \JETDIRECT v počítači, v ktorom je spustený softvér HP Web Jetadmin.

- **9.** V rozhraní HP Web Jetadmin sa vráťte na hlavný zoznam produktu a opätovne vyberte digitálny vysielač.
- **10.** Z rozbaľovacieho zoznamu **Device Tools (Nástroje zariadenia)** vyberte znovu možnosť **Jetdirect Firmware Update (Aktualizácia firmvéru Jetdirect)**.
- **11.** Na stránke firmvéru HP Jetdirect je uvedená verzia nového firmvéru pod nadpisom **Jetdirect Firmware Available on HP Web Jetadmin (Firmvér Jetdirect dostupný v nástroji HP Web Jetadmin)**. Kliknutím na tlačidlo **Update Firmware Now (Aktualizovať firmvér teraz)** aktualizujete firmvér Jetdirect.
- **POZNÁMKA:** Na aktualizovanie firmvéru HP Jetdirect môžete použiť aj FTP alebo vstavaný webový server HP Jetdirect. Ďalšie informácie nájdete na lokalite [http://www.hp.com/go/wja\\_firmware](http://www.hp.com/go/wja_firmware).

# **11 Riešenie problémov**

- **[Riešenie všeobecných problémov](#page-179-0)**
- [Restore factory settings \(Obnovi](#page-181-0)ť výrobné nastavenia)
- [Typy hlásení na ovládacom paneli](#page-182-0)
- [Hlásenia na ovládacom paneli](#page-183-0)
- [Zaseknutia](#page-205-0)
- [Problémy s manipuláciou s papierom](#page-218-0)
- [Oboznámenie sa s kontrolkami formátora](#page-223-0)
- [Riešenie problémov kvality obrázkov](#page-225-0)
- **[Riešenie problémov s výkonom](#page-229-0)**
- **[Riešenie problémov s pripojením](#page-230-0)**
- **•** [Problémy so softvérom produktu](#page-232-0)
- [Riešenie bežných problémov systému Windows](#page-233-0)
- [Riešenie bežných problémov po](#page-234-0)čítačov Macintosh

# <span id="page-179-0"></span>**Riešenie všeobecných problémov**

Ak produkt správne nereaguje, dokončite kroky v nasledujúcom kontrolnom zozname v uvedenom poradí. Ak s produktom nebudete môcť prejsť cez niektorý krok, postupujte podľa príslušných návrhov na riešenie problémov. Ak jeden z krokov vyrieši problém, môžete zastaviť bez toho, aby ste vykonali ostatné kroky v kontrolnom zozname.

#### **Postupnosť krokov pri riešení problémov**

- **1.** Skontrolujte, či svieti kontrolka pripravenosti na produkte. Ak nesvietia žiadne kontrolky, vykonajte nasledujúce kroky:
	- **a.** Skontrolujte pripojenie sieťového kábla.
	- **b.** Skontrolujte, či je zapnuté napájanie.
	- **c.** Uistite sa, že sieťové napätie je správne pre konfiguráciu napájania produktu. (Pozrite si štítok na zadnej strane produktu, kde nájdete požiadavky na napätie.) Ak používate zásuvkový panel a jeho napätie nie je v rámci technických údajov, zapojte produkt priamo k sieťovej zásuvke. Ak je už zapojený k sieťovej zásuvke, vyskúšajte odlišnú zásuvku.
	- **d.** Ak žiadny z krokov nepovedie k obnoveniu činnosti zariadenia, obráťte sa na službu starostlivosti o zákazníka spoločnosti HP (HP Customer Care).
- **2.** Skontrolujte káble.
	- **a.** Skontrolujte káblové spojenie medzi produktom a počítačom alebo sieťovým portom. Uistite sa, že je pripojenie zabezpečené.
	- **b.** Ak je to možné, vyskúšaním iného kábla sa presvedčte, či nie je kábel poškodený.
	- **c.** Skontrolujte sieťové pripojenie. Pozrite si časť Riešenie sieť[ových problémov](#page-230-0) [na strane 219](#page-230-0).
- **3.** Skontrolujte, či sa na displeji ovládacieho panela nezobrazujú správy. Ak sa zobrazia akékoľvek správy s chybou, pozrite si [Hlásenia na ovládacom paneli na strane 172.](#page-183-0)
- **4.** Uistite sa, že vami používaný papier vyhovuje technickým údajom.
- **5.** Vytlačte konfiguračnú stranu. Pozrite si časť Informač[né stránky na strane 136.](#page-147-0) Ak je produkt pripojený k sieti, tiež sa vytlačí strana HP Jetdirect.
	- **a.** Ak sa strany nevytlačia, skontrolujte, či aspoň jeden zásobník obsahuje papier.
	- **b.** Ak sa strana zasekne v produkte, pozrite si [Zaseknutia na strane 194](#page-205-0).
- **6.** Ak sa konfiguračná stránka vytlačí, skontrolujte nasledovné.
	- **a.** Ak sa strana správne nevytlačí, máte problém s hardvérom produktu. Kontaktujte stredisko starostlivosti o zákazníkov spoločnosti HP.
	- **b.** Ak sa strana vytlačí správne, tak hardvér produktu funguje. Problém je s vami používaným počítačom, s ovládačom tlačiarne, prípadne s programom.
- **7.** Vyberte jednu z nasledujúcich možností:

**Windows**: Kliknite na tlačidlo **Štart**, kliknite na položku **Nastavenie** a potom kliknite na položku **Tlačiarne** alebo **Tlačiarne a faxy**. Dvakrát kliknite na názov produktu.
#### **-alebo-**

**Mac OS X**: Otvorte program **Print Center** alebo **Printer Setup Utility** a dvakrát kliknite na riadok s produktom.

- **8.** Overte, či ste nainštalovali ovládač tlačiarne pre tento produkt. Skontrolujte program, aby ste sa uistili, že používate ovládač tlačiarne pre tento produkt.
- **9.** Vytlačte krátky dokument z iného programu, ktorý v minulosti pracoval správne. Ak toto riešenie funguje, problém sa vyskytuje v programe, ktorý používate. Ak toto riešenie nefunguje (dokument sa nevytlačil), vykonajte nasledovné kroky:
	- **a.** Vyskúšajte vytlačiť úlohu z iného počítača, ktorý má nainštalovaný softvér produktu.
	- **b.** Ak ste pripojili produkt k sieti, produkt pripojte priamo k počítaču pomocou kábla USB. Presmerujte produkt na správny port, prípadne preinštalujte softvér tak, že vyberiete nový typ pripojenia, ktoré používate..

### **Faktory, ktoré majú vplyv na výkon produktu**

Viacero faktorov ovplyvňuje čas, ktorý tlačiareň potrebuje na vykonanie úlohy:

- Maximálna rýchlosť produktu meraná v stranách za minútu (ppm)
- Použitie špeciálneho papiera (ako priehľadné fólie, ťažký papier a papier s vlastným formátom)
- Čas spracovania a prevzatia produktu
- Zložitosť a veľkosť grafík
- Rýchlosť počítača, ktorý používate
- Pripojenie portu USB
- **Konfigurácia vstupov a výstupov tlačiarne**
- Množstvo nainštalovanej pamäte v produkte
- Sieťový operačný systém a konfigurácia (ak sú dostupné)
- Ovládač tlačiarne, ktorý používate.
- **POZNÁMKA:** Aj napriek tomu, že dodatočná pamäť môže zlepšiť spôsob, ktorým produkt manipuluje s komplexnou grafikou a zlepšuje časy prevzatia, nezvýši sa tým maximálna rýchlosť produktu (ppm).

## **Restore factory settings (Obnoviť výrobné nastavenia)**

Ponuku **RESETS (OBNOVENIA)** použite na obnovenie výrobných nastavení.

- **1.** Stlačte tlačidlo Ponuka **.**
- 2. Stlačením tlačidla šípky nadol ▼ zvýrazníte ponuku **CONFIGURE DEVICE (NASTAVENIE ZARIADENIA)** a následne stlačte tlačidlo OK.
- **3.** Stlačením tlačidla šípky nadol ▼ zvýrazníte ponuku **RESETS (OBNOVENIA)** a následne stlačte tlačidlo OK.
- **4.** Stlačením tlačidla šípky nadol ▼ zvýrazníte možnosť **RESTORE FACTORY SETTINGS (OBNOVIŤ NASTAVENIA OD VÝROBCU)** a potom stlačením tlačidla OK vynulujte produkt na pôvodné továrenské nastavenia.

Viac informácií nájdete v časti [Menu vynulovaní na strane 44.](#page-55-0)

# **Typy hlásení na ovládacom paneli**

Štyri typy hlásení na ovládacom paneli môžu udávať stav tlačiarne alebo problémy s ňou.

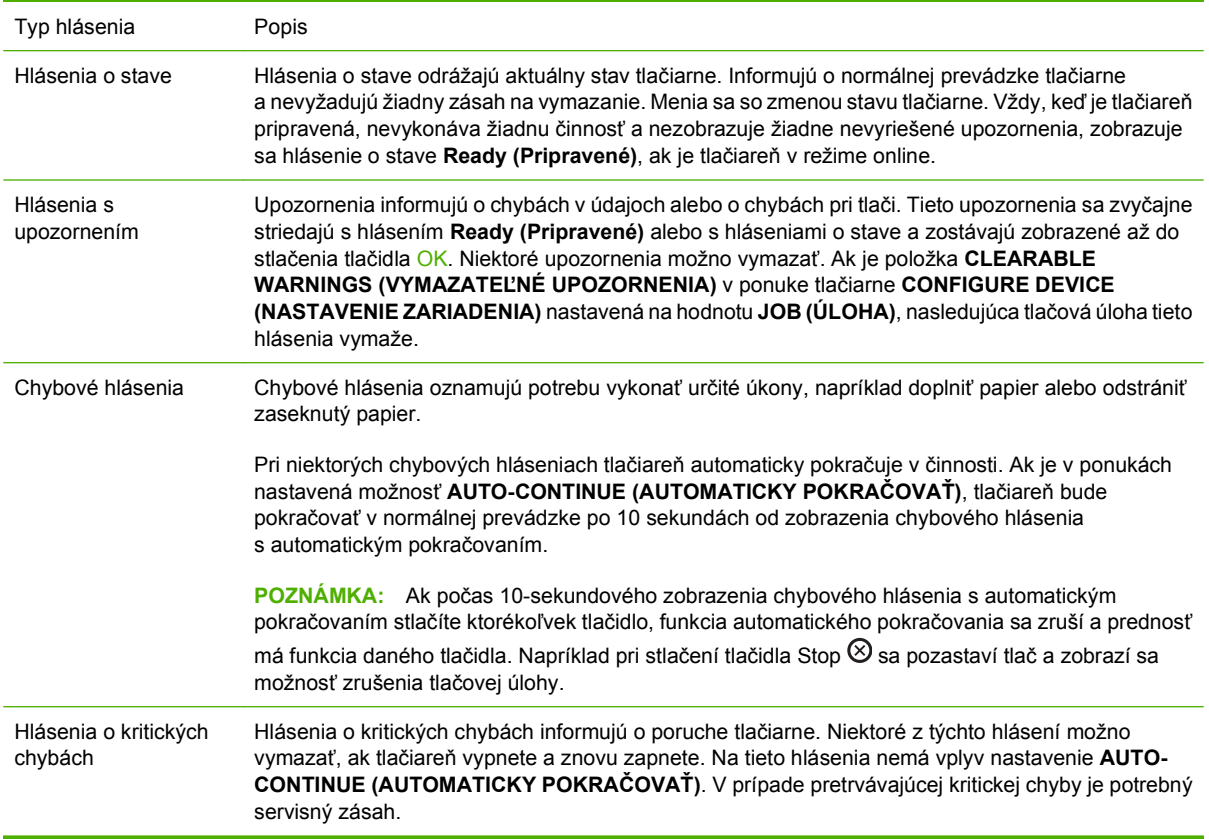

# **Hlásenia na ovládacom paneli**

#### **Tabuľka 11-1 Hlásenia ovládacieho panela**

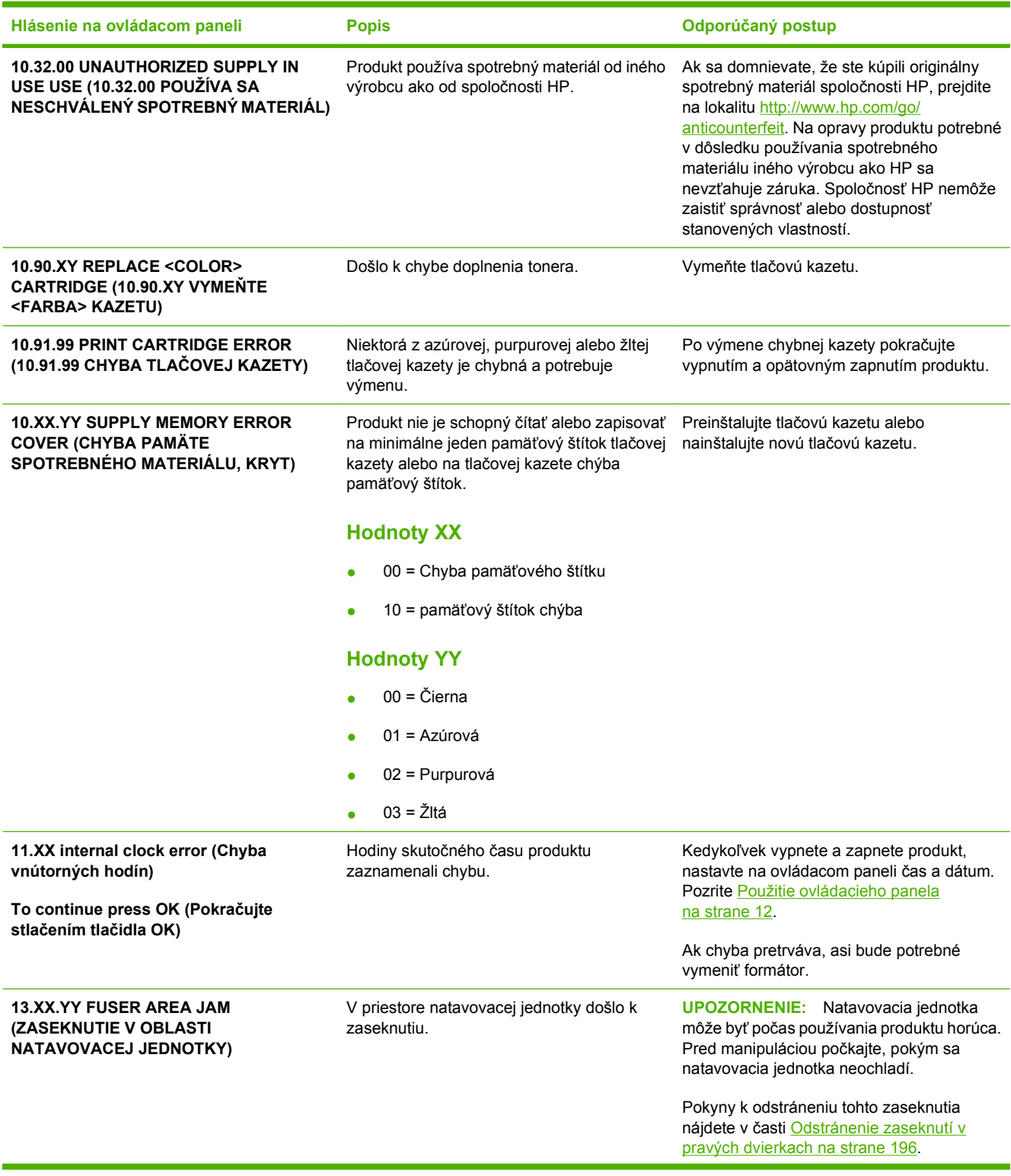

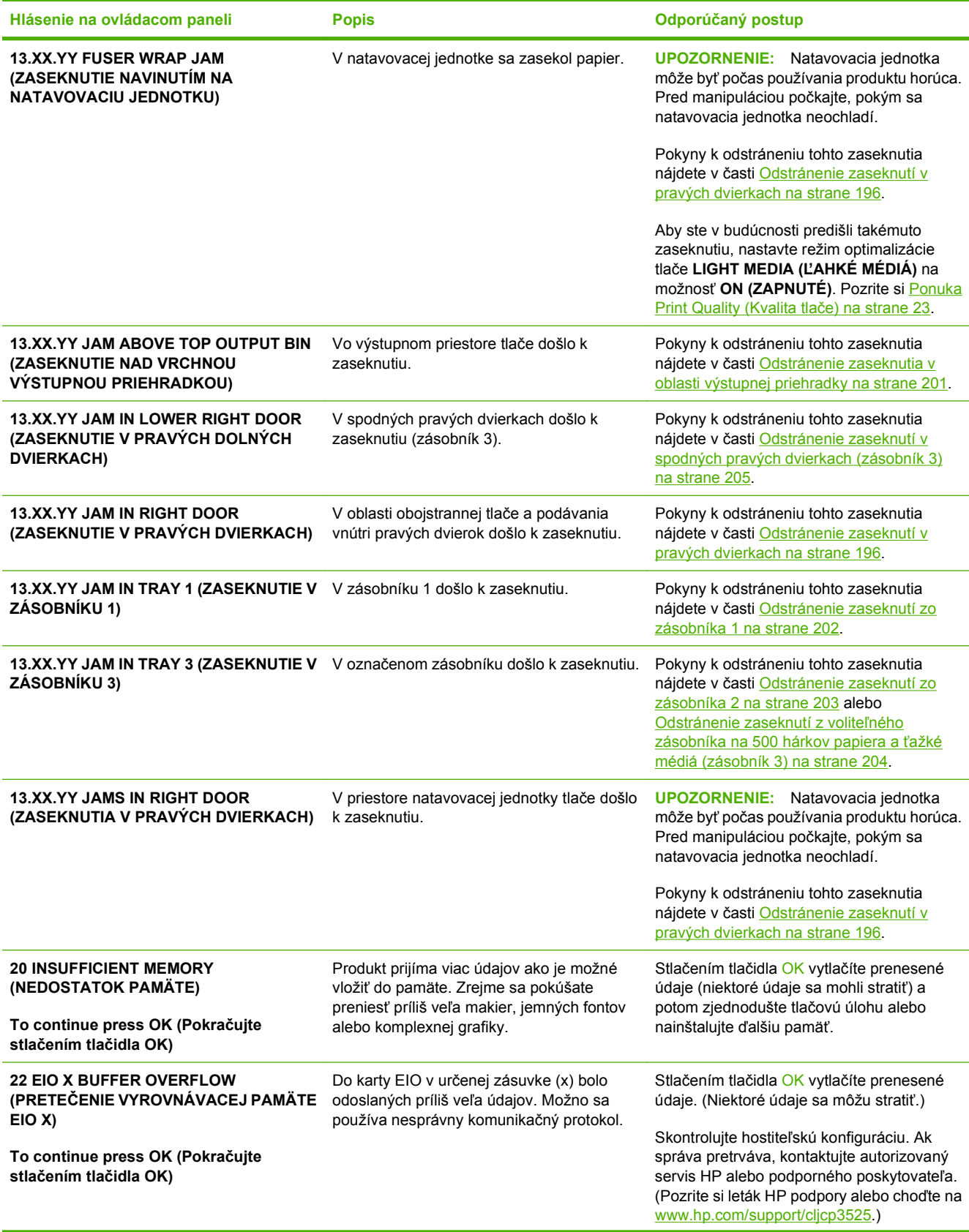

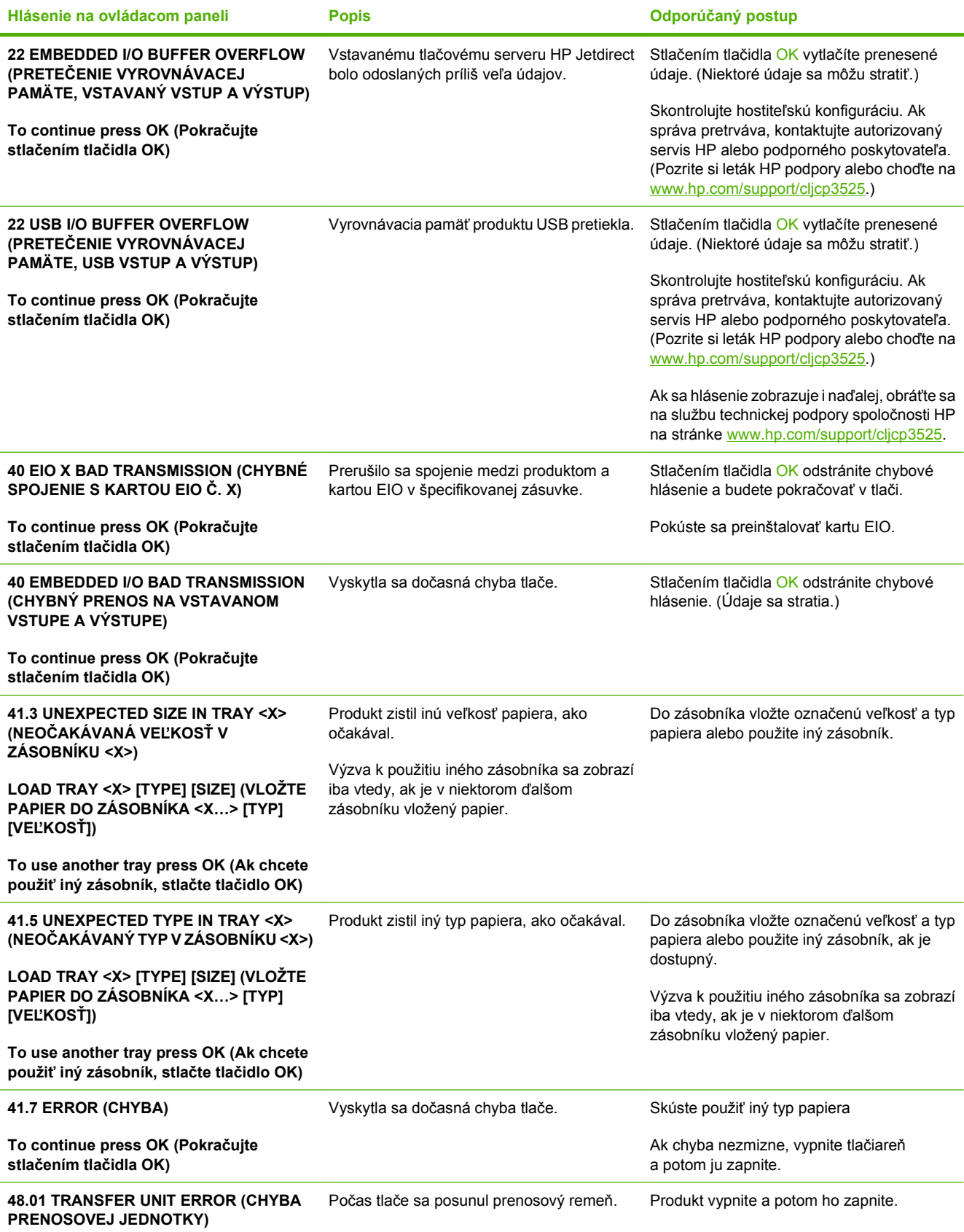

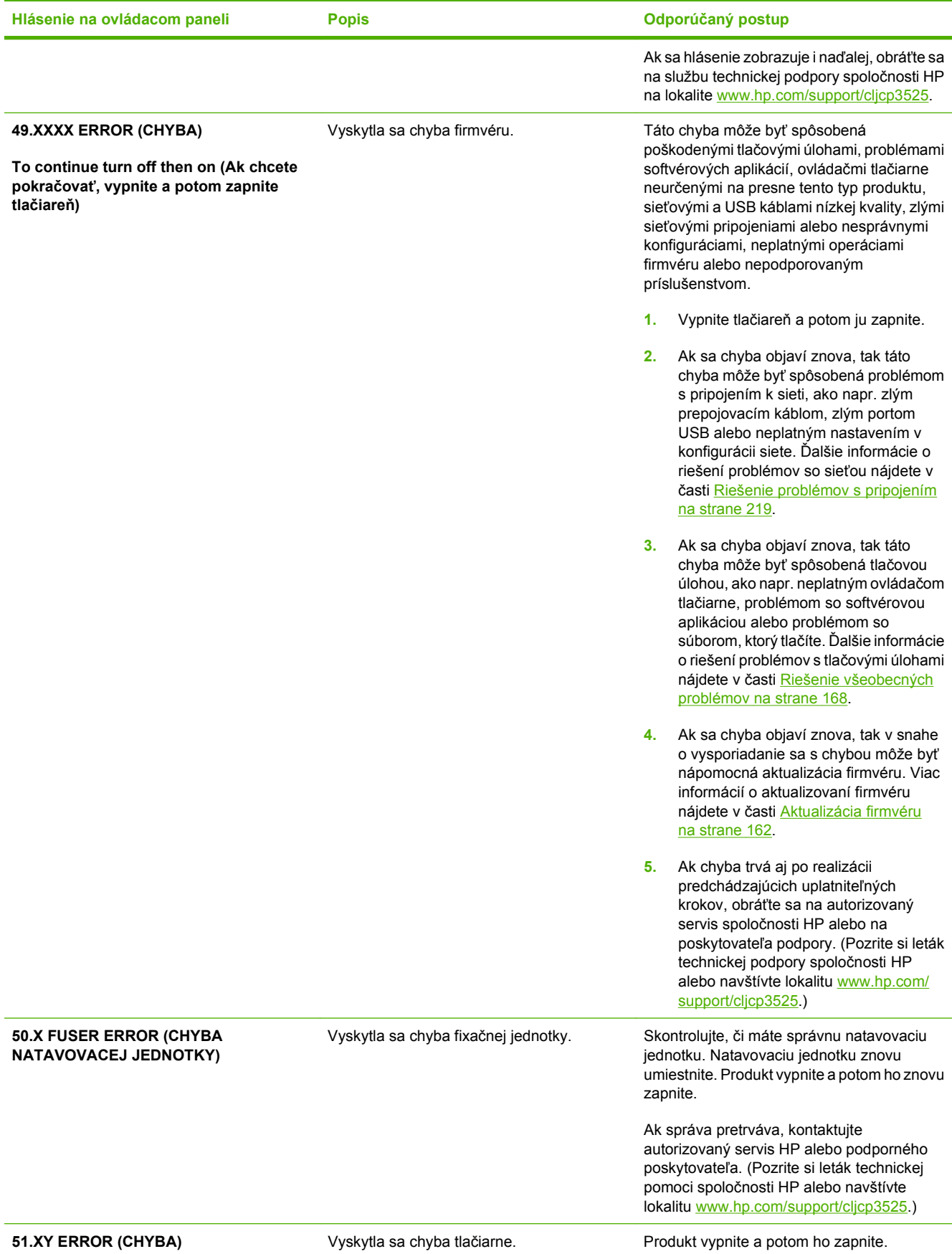

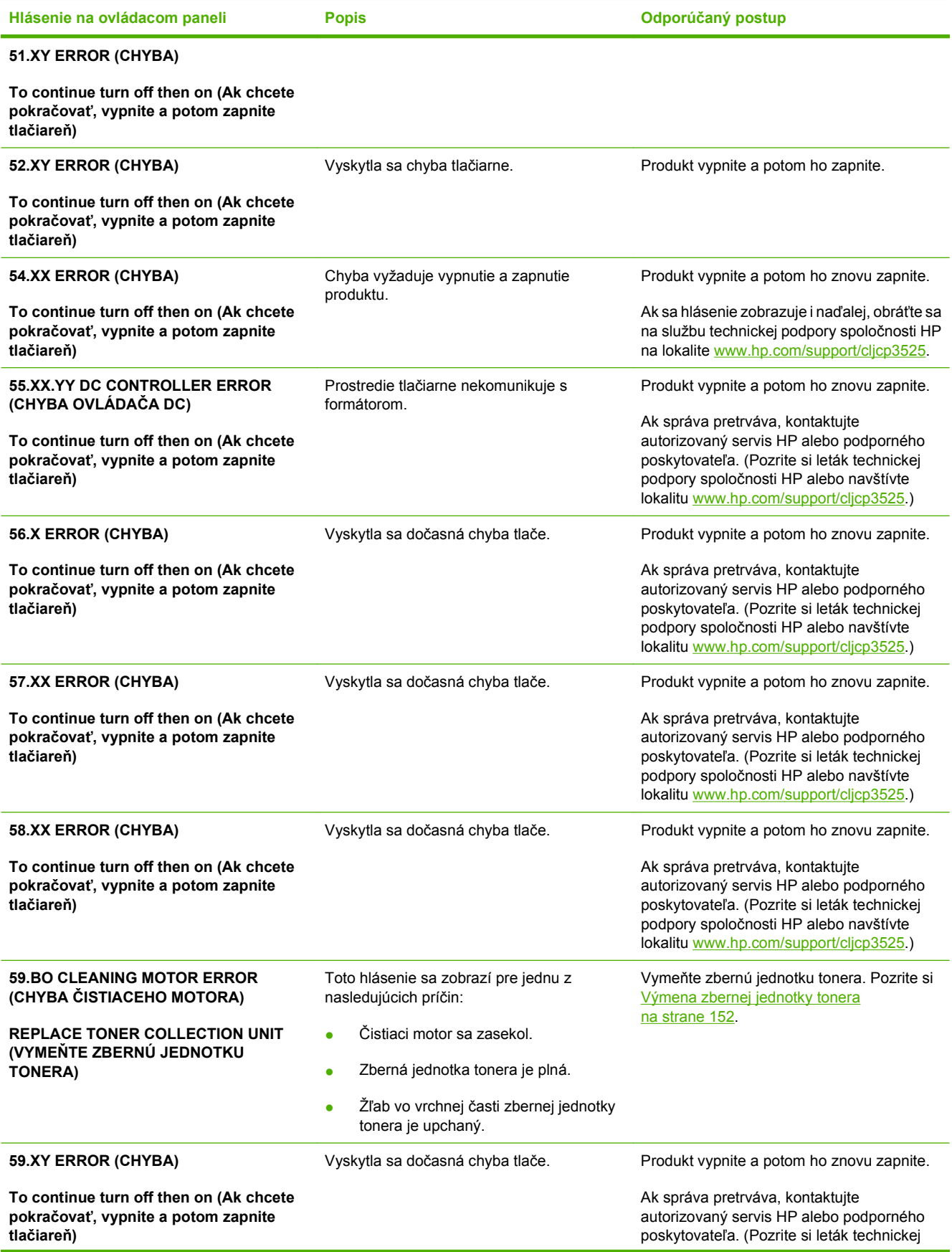

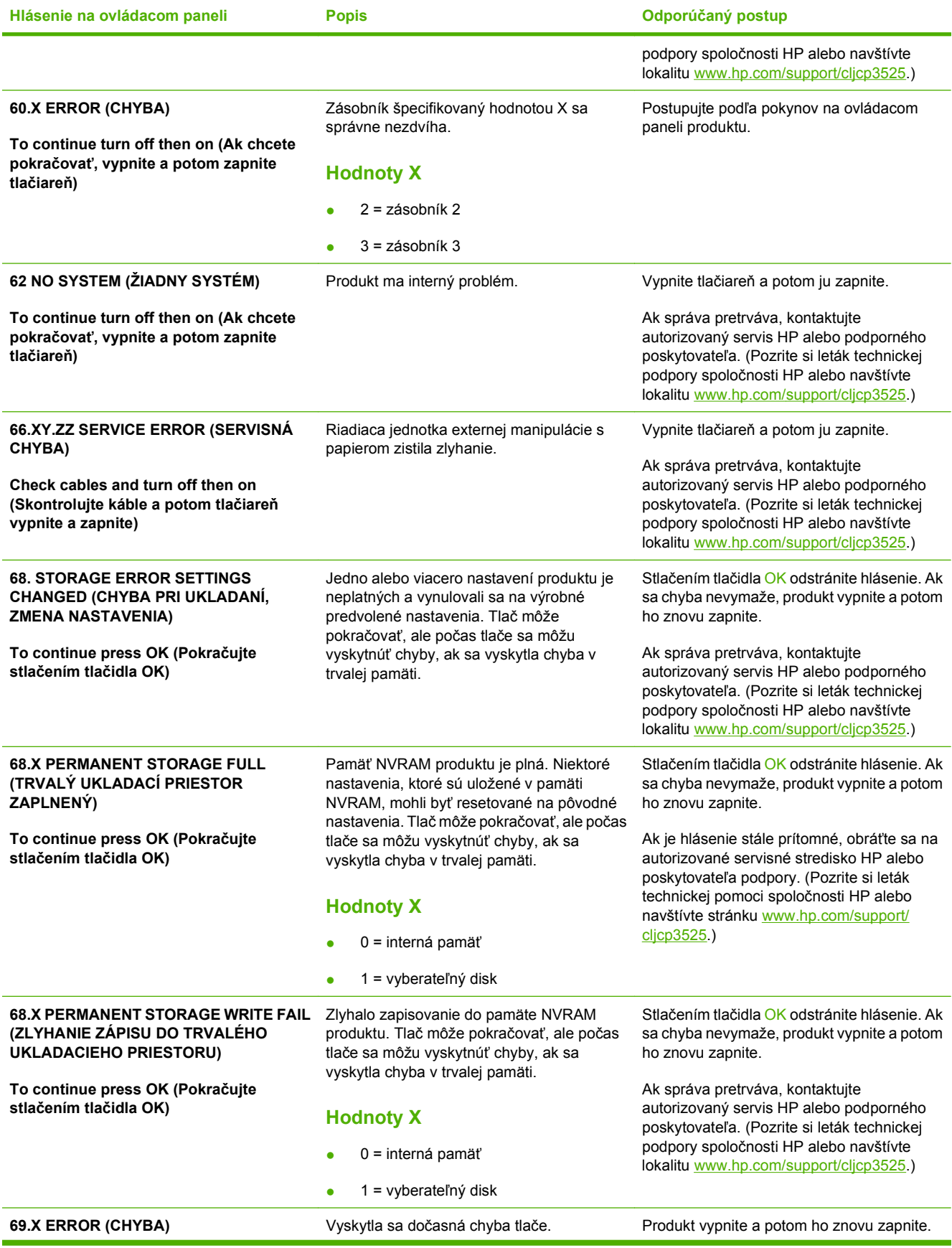

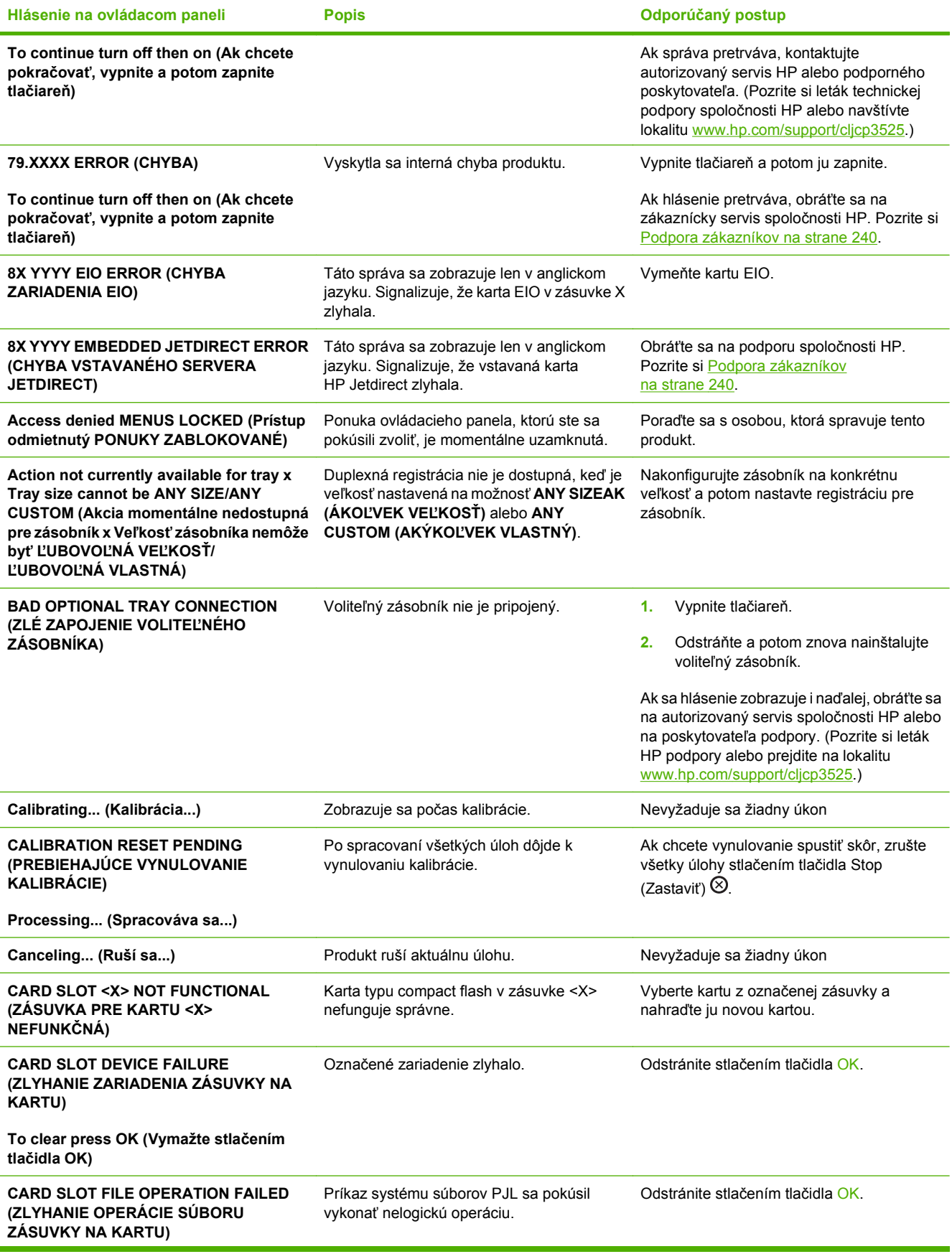

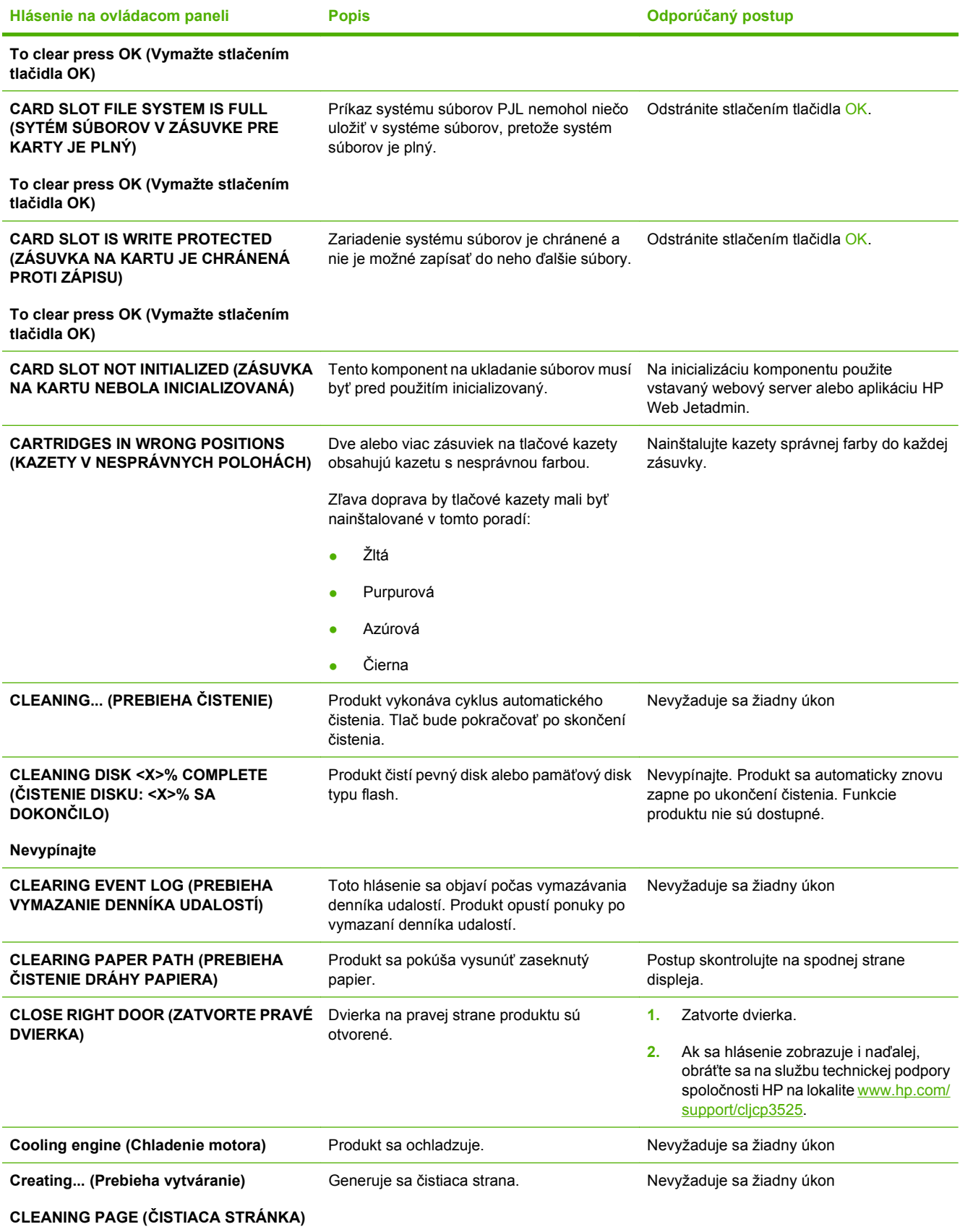

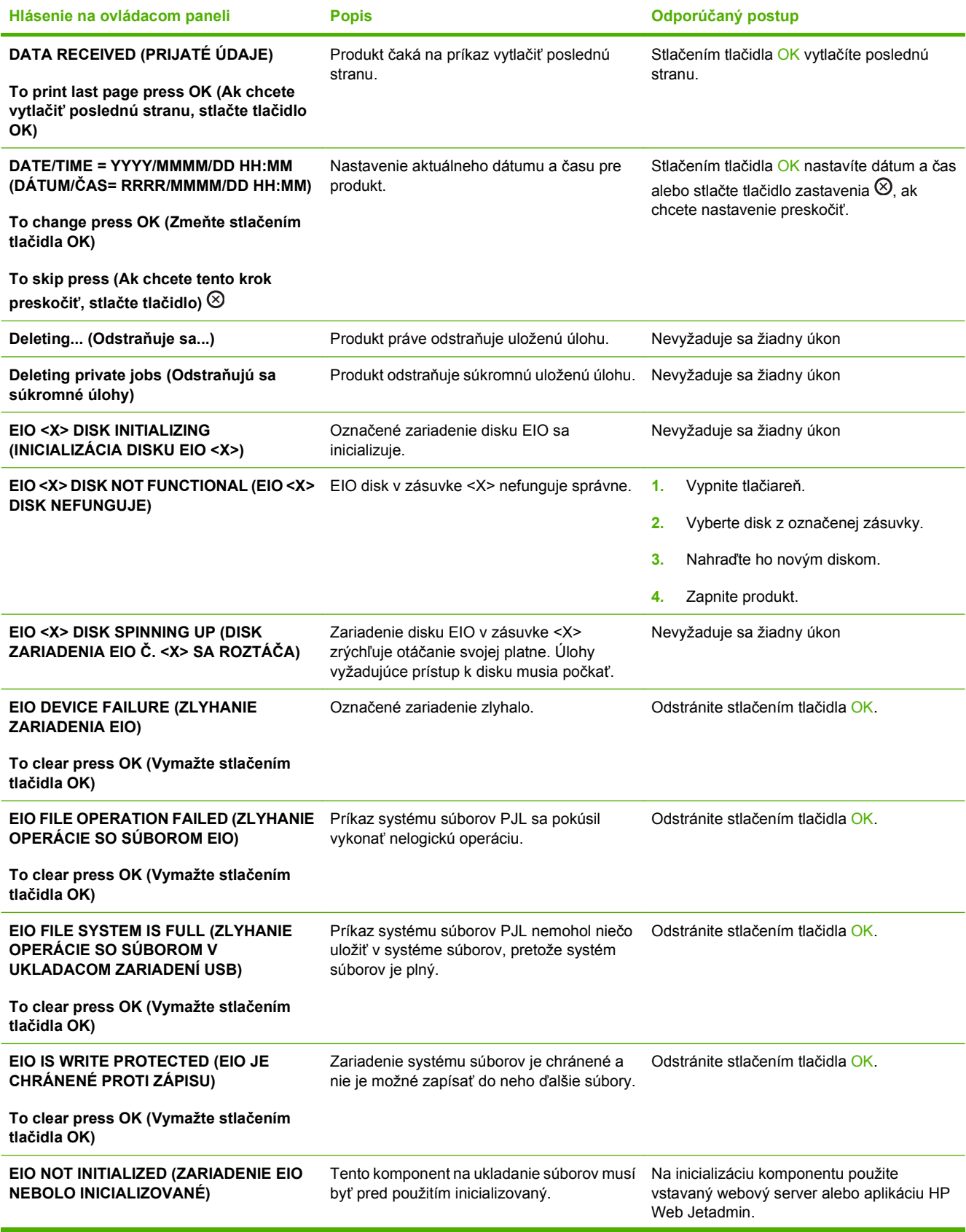

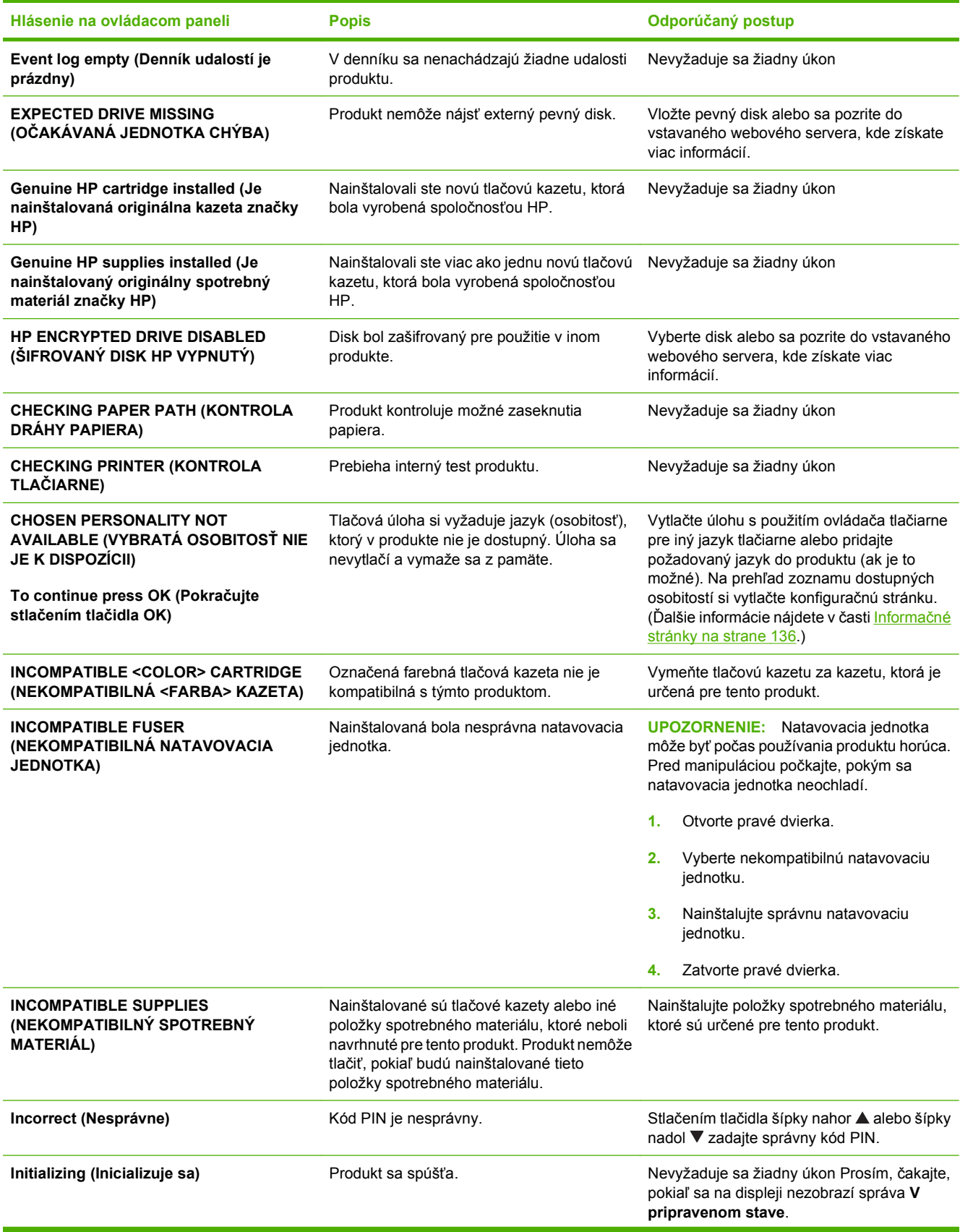

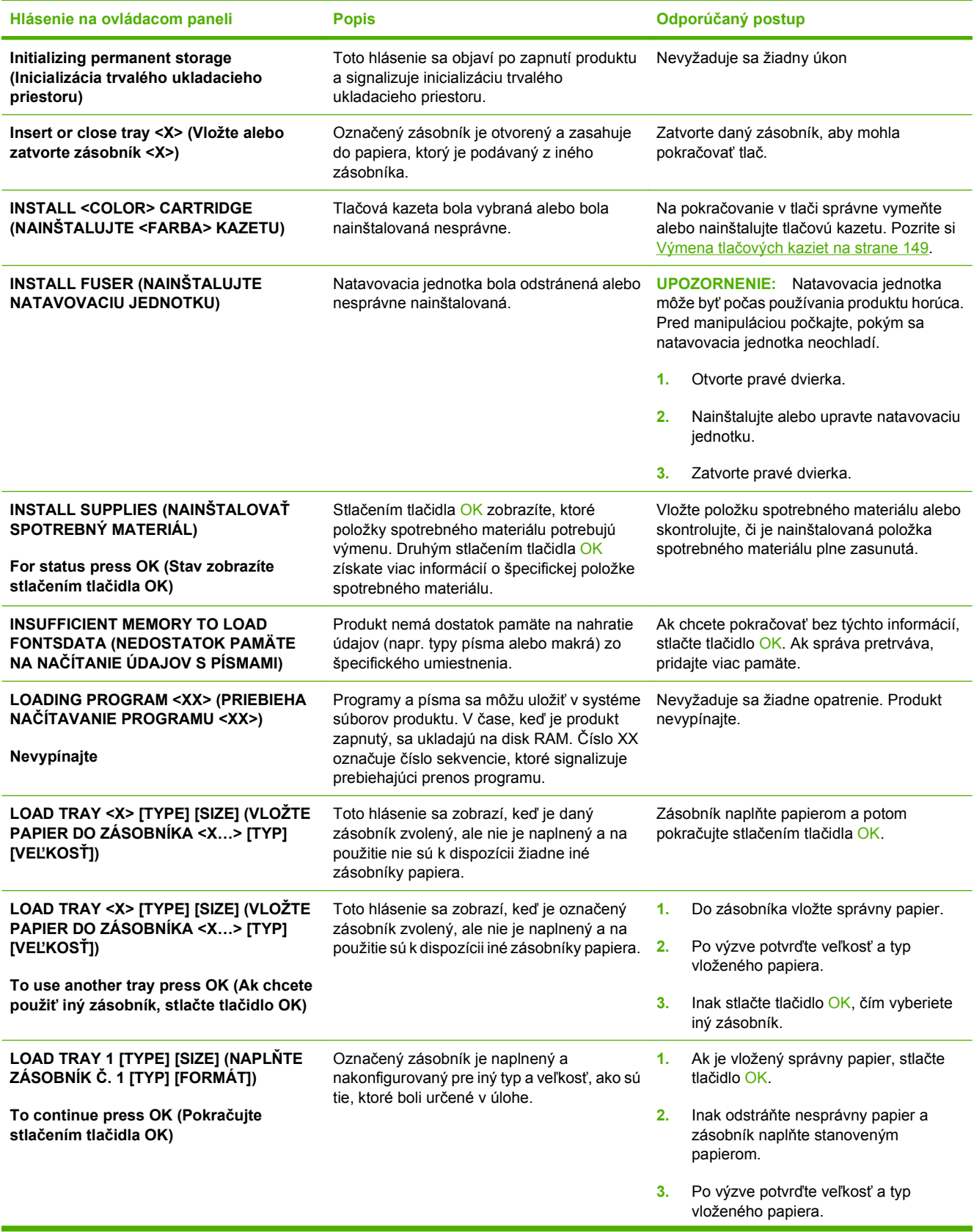

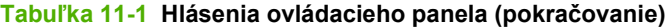

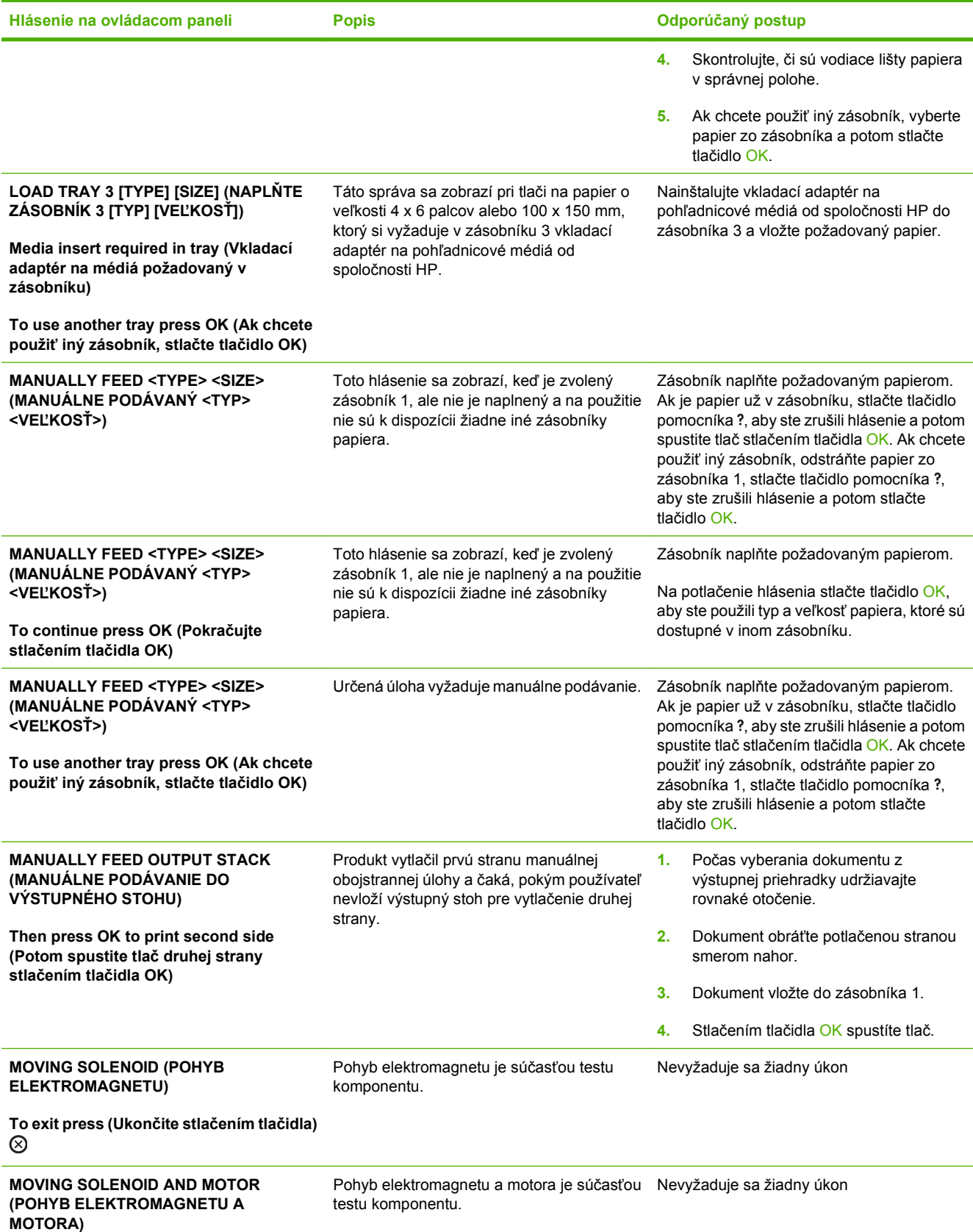

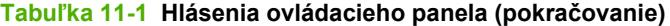

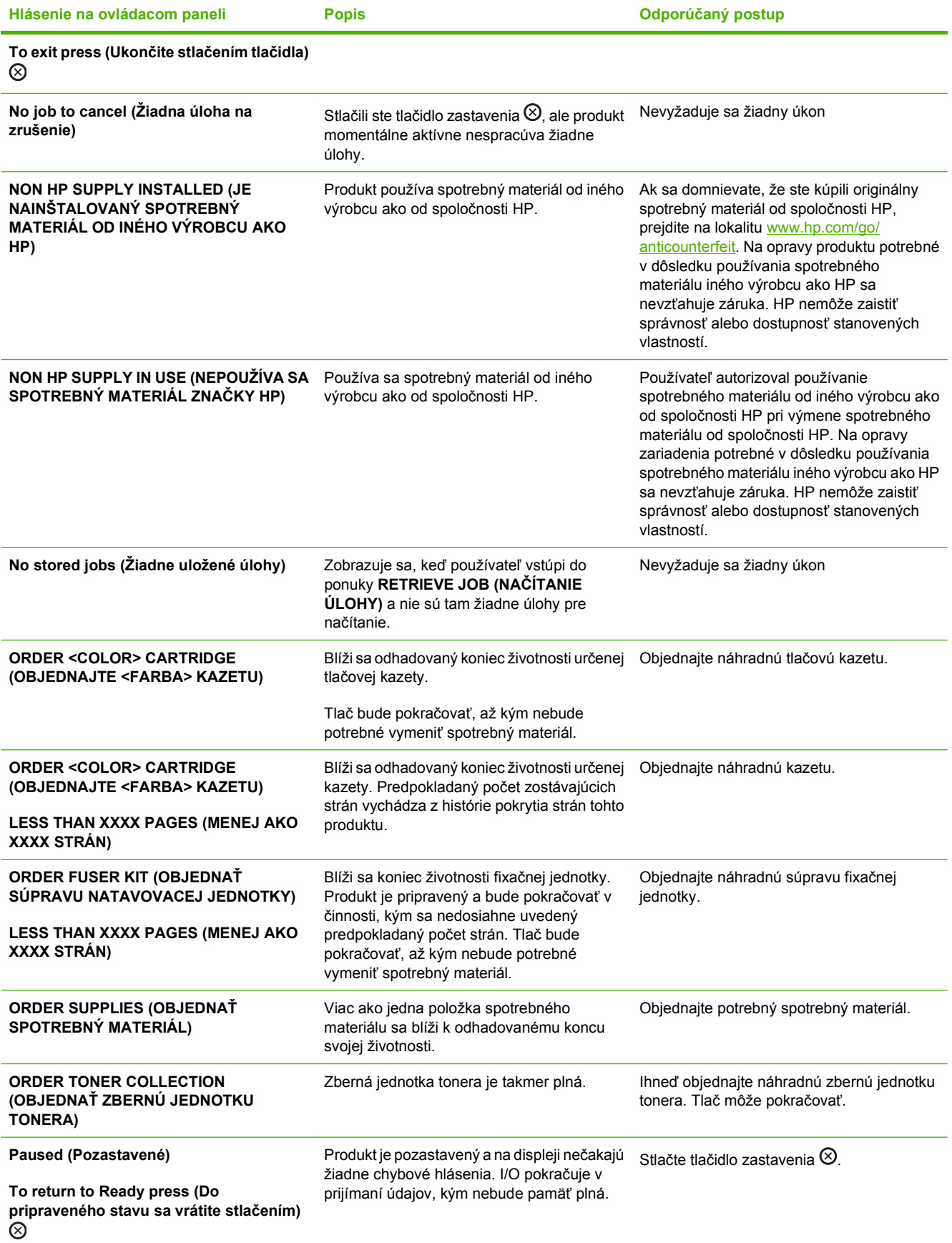

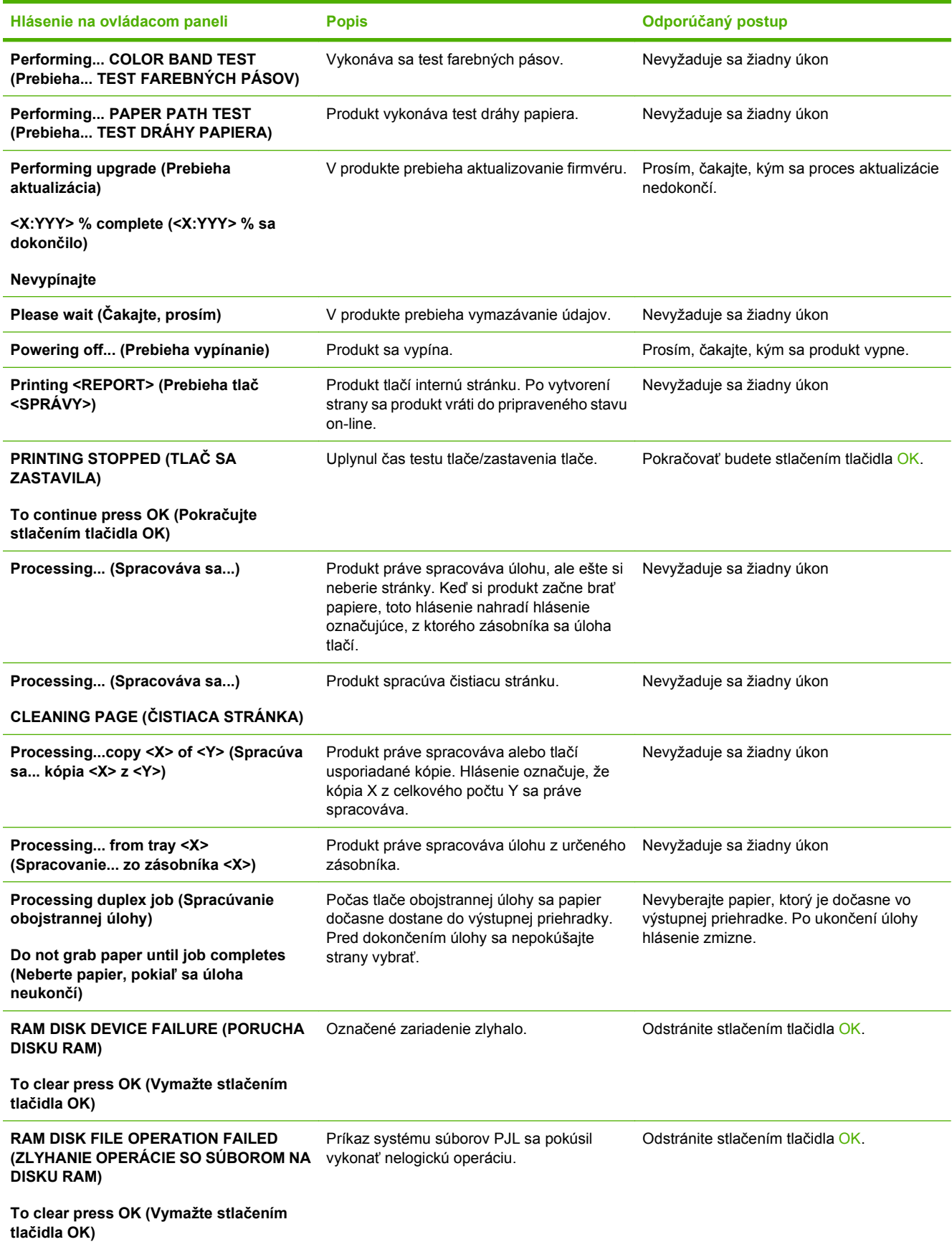

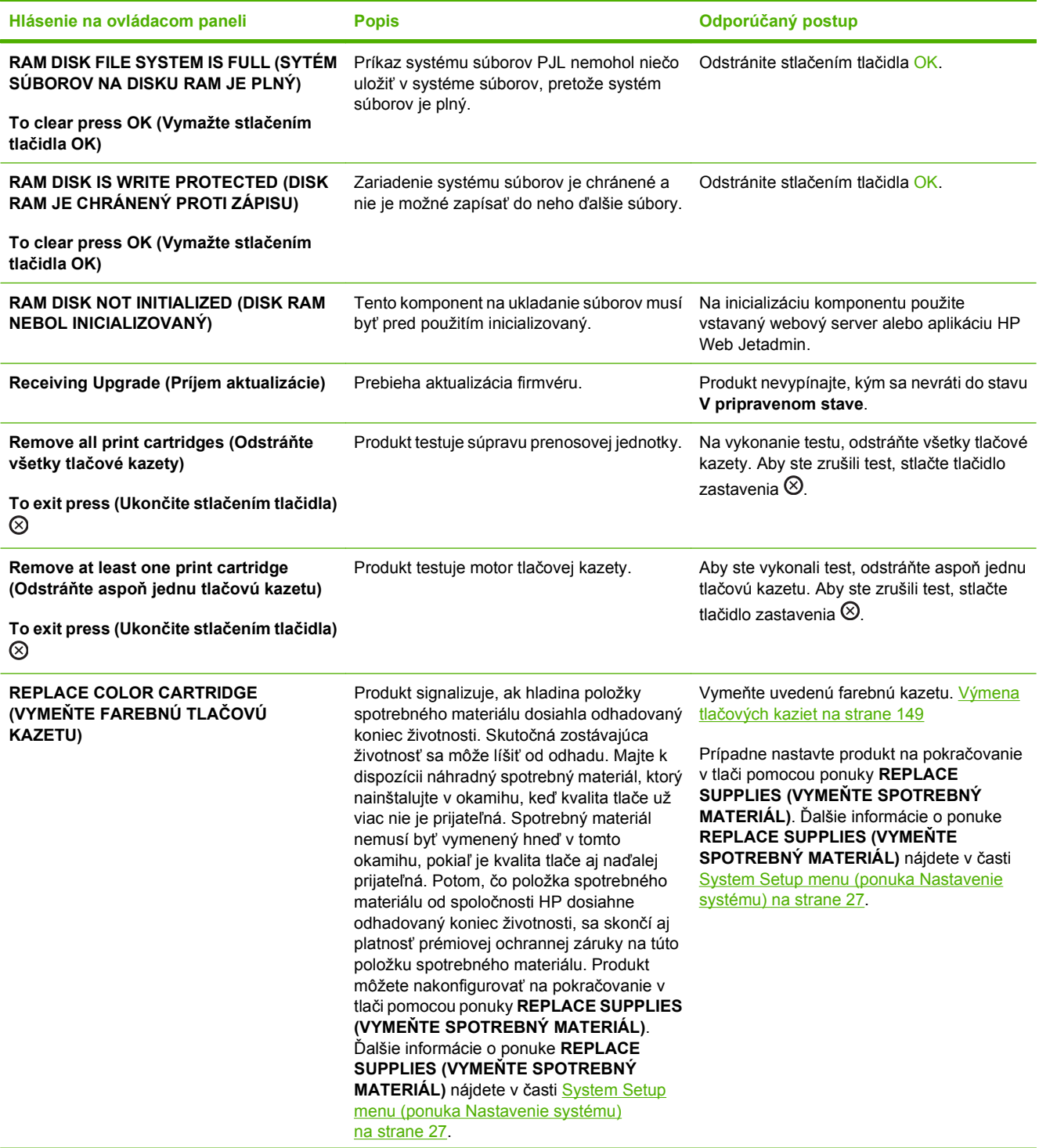

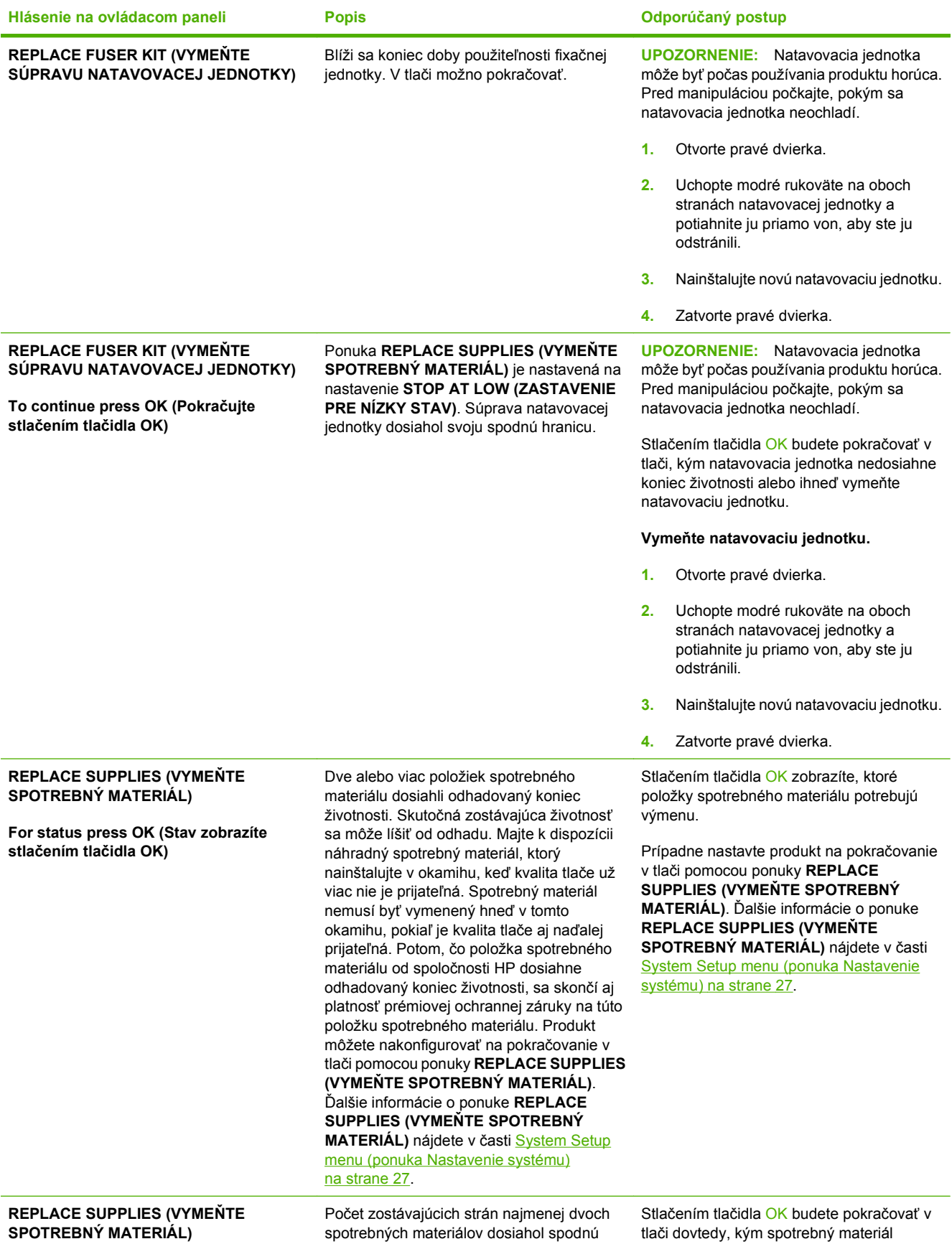

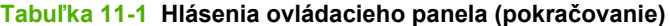

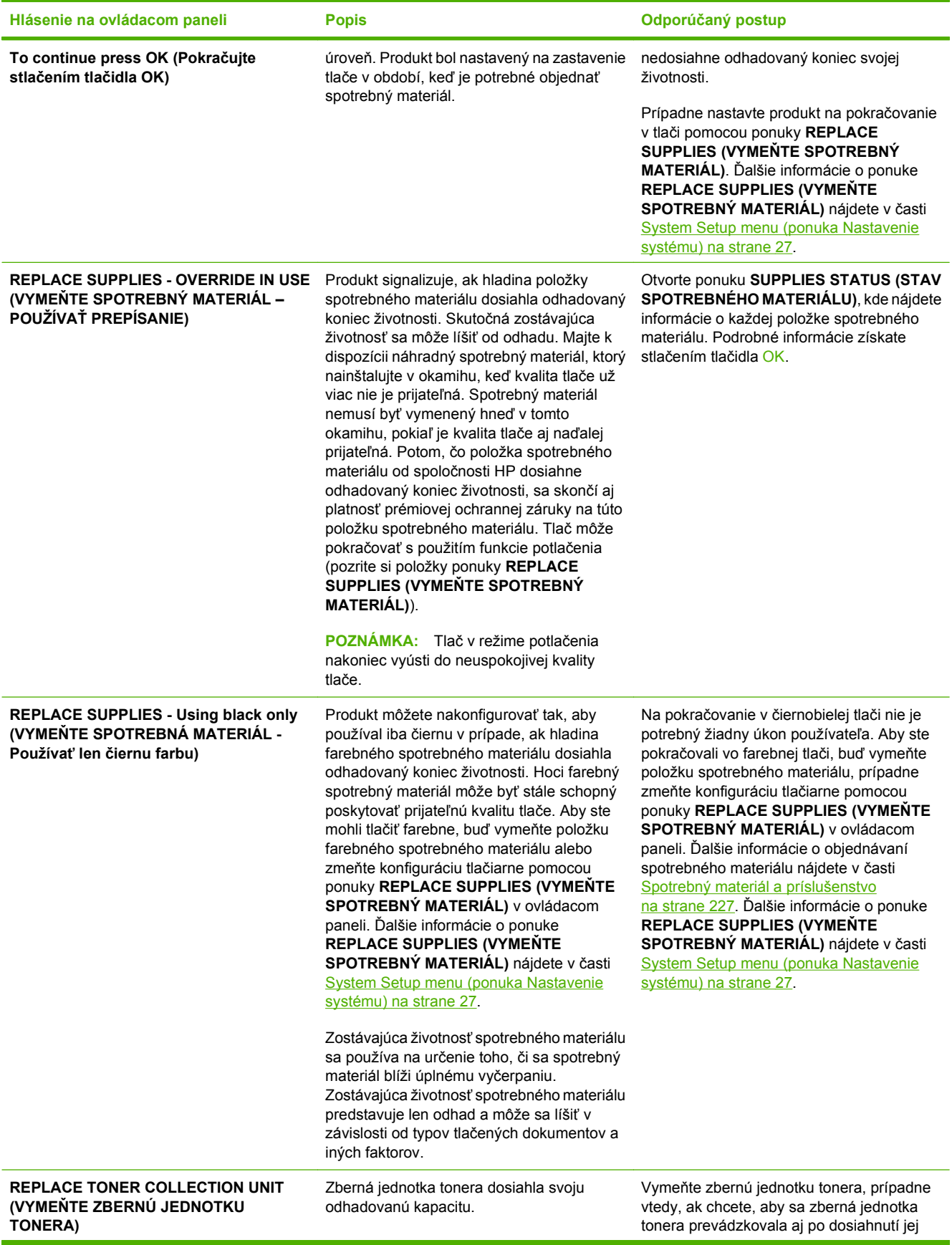

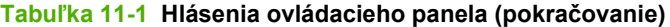

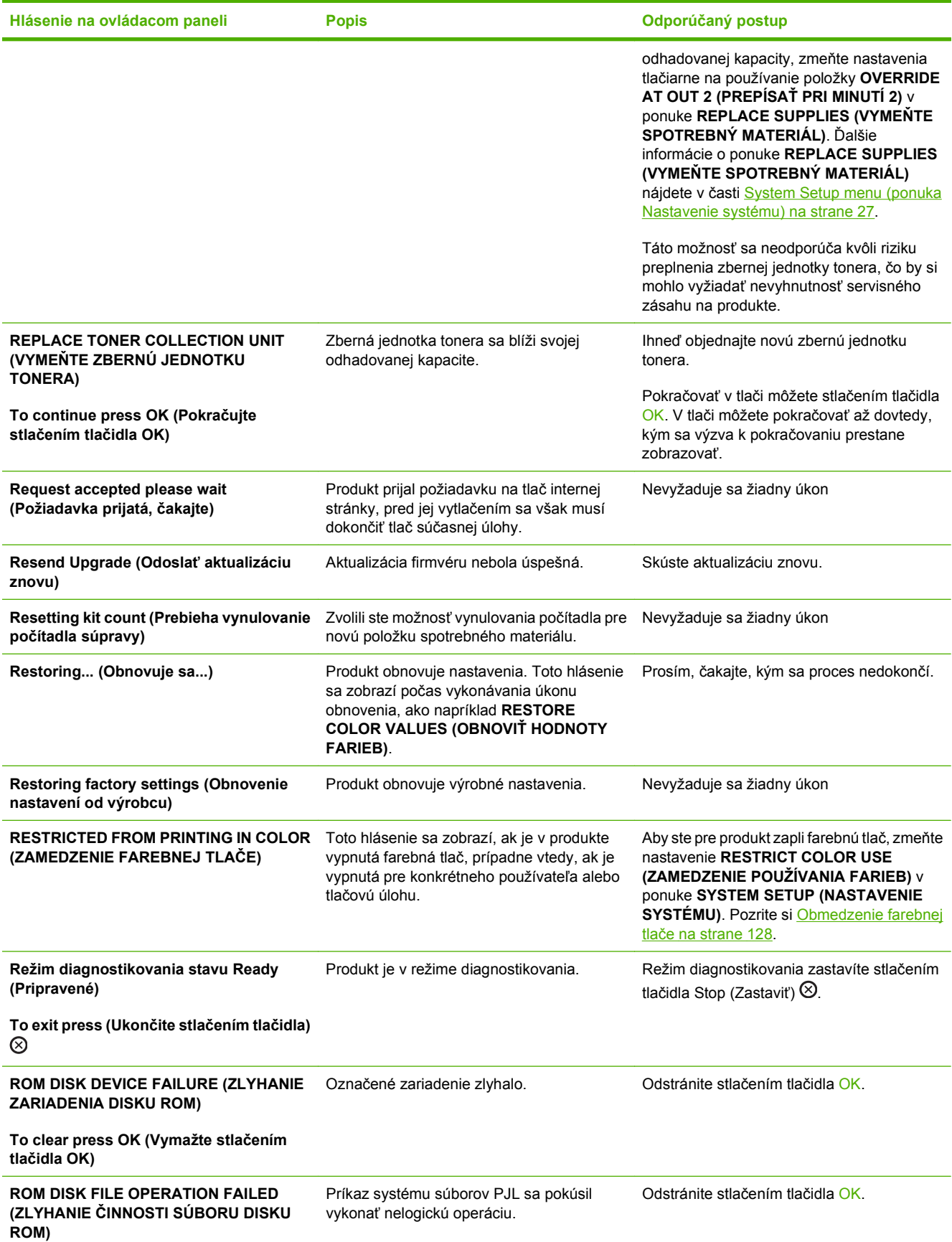

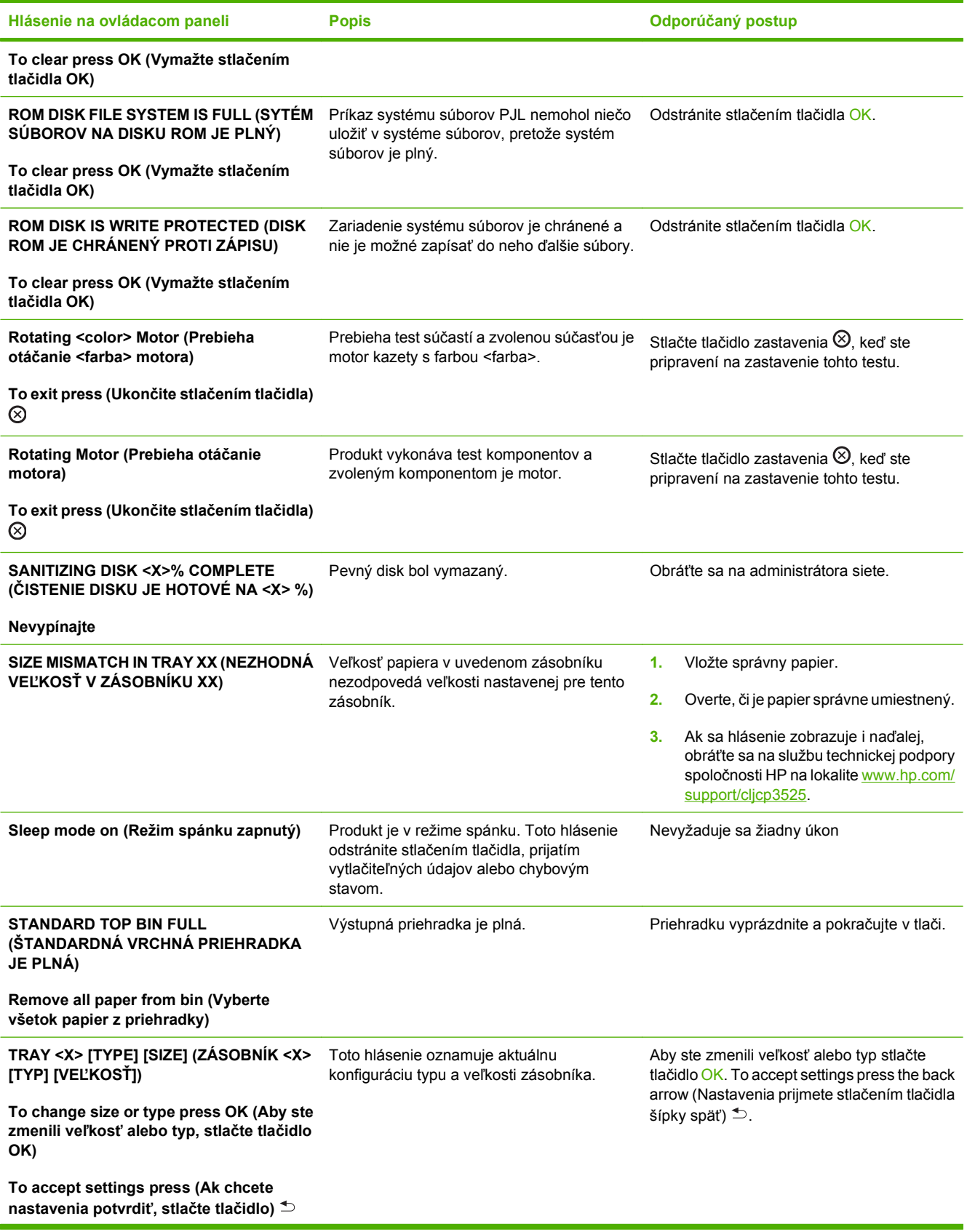

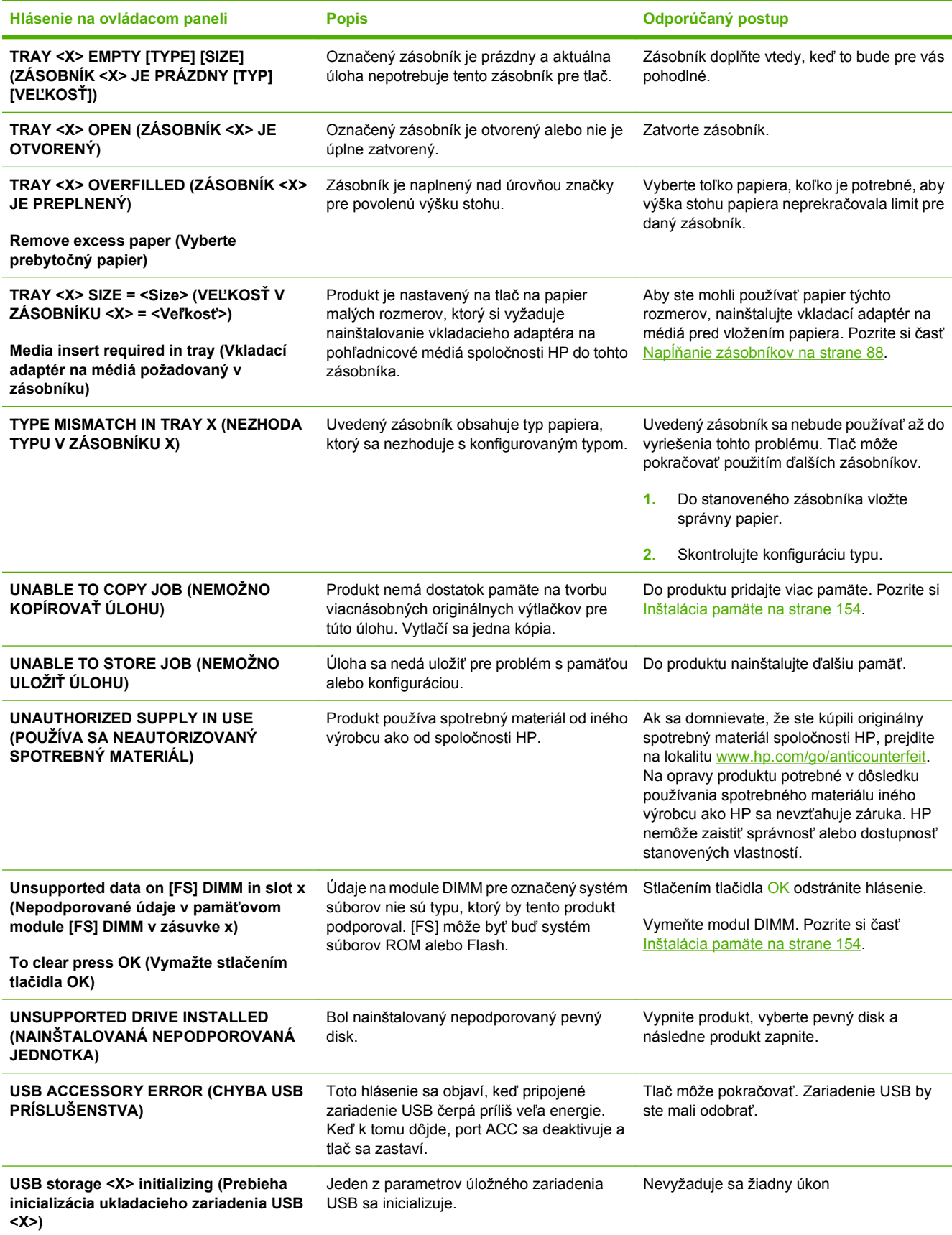

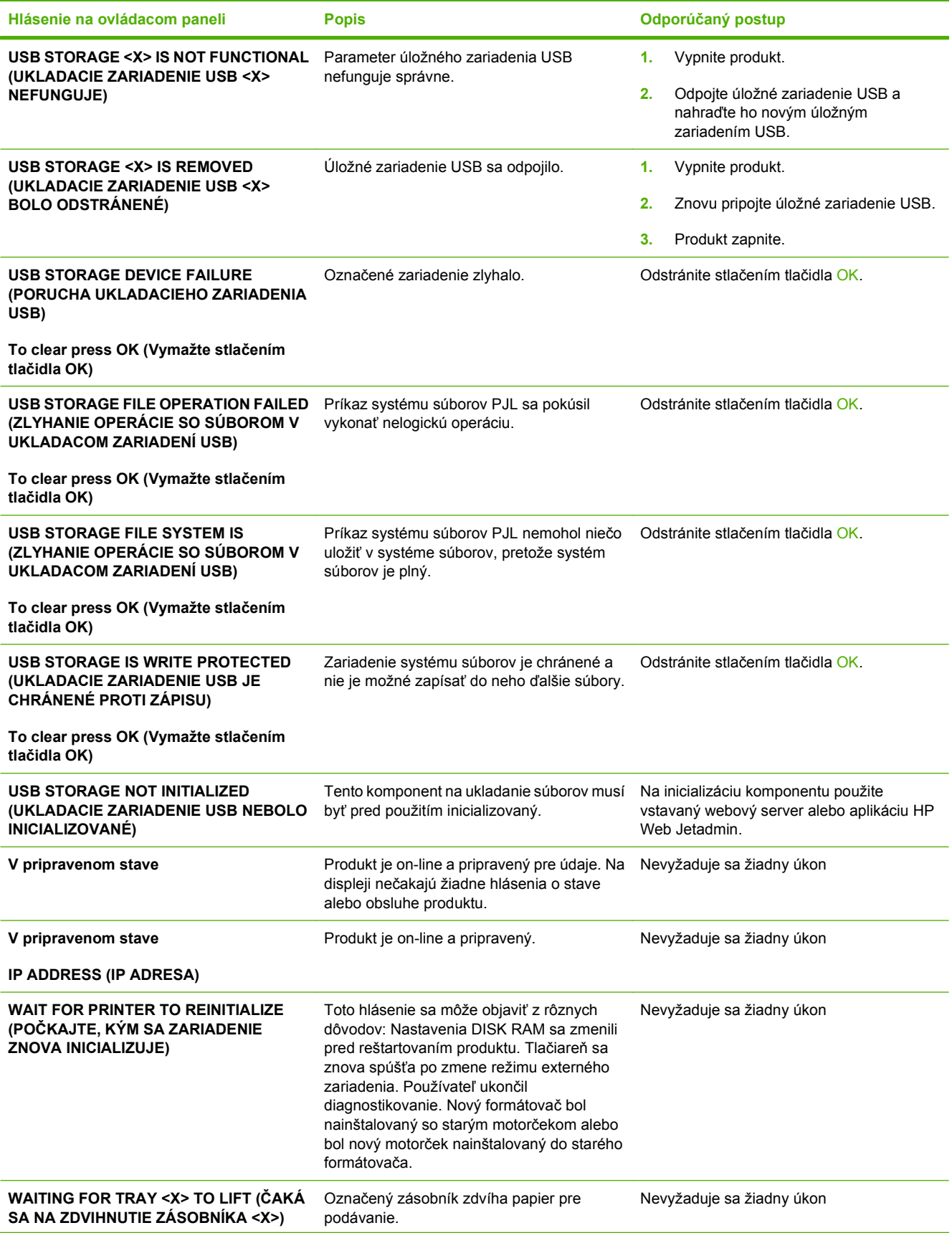

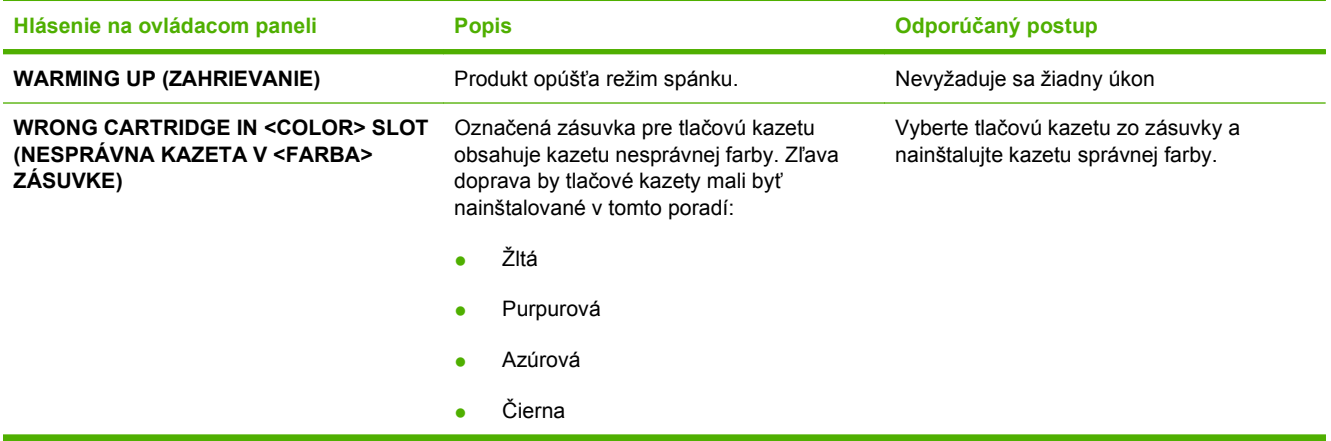

## **Zaseknutia**

### **Bežné príčiny zaseknutia média**

#### **V produkte sa zaseklo médium.**

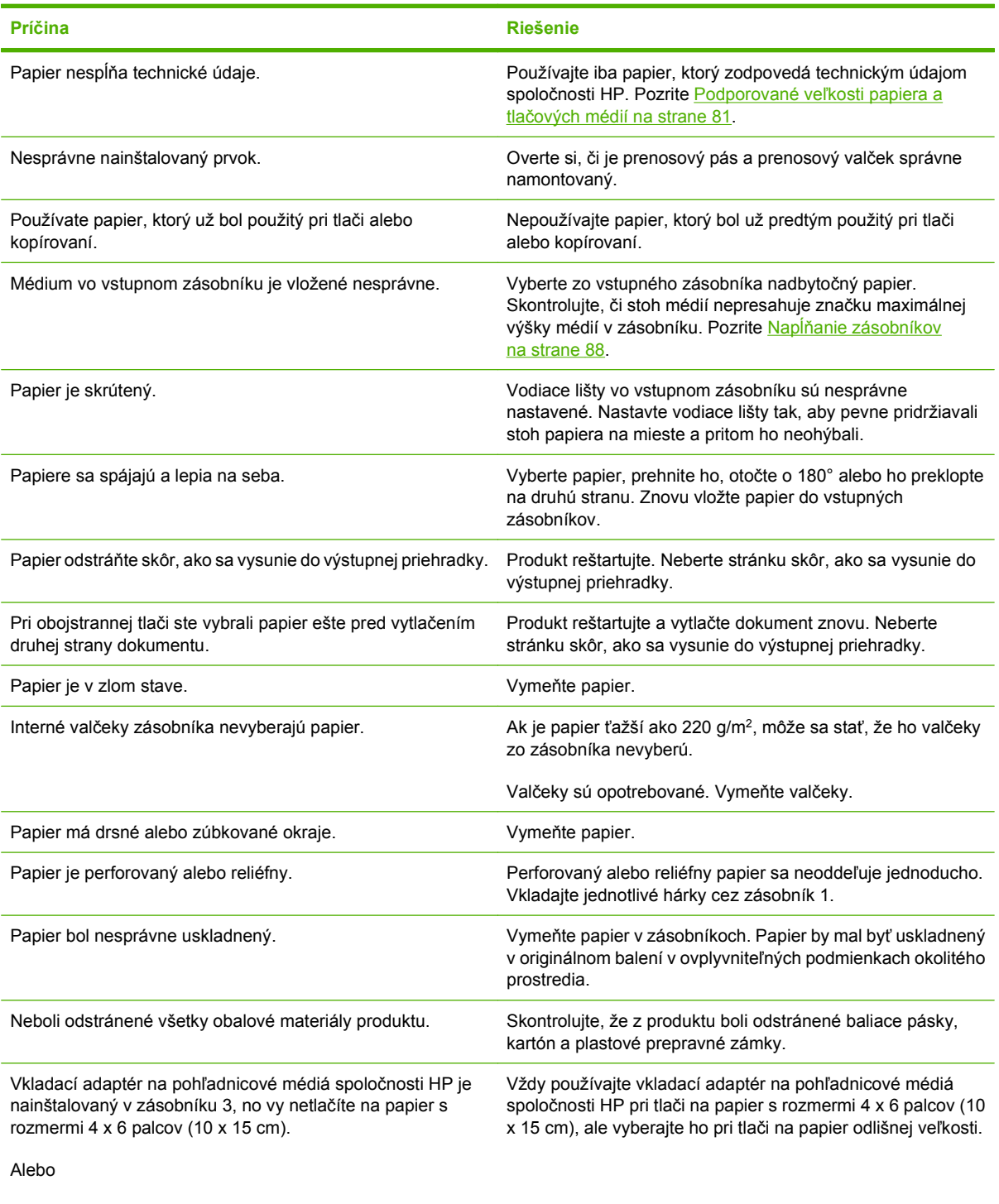

Vkladací adaptér na pohľadnicové médiá spoločnosti HP nie je nainštalovaný v zásobníku 3 a vy tlačíte na papier s  $rac{1}{x}$  rozmermi 4 x 6 palcov (10 x 15 cm).

Ak sa papier v produkte i naďalej zasekáva, obráťte sa na zákaznícku podporu spoločnosti HP alebo na autorizovaného poskytovateľa servisných služieb pre zariadenia HP.

#### **Miesta zaseknutí**

Tento nákres používajte na určenie miesta zaseknutí. Okrem toho sa na ovládacom paneli zobrazia pokyny, ktoré vás nasmerujú na miesto zaseknutého papiera a spôsob jeho odstránenia.

**POZNÁMKA:** Vnútorné priestory produktu, ktoré možno bude potrebné otvoriť, aby ste odstránili zaseknutia, majú zelené držadlá alebo zelené štítky.

**Obrázok 11-1** Miesta zaseknutí

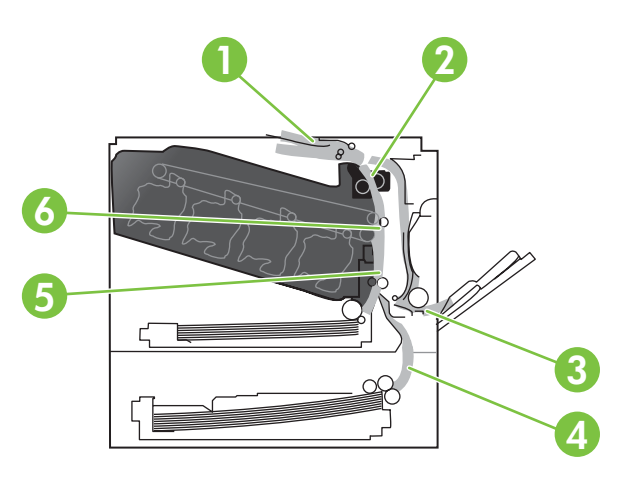

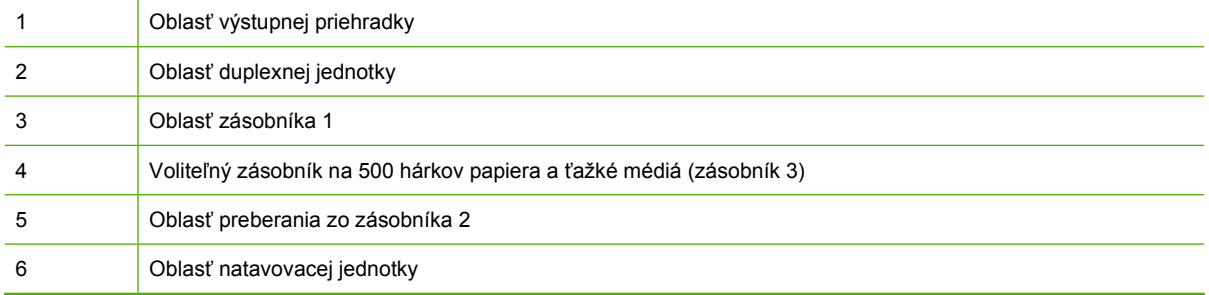

#### **Odstránenie zaseknutí**

Keď dôjde k zaseknutiu, na displeji ovládacieho panela sa zobrazí správa, ktorá popíše miesto zaseknutia. Nasledujúca tabuľka uvádza správy, ktoré sa môžu zobraziť a poskytuje prepojenia na postupy odstraňovania zaseknutí.

**VAROVANIE!** Pred načiahnutím sa do vnútra produktu odstráňte všetky náhrdelníky, náramky alebo iné predmety, aby ste zabránili zásahu elektrickým prúdom.

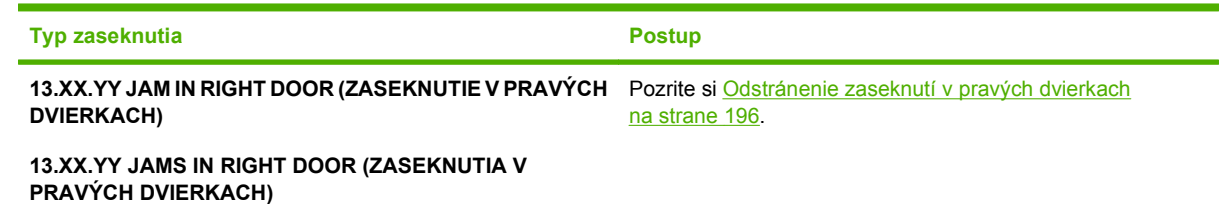

<span id="page-207-0"></span>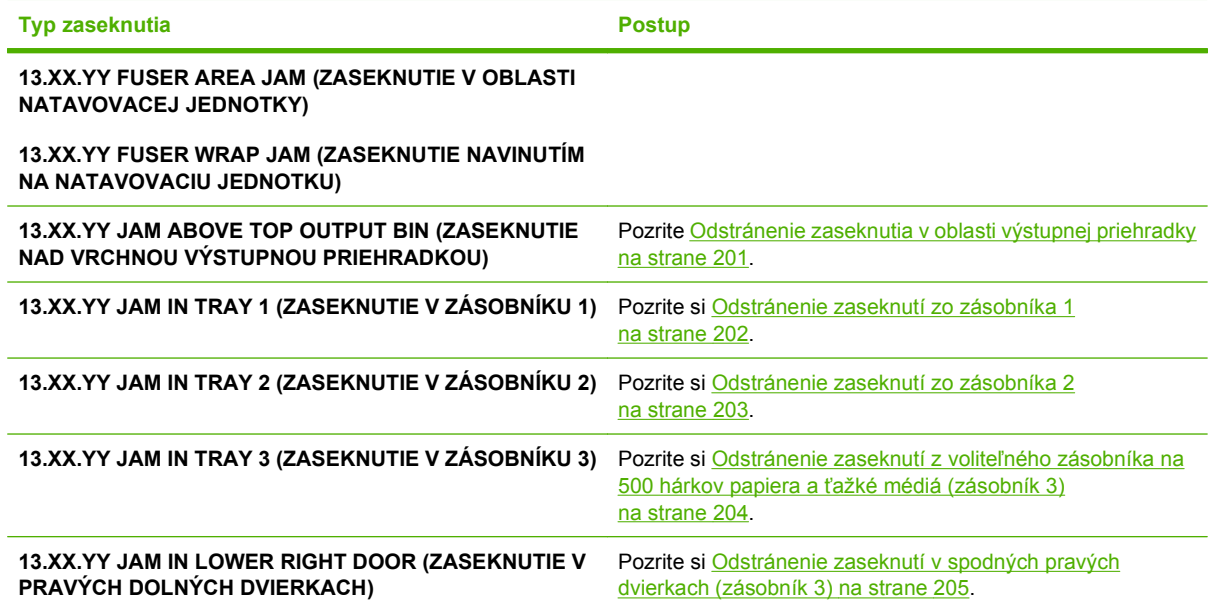

#### **Odstránenie zaseknutí v pravých dvierkach**

- **UPOZORNENIE:** Natavovacia jednotka môže byť počas používania produktu horúca. Pred manipuláciou počkajte, pokým sa natavovacia jednotka neochladí.
- **TIP:** Aby ste si pozreli animáciu s týmto postupom, navštívte túto webovú stránku: [www.hp.com/go/](http://www.hp.com/go/cljcp3525-right-door-jams) [cljcp3525-right-door-jams.](http://www.hp.com/go/cljcp3525-right-door-jams)
	- **1.** Otvorte pravé dvierka.

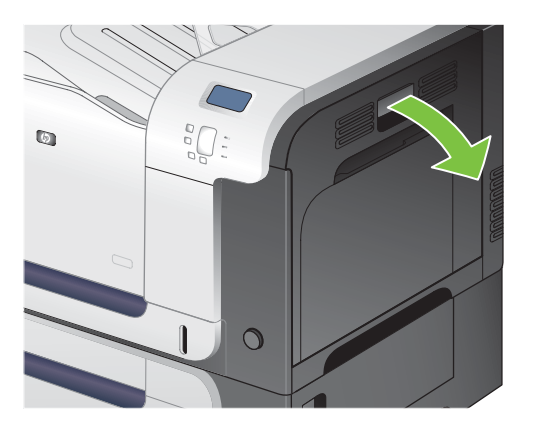

**2.** Ak sa papier zasekol pri vchádzaní do výstupnej priehradky, jemným ťahaním smerom nadol papier vyberte.

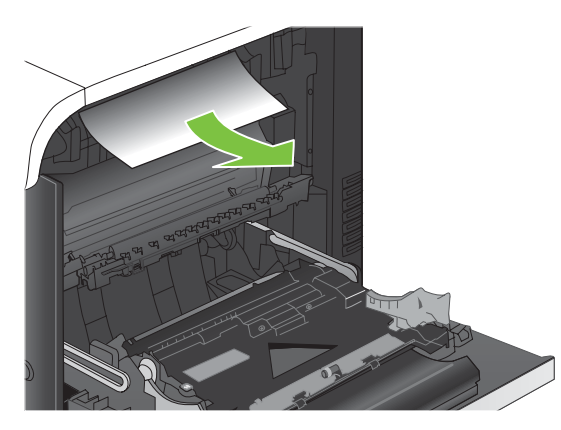

**3.** Ak je papier zaseknutý vnútri pravých dvierok, jemným ťahaním ho vyberte.

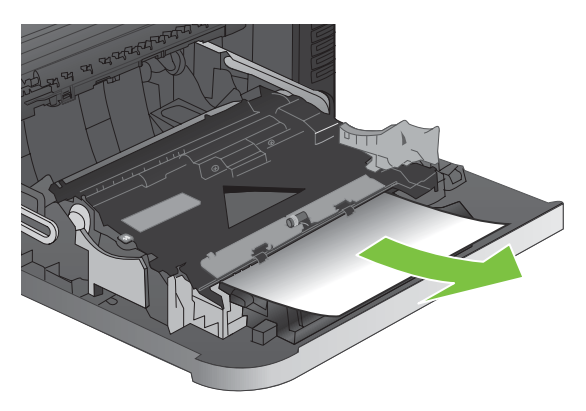

**4.** Zdvihnite kryt podávania papiera na vnútornej strane pravých dvierok. Ak je tam zaseknutý papier, vyberte ho jemným ťahaním smerom priamo von.

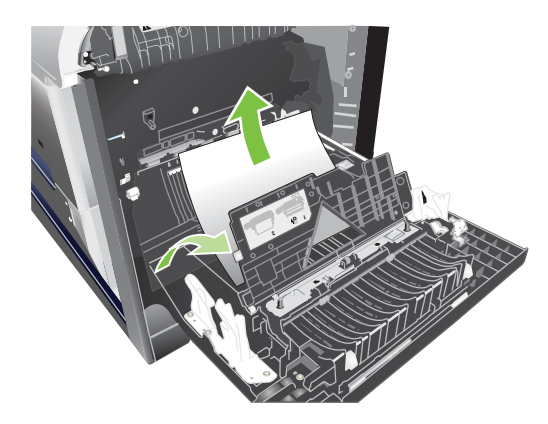

**5.** Zatvorte kryt podávania papiera.

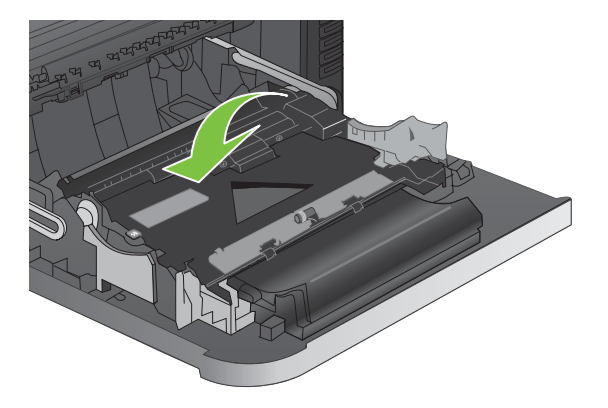

**6.** Papier jemne vytiahnite z oblasti preberania.

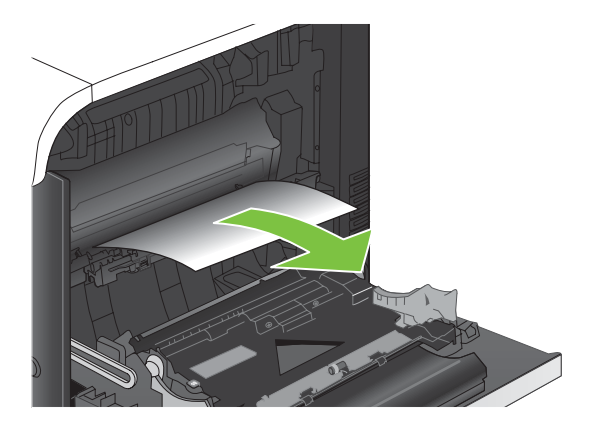

**7.** Hľadajte papier v oblasti valca zásobníka 2. V blízkosti spodnej časti pravej strany stlačte dve biele páky smerom nahor, aby ste uvoľnili prístupové dvierka k zaseknutému médiu. Vyberte všetok zaseknutý papier a zatvorte dvierka.

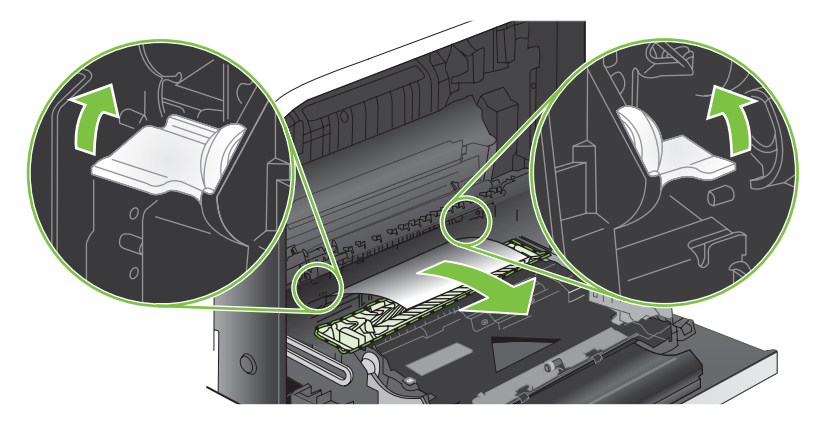

**8.** Ak je papier viditeľný pri vstupe do spodnej strany natavovacej jednotky, jemným ťahaním nadol ho odstráňte.

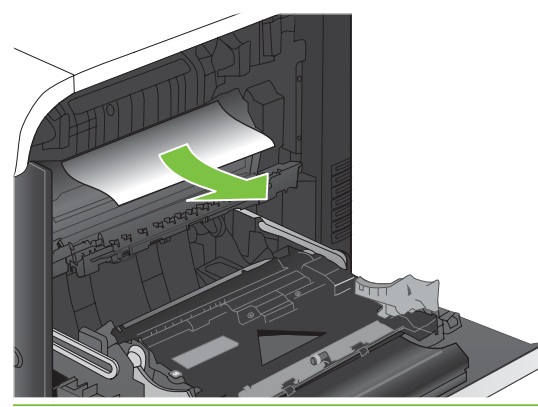

- **UPOZORNENIE:** Nedotýkajte sa valčekov na prenosovom valci. Znečistenie môže mať vplyv na kvalitu tlače.
- **9.** Papier sa mohol zaseknúť vo vnútri natavovacej jednotky, kde ho nemusí byť vidno. Vyberte natavovaciu jednotku a skontrolujte, či vnútri nie je zaseknutý papier.
	- **UPOZORNENIE:** Natavovacia jednotka môže byť počas používania produktu horúca. Pred manipuláciou počkajte, pokým sa natavovacia jednotka neochladí.
		- **a.** Uchopte rukoväte natavovacej jednotky, mierne ju nadvihnite a potiahnutím priamo smerom von natavovaciu jednotku vyberte.

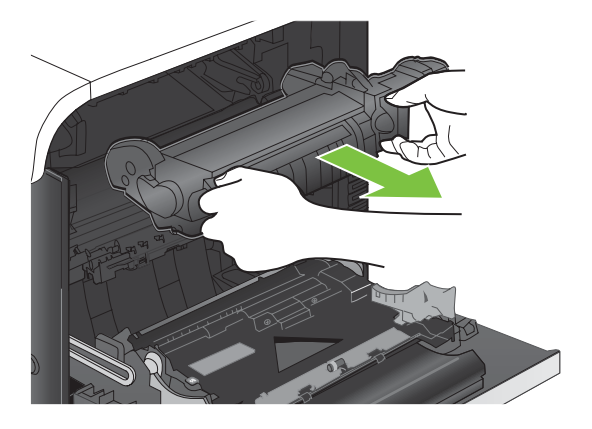

- **b.** Otvorte prístupové dvierka k zaseknutému médiu. Ak sa papier zasekol vnútri natavovacej jednotky, vyberte ho jemným ťahaním smerom priamo nahor. Ak sa papier roztrhne, odstráňte všetky útržky papiera.
	- **UPOZORNENIE:** Aj po ochladení tela natavovacej jednotky môžu byť valčeky, ktoré sú vnútri, stále horúce. Nedotýkajte sa valčekov natavovacej jednotky, pokým sa neochladia.

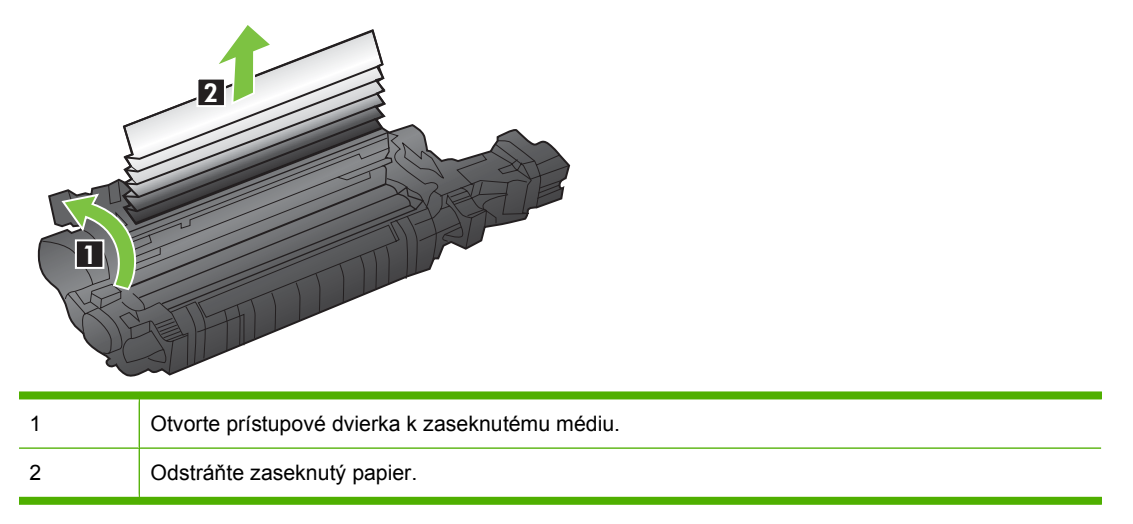

**c.** Zatvorte prístupové dvierka k zaseknutým médiám a natavovaciu jednotku zatlačte do produktu až nadoraz.

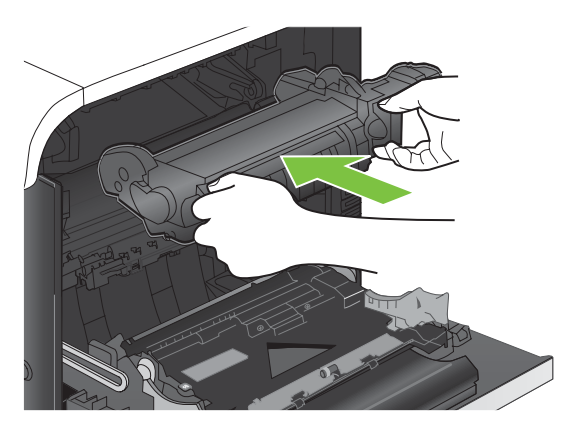

**10.** Zatvorte pravé dvierka.

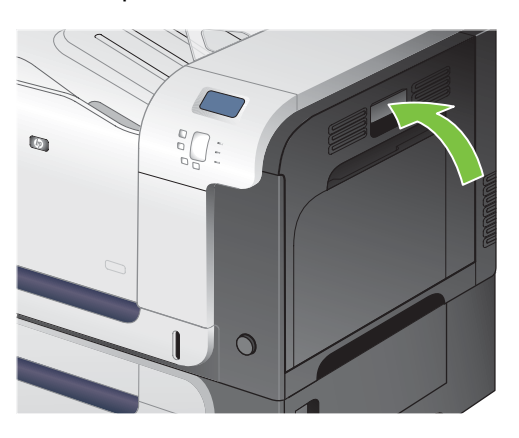

#### <span id="page-212-0"></span>**Odstránenie zaseknutia v oblasti výstupnej priehradky**

- **TIP:** Aby ste si pozreli animáciu s týmto postupom, navštívte túto webovú stránku: [www.hp.com/go/](http://www.hp.com/go/cljcp3525-output-jams) [cljcp3525-output-jams.](http://www.hp.com/go/cljcp3525-output-jams)
	- **1.** Ak je vidieť zaseknutý papier vo výstupnej priehradke, uchopte jeho vyčnievajúci koniec a vyberte ho.

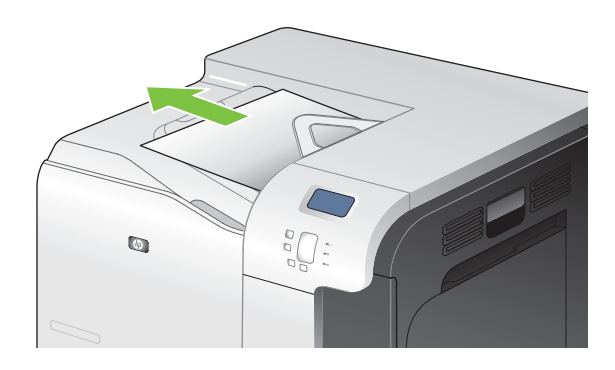

**2.** Ak je zaseknutý papier viditeľný vo výstupnom priestore duplexnej jednotky, vyberte ho jemným potiahnutím.

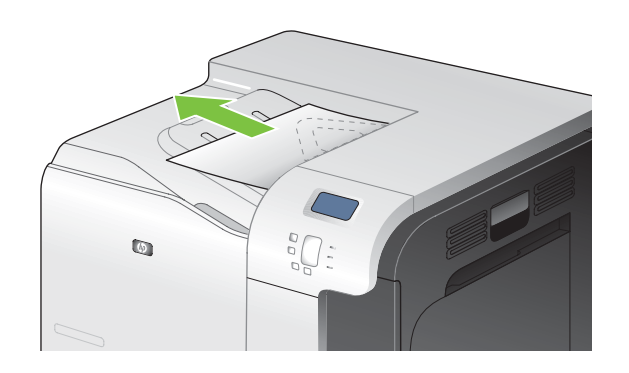

#### <span id="page-213-0"></span>**Odstránenie zaseknutí zo zásobníka 1**

- $\frac{1}{2}$  TIP: Aby ste si pozreli animáciu s týmto postupom, navštívte túto webovú stránku: [www.hp.com/go/](http://www.hp.com/go/cljcp3525-tray1-jams) [cljcp3525-tray1-jams](http://www.hp.com/go/cljcp3525-tray1-jams).
	- **1.** Ak je vidieť zaseknutý papier v zásobníku 1, odstráňte zaseknutý papier jemným ťahaním priamo smerom von. Stlačením tlačidla OK odstránite hlásenie.

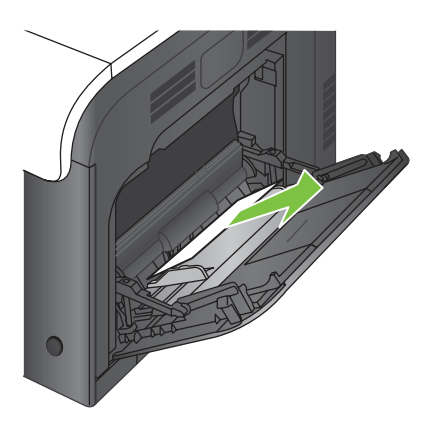

**2.** Ak nie ste schopní papier vybrať alebo vtedy, ak zaseknutý papier nie je viditeľný v zásobníku 1, zatvorte zásobník 1 a otvorte pravé dvierka.

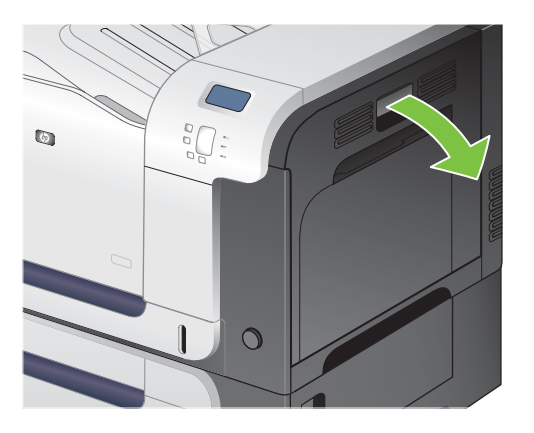

**3.** Ak je papier vidieť vo vnútri pravých dvierok, jemným ťahaním za vyčnievajúci okraj ho vyberte.

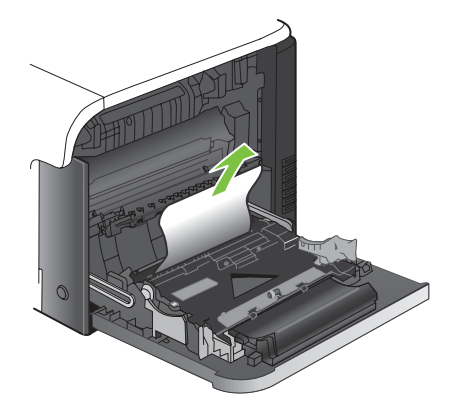

<span id="page-214-0"></span>**4.** Papier jemným ťahaním vyberte z oblasti preberania.

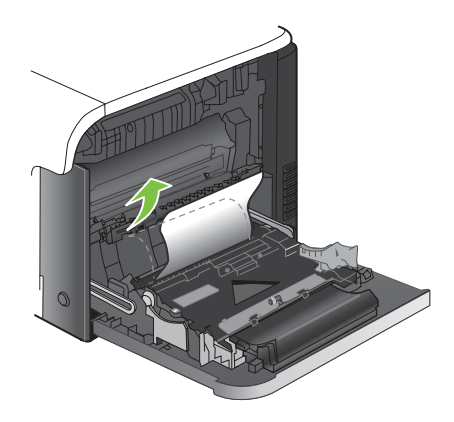

**5.** Zatvorte pravé dvierka.

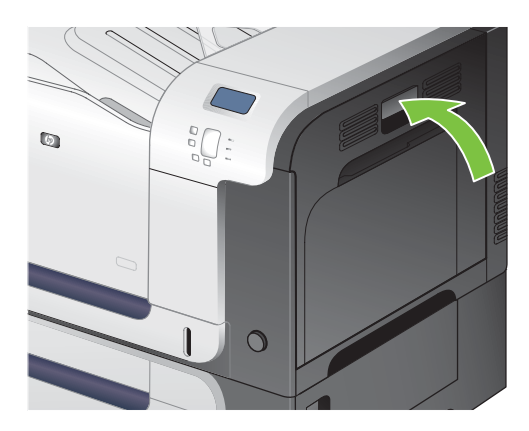

#### **Odstránenie zaseknutí zo zásobníka 2**

- **UPOZORNENIE:** Otvorenie zásobníka v čase, keď je papier zaseknutý, môže spôsobiť roztrhnutie papiera a zanechanie útržkov papiera v zásobníku, ktoré môžu spôsobiť ďalšie zaseknutie. Uistite sa, že zaseknutý papier odstránite pred otvorením zásobníka.
- **TIP:** Aby ste si pozreli animáciu s týmto postupom, navštívte túto webovú stránku: [www.hp.com/go/](http://www.hp.com/go/cljcp3525-tray2-jams) [cljcp3525-tray2-jams](http://www.hp.com/go/cljcp3525-tray2-jams).
	- **1.** Otvorte zásobník 2 a uistite sa, že je papier správne zostohovaný. Vyberte všetky zaseknuté alebo poškodené hárky papiera.

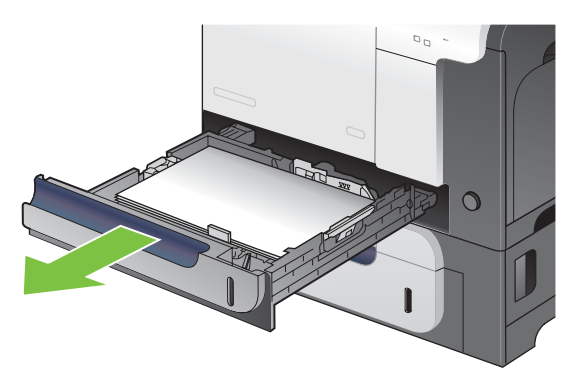

<span id="page-215-0"></span>**2.** Zatvorte zásobník.

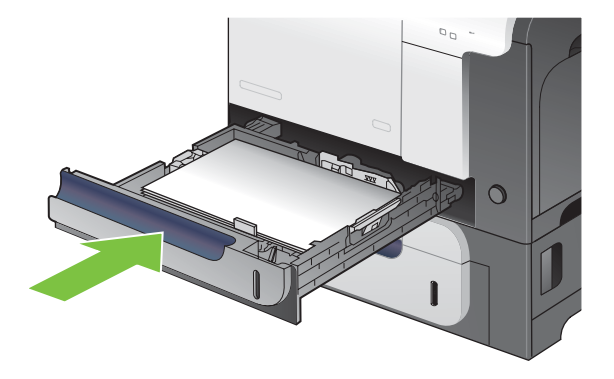

#### **Odstránenie zaseknutí z voliteľného zásobníka na 500 hárkov papiera a ťažké médiá (zásobník 3)**

- **TIP:** Aby ste si pozreli animáciu s týmto postupom, navštívte túto webovú stránku: [www.hp.com/go/](http://www.hp.com/go/cljcp3525-tray3-jams) [cljcp3525-tray3-jams](http://www.hp.com/go/cljcp3525-tray3-jams).
	- **1.** Otvorte zásobník 3 a uistite sa, že je papier správne zostohovaný. Vyberte všetky poškodené alebo zaseknuté hárky papiera.

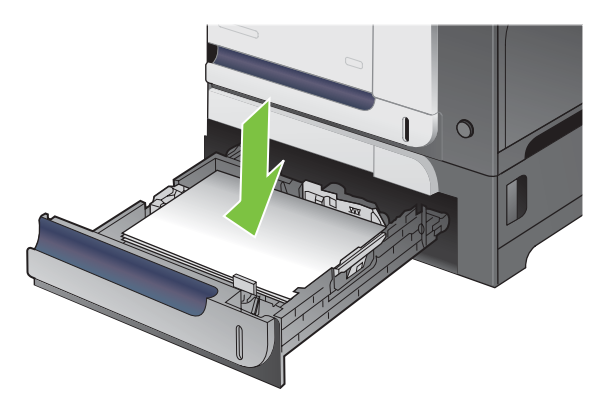

**2.** Zatvorte zásobník 3.

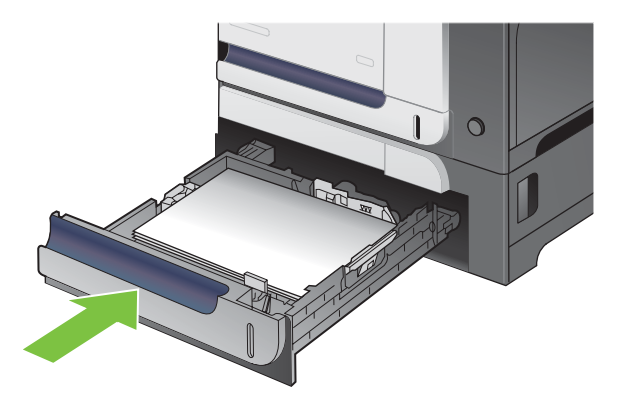
#### **Odstránenie zaseknutí v spodných pravých dvierkach (zásobník 3)**

- **TIP:** Aby ste si pozreli animáciu s týmto postupom, navštívte túto webovú stránku: [www.hp.com/go/](http://www.hp.com/go/cljcp3525-lower-right-door-jams) [cljcp3525-lower-right-door-jams.](http://www.hp.com/go/cljcp3525-lower-right-door-jams)
	- **1.** Otvorte spodné pravé dvierka.

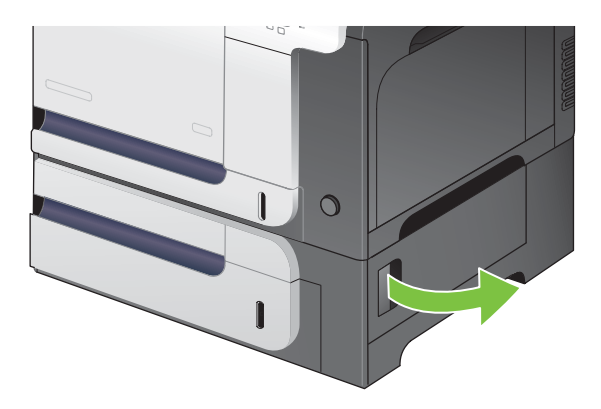

**2.** Ak je papier viditeľný, odstráňte zaseknutý papier jemným vytiahnutím smerom nahor alebo nadol.

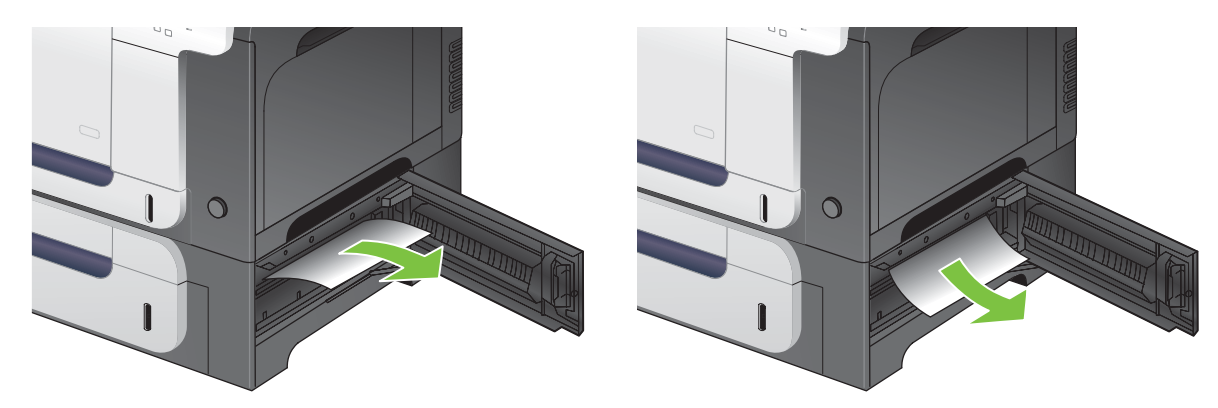

**3.** Zatvorte spodné pravé dvierka.

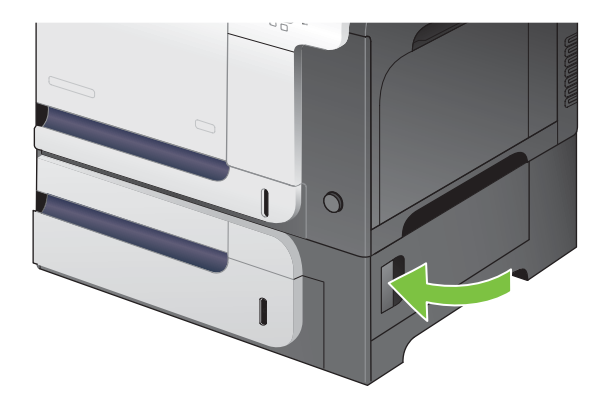

### **Obnovenie po zaseknutí**

Tento produkt poskytuje funkciu obnovy po zaseknutí, ktorá znovu vytlačí zaseknuté stránky. K dispozícii sú nasledovné možnosti:

- **AUTO (AUTOMATICKÉ)** Keď bude k dispozícii dostatok pamäte, produkt sa pokúsi znovu vytlačiť zaseknuté stránky. Toto je predvolené nastavenie.
- **OFF (VYPNUTÉ)** Produkt sa nepokúsi znovu vytlačiť zaseknuté stránky. Pretože na uloženie naposledy tlačených strán sa nepoužila žiadna pamäť, výkon je optimálny.
- **E** POZNÁMKA: Ak sa pri použití tejto možnosti v produkte minie papier a úloha sa tlačí na obidve strany, môže dôjsť k strate niektorých strán.
- **ON (ZAPNUTÉ)** Produkt vždy znovu vytlačí zaseknuté stránky. Na uloženie niekoľkých posledných vytlačených strán bude pridelená dodatočná pamäť. Môže to spôsobiť zníženie celkového výkonu.

#### **Nastavenie funkcie obnovy po zaseknutí**

- **1.** Stlačte tlačidlo Ponuka .
- **2.** Stlačením tlačidla šípky nadol ▼ zvýrazníte ponuku **CONFIGURE DEVICE (NASTAVENIE ZARIADENIA)** a následne stlačte tlačidlo OK.
- **3.** Stlačením tlačidla šípky nadol ▼ zvýrazníte ponuku SYSTEM SETUP (NASTAVENIE **SYSTÉMU)** a následne stlačte tlačidlo OK.
- **4.** Stlačením tlačidla šípky nadol ▼ zvýrazníte ponuku JAM RECOVERY (OBNOVENIE PO **ZASEKNUTÍ)** a následne stlačte tlačidlo OK.
- 5. Stlačením tlačidla šípky nadol alebo nahor **V/**A zvýrazníte príslušné nastavenie a následne stlačte tlačidlo OK.
- **6.** Stlačením tlačidla Ponuka **■** sa vráťte do stavu **V pripravenom stave**.

# **Problémy s manipuláciou s papierom**

Používajte len papier, ktorý spĺňa požiadavky opísané v príručke *HP LaserJet Printer Family Print Media Guide* (Príručka tlačových médií pre tlačiarne série HP LaserJet). Vždy nakonfigurujte typ papiera z prostredia ovládacieho panelu tak, aby zodpovedal typu papiera, ktorý je vložený v zásobníku.

### **Produkt prevezme súčasne viacero hárkov**

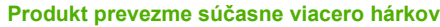

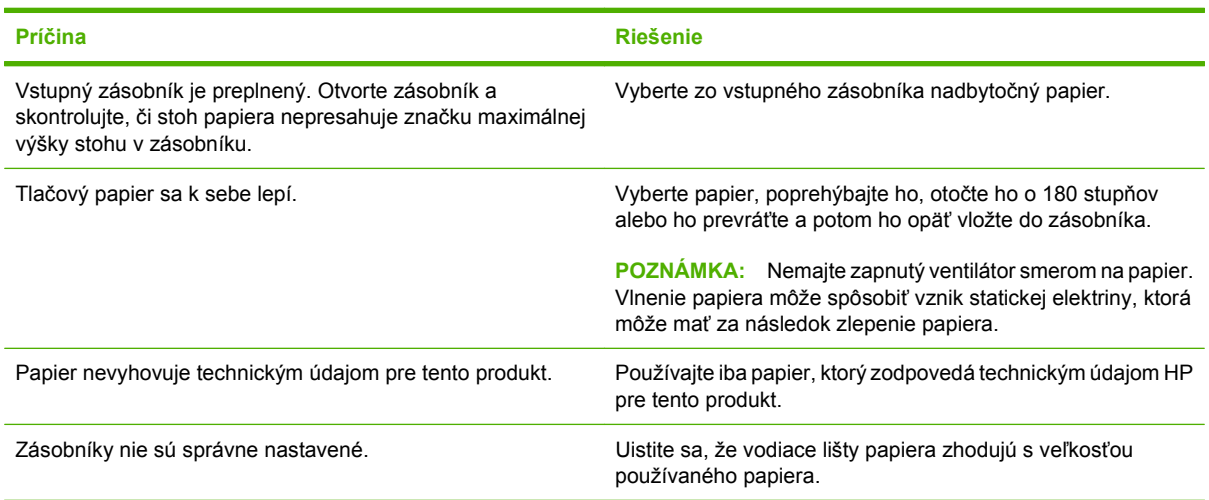

## **Produkt preberá nesprávnu veľkosť strany**

#### **Produkt preberá nesprávnu veľkosť strany**

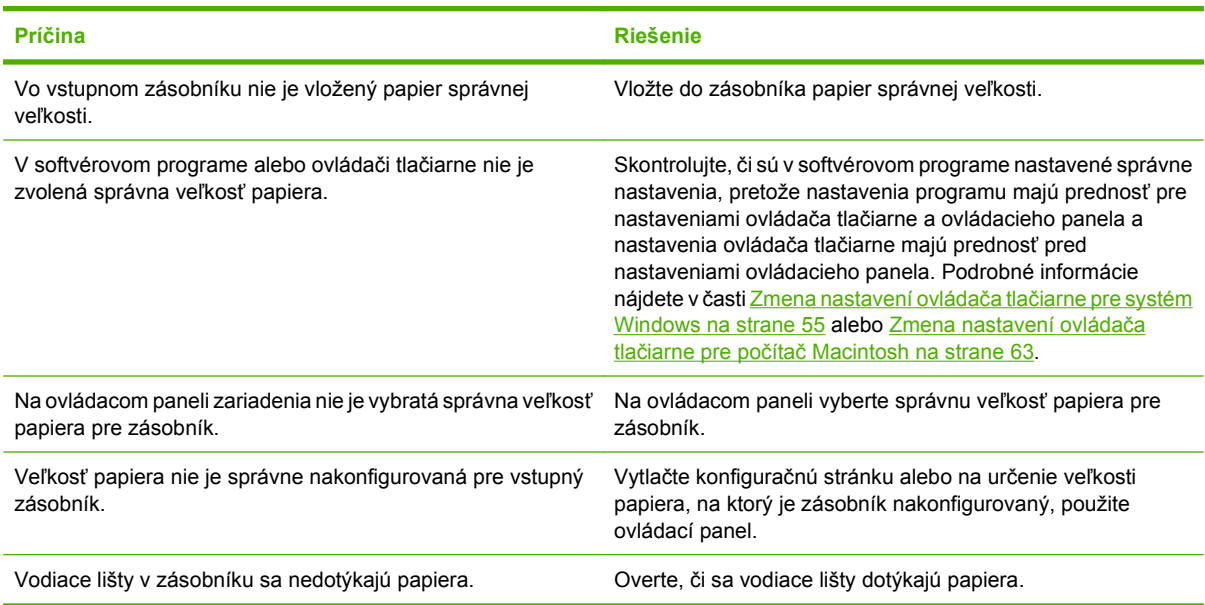

## **Produkt odoberá z nesprávneho zásobníka**

**Produkt odoberá z nesprávneho zásobníka**

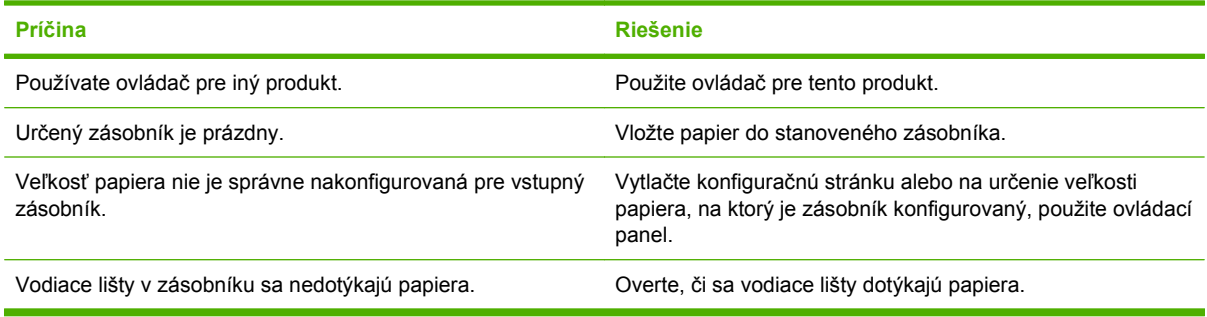

## **Papier sa nepodáva automaticky**

#### **Papier sa nepodáva automaticky**

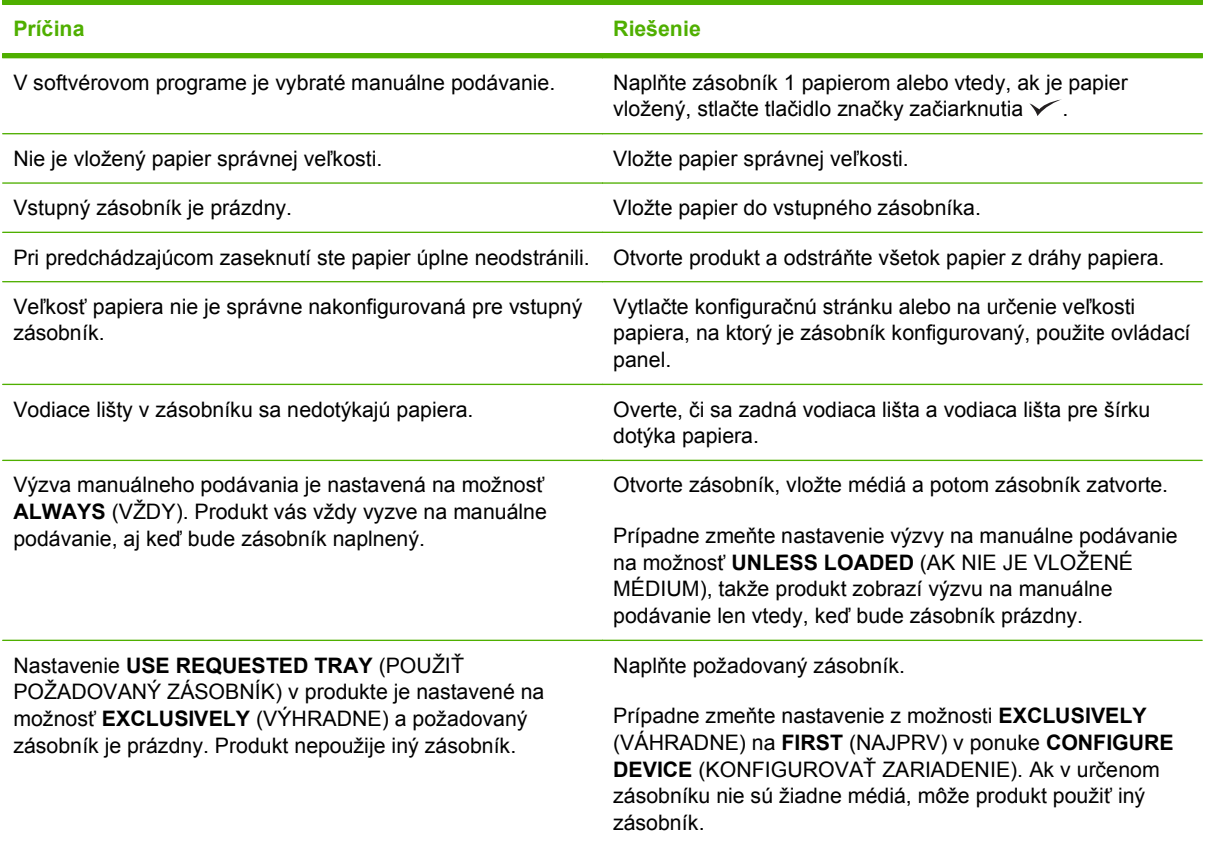

## **Papier sa nepodáva zo zásobníka 2 alebo 3**

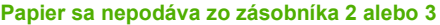

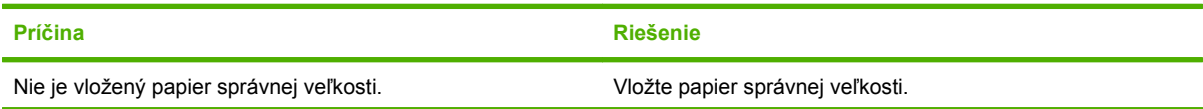

#### **Papier sa nepodáva zo zásobníka 2 alebo 3**

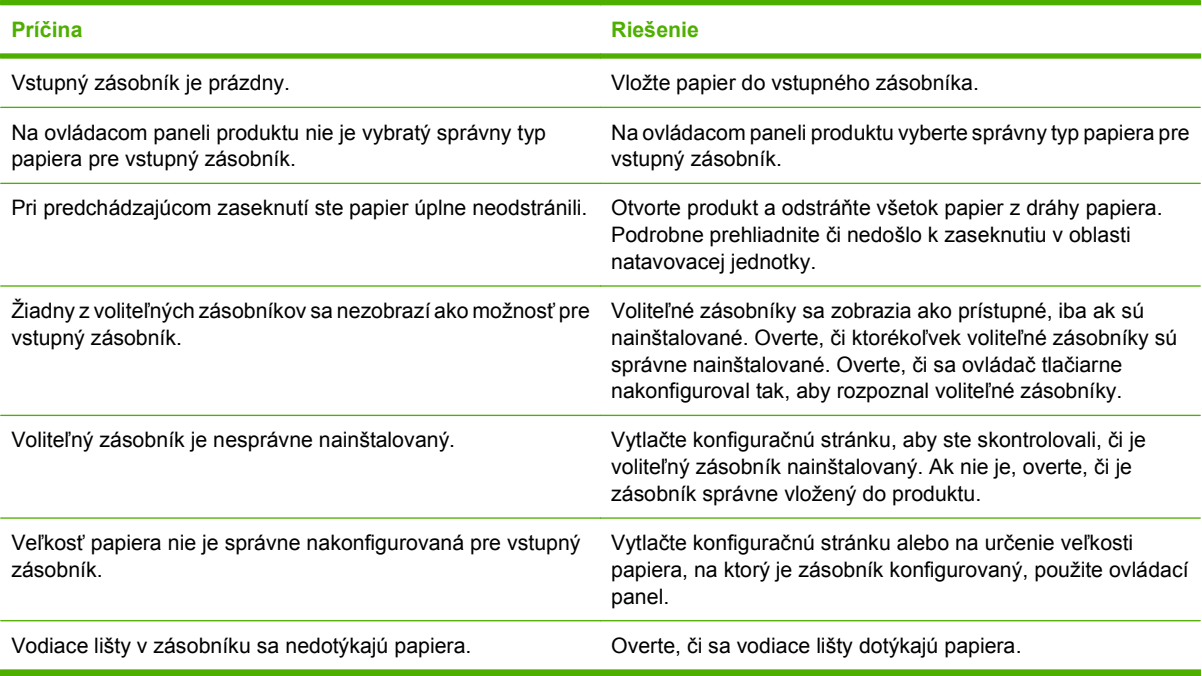

## **Priehľadné fólie alebo lesklý papier sa nepodávajú**

**Priehľadné fólie alebo lesklý papier sa nepodávajú**

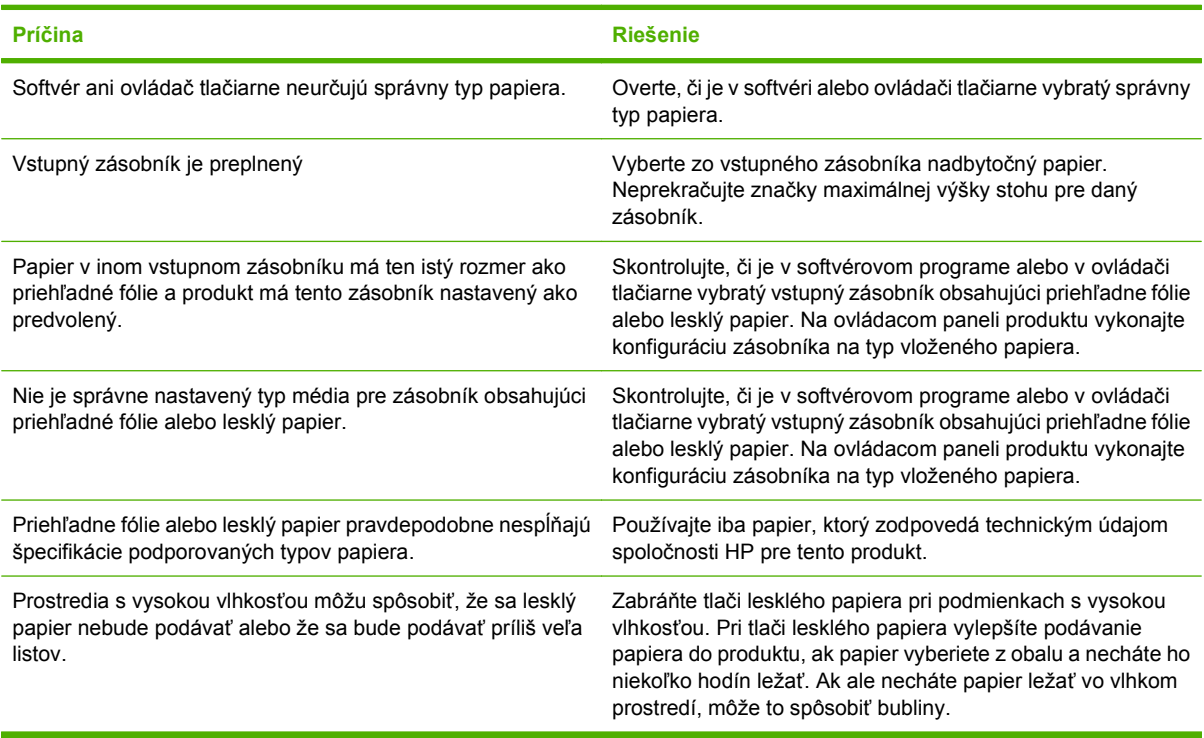

## **Obálky sa zasekávajú alebo sa nepodávajú do produktu**

**Obálky sa zasekávajú alebo sa nepodávajú do produktu**

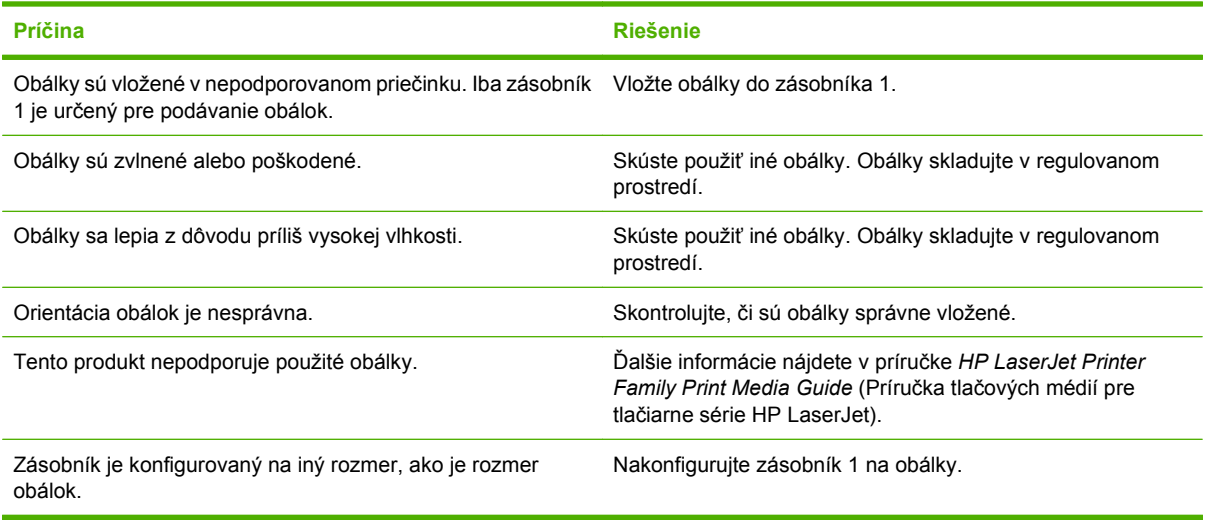

## **Výstup je zvlnený a pokrčený**

#### **Výstup je zvlnený a pokrčený**

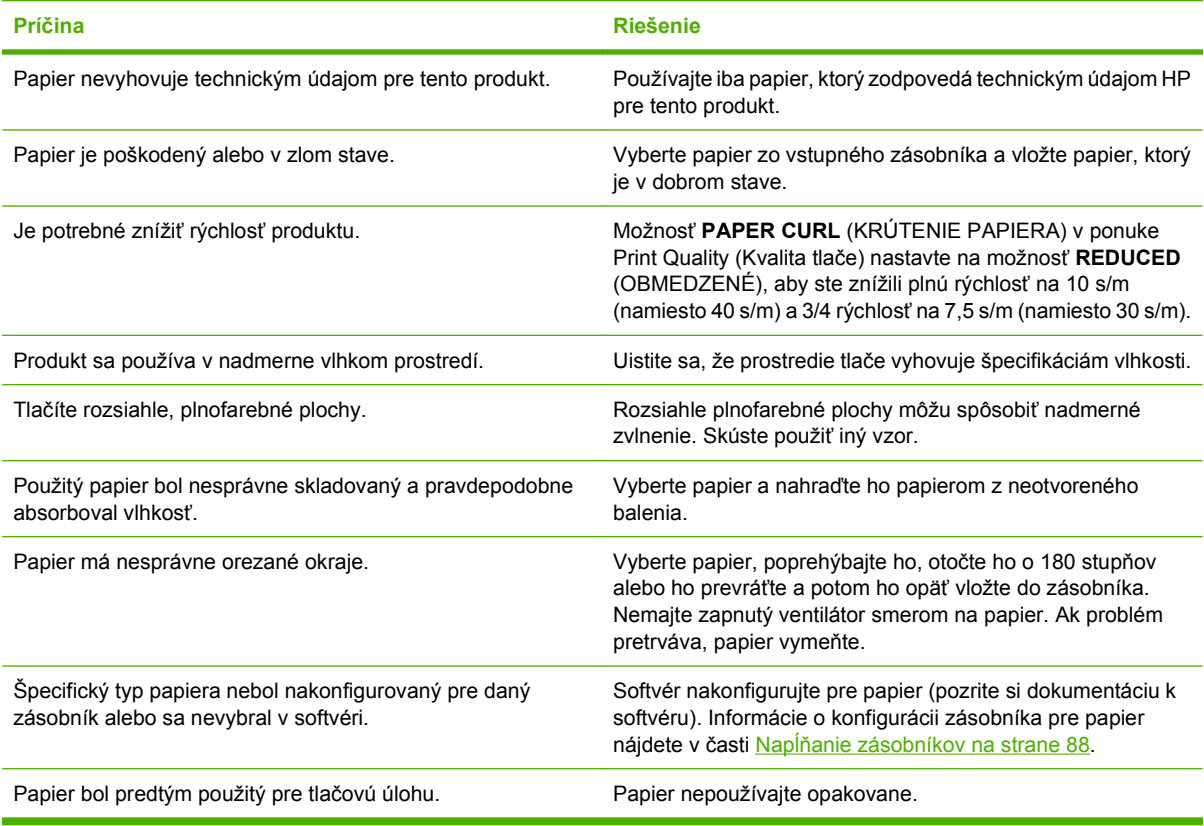

## **Produkt netlačí obojstranne alebo je obojstranná tlač nesprávna**

**Produkt netlačí duplexne (tlač obojstranných úloh) alebo je obojstranná tlač nesprávna**

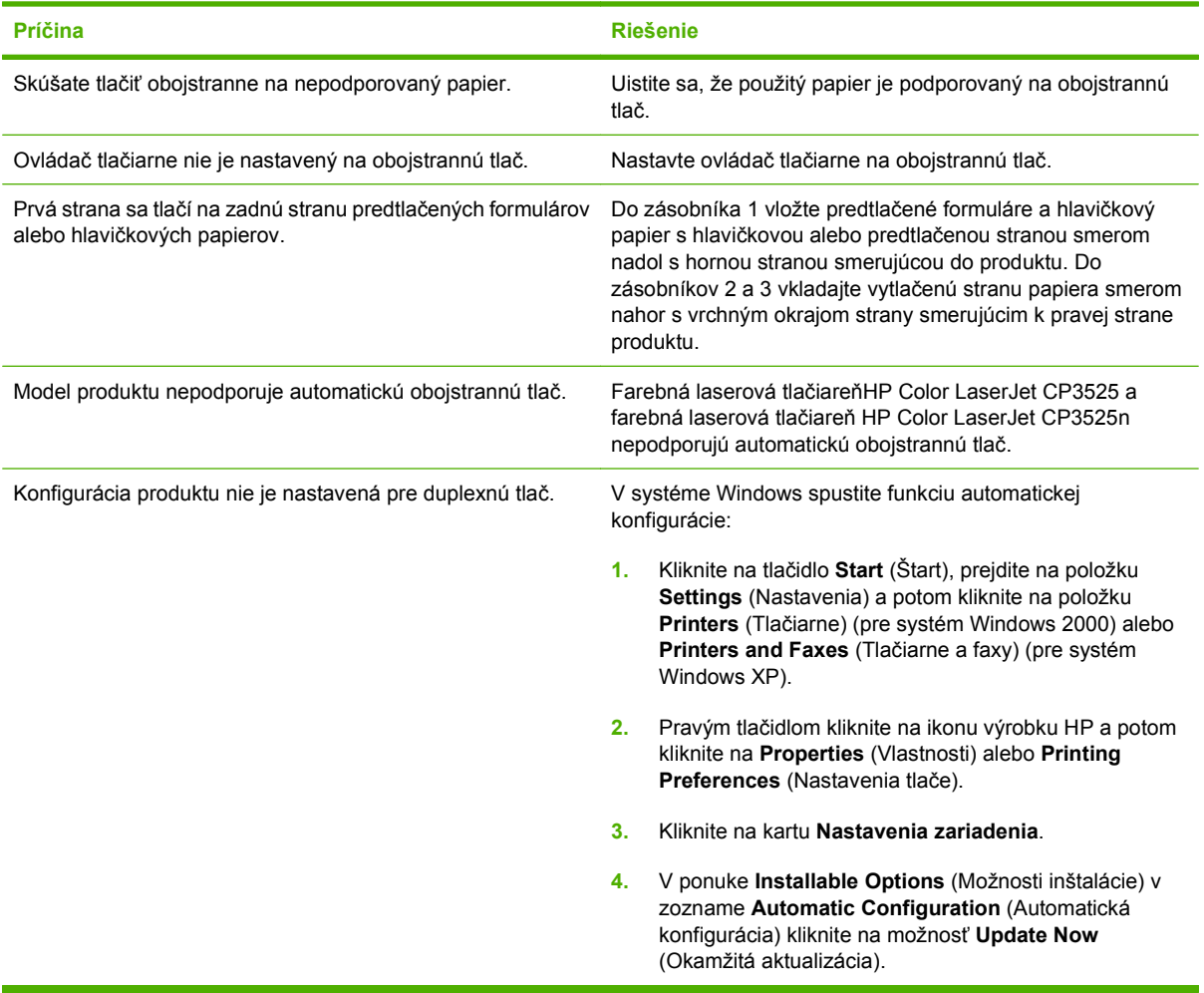

# **Oboznámenie sa s kontrolkami formátora**

Tri LED diódy na formátovači označujú, že produkt pracuje správne.

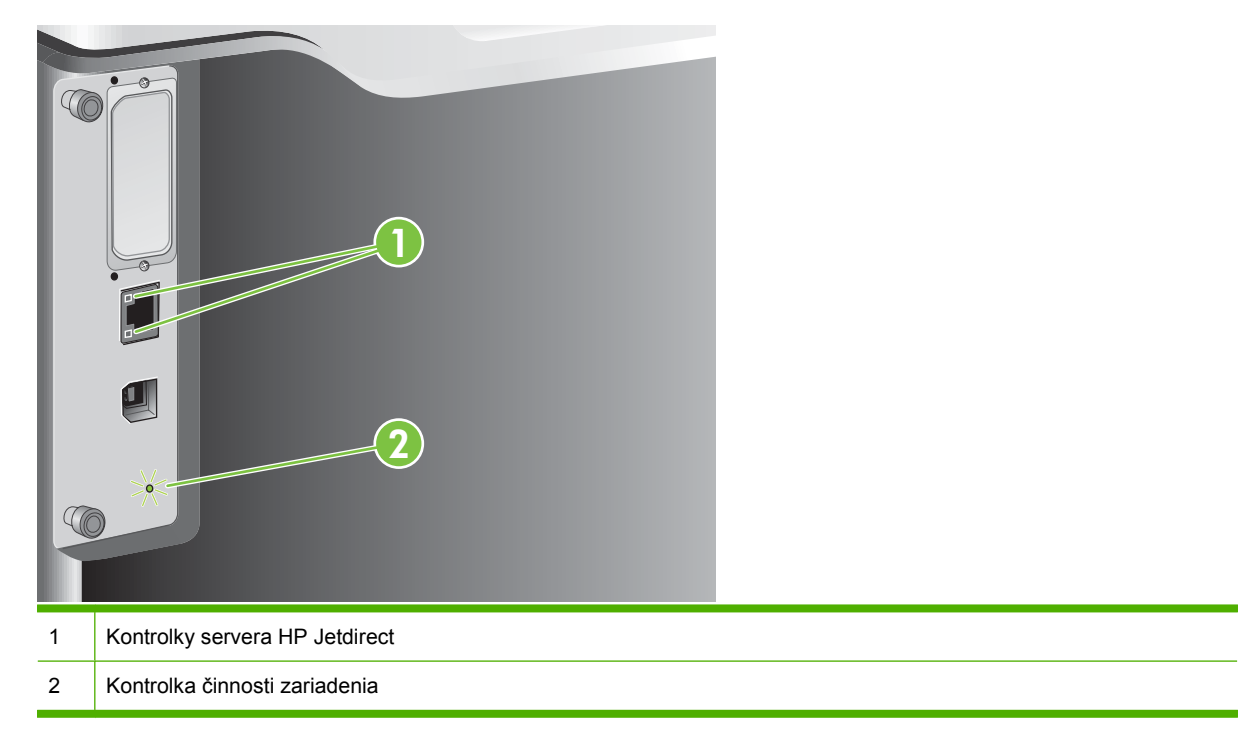

### **Kontrolky servera HP Jetdirect**

Vstavaný tlačový server HP Jetdirect má dve kontrolky. Žltá kontrolka signalizuje aktivitu počítačovej siete a zelená kontrolka signalizuje stav pripojenia. Blikajúca žltá kontrolka signalizuje zaťaženie siete. Ak zelená kontrolka nesvieti, spojenie zlyhalo.

Pri zlyhaniach siete preverte všetky káblové pripojenia. Rovnako môžete vyskúšať ručné nastavenie sieťového pripojenia na vstavanom tlačovom serveri prostredníctvom ponúk na ovládacom paneli produktu.

- **1.** Stlačte tlačidlo Ponuka **.**
- 2. Stlačením tlačidla šípky nadol ▼ zvýrazníte ponuku **CONFIGURE DEVICE (NASTAVENIE ZARIADENIA)** a následne stlačte tlačidlo OK.
- **3.** Stlačením tlačidla šípky nadol ▼ zvýrazníte ponuku I/O (VSTUP/VÝSTUP) a následne stlačte tlačidlo OK.
- **4.** Stlačením tlačidla šípky nadol ▼ zvýrazníte voľbu **EMBEDDED JETDIRECT MENU (PONUKA INTEGROVANÉHO SERVERA JETDIRECT)** a následne stlačte tlačidlo OK.
- **5.** Stlačením tlačidla šípky nadol ▼ zvýrazníte ponuku LINK SPEED (RÝCHLOSŤ PRIPOJENIA) a následne stlačte tlačidlo OK.
- **6.** Vyberte príslušnú rýchlosť linky a potom stlačte tlačidlo OK.

### **Kontrolka činnosti zariadenia**

Kontrolka činnosti signalizuje správnu činnosť formátovača. Po zapnutí počas inicializácie produktu kontrolka rýchlo bliká a po chvíli sa vypne. Po skončení inicializácie produktu kontrolka činnosti pravidelne bliká.

Ak kontrolka činnosti nesvieti, na formátovači môže byť porucha. Kontaktujte autorizovaný servis spoločnosti HP alebo poskytovateľa podpory. Pozrite si leták s informáciami o podpore HP alebo navštívte stránku [www.hp.com/go/cljcp3525\\_firmware](http://www.hp.com/go/cljcp3525_firmware).

# **Riešenie problémov kvality obrázkov**

Väčšine problémov s kvalitou tlače môžete predísť tak, že budete postupovať podľa týchto smerníc.

- · Nakonfigurujte priečinky pre správne nastavenie typu papiera. Pozrite si časť [Konfigurácia](#page-114-0) [zásobníkov na strane 103.](#page-114-0)
- Používajte papier, ktorý zodpovedá špecifikáciám spoločnosti HP. Pozrite si časť [Papier a tla](#page-90-0)čové [médiá na strane 79.](#page-90-0)
- Podľa potreby vyčistite produkt. Pozrite si časť Č[istenie produktu na strane 161](#page-172-0).
- Používajte originálne položky spotrebného materiálu od spoločnosti HP. Vytlačte stránku o stave spotrebného materiálu na overenie, či sú hodnoty spotrebného materiálu aktuálne.

Ďalšiu pomoc pri riešení problémov s kvalitou tlače nájdete na nasledujúcich webových stránkach:

- [www.hp.com/go/printquality/cljcp3525](http://www.hp.com/go/printquality/cljcp3525)
- [www.hp.com/go/cljcp3525\\_manuals.](http://www.hp.com/go/cljcp3525_manuals) V časti White papers (Biele stránky) kliknite na prepojenie na dokument venovaný riešeniu problémov s kvalitou tlače.

#### **Príklad problémov s kvalitou tlače**

Niektoré problémy s kvalitou tlače sú zapríčinené používaním nevhodného papiera.

- Používajte papier, ktorý zodpovedá špecifikáciám spoločnosti HP.
- Povrch papiera je príliš drsný. Používajte papier, ktorý zodpovedá technickým údajom spoločnosti HP.
- Nastavenie ovládača tlačiarne alebo nastavenie zásobníka papiera môže byť nesprávne. Uistite sa, že ste zásobník papiera nakonfigurovali na ovládacom paneli produktu a že ste vybrali správne nastavenie ovládača pre papier, ktorý používate.
- Tlačový režim nemusí byť nastavený správne alebo papier nemusí spĺňať odporúčané parametre.
- Používané priehľadné fólie nie sú navrhnuté na správnu priľnavosť tonera. Používajte iba priehľadné fólie určené na používanie vo farebných laserových produktoch HP Color LaserJet.
- Vlhkosť papiera je nerovnomerná. Je príliš vysoká alebo nízka. Použite papier z iného zdroja alebo z neotvoreného balenia papiera.
- Na niektoré časti papiera sa neprichytáva toner. Použite papier z iného zdroja alebo z neotvoreného balenia papiera.
- Hlavičkový papier, ktorý používate, bol vytlačený na drsný papier. Použite hladší xerografický papier. Ak sa tým problém vyriešil, požiadajte dodávateľa hlavičkového papiera, aby skontroloval, či používaný papier zodpovedá špecifikáciám tohto produktu.
- Na riešenie problémov s kvalitou tlače môžete použiť viacero režimov optimalizácie tlače. Pozrite [Ponuka Print Quality \(Kvalita tla](#page-34-0)če) na strane 23.

## **Šablóna na určovanie príčin opakovaných porúch**

Ak sa chyba tlače na strane opakuje v pravidelných intervaloch, použite na určenie jej príčiny túto šablónu. Umiestnite vrchnú časť šablóny na miesto prvej chyby. Číslo umiestnené vedľa miesta ďalšieho výskytu chyby určuje, ktorú zo súčastí zariadenia je potrebné vymeniť.

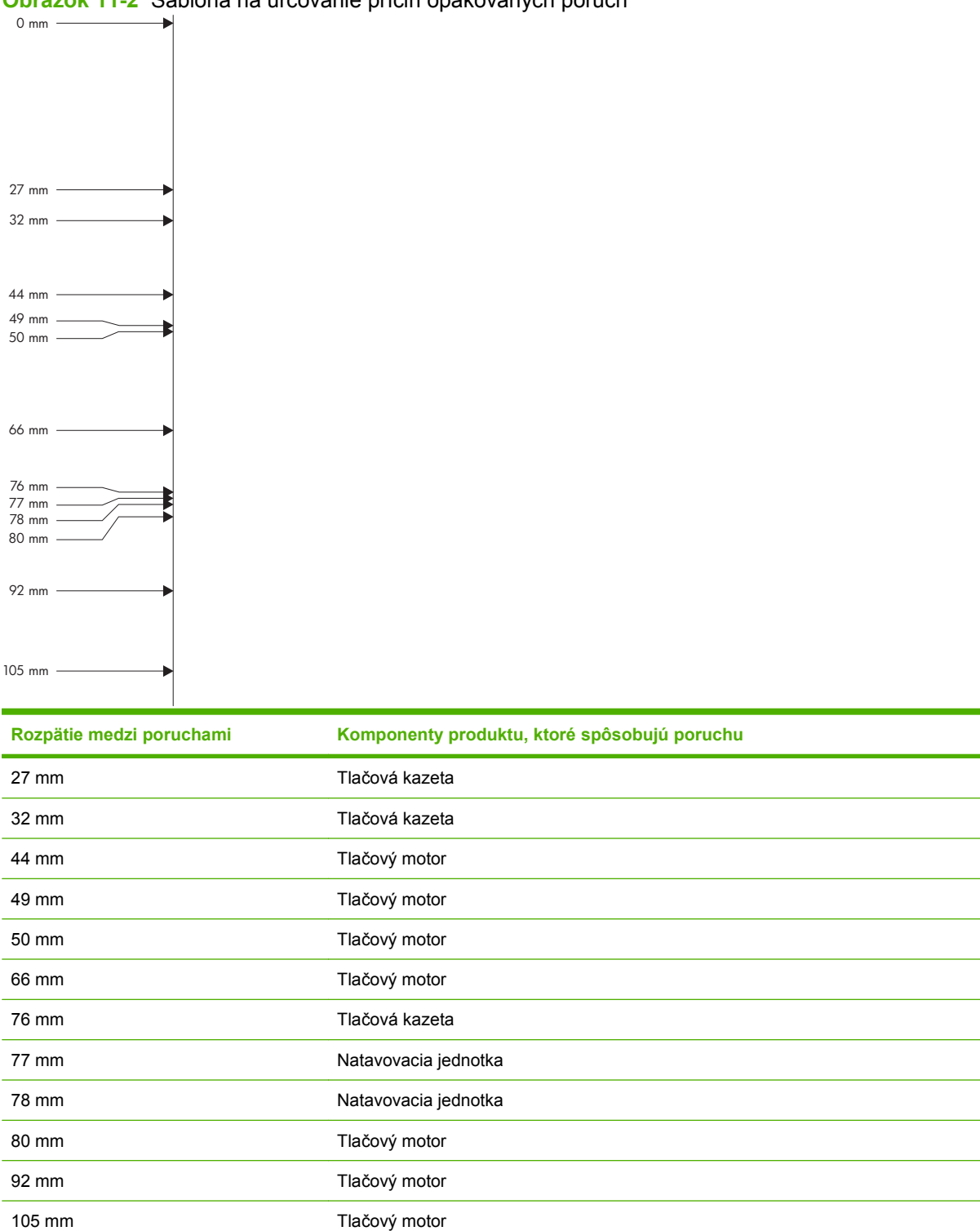

## **Chyby priehľadných fólií pre spätný projektor**

Pri priehľadných fóliách pre spätný projektor sa môžu vyskytnúť problémy s kvalitou obrazu, ktoré sa vyskytujú aj pri iných typoch papiera, ako aj chyby, ktoré sú špecifické iba pre priehľadné fólie. Navyše, keďže priehľadné fólie sú pri prechode tlačiarňou elastické, môžu na nich súčasti na manipuláciu s papierom zanechať stopy.

**EY POZNÁMKA:** Pred manipuláciou s fóliami počkajte minimálne 30 sekúnd, kým fólie vychladnú.

- Na karte **Paper** (Papier) ovládača tlačiarne vyberte ako typ papiera možnosť **Transparency** (Priehľadná fólia). Tiež sa uistite, že zásobník je správne nakonfigurovaný pre priehľadné fólie.
- Skontrolujte, či priehľadné fólie vyhovujú špecifikáciám pre tento produkt.
- Priehľadné fólie držte iba za okraje. Kožný maz môže na priehľadných fóliách spôsobiť vznik škvŕn a šmúh.
- Malé náhodné tmavé oblasti na koncových okrajoch plnofarebných strán môžu byť spôsobené zlepením priehľadných fólií vo výstupnom zásobníku. Úlohu skúste vytlačiť v menších dávkach.
- Ak počas tlače vyzerajú tlačené farby nesprávne, vyberte v softvérovom programe alebo v ovládači produktu odlišné farby.
- Ak používate odrazový spätný projektor, použite namiesto neho štandardný spätný projektor.

#### **Problémy kvality tlače spojené s prostredím**

Ak sa produkt používa v extrémne vlhkých alebo suchých podmienkach, overte, či je prostredie v rámci špecifikácií. Pozrite si časť [Parametre prostredia na strane 244](#page-255-0).

#### **Problémy s kvalitou tlače spojené so zaseknutiami**

- Skontrolujte, či ste z dráhy papiera odstránili všetok papier.
- Ak sa produkt nedávno zasekol, vytlačte dve alebo tri strany, aby ste produkt vyčistili.
- Papier neprechádza cez natavovaciu jednotku, čo spôsobuje chyby obrázkov na následných dokumentoch. Vytlačením dvoch alebo troch strán produkt vyčistite.

#### **Optimalizovanie a zlepšenie kvality obrázkov**

Nasledovné postupy môžete použiť na riešenie väčšiny problémov s kvalitou obrázkov

Ak nasledovný postup nezlepší kvalitu tlače, navštívte lokalitu [www.hp.com/support/cljcp3525.](http://www.hp.com/support/cljcp3525)

#### **Kalibrovanie produktu**

Kalibrácia predstavuje funkciu produktu, ktorá optimalizuje kvalitu tlače. Ak sa stretnete s akýmikoľvek problémami kvality obrazu, produkt kalibrujte.

- **1.** Stlačte tlačidlo Ponuka .
- 2. Stlačením tlačidla šípky nadol ▼ zvýrazníte ponuku **CONFIGURE DEVICE (NASTAVENIE ZARIADENIA)** a následne stlačte tlačidlo OK.
- **3.** Stlačením tlačidla šípky nadol ▼ zvýrazníte ponuku PRINT QUALITY (KVALITA TLAČE) a následne stlačte tlačidlo OK.
- **4.** Stlačením tlačidla šípky nadol ▼ zvýrazníte nastavenie **FULL CALIBRATE NOW (PLNÁ KALIBRÁCIA TERAZ)** a následne stlačte tlačidlo OK.

#### **Strany riešenia problémov s kvalitou tlače**

Vstavané strany riešenia problémov s kvalitou tlače používajte ako pomôcku pri diagnostikovaní a riešení problémov s kvalitou tlače.

- **1.** Stlačte tlačidlo Ponuka .
- **2.** Stlačením tlačidla šípky nadol ▼ zvýrazníte ponuku **DIAGNOSTICS (DIAGNOSTIKA)** a následne stlačte tlačidlo OK.
- **3.** Stlačením tlačidla šípky nadol ▼ zvýrazníte nastavenie **PQ TROUBLESHOOTING (RIEŠENIE PROBLÉMOV S KVALITOU TLAČE)** a následne stlačením tlačidla OK vytlačíte stránky.

Po vytlačení strán na riešenie problémov s kvalitou tlače sa produkt vráti do stavu **V pripravenom stave**. Postupujte podľa pokynov na vytlačených stranách.

#### **Nastavenie registrácie zobrazovania**

Ak máte problémy so zarovnávaním textu na strane, použite ponuku **SET REGISTRATION (NASTAVIŤ ZÁPIS)** na nastavenie registrácie zobrazovania. Pokyny nájdete v časti [Nastavenie zarovnania](#page-128-0) duplexnej tlač[e na strane 117](#page-128-0)

#### **Náprava problémov so svetlými prúžkami**

Ak máte problémy so svetlými prúžkami v obraze, použite ponuku **INFORMATION (INFORMÁCIE)** na vytlačenie stránky o stave spotrebného materiálu. Ak žiadna z kaziet nedosiahla odhadovaný koniec životnosti, vyberte kazety z produktu a následne ich opakovane nainštalujte. Produkt spustí čistiaci mechanizmus, ktorý môže napraviť problém so svetlými prúžkami.

# **Riešenie problémov s výkonom**

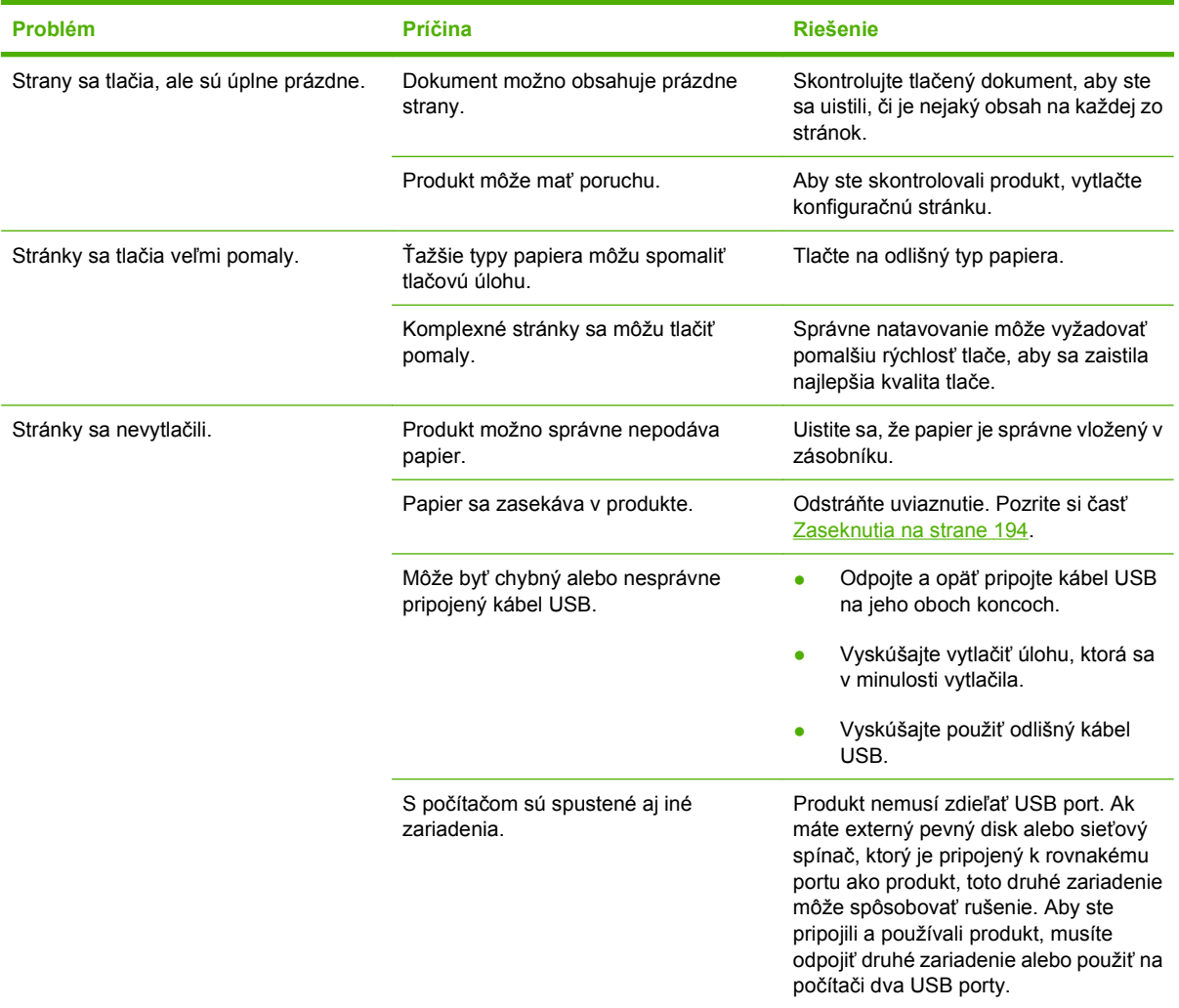

# **Riešenie problémov s pripojením**

### **Riešenie problémov s priamym pripojením**

Ak ste produkt pripojili priamo k počítaču, skontrolujte kábel.

- Skontrolujte, či je kábel pripojený k počítaču a k produktu.
- Skontrolujte, či kábel nie je dlhší ako 2 metre. V prípade potreby kábel vymeňte.
- Overte, či kábel správne funguje tak, že ho pripojíte k inému produktu. V prípade potreby kábel vymeňte.

#### **Riešenie sieťových problémov**

Skontrolujte nasledujúce položky, aby ste overili, či produkt komunikuje so sieťou. Pred začatím vytlačte konfiguračnú stranu. Pozrite si časť Informač[né stránky na strane 136](#page-147-0).

**1.** Sú evidentné akékoľvek fyzické problémy s pripojením medzi pracovnou stanicou alebo serverom súborov a produktom?

Overte, či konfigurácie sieťových káblových prepojení, pripojení a routerov sú správne. Overte, či dĺžky sieťového kábla sú v súlade s technickými údajmi siete.

**2.** Sú správne zapojené sieťové káble?

Uistite sa, že produkt je pripojený k sieti cez vhodný port a kábel. Skontrolujte každé káblové prepojenie, aby ste sa uistili, že je bezpečné a na správnom mieste. Ak problém aj naďalej pretrváva, vyskúšajte odlišný kábel alebo ho pripojte k odlišným portom na rozbočovači alebo vysielači-prijímači. Jantárová kontrolka aktivity a zelená kontrolka stavu prepojenia vedľa zapojenia portu na zadnej strane produktu by mali byť rozsvietené.

**3.** Je správne nastavená rýchlosť prepojenia a nastavenia obojstrannej tlače?

Spoločnosť Hewlett-Packard odporúča, aby ste toto nastavenie nechali v automatickom režime (predvolené nastavenie). Pozrite si časť [Nastavenia rýchlosti pripojenia a duplexnej prevádzky](#page-89-0) [na strane 78.](#page-89-0)

4. Dokážete skontrolovať "ping" produktu?

Použite príkazový riadok na zistenie ping produktu z počítača. Napríklad:

ping 192.168.45.39

Uistite sa, že ping zobrazuje spiatočné časy.

Ak dokážete skontrolovať ping produktu, overte, či je konfigurácia IP adresy produktu v počítači správna. Ak je správna, odstráňte produkt a potom ho opätovne pridajte.

Ak príkaz ping zlyhal, overte, či sú zapnuté sieťové rozbočovače a potom overte, či sieťové nastavenia, produkt a počítač sú nakonfigurované pre rovnakú sieť.

**5.** Pridali sa k sieti nejaké softvérové aplikácie?

Uistite sa, že nové programy sú kompatibilné, a že sú správne nainštalované so správnymi ovládačmi tlačiarne.

**6.** Môžu ostatní používatelia tlačiť?

Problém sa môže týkať len pracovnej stanice. Skontrolujte sieťové ovládače pracovnej stanice, ovládače tlačiarne a presmerovanie (zaznamenané v aplikácii Novell NetWare).

**7.** Ak iný používatelia môžu tlačiť, používajú rovnaký sieťový operačný systém?

Skontrolujte, či má váš systém správne sieťové nastavenie operačného systému.

**8.** Je váš protokol zapnutý?

Skontrolujte stav vášho protokolu na konfiguračnej stránke. Na skontrolovanie stavu ostatných protokolov môžete tiež použiť vstavaný webový server. Pozrite si časť [Vstavaný webový server](#page-151-0) [na strane 140](#page-151-0).

- **9.** Zobrazuje sa produkt v aplikácii HP Web Jetadmin alebo v inej aplikácii správy?
	- Overte sieťové nastavenia na strane konfigurácie siete.
	- Pomocou ovládacieho panelu produktu (pri produktoch s ovládacím panelom) potvrďte sieťové nastavenia pre produkt.

# **Problémy so softvérom produktu**

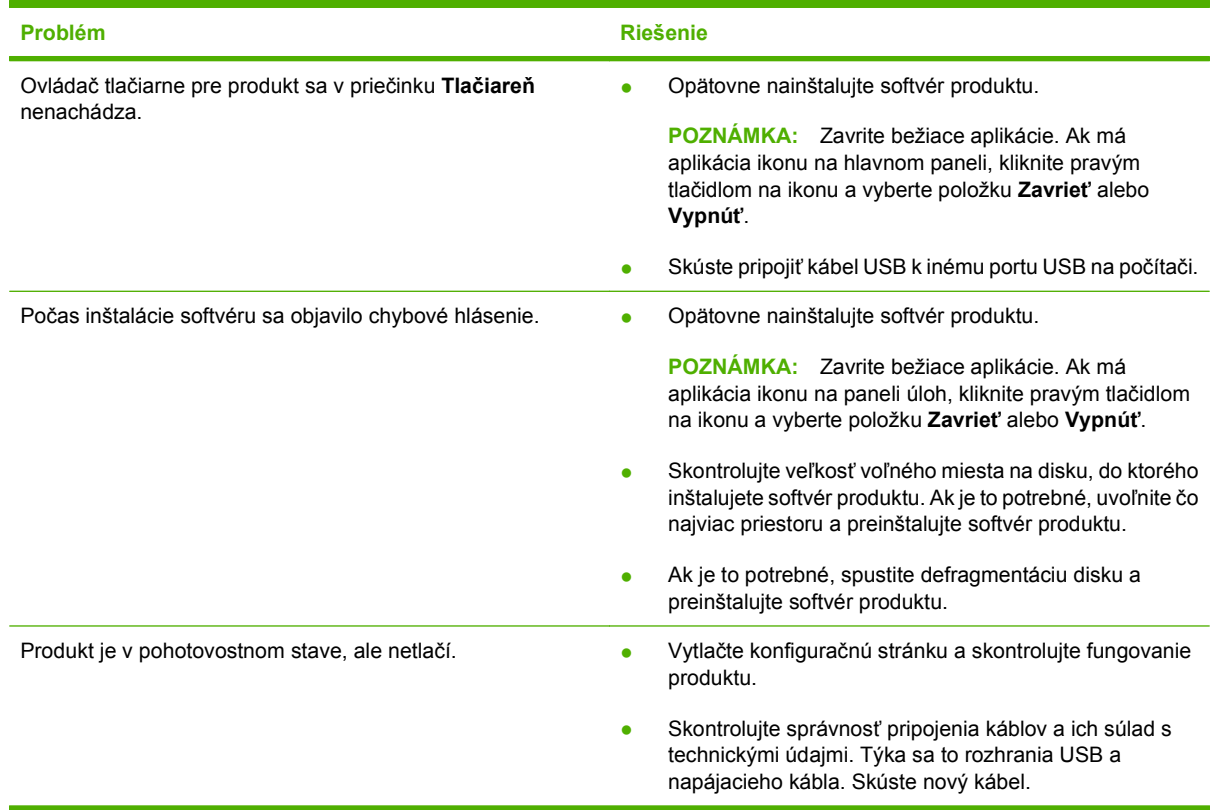

# **Riešenie bežných problémov systému Windows**

**Chybová správa:**

**"General Protection FaultException OE" (Zlyhanie ochranného systému, výnimka OE"**

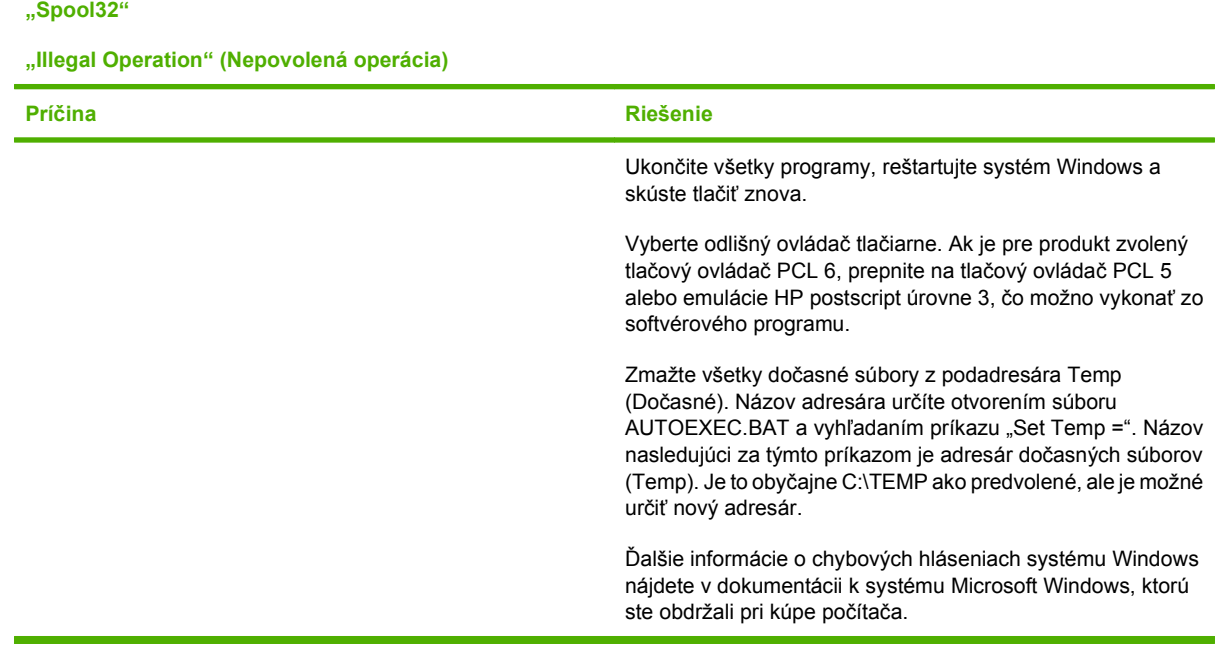

# **Riešenie bežných problémov počítačov Macintosh**

V tejto časti sú uvedené problémy, ktoré sa môžu vyskytnúť pri používaní systému Mac OS X.

#### **Tabuľka 11-2 Problémy so systémom Mac OS X**

**Ovládač tlačiarne sa nenachádza v zozname programov Print Center (Centrum tlače) alebo Printer Setup Utility (Pomôcka na nastavenie tlačiarne).**

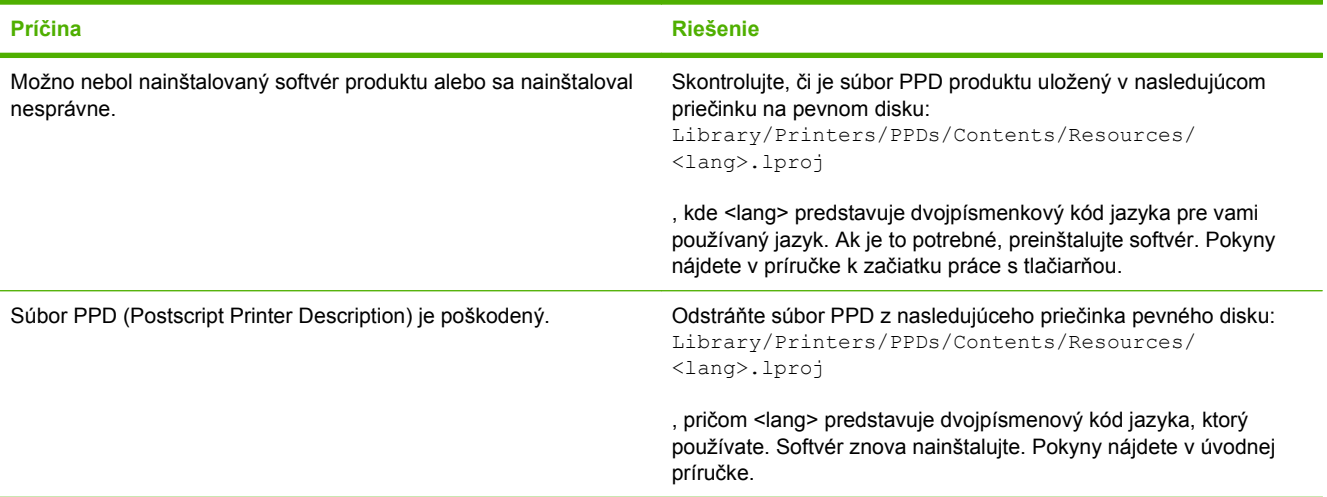

**Názov produktu, adresa IP alebo názov hostiteľa pripojenia Rendezvous/Bonjour sa neobjavia v zozname produktov v programe Print Center (Centrum tlače) alebo Printer Setup Utility (Pomôcka na nastavenie tlačiarne).**

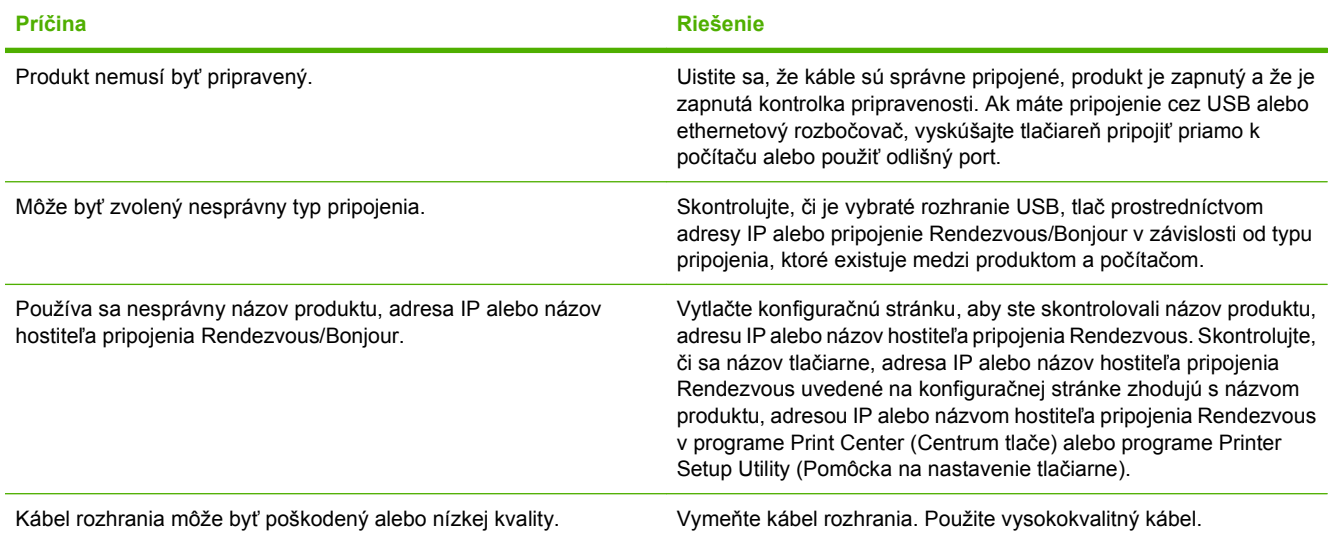

#### **Ovládač tlačiarne automaticky nenastaví vami vybraný produkt v aplikácii Print Center alebo Printer Setup Utility.**

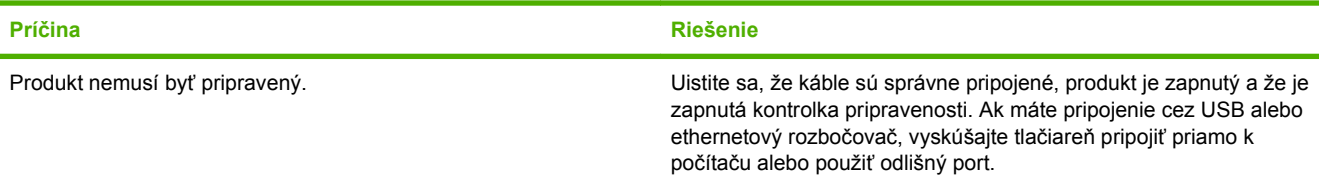

#### **Tabuľka 11-2 Problémy so systémom Mac OS X (pokračovanie)**

**Ovládač tlačiarne automaticky nenastaví vami vybraný produkt v aplikácii Print Center alebo Printer Setup Utility.**

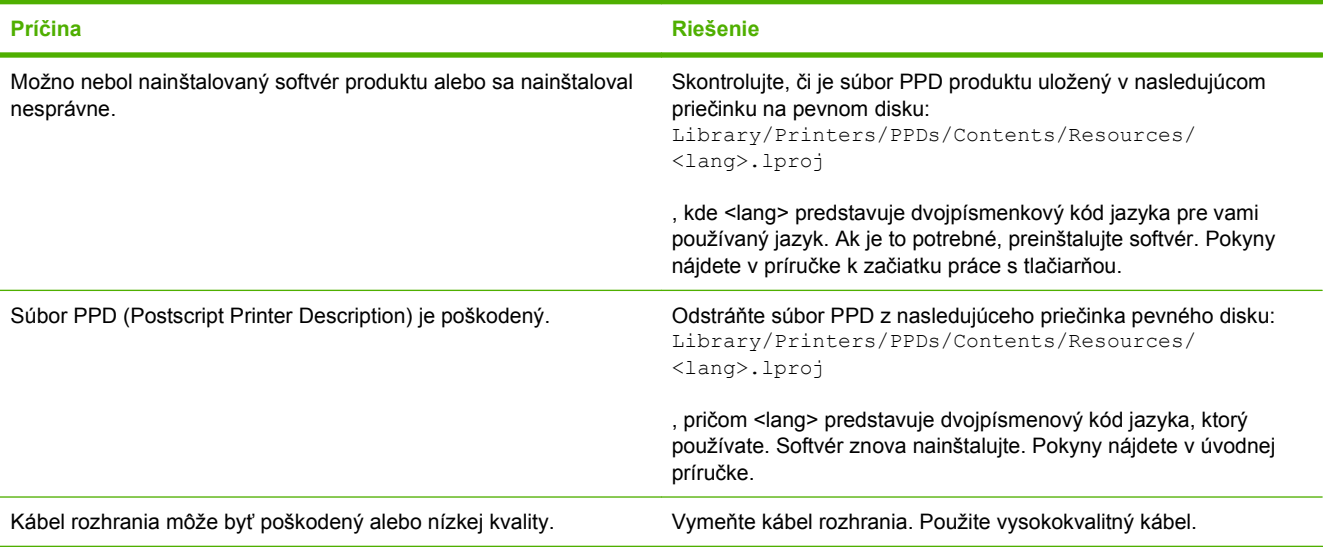

#### **Tlačová úloha sa neodoslala na požadovaný produkt.**

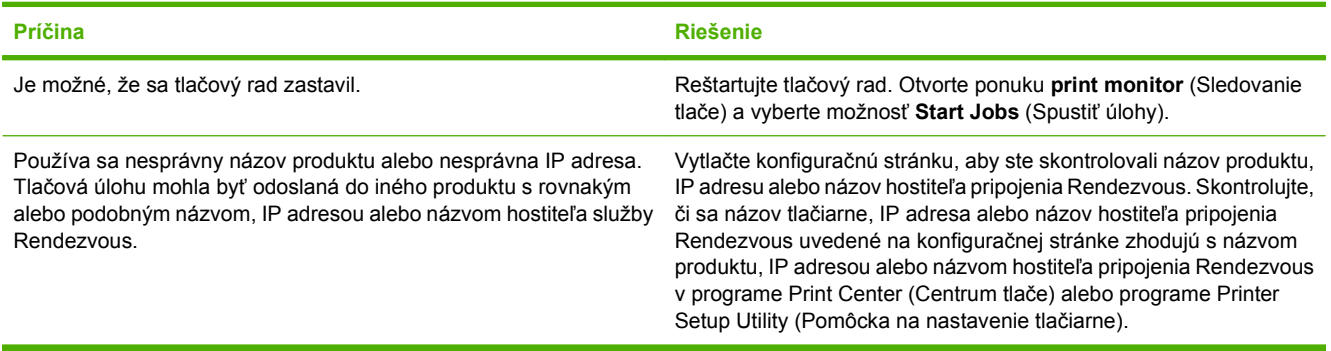

#### **Zapuzdrený súbor PostScript (EPS) netlačí so správnym typom písma.**

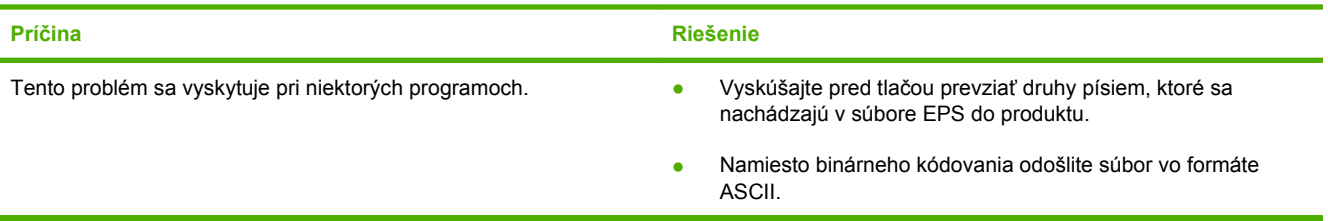

#### **Nemôžete tlačiť z karty USB iného výrobcu.**

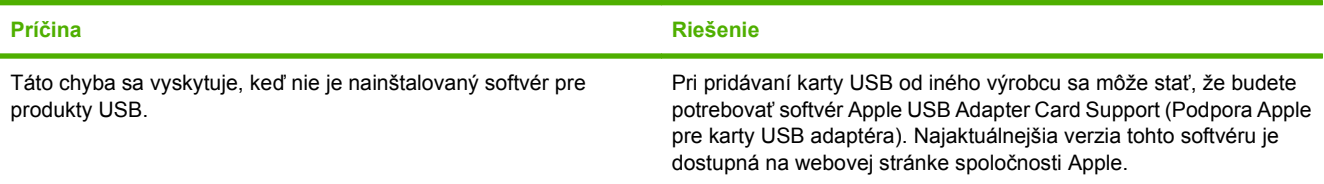

#### **Tabuľka 11-2 Problémy so systémom Mac OS X (pokračovanie)**

**Keď je produkt pripojený pomocou kábla USB, po výbere ovládača sa produkt nezobrazí v aplikácii Print Center alebo Printer Setup Utility.**

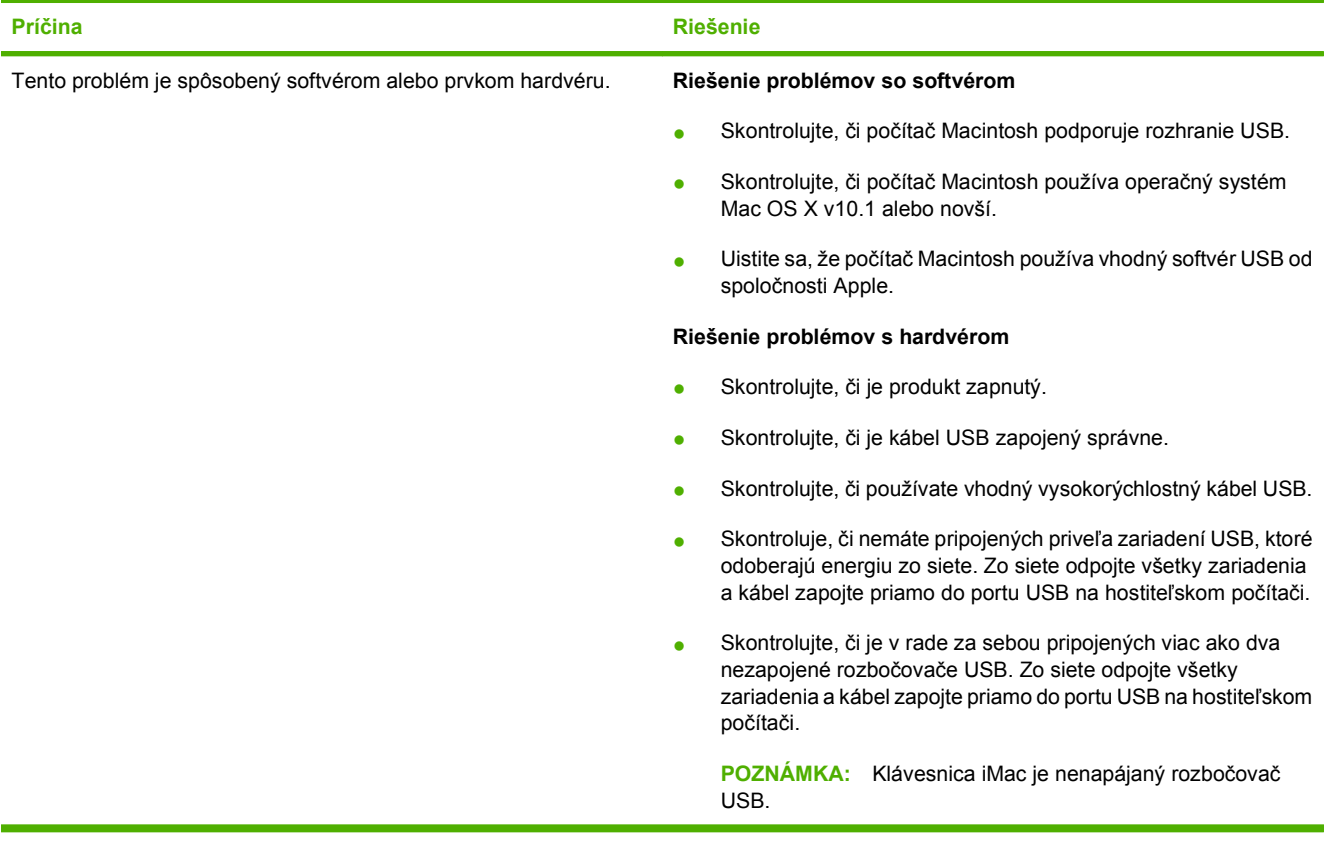

# **A Spotrebný materiál a príslušenstvo**

- [Objednávanie náhradných dielov, príslušenstva a spotrebného materiálu](#page-239-0)
- Č[ísla náhradných dielov](#page-240-0)

# <span id="page-239-0"></span>**Objednávanie náhradných dielov, príslušenstva a spotrebného materiálu**

Na objednanie dielov, spotrebného materiálu a príslušenstva existuje viacero metód.

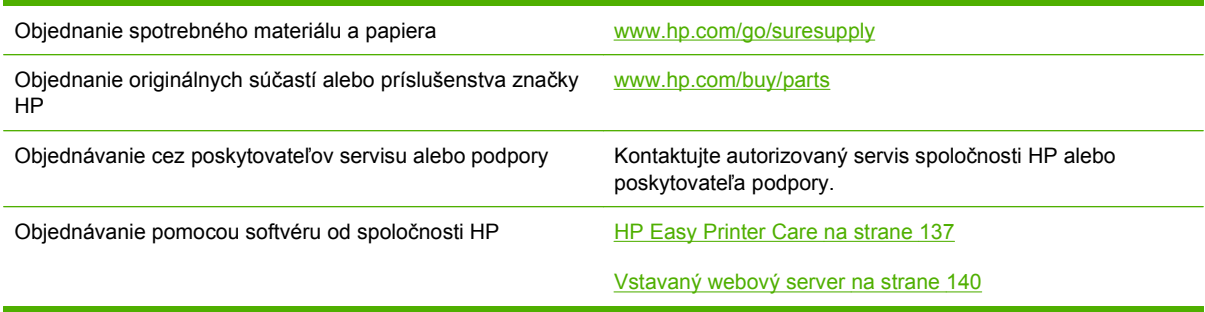

# <span id="page-240-0"></span>**Čísla náhradných dielov**

Informácie o objednávaní a dostupnosti sa môžu počas životnosti produktu zmeniť.

## **Príslušenstvo**

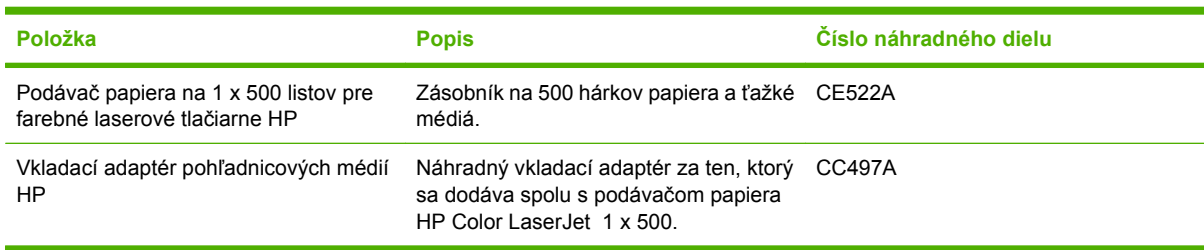

## **Tlačové kazety a zberná jednotka tonera**

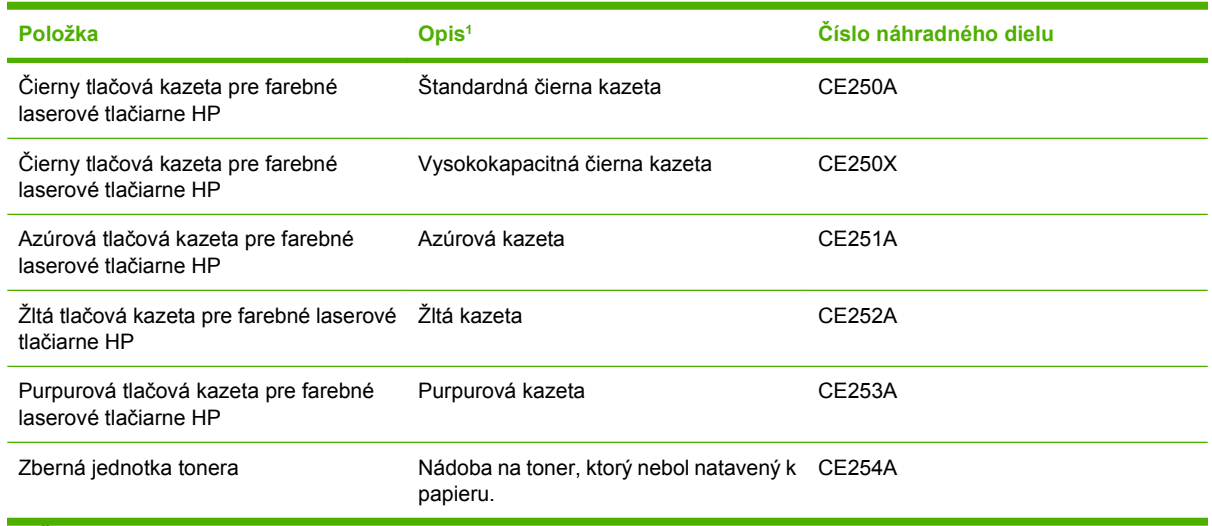

1 Ďalšie informácie nájdete na adrese [www.hp.com/go/learnaboutsupplies](http://www.hp.com/go/learnaboutsupplies)

## **Pamäť**

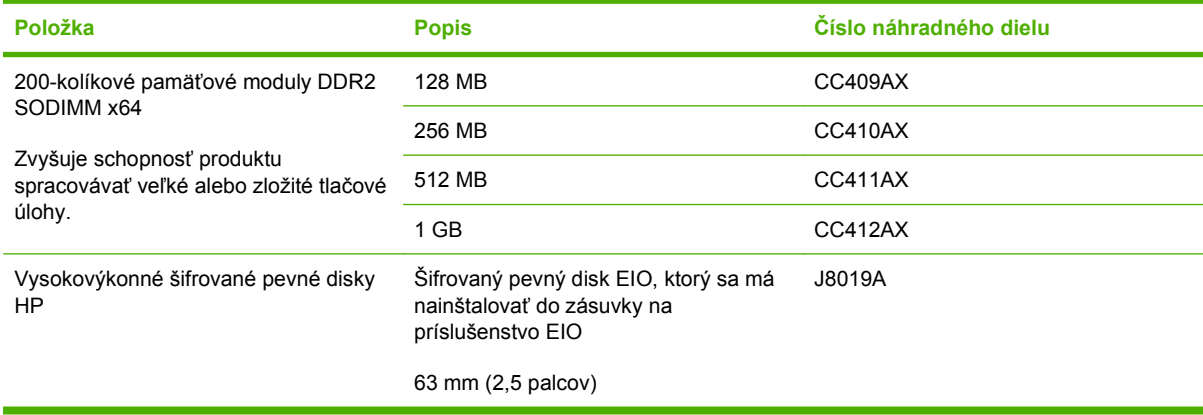

## **Káble a rozhrania**

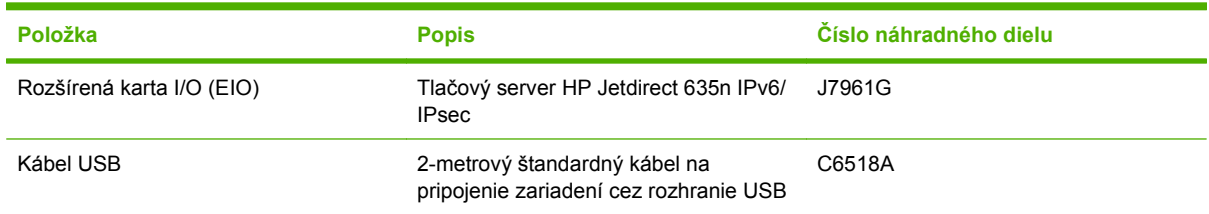

# **Súpravy na údržbu**

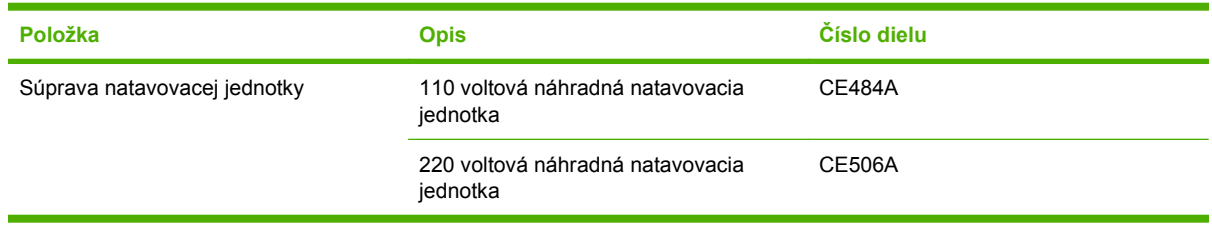

# **B Servis a technická podpora**

- [Vyhlásenie o obmedzenej záruke poskytovanej spolo](#page-243-0)čnosťou Hewlett-Packard
- [Vyhlásenie o obmedzenej záruke na tla](#page-245-0)čové kazety
- [Vyhlásenie o obmedzenej záruke na súpravu natavovacej jednotky pre farebné laserové tla](#page-246-0)čiarne spoloč[nosti HP](#page-246-0)
- Licenč[ná zmluva pre koncového používate](#page-247-0)ľa
- Záruč[ná služba opravy zo strany zákazníka](#page-250-0)
- [Podpora zákazníkov](#page-251-0)

## <span id="page-243-0"></span>**Vyhlásenie o obmedzenej záruke poskytovanej spoločnosťou Hewlett-Packard**

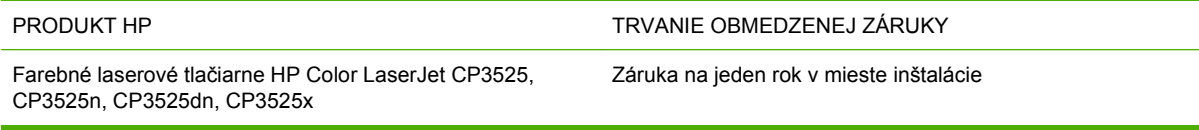

Spoločnosť HP sa vám ako koncovému zákazníkovi zaručuje, že od dátumu kúpy až do konca horeuvedenej lehoty nebude mať hardvér a príslušenstvo od spoločnosti HP žiadne chyby spôsobené použitými materiálmi a spracovaním. Ak spoločnosť HP počas záručnej lehoty obdrží upozornenie o takýchto chybách, výrobky, ktoré sa ukázali ako chybné, podľa vlastného uváženia opraví alebo vymení. Vymenené výrobky môžu byť nové alebo výkonom rovnocenné novým.

Spoločnosť HP sa vám zaručuje, že od dátumu kúpy až do konca horeuvedeného obdobia nebude softvér spoločnosti HP neschopný vykonávať programové inštrukcie v dôsledku chýb materiálu alebo spracovania pod podmienkou, že bude správne nainštalovaný a používaný. Ak spoločnosť HP obdrží počas záručnej lehoty upozornenie na takéto chyby, vymení softvér, ktorý nevykonáva programové inštrukcie pre takéto chyby.

Spoločnosť HP nezaručuje, že prevádzka zariadení značky HP bude bez prerušenia a bez chýb. Ak spoločnosť HP nedokáže v rámci rozumného obdobia opraviť alebo vymeniť akýkoľvek výrobok do zaručeného stavu, budete mať právo na vrátenie kúpnej ceny po urýchlenom vrátení výrobku.

Výrobky spoločnosti HP môžu obsahovať obnovené súčasti, ktoré sú rovnocenné s novými z hľadiska výkonu, alebo ktoré mohli byť náhodne použité.

Záruka sa nevzťahuje na chyby spôsobené (a) nesprávnou alebo neadekvátnou údržbou alebo kalibráciou, (b) softvérom, rozhraním, dielmi alebo spotrebnými materiálmi, ktoré nedodala spoločnosť HP, (c) nepovolenými úpravami alebo zneužitím, (d) prevádzkou mimo vydaných technických údajov o prostredí pre zariadenie alebo (e) nesprávnou prípravou alebo údržbou miesta.

V ROZSAHU POVOLENOM MIESTNOU LEGISLATÍVOU, VYŠŠIE UVEDENÉ ZÁRUKY SÚ EXKLUZÍVNE A ŽIADNA INÁ ZÁRUKA ALEBO PODMIENKA, ČI UŽ V PÍSANEJ ALEBO ÚSTNEJ PODOBE, NIE JE VYJADRENÁ ALEBO IMPLIKOVANÁ A SPOLOČNOSŤ HP OSOBITNE VYHLASUJE, ŽE NEPOSKYTUJE ZÁRUKY ALEBO PODMIENKY OBCHODOVATEĽNOSTI, USPOKOJIVEJ KVALITY A VHODNOSTI NA KONKRÉTNY ÚČEL. Niektoré krajiny/oblasti, štáty alebo provincie neumožňujú obmedzenie trvania akejkoľvek implicitnej záruky, takže vyššie uvedené obmedzenia alebo vylúčenia, sa nemusia na vás vzťahovať. Táto záruka vám poskytuje špecifické zákonné práva a môžete mať tiež iné práva, ktoré sa odlišujú v závislosti od krajiny/oblasti, štátu alebo provincie.

Obmedzená záruka spoločnosti HP platí v ktorejkoľvek krajine/oblasti alebo lokalite, kde má spoločnosť HP podporu pre tento produkt a kde spoločnosť HP predávala tento produkt. Úroveň zaručených prijímaných služieb sa môže odlišovať podľa miestnych noriem. Spoločnosť HP nezmení formu, prispôsobenie alebo funkcie produktu, aby sa mohlo prevádzkovať v krajine/oblasti, pre ktorú nikdy nebolo určené z právnych alebo regulačných dôvodov.

V ROZSAHU, KTORÝ UMOŽŇUJÚ MIESTNE ZÁKONY, SÚ PROSTRIEDKY V TOMTO ZÁRUČNOM PREHLÁSENÍ URČENÉ PRE VAŠE ZÁKLADNÉ A VÝHRADNÉ NÁPRAVY. OKREM VYŠŠIE UVEDENÝCH PRÍPADOV NEBUDÚ ZA ŽIADNYCH OKOLNOSTÍ SPOLOČNOSŤ HP ALEBO JEJ DODÁVATELIA ZODPOVEDNÍ ZA STRATU ÚDAJOV ALEBO ZA PRIAME, ŠPECIÁLNE, NÁHODNÉ, NÁSLEDNÉ (VRÁTANE STRATY ZISKU ALEBO ÚDAJOV) ALEBO INÉ CHYBY BEZ OHĽADU NA TO, ČI SA ZAKLADAJÚ NA ZMLUVE, ÚMYSELNOM UBLÍŽENÍ ALEBO INÝM SPÔSOBOM. Niektoré krajiny/oblasti, štáty alebo provincie neumožňujú vylúčenie alebo obmedzenie náhodných alebo následných poškodení, takže vyššie uvedené obmedzenia alebo vylúčenia sa nemusia na vás vzťahovať.

ZÁRUČNÉ PODMIENKY UVEDENÉ V TOMTO VYHLÁSENÍ OKREM ROZSAHU, KTORÝ JE ZO ZÁKONA POVOLENÝ, ICH NEVYLUČUJÚ, NEOBMEDZUJÚ ALEBO NEUPRAVUJÚ A OKREM POVINNÝCH ZÁKONNÝCH PRÁV SA VZŤAHUJÚ NA PREDAJ TOHTO PRODUKTU VÁM.

# <span id="page-245-0"></span>**Vyhlásenie o obmedzenej záruke na tlačové kazety**

Za tento produkt spoločnosti HP sa ručí, že nebude obsahovať chyby materiálu alebo spracovania.

Táto záruka sa nevzťahuje na produkty, ktoré (a) sa doplnili, obnovili, prerobili alebo do ktorých sa svojvoľne akýmkoľvek spôsobom zasahovalo, (b) vykazujú problémy spôsobené zneužitím, nesprávnym uskladnením alebo prevádzkou mimo uvedených technických údajov prostredia pre tlačiareň alebo (c) vykazujú opotrebovanie spôsobené bežným používaním.

Aby ste získali záručné služby, vráťte produkt na mieste zakúpenia (s písomným popisom problému a tlačovými vzorkami) alebo kontaktujte podporu pre zákazníkov spoločnosti HP. Na základe rozhodnutia spoločnosti HP sa vymení produkt, ktorý sa preukázal, že je chybný alebo sa vám vráti jeho kúpna cena.

V ROZSAHU, KTORÝ UMOŽŇUJÚ MIESTNE ZÁKONY, JE VYŠŠIE UVEDENÁ ZÁRUKA EXKLUZÍVNA A ŽIADNA INÁ ZÁRUKA ALEBO STAV BEZ OHĽADU NA TO, ČI JE PÍSOMNÝ ALEBO ÚSTNY, NIE JE VYSLOVENÝ ALEBO IMPLICITNÝ A SPOLOČNOSŤ HP ŠPECIFICKY ODMIETA AKÉKOĽVEK IMPLICITNÉ ZÁRUKY ALEBO PODMIENKY PREDAJNOSTI, DOSTATOČNEJ KVALITY A VHODNOSTI PRE PRÍSLUŠNÝ ÚČEL.

V ROZSAHU, KTORÝ UMOŽŇUJÚ MIESTNE ZÁKONY, NEBUDÚ ZA ŽIADNYCH OKOLNOSTÍ SPOLOČNOSŤ HP ALEBO JEJ DODÁVATELIA ZODPOVEDNÍ ZA PRIAME, ŠPECIÁLNE, NÁHODNÉ, NÁSLEDNÉ (VRÁTANE STRATY ZISKU ALEBO ÚDAJOV) ALEBO INÉ POŠKODENIA BEZ OHĽADU NA TO, ČI SA ZAKLADAJÚ NA ZMLUVE, ÚMYSELNOM UBLÍŽENÍ ALEBO INÝM SPÔSOBOM.

ZÁRUČNÉ PODMIENKY UVEDENÉ V TOMTO VYHLÁSENÍ OKREM ROZSAHU, KTORÝ JE ZO ZÁKONA POVOLENÝ, ICH NEVYLUČUJÚ, NEOBMEDZUJÚ ALEBO NEUPRAVUJÚ A OKREM POVINNÝCH ZÁKONNÝCH PRÁV SA VZŤAHUJÚ NA PREDAJ TOHTO PRODUKTU VÁM.

## <span id="page-246-0"></span>**Vyhlásenie o obmedzenej záruke na súpravu natavovacej jednotky pre farebné laserové tlačiarne spoločnosti HP**

Pri tomto výrobku je zaručené, že neobsahuje žiadne závady materiálu ani spracovania až do chvíle, kým sa na ovládacom paneli tlačiarne nezobrazí indikátor končiacej životnosti.

Záruka sa nevzťahuje na produkty, ktoré (a) boli obnovené, repasované alebo s nimi bolo inak manipulované, (b) majú ťažkosti kvôli nesprávnemu zaobchádzaniu, nesprávnemu uskladneniu alebo prevádzke v prostredí s inými vlastnosťami, ako sú určené pre toto tlačové zariadenie alebo (c) vykazujú opotrebenie z bežného používania.

Ak chcete využiť záručný servis, vráťte výrobok na mieste jeho zakúpenia (s písomným popisom problému) alebo sa spojte s centrom pre podporu zákazníka spoločnosti HP. Spoločnosť HP na základe svojho uváženia výrobky, na ktorých bolo preukázané poškodenie, vymení alebo zaplatí ich nákupnú cenu.

VYŠŠIE UVEDENÉ ZÁRUKY SÚ V ROZSAHU DANOM MIESTNYMI ZÁKONMI JEDINÝMI A VÝLUČNÝMI ZÁRUKAMI, ŽIADNA INÁ ZÁRUKA, PÍSOMNÁ ALEBO ÚSTNA, NIMI NIE JE VYJADRENÁ, ANI Z NICH NEVYPLÝVA A SPOLOČNOSŤ HP SA VÝSLOVNE ZRIEKA AKÝCHKOĽVEK NEPRIAMO VYPLÝVAJÚCICH ZÁRUK ALEBO PODMIENOK OBCHODOVANIA, SPLNENIA USPOKOJIVEJ KVALITY A SPÔSOBILOSTI NA DANÝ ÚČEL.

OKREM PRÍPADOV UVEDENÝCH VYŠŠIE NEBUDE SPOLOČNOSŤ HP A ANI JEJ DODÁVATELIA V ŽIADNOM PRÍPADE ZODPOVEDNÍ ZA STRÁTU DÁT ALEBO ZA PRIAME, ZVLÁŠTNE, NÁHODNÉ, NÁSLEDNÉ (VRÁTANE STRATY ZISKU ALEBO DÁT), ANI INÉ ŠKODY, ČI UŽ VZNIKNUTÉ NA ZÁKLADE ZMLUVY, SÚDNEHO SPORU ALEBO INAK.

ZÁRUČNÉ PODMIENKY V TOMTO PREHLÁSENI O ZÁRUKE OKREM ZÁKONOM POVOLENÉHO ROZSAHU NEVYLUČUJÚ, NEOBMEDZUJÚ, ANI NEMODIFIKUJÚ, ALE DOPĹŇAJÚ ZÁVÄZNÉ ŠTATUTÁRNE PRÁVA PLATNÉ PRE PREDAJ TOHOTO PRODUKTU KONCOVÝM ZÁKAZNÍKOM.

# <span id="page-247-0"></span>**Licenčná zmluva pre koncového používateľa**

PRED POUŽÍVANÍM TOHTO SOFTVÉROVÉHO PRODUKTU SI DÔKLADNE PREČÍTAJTE NASLEDOVNÉ: Táto licenčná zmluva pre koncového používateľa ("licenčná zmluva") je zmluvou medzi (a) vami (buď jednotlivcom alebo spoločnosťou, ktorú zastupujete) a (b) spoločnosťou Hewlett-Packard Company ("HP") a upravuje používanie tohto softvérového produktu ("softvér"). Táto licenčná zmluva neplatí v prípade, že medzi vami a spoločnosťou HP alebo jej dodávateľmi softvéru bola uzatvorená osobitná licenčná zmluva, a to vrátane licenčnej zmluvy nachádzajúcej sa v elektronickej dokumentácii. Výraz "softvér" sa môže vzťahovať na (i) súvisiace médiá, (ii) používateľskú príručku a ďalšie tlačené dokumenty a (iii) dokumentáciu "online" alebo elektronickú dokumentáciu (spoločne označenú ako "používateľská dokumentácia").

PRÁVA NA SOFTVÉR SÚ PONÚKANÉ LEN ZA PREDPOKLADU, ŽE SÚHLASÍTE SO VŠETKÝMI PODMIENKAMI TEJTO LICENČNEJ ZMLUVY. INŠTALÁCIOU, SKOPÍROVANÍM, PREVZATÍM ALEBO INÝM POUŽITÍM TOHTO SOFTVÉRU SÚHLASÍTE S PODMIENKAMI LICENČNEJ ZMLUVY. AK TÚTO LICENČNÚ ZMLUVU NEAKCEPTUJETE, SOFTVÉR NEINŠTALUJTE, NEPREBERAJTE A ANI INÝM SPÔSOBOM NEPOUŽÍVAJTE. AK STE SOFTVÉR KÚPILI, ALE NESÚHLASITE S TOUTO LICENČNOU ZMLUVOU, DO ŠTRNÁSTICH DNÍ HO VRÁŤTE TAM, KDE STE HO ZAKÚPILI A BUDE VÁM VYPLATENÁ JEHO KÚPNA CENA. AK JE SOFTVÉR NAINŠTALOVANÝ ALEBO POSKYTNUTÝ AJ S INÝM PRODUKTOM SPOLOČNOSTI HP, MÔŽETE VRÁTIŤ CELÝ NEPOUŽITÝ PRODUKT.

1. SOFTVÉR TRETÍCH STRÁN. Okrem softvéru, ktorý je vlastníctvom spoločnosti HP ("softvér spoločnosti HP"), môže byť súčasťou tohto softvéru aj softvér poskytnutý na základe licencie od tretích strán ("softvér tretích strán" a "licencia od tretích strán"). Softvér tretích strán je vám poskytnutý na základe podmienok uvedených v súvisiacej licencii od tretích strán. Licencia od tretích strán sa vo všeobecnosti nachádza v príslušnom súbore, napríklad license.txt. Ak licenciu od tretích strán nemôžete nájsť, mali by ste sa obrátiť na podporu spoločnosti HP. Ak niektorá z licencií od tretích strán poskytuje prístup k zdrojovému kódu (napríklad všeobecná verejná licencia GNU) a predmetný zdrojový kód nie je súčasťou softvéru, informácie o získaní takéhoto zdrojového kódu nájdete na stránkach podpory daného produktu na webovej lokalite spoločnosti HP (hp.com).

2. LICENČNÉ PRÁVA. V prípade, že splníte všetky podmienky tejto licenčnej zmluvy, získate nasledujúce práva:

a. Používanie. Spoločnosť HP vám udeľuje licenciu na používanie jednej kópie tohto softvéru. "Používanie" znamená inštalovanie, kopírovanie, ukladanie, nahrávanie, spúšťanie alebo zobrazovanie softvéru spoločnosti HP. Softvér spoločnosti HP nesmiete upravovať ani deaktivovať jeho licenčné alebo ovládacie funkcie. Ak spoločnosť HP poskytuje tento softvér na používanie so zobrazovacím alebo tlačovým produktom (napríklad, ak softvérom je ovládač tlačiarne, firmvér alebo doplnok), softvér spoločnosti HP môžete používať iba s týmto produktom ("produkt spoločnosti HP"). Ďalšie obmedzenia týkajúce sa používania sa môžu nachádzať v používateľskej dokumentácii. Na účely používania nesmiete oddeľovať časti softvéru spoločnosti HP. Nemáte právo distribuovať softvér spoločnosti HP.

b. Kopírovanie. Právo na kopírovanie znamená, že môžete robiť archívne alebo záložné kópie softvéru tak, aby každá kópia obsahovala všetky pôvodné vlastnícke upozornenia softvéru a bola použitá len na účely zálohovania.

3. INOVÁCIE. Ak chcete softvér spoločnosti HP použiť ako inováciu, aktualizáciu alebo doplnok (spoločne označované ako "inovácia"), musíte byť najprv vlastníkom licencie na pôvodný softvér spoločnosti HP, ktorý je spoločnosťou HP odsúhlasený na inováciu. Ak inovácia nahrádza pôvodný softvér spoločnosti HP, tak ho potom už ďalej nemôžete používať. Ak spoločnosť HP v súvislosti s inováciou neposkytne iné podmienky, tak táto licenčná zmluva sa bude vzťahovať na všetky inovácie. V prípade, že dôjde k rozporu medzi touto licenčnou zmluvou a inými podmienkami, tieto iné podmienky budú mať prednosť.

#### 4. PREVOD SOFTVÉRU.

a. Prevod softvéru tretej strane. Pôvodný koncový používateľ softvéru spoločnosti HP môže uskutočniť jednorazový prevod softvéru spoločnosti HP na iného koncového používateľa. Každý prevod bude obsahovať všetky súčasti softvéru, médiá, používateľskú dokumentáciu, túto licenčnú zmluvu a v prípade výskytu aj certifikát pravosti. Pri prevode nesmie ísť o nepriamy prevod, napríklad prostredníctvom inej osoby. Pred prevodom musí koncový používateľ, ktorý prijíma prevádzaný softvér, súhlasiť s touto licenčnou zmluvou. Prevedením softvéru spoločnosti HP vaša licencia automaticky končí.

b. Obmedzenia. Softvér spoločnosti HP nesmiete poskytovať na základe nájomnej alebo lízingovej zmluvy a ani ho požičiavať. Softvér spoločnosti HP nesmiete používať ani na spoločné komerčné zdieľanie alebo využívanie na kancelárske účely. Okrem prípadov výslovne uvedených v tejto licenčnej zmluve nesmiete na softvér spoločnosti HP udeľovať licencie, nesmiete ho postupovať a ani iným spôsobom prevádzať.

5. VLASTNÍCKE PRÁVA. Všetky duševné vlastnícke práva na softvér a používateľskú dokumentáciu vlastní spoločnosť HP alebo jej dodávatelia a sú chránené zákonmi, ku ktorým patria príslušné zákony na ochranu autorských práv, obchodného tajomstva, patentov a ochranných známok. Zo softvéru nesmiete odstrániť žiadne označenia produktu, upozornenia na autorské práva alebo vlastnícke obmedzenia.

6. OBMEDZENIE DEKÓDOVANIA. Softvér spoločnosti HP nesmiete dekódovať, dekompilovať ani rozkladať, okrem zákonom povolených prípadov a v rozsahu, ktorý príslušné zákony umožňujú.

7. SÚHLAS S POUŽITÍM ÚDAJOV. Spoločnosť HP a jej pobočky môžu zbierať a používať technické informácie, ktoré im poskytnete v súvislosti s (i) používaním softvéru alebo produktu spoločnosti HP alebo (ii) prijatím služieb podpory týkajúcich sa softvéru alebo produktu spoločnosti HP. S týmito informáciami sa bude narábať v súlade s pravidlami spoločnosti HP o ochrane súkromia. Spoločnosť HP takéto informácie nepoužije spôsobom, ktorý by vás osobne identifikoval, okrem prípadov nutných na zlepšenie použitia produktu alebo poskytnutie služieb podpory.

8. OBMEDZENIE ZODPOVEDNOSTI. Celková zodpovednosť spoločnosti HP a jej dodávateľov vyplývajúca z tejto licenčnej zmluvy a zároveň váš výhradný nárok na odstránenie škôd na základe tejto licenčnej zmluvy je len do výšky sumy, ktorú ste skutočne zaplatili za produkt alebo do sumy 5,00 USD, a to bez ohľadu na prípadné škody, ktoré vám mohli vzniknúť. V MAXIMÁLNOM ROZSAHU UMOŽNENOM PLATNOU LEGISLATÍVOU NEBUDÚ SPOLOČNOSŤ HP ANI JEJ DODÁVATELIA V ŽIADNOM PRÍPADE ZODPOVEDNÍ ZA ŠPECIFICKÉ, NÁHODNÉ, NEPRIAME ALEBO NÁSLEDNÉ ŠKODY (VRÁTANE STRATY ZISKU, ÚDAJOV, PRERUŠENIA ČINNOSTI, POŠKODENIA ZDRAVIA ALEBO STRATY SÚKROMIA) TÝKAJÚCE SA POUŽÍVANIA ALEBO NEMOŽNOSTI POUŽÍVAŤ SOFTVÉR, AJ KEĎ SPOLOČNOSŤ HP ALEBO JEJ DODÁVATEĽ BOLI POUČENÍ O MOŽNOSTI VZNIKU TAKÝCHTO ŠKÔD A VYŠŠIE UVEDENÉ ODSTRÁNENIE ŠKÔD NESPLNILO SVOJ HLAVNÝ ÚČEL. Niektoré štáty alebo právne systémy nepovoľujú výnimky alebo obmedzenia náhodných alebo následných škôd a preto sa vyššie uvedené obmedzenia nemusia na vás vzťahovať.

9. ŠTÁTNI ZÁKAZNÍCI V USA. Pre štátne inštitúcie v USA platí, že licencie na komerčný počítačový softvér, dokumentáciu k počítačovému softvéru a technické údaje pre komerčné položky sú poskytované na základe príslušnej komerčnej licenčnej zmluvy spoločnosti HP v súlade s predpismi FAR 12.211 a FAR 12.212.

10. SÚLAD S VÝVOZNÝMI ZÁKONMI. Budete dodržiavať všetky zákony, pravidlá a predpisy (i) týkajúce sa vývozu alebo dovozu softvéru alebo (ii) obmedzujúce používanie softvéru vrátane všetkých obmedzení týkajúcich sa šírenia jadrových, chemických alebo biologických zbraní.

11. VYHRADENIE PRÁV. Spoločnosť HP a jej dodávatelia si vyhradzujú všetky práva, ktoré vám neboli touto licenčnou zmluvou výslovne priznané.

(c) 2007 Hewlett-Packard Development Company, L.P.

Rev. 11/06

# <span id="page-250-0"></span>**Záručná služba opravy zo strany zákazníka**

Produkty spoločnosti HP sú navrhnuté s mnohými dielmi opraviteľnými zo strany zákazníka (CSR), aby sa minimalizoval čas opravy a umožnila sa lepšia flexibilita vo vykonávaní výmeny chybných dielov. Ak počas diagnostického obdobia spoločnosť HP identifikuje, že oprava sa dá dosiahnuť použitím dielu CSR, dodá ho priamo k vám, aby ste ho vymenili. Existujú dve kategórie dielov CSR: 1) Diely, pri ktorých je oprava zo strany zákazníka povinná. Ak požiadate spoločnosť HP, aby vymenila tieto diely, budú vám pri tejto službe spoplatnené výdavky za cestu a prácu. 2) Diely, pri ktorých je oprava zo strany zákazníka voliteľná. Tieto diely sú tiež navrhnuté pre opravu zo strany zákazníka. Ak však potrebujete, aby ich spoločnosť HP vymenila za vás, môže sa to vykonať bez akéhokoľvek dodatočného spoplatňovania v rámci typu záručnej služby, ktorá sa vzťahuje na váš produkt.

V závislosti od dostupnosti a toho, či je to geograficky možné, sa diely CSR dodajú nasledujúci pracovný deň. Ak je to geograficky možné, za dodatočný poplatok sa môže poskytovať služba dodávky v rovnaký deň alebo do štyroch hodín. Ak je potrebná asistencia, môžete zavolať do centra technickej podpory spoločnosti HP a technik vám pomôže cez telefón. Spoločnosť HP uvádza v materiáloch dodaných s náhradným dielom CSR, či sa daný diel musí vrátiť spoločnosti HP. V prípadoch, kedy sa požaduje, aby ste chybný diel vrátili spoločnosti HP, musíte dodať chybný diel späť spoločnosti HP v rámci definovaného časového obdobia, ktoré je bežne päť (5) pracovných dní. Chybný diel sa musí vrátiť s príslušnou dokumentáciou v dodanom prepravnom materiáli. V prípade, že nevrátite chybnú časť, môže sa stať, že spoločnosť HP vám spoplatní náhradný diel. Pri oprave zo strany zákazníka bude spoločnosť HP platiť všetky poplatky spojené s dodaním a vrátením dielu a vyberie kuriérsku spoločnosť/dopravcu, ktorý sa na tento účel použije.

# <span id="page-251-0"></span>**Podpora zákazníkov**

Získajte telefónnu podporu, ktorá je bezplatná počas záručnej Telefónne čísla krajiny/oblasti sa nachádzajú na letáku, ktorý doby pre vašu krajinu/oblasť Pripravte si názov produktu, sériové číslo, dátum zakúpenia a popis problému. sa nachádzal v škatuli s produktom alebo na lokalite [www.hp.com/support/.](http://www.hp.com/support/) Získajte 24-hodinovú internetovú podporu [www.hp.com/support/cljcp3525](http://www.hp.com/support/cljcp3525) Získajte podporu pre produkty používané s počítačom Macintosh [www.hp.com/go/macosx](http://www.hp.com/go/macosx) Prevezmite si pomocné softvérové programy, ovládače a elektronické informácie [www.hp.com/go/cljcp3525\\_software](http://www.hp.com/go/cljcp3525_software) Objednanie dodatočných služieb alebo dohôd o údržbe od spoločnosti HP [www.hp.com/go/carepack](http://www.hp.com/go/carepack)
# <span id="page-252-0"></span>**C Technické údaje produktu**

- [Fyzické parametre](#page-253-0)
- [Spotreba energie a akustické emisie](#page-254-0)
- [Parametre prostredia](#page-255-0)

## <span id="page-253-0"></span>**Fyzické parametre**

#### **Tabuľka C-1 Rozmery zariadenia**

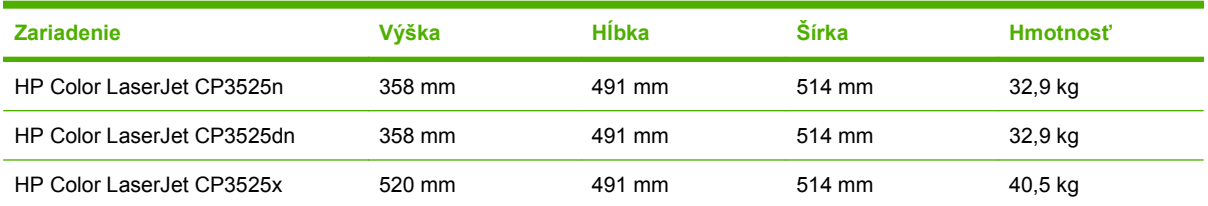

#### **Tabuľka C-2 Rozmery zariadenia s plne otvorenými dvierkami a vysunutými zásobníkmi papiera**

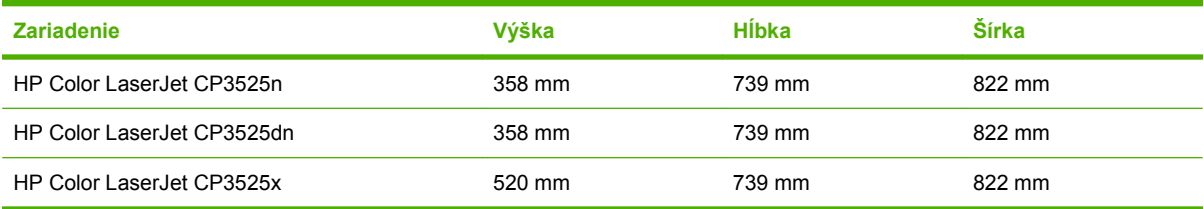

## <span id="page-254-0"></span>**Spotreba energie a akustické emisie**

Aktuálne informácie nájdete na adrese [www.hp.com/go/cljcp3525\\_regulatory.](http://www.hp.com/go/cljcp3525_regulatory)

## <span id="page-255-0"></span>**Parametre prostredia**

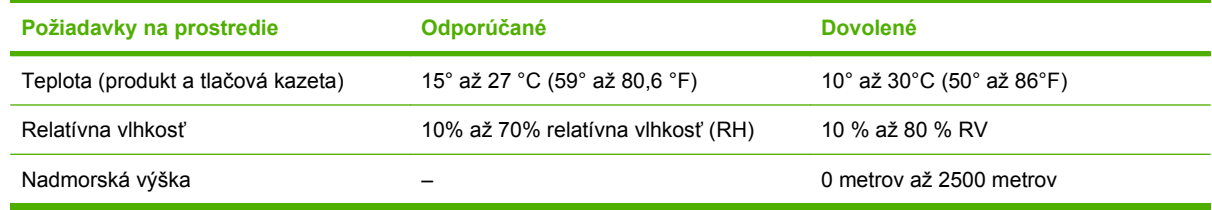

## **D Informácie o predpisoch**

- [Smernice komisie FCC](#page-257-0)
- [Program ekologického doh](#page-258-0)ľadu nad výrobkami
- [Vyhlásenie o zhode](#page-262-0)
- [Vyhlásenia o bezpe](#page-263-0)čnosti

## <span id="page-257-0"></span>**Smernice komisie FCC**

Na základe testov bolo uznané, že zariadenie vyhovuje limitom pre digitálne zariadenia triedy B podľa článku 15 predpisov FCC. Tieto limity sú určené tak, aby poskytovali primeranú ochranu pred škodlivým rušením počas prevádzky v obývanej zóne. Toto zariadenie generuje, využíva a môže vyžarovať vysokofrekvenčnú energiu. Ak sa toto zariadenie neinštaluje a nepoužíva v súlade s pokynmi, môže spôsobovať škodlivé rušenie rádiovej komunikácie. Neexistuje však záruka, že sa pri konkrétnej inštalácii rušenie neobjaví. Ak zariadenie spôsobuje škodlivé rušenie rozhlasového alebo televízneho príjmu, čo sa dá dokázať vypnutím a zapnutím zariadenia, odporúčame, aby ste sa pokúsili odstrániť rušenie niektorým z nasledovných opatrení:

- zmenou orientácie alebo presunutím antény prijímača,
- zväčšením vzdialenosti medzi zariadením a prijímačom,
- pripojením zariadenia k zásuvke v inom obvode, než ku ktorému je pripojený prijímač,
- konzultáciou problému s vaším predajcom alebo so skúseným rádiovým alebo televíznym technikom.
- **POZNÁMKA:** Akékoľvek zmeny alebo modifikácie tlačiarne, ktoré nie sú výslovne schválené spoločnosťou HP, môžu zrušiť oprávnenie používateľa na prevádzkovanie zariadenia.

Na dosiahnutie súladu s obmedzeniami triedy B predpisov FCC, článok 15, sa vyžaduje používanie tieneného kábla rozhrania.

## <span id="page-258-0"></span>**Program ekologického dohľadu nad výrobkami**

## **Ochrana životného prostredia**

Spoločnosť Hewlett-Packard Company sa zaviazala vyrábať kvalitné výrobky a zároveň nezaťažovať životné prostredie. Tento výrobok bol navrhnutý tak, aby spĺňal parametre, na základe ktorých sa jeho vplyv na životné prostredie minimalizuje.

### **Produkcia ozónu**

Tento výrobok nevytvára ani zanedbateľné množstvá ozónu  $(O_3)$ .

## **Spotreba energie**

Spotreba napájania značne klesne počas pripraveného stavu a v režime spánku, čím sa šetria prírodné zdroje a peniaze bez toho, aby sa ovplyvnil vysoký výkon tohto produktu. Aby ste určili stav kvalifikácie ENERGY STAR® tohto produktu, pozrite si hárok s údajmi o produkte alebo hárok s technickými údajmi. Kvalifikované produkty sú tiež uvedené na lokalite:

[www.hp.com/go/energystar](http://www.hp.com/go/energystar)

## **Spotreba papiera**

Voliteľná možnosť funkcie automatickej duplexnej tlače (obojstrannej tlače) a tlače N-stránok (tlač viacerých stránok na jeden hárok) tohto produktu môže obmedziť spotrebu papiera a následné požiadavky na prírodné zdroje.

### **Plasty**

Plastické súčiastky nad 25 gramov sú označené podľa medzinárodných štandardov, čo zvyšuje možnosti ich identifikácie pre účely recyklácie na konci životnosti výrobku.

## **Spotrebný materiál tlačiarne HP LaserJet**

Vracanie a recyklovanie tlačových kaziet HP LaserJet, ktoré dosiahli odhadovaný koniec životnosti, je jednoduché (bezplatné) prostredníctvom služby HP Planet Partners. S každou novou tlačovou kazetou a balením spotrebného materiálu sa dodávajú programové informácie a pokyny vo viacerých jazykoch. Zaťaženie životného prostredia môžete ďalej znížiť aj tým, že budete vracať niekoľko kaziet súčasne, namiesto ich vracania po jednej.

Spoločnosť HP je odhodlaná poskytovať vynaliezavé vysokokvalitné produkty a služby, ktoré sú šetrné na životné prostredie od navrhnutia a výroby produktu až po jeho distribúciu, používanie zákazníkom a recykláciu. Keď sa zúčastníte na programe HP Planet Partners, zaisťujeme vám, že vaše tlačové kazety pre laserové tlačiarne značky HP sa správne recyklujú a spracujú, aby sa opätovne získali plasty a kovy pre nové produkty, čím sa presmerujú milióny ton odpadu zo skládok odpadov. Uvedomte si, že kazety sa vám nevrátia. Ďakujeme vám, že myslíte na životné prostredie!

**POZNÁMKA:** Návratný štítok používajte len na vrátenie originálnych tlačových kaziet k laserovým tlačiarňam značky HP. Tento štítok nepoužívajte pre atramentové kazety značky HP, kazety iných značiek, dopĺňané alebo prerábané kazety, prípadne vrátenia v rámci záruky. Informácie o recyklovaní atramentových kaziet značky HP nájdete na lokalite [www.hp.com/recycle](http://www.hp.com/recycle).

## <span id="page-259-0"></span>**Pokyny k vráteniu a recyklácii**

#### **Spojené štáty a Portoriko**

Priložený štítok v krabici tonerovej kazety HP LaserJet je určený na vrátenie a recykláciu jednej alebo viacero použitých tlačových kaziet HP LaserJet. Postupujte podľa nižšie uvedených pokynov.

#### **Viacnásobné vrátenie (viac ako jednej kazety)**

- **1.** Každú tlačovú kazetu HP LaserJet zabaľte do jej pôvodnej krabice a obalu.
- **2.** Zlepte škatule k sebe pomocou páskovacej alebo baliacej pásky. Balík môže vážiť až 31 kg (70 libier).
- **3.** Použite jeden predplatený prepravný štítok.

#### **ALEBO**

- **1.** Použite svoju vlastnú vhodnú škatuľu, prípadne požiadajte o bezplatnú prázdnu zbernú škatuľu na lokalite [www.hp.com/recycle](http://www.hp.com/recycle) alebo na čísle 1-800-340-2445 (zmestí sa do nej až 31 kg (70 libier) tlačových kaziet pre laserové tlačiarne HP).
- **2.** Použite jeden predplatený prepravný štítok.

#### **Vrátenie jednotlivých kaziet**

- **1.** Tlačovú kazetu HP LaserJet zabaľte do jej pôvodnej krabice a obalu.
- **2.** Prepravný štítok umiestnite na prednú časť krabice.

#### **Preprava**

Pri všetkých vráteniach tlačových kaziet od laserových tlačiarní značky HP za účelom recyklácie dajte balík kuriérovi UPS počas vašej nasledujúcej dodávky alebo vyzdvihnutia, prípadne ho odneste na autorizované stredisko preberania balíkov spoločnosťou UPS. Aby ste zistili miesto miestneho strediska preberania balíkov spoločnosťou UPS, zavolajte na číslo 1-800-VYZDVIHNUTIA alebo navštívte lokalitu [www.ups.com](http://www.ups.com). Ak balík vraciate pomocou štítku USPS, odovzdajte balík kuriérovi americkej poštovej služby alebo ho odneste do kancelárie americkej poštovej služby. Navštívte lokalitu [www.hp.com/](http://www.hp.com/recycle) [recycle](http://www.hp.com/recycle) alebo zavolajte na číslo 1-800-340-2445, aby ste získali viac informácií alebo objednali viac štítkov. Požadované vyzdvihnutia spoločnosťou UPS sa budú spoplatňovať bežnými sadzbami za vyzdvihnutie. Informácie podliehajú zmenám bez predchádzajúceho upozornenia.

Pre obyvateľov Aljašky a Havajských ostrovov: Nepoužívajte označenie UPS. Informácie a pokyny vám budú poskytnuté na tel. čísle 1-800-340-2445. Spoločnosť U.S. Postal Services poskytuje služby bezplatnej prepravy vracaných kaziet po dohode s pobočkami HP na Aljaške a Havajských ostrovoch.

#### **Vrátenia mimo USA**

Aby ste sa zúčastnili programu vrátenia a recyklácie HP Planet Partners, jednoducho postupujte podľa bežných nariadení v sprievodcovi recykláciou (nachádza sa v balení od vašej novej položky spotrebného materiálu pri produkte) alebo navštívte lokalitu [www.hp.com/recycle](http://www.hp.com/recycle). Vyberte svoju krajinu/ oblasť, aby ste získali informácie o tom, ako vrátite spotrebný materiál k laserovým tlačiarňam značky HP.

## <span id="page-260-0"></span>**Papier**

Tento produkt umožňuje používanie recyklovaného papiera, ktorý spĺňa požiadavky uvedené v príručke *HP LaserJet printer family print media guide* (Sprievodca tlačovými médiami pre tlačiarne HP LaserJet). Tento produkt umožňuje používanie recyklovaného papiera podľa normy EN12281:2002.

### **Obmedzenia materiálov**

Tento produkt spoločnosti HP neobsahuje ortuť.

Tento produkt obsahuje batériu, ktorá po skončení svojej životnosti môže vyžadovať osobitnú manipuláciu. Batérie dodané spoločnosťou Hewlett-Packard alebo obsiahnuté v tomto produkte majú tieto vlastnosti:

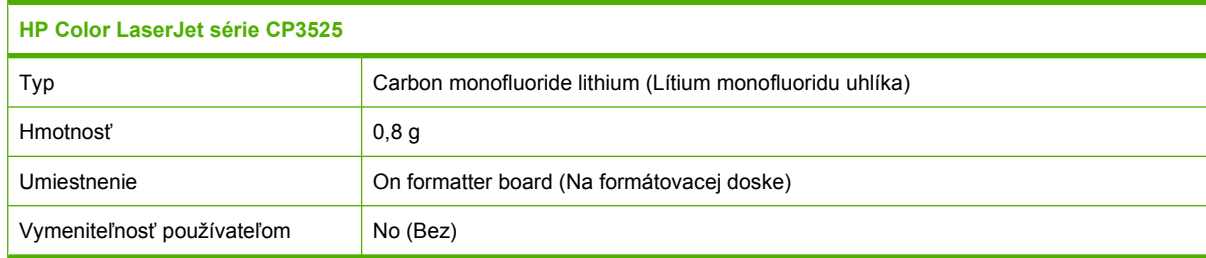

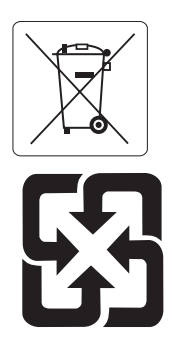

## 廢電池請回收

Viac informácií o recyklácii získate na webovej lokalite [www.hp.com/recycle](http://www.hp.com/recycle), prípadne sa obráťte na miestne úrady alebo na organizáciu Electronics Industries Alliance (Asociácia elektronického priemyslu): [www.eiae.org](http://www.eiae.org).

## **Odstránenie opotrebovaných zariadení používateľmi v domácnostiach v rámci Európskej únie**

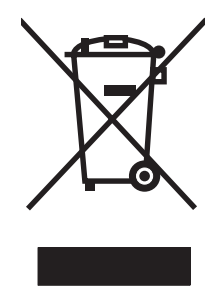

Tento symbol na produkte alebo jeho obale znamená, že produkt nesmiete zlikvidovať s ostatným domácim odpadom. Namiesto toho je vašou povinnosťou odovzdať opotrebované zariadenie na zberné miesto určené na recykláciu odpadových elektrických a elektronických zariadení. Separovaný zber a recyklácia odpadových zariadení po ich odstránení pomáha šetriť prírodné zdroje a zaisťuje recykláciu spôsobom, ktorý chráni zdravie človeka a životné prostredie. Ak chcete získať informácie, kde môžete odovzdať vaše odpadové zariadenia, obráťte sa na najbližšiu mestskú pobočku, službu, poskytovatela odvozu domáceho odpadu alebo na obchod, kde ste produkt kúpili.

## <span id="page-261-0"></span>**Chemické látky**

Spoločnosť HP sa zaväzuje k poskytovaniu informácií svojim zákazníkom o chemických látkach v našich produktoch, tak ako je to nevyhnutné pre dosiahnutie súladu s právnymi požiadavkami, ako je napr. REACH (Nariadenie ES č. 1907/2006 Európskeho parlamentu a Rady). Správu s informáciami o chemických látkach v tomto produkte nájdete na lokalite: [www.hp.com/go/reach.](http://www.hp.com/go/reach)

## **Hárok s údajmi o bezpečnosti materiálu (MSDS)**

Hárky s údajmi o bezpečnosti materiálov (MSDS) pre spotrebný materiál s obsahom chemických látok (napr. toner) môžete získať tak, že prejdete na webovú stránku spoločnosti HP na lokalite [www.hp.com/](http://www.hp.com/go/msds) [go/msds](http://www.hp.com/go/msds) alebo [www.hp.com/hpinfo/community/environment/productinfo/safety.](http://www.hp.com/hpinfo/community/environment/productinfo/safety)

## **Ďalšie informácie**

Ďalšie informácie o týchto ekologických témach:

- Hárok s ekologickým profilom tohto produktu a ďalších príbuzných výrobkov spoločnosti HP
- Ekologické záväzky spoločnosti HP
- Systém environmentálneho manažmentu spoločnosti HP
- Program vrátenia produktov na konci životnosti a recyklácie produktov spoločnosti HP
- Hárky s údajmi o bezpečnosti materiálu

Navštívte [www.hp.com/go/environment](http://www.hp.com/go/environment) alebo [www.hp.com/hpinfo/globalcitizenship/environment.](http://www.hp.com/hpinfo/globalcitizenship/environment)

## <span id="page-262-0"></span>**Vyhlásenie o zhode**

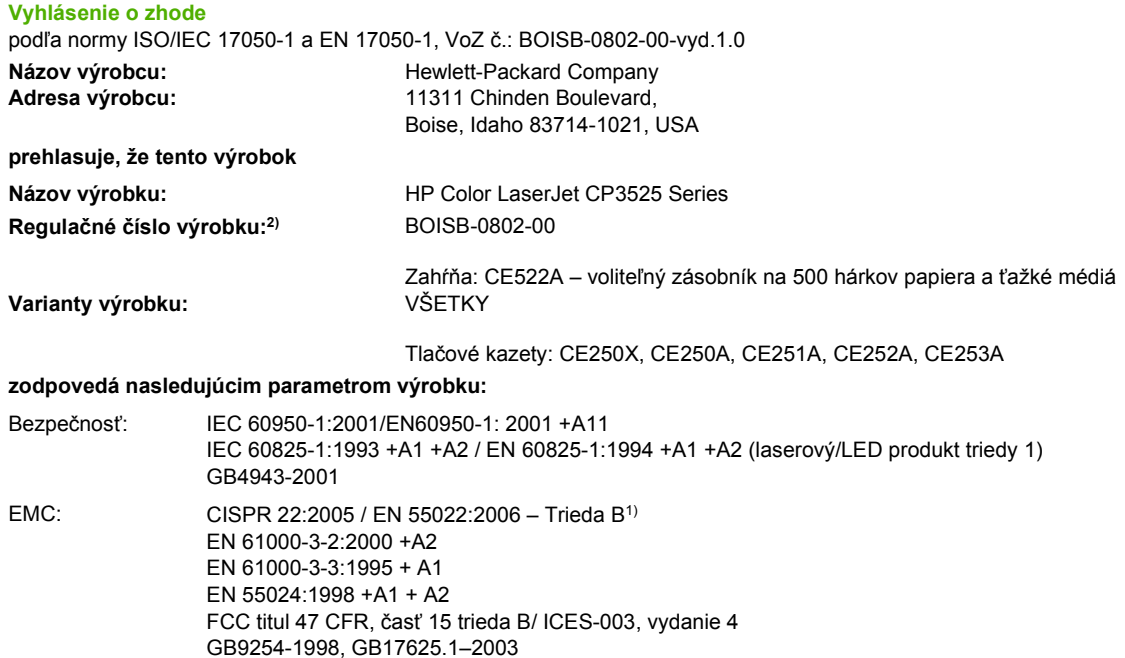

#### **Doplňujúce informácie:**

Tento produkt spĺňa požiadavky normy EMC 2004/108/ES a normy o nízkom napätí 2006/95/ES a v súlade s tým nesie označenie CE .

Toto zariadenie spĺňa predpisy FCC, časť 15. Jeho prevádzka je podmienená nasledujúcimi dvoma podmienkami: (1) zariadenie nesmie spôsobovať škodlivé rušenie a 2) zariadenie musí byť schopné prijať akékoľvek rušenie, vrátane rušenia, ktoré môže spôsobovať neželanú prevádzku.

1) Výrobok bol testovaný v typickej konfigurácii s počítačovými systémami spoločnosti Hewlett-Packard.

2) Z regulačných dôvodov má tento výrobok priradené regulačné číslo modelu. Toto číslo netreba zamieňať s názvom výrobku ani výrobným číslom.

Boise, Idaho , USA

#### **19. december 2007**

#### **Výlučne k témam o smerniciach:**

Kontakt v Európe: Miestne obchodné a servisné zastúpenie spoločnosti Hewlett-Packard alebo Hewlett-Packard GmbH, Department HQ-TRE / Standards Europe, Herrenberger Straße 140, D-71034 Böblingen, Nemecko, (FAX: +49-7031-14-3143), <http://www.hp.com/go/certificates>

Kontakt v USA: Product Regulations Manager, Hewlett-Packard Company, PO Box 15, Mail Stop 160, Boise, Idaho 83707-0015, USA, (Telefón: 208-396-6000)

## <span id="page-263-0"></span>**Vyhlásenia o bezpečnosti**

## **Bezpečnosť laserového zariadenia**

Stredisko pre zariadenia a radiačnú bezpečnosť (Center for Devices and Radiological Health, CDRH) amerického štátneho orgánu U.S. Food and Drug Administration zaviedlo predpisy pre laserové prístroje vyrobené po 1. auguste 1976. Splnenie požiadaviek v zmysle týchto predpisov je pre produkty predávané v USA povinné. Tlačiareň je schválená ako laserový produkt triedy 1 v zmysle normy o radiačnej prevádzke ministerstva zdravotníctva USA (Department of Health and Human Services, DHHS) podľa Zákona o radiačnej kontrole zdravia a bezpečnosti (Radiation Control for Health and Safety Act) z roku 1968. Keďže šírenie radiácie emitovanej v tlačiarni je plne ohraničené ochranným puzdrom a vonkajším krytom, laserový lúč nemôže uniknúť počas žiadnej fázy normálnej prevádzky.

**VAROVANIE!** Používanie ovládacích prvkov, vykonávanie úprav alebo iných procedúr, ktoré nie sú uvedené v tejto používateľskej príručke, môže viesť k vystaveniu sa nebezpečnej radiácii.

## **Predpisy a vyhlásenie o spôsobilosti výrobku pre Kanadu**

Complies with Canadian EMC Class B requirements.

« Conforme à la classe B des normes canadiennes de compatibilité électromagnétiques. « CEM ». »

## **Vyhlásenie VCCI (Japonsko)**

```
この装置は、情報処理装置等電波障害自主規制協議会(VCCI)の基準
に基づくクラスB情報技術装置です。この装置は、家庭環境で使用すること
を目的としていますが、この装置がラジオやテレビジョン受信機に近接して
使用されると、受信障害を引き起こすことがあります。
 取扱説明書に従って正しい取り扱いをして下さい。
```
## **Vyhlásenie o sieťovom elektrickom kábli (Japonsko)**

製品には、同梱された電源コードをお使い下さい。 同梱された電源コードは、他の製品では使用出来ません。

## **Vyhlásenie EMI (Kórea)**

B급 기기 (가정용 정보통신기기)

이 기기는 가정용으로 전자파적합등록을 한 기기로서 주거지역에서는 물론 모든지역에서 사용할 수 있습니다.

## **Vyhlásenie o laserovom zariadení pre Fínsko**

#### **Luokan 1 laserlaite**

Klass 1 Laser Apparat

HP Color LaserJet CP3525, CP3525n, CP3525dn, CP3525x, laserkirjoitin on käyttäjän kannalta turvallinen luokan 1 laserlaite. Normaalissa käytössä kirjoittimen suojakotelointi estää lasersäteen pääsyn laitteen ulkopuolelle. Laitteen turvallisuusluokka on määritetty standardin EN 60825-1 (1994) mukaisesti.

#### **VAROITUS !**

Laitteen käyttäminen muulla kuin käyttöohjeessa mainitulla tavalla saattaa altistaa käyttäjän turvallisuusluokan 1 ylittävälle näkymättömälle lasersäteilylle.

#### **VARNING !**

Om apparaten används på annat sätt än i bruksanvisning specificerats, kan användaren utsättas för osynlig laserstrålning, som överskrider gränsen för laserklass 1.

#### **HUOLTO**

HP Color LaserJet CP3525, CP3525n, CP3525dn, CP3525x - kirjoittimen sisällä ei ole käyttäjän huollettavissa olevia kohteita. Laitteen saa avata ja huoltaa ainoastaan sen huoltamiseen koulutettu henkilö. Tällaiseksi huoltotoimenpiteeksi ei katsota väriainekasetin vaihtamista, paperiradan puhdistusta tai muita käyttäjän käsikirjassa lueteltuja, käyttäjän tehtäväksi tarkoitettuja ylläpitotoimia, jotka voidaan suorittaa ilman erikoistyökaluja.

#### **VARO !**

Mikäli kirjoittimen suojakotelo avataan, olet alttiina näkymättömällelasersäteilylle laitteen ollessa toiminnassa. Älä katso säteeseen.

#### **VARNING !**

Om laserprinterns skyddshölje öppnas då apparaten är i funktion, utsättas användaren för osynlig laserstrålning. Betrakta ej strålen. Tiedot laitteessa käytettävän laserdiodin säteilyominaisuuksista: Aallonpituus 775-795 nm Teho 5 m W Luokan 3B laser.

## **Tabuľka susbtancií (Čína)**

## 有毒有害物质表

根据中国电子信息产品污染控制管理办法的要求而出台

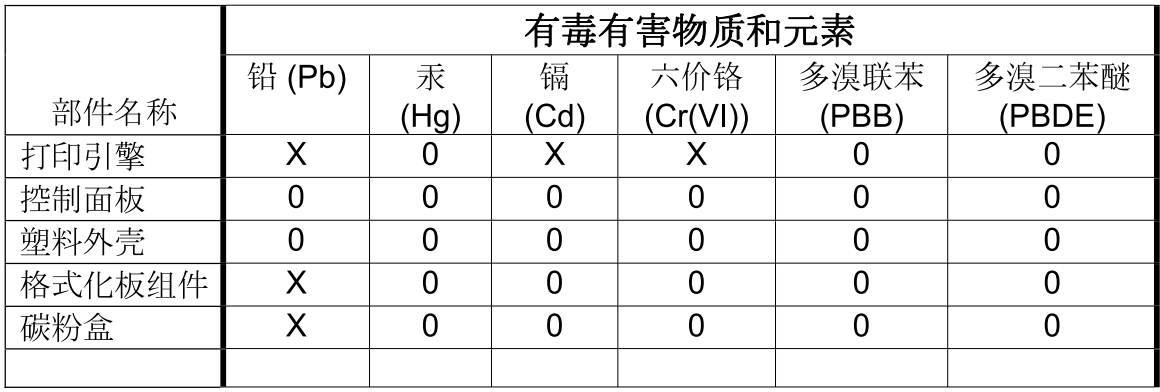

 $3043$ 

0: 表示在此部件所用的所有同类材料中, 所含的此有毒或有害物质均低于 SJ/T11363-2006 的限制要求。

X: 表示在此部件所用的所有同类材料中, 至少一种所含的此有毒或有害物质高于 SJ/T11363-2006 的限制要求。

注:引用的"环保使用期限"是根据在正常温度和湿度条件下操作使用产品而确定的。

## **Register**

#### **A**

adresa, tlačiareň Macintosh, riešenie problémov [223](#page-234-0) adresa IP [75](#page-86-0), [76](#page-87-0) aktualizácia firmvéru [162](#page-173-0) Aktualizácia firmvéru, Macintosh [64](#page-75-0) akustické technické údaje [243](#page-254-0) alternatívny režim hlavičkového papiera [125](#page-136-0) automatické rozpoznanie priehľadných fólií pre spätné projektory [104](#page-115-0)

#### **B**

bezpečnosť uzamknutie ponúk na ovládacom paneli [145](#page-156-0) vymazanie disku [144](#page-155-0) bezpečnostné funkcie [6](#page-17-0), [74](#page-85-0) bezpečnostný zámok umiestnenie [8](#page-19-0) Blokovanie zdrojov, Macintosh [64](#page-75-0) brána, nastavenie predvolenej [75](#page-86-0)

### **Č**

čas, nastavenie [109](#page-120-0) čas budenia nastavenie [109](#page-120-0) zmena [109](#page-120-0) červené oči, odstraňovanie [121](#page-132-0) čísla náhradných dielov pevné disky [229](#page-240-0) čísla súčiastok pamäť [229](#page-240-0) tlačové kazety [229](#page-240-0) čistenie natavovacia jednotka [161](#page-172-0)

povrch [161](#page-172-0) produkt [161](#page-172-0) čistiaca strana, tlač [161](#page-172-0)

#### **D**

dátum, nastavenie [109](#page-120-0) DHCP [38](#page-49-0) diagnostika siete [41](#page-52-0) DLC/LLC [40](#page-51-0) DNS nastavenia [38](#page-49-0) dohody, dokument [2](#page-13-0) dohody dokumentu [2](#page-13-0) dpi, nastavenie [64](#page-75-0) druhy písma zahrnuté [5](#page-16-0) duplexer ponuka Show Me How (Ukáž mi ako) [16](#page-27-0) duplexná tlač orientácia papiera pri vkladaní [88](#page-99-0) Windows [122](#page-133-0) duplexor nastavenia pre Macintosh [64](#page-75-0) technické údaje, fyzické [241](#page-252-0) umiestnenie [7](#page-18-0) dvojstranná tlač nastavenia pre Macintosh [64](#page-75-0) ponuka Show Me How (Ukáž mi ako) [16](#page-27-0)

### **E**

elektrické technické údaje [243](#page-254-0) e-mailové výstrahy [64](#page-75-0) energia spotreba [243](#page-254-0) Ethernetové karty [6](#page-17-0) Explorer, podporované verzie vstavaný webový server [140](#page-151-0)

#### **F**

farba HP ImageREt 3600 [133](#page-144-0) možnosti polovičných odtieňov [129](#page-140-0) nastavenie [129](#page-140-0) nastavenie hrany [129](#page-140-0) neutrálne sivé [129](#page-140-0) používanie [127](#page-138-0) správa [127,](#page-138-0) [128](#page-139-0) sRGB [130](#page-141-0), [134](#page-145-0) systém zosúľaďovania Pantone® [132](#page-143-0) tlačená vs. monitor [131](#page-142-0) tlač v odtieňoch sivej [128](#page-139-0) tlač vzoriek farieb [132](#page-143-0) zhoda [131](#page-142-0) zosúlaďovanie so vzorkovnicou [131](#page-142-0) farebné námety [129](#page-140-0) farebný text vytlačiť ako čiernobiely [125](#page-136-0) firmvér, aktualizácia [162](#page-173-0) fixačná jednotka chybové hlásenia [175](#page-186-0) formátovač zabezpečenie [146](#page-157-0) fotografie odstraňovanie efektu červených očí [121](#page-132-0) zlepšenie kvality tlače [121](#page-132-0) Funkcia Disk Erase (Vymazanie disku) [144](#page-155-0) funkcie [4](#page-15-0) funkcie pripojiteľnosti [6](#page-17-0) Fyzické technické údaje [241](#page-252-0)

### **G**

General Protection FaultException OE (Zlyhanie ochranného systému výnimka OE) [222](#page-233-0) grafický a textový displej, ovládací panel [12](#page-23-0)

### **H**

hárok s údajmi o bezpečnosti materiálu (MSDS) [250](#page-261-0) hlásenia abecedný zoznam [172](#page-183-0) číslicový zoznam [172](#page-183-0) typy [171](#page-182-0) zoznam číslovaných hlásení [172](#page-183-0) hlavičkový papier, vkladanie [125](#page-136-0) hodiny nastavenie [109](#page-120-0) správa o chybe [172](#page-183-0) hodiny reálneho času [109](#page-120-0) HP Customer Care [240](#page-251-0) HP Easy Printer Care možnosti [137](#page-148-0) otvorenie [137](#page-148-0) podporované operačné systémy [57](#page-68-0) podporované prehliadače [57](#page-68-0) popis [57](#page-68-0) - používanie [137](#page-148-0) preberanie [57](#page-68-0) HP Printer Utility [63](#page-74-0), [64](#page-75-0) HP Printer Utility, Macintosh [63](#page-74-0) HP Web Jetadmin aktualizácie firmvéru [164](#page-175-0) HP Web JetAdmin [57,](#page-68-0) [143](#page-154-0) hustota nastavenia [64](#page-75-0)

#### **CH**

chybové hlásenia abecedný zoznam [172](#page-183-0) číslicový zoznam [172](#page-183-0) e-mailové výstrahy [64](#page-75-0) typy [171](#page-182-0) zoznam číslovaných hlásení [172](#page-183-0) chybové hlásenie o nainštalovaní kazety [182](#page-193-0)

#### chyby

softvér [221](#page-232-0) Chyby pamäte NVRAM [177](#page-188-0) chyby pretečenia zásobníka [173](#page-184-0) chyby Spool32 [222](#page-233-0) chyby spôsobené nepovolenou operáciou [222](#page-233-0) chyby trvalého ukladacieho priestoru [177](#page-188-0) chyby vnútorných hodín [172](#page-183-0)

**I**

indikátor Pozor umiestnenie [12](#page-23-0) indikátor Pripravené/Pripravená umiestnenie [12](#page-23-0) indikátor Údaje umiestnenie [12](#page-23-0) indikátory formátovač [212](#page-223-0) ovládací panel [12](#page-23-0) indikátory formátovača [212](#page-223-0) informácie o výrobku [1](#page-12-0) Informačná ponuka [19](#page-30-0) informačné stránky [136](#page-147-0) Information (Informačná) karta, vstavaný webový server [141](#page-152-0) inštalácia karty EIO [158](#page-169-0) Internet Explorer, podporované verzie vstavaný webový server [140](#page-151-0) IP adresa Macintosh, riešenie problémov [223](#page-234-0) IP adresovanie [74](#page-85-0) IPV6 nastavenia [38](#page-49-0)

### **J**

jazyky, tlačiareň [5](#page-16-0) jazyky tlačiarne [5](#page-16-0) Jetadmin aktualizácie firmvéru [164](#page-175-0) Jetadmin, HP Web [57,](#page-68-0) [143](#page-154-0)

#### **K**

kábel, USB číslo náhradného dielu [230](#page-241-0) káble USB, riešenie problémov [218](#page-229-0) kapacita výstupné priehradky [5](#page-16-0) karta Networking (Siete), vstavaný webový server [142](#page-153-0) karta Services (Služby) Macintosh [69](#page-80-0) karta Settings (Nastavenia), vstavaný webový server [141](#page-152-0) karta tlačového servera inštalácia [158](#page-169-0) karty EIO číslo súčiastky [230](#page-241-0) inštalácia [158](#page-169-0) nastavenia [36](#page-47-0) pretečenie zásobníka [173](#page-184-0) kazety intervaly výmeny [148](#page-159-0) iný výrobca [147](#page-158-0) objednávanie cez vstavaný webový server [142](#page-153-0) recyklácia [247](#page-258-0) uskladnenie [147](#page-158-0) záruka [234](#page-245-0) kazety, tlač chybové hlásenia [182](#page-193-0) stav počítača Macintosh [69](#page-80-0) kazety, tlačové čísla súčiastok [229](#page-240-0) klávesové skratky pre tlač [121](#page-132-0) klávesy, ovládací panel umiestnenie [12](#page-23-0) Konektor pre sieť LAN [6](#page-17-0) konfigurácia USB [72](#page-83-0) konfigurácie, modely [3](#page-14-0) konfiguračná stránka Macintosh [64](#page-75-0) Kontrolka činnosti zariadenia [213](#page-224-0) kópie, počet Windows [125](#page-136-0) kopírovanie kvalita, riešenie problémov [214](#page-225-0) údaje o rýchlosti [4](#page-15-0) kryty, umiestnenie [7](#page-18-0) kvalita riešenie problémov [214](#page-225-0) kvalita tlače prostredie [216](#page-227-0) riešenie problémov [214](#page-225-0)

kvalita výstupu riešenie problémov [214](#page-225-0)

#### **L**

lesklý papier, podporovaný [114](#page-125-0) licencia, softvér [236](#page-247-0) likvidácia, koniec životnosti [249](#page-260-0) likvidácia po skončení životnosti [249](#page-260-0)

#### **M**

Macintosh AppleTalk [77](#page-88-0) HP Printer Utility [63](#page-74-0) karta USB, riešenie problémov [224](#page-235-0) nastavenia ovládača [63](#page-74-0), [66](#page-77-0) odstránenie softvéru [62](#page-73-0) ovládače, riešenie problémov [223](#page-234-0) podpora [240](#page-251-0) podporované operačné systémy [62](#page-73-0) problémy, riešenie problémov [223](#page-234-0) softvér [63](#page-74-0) zmena veľkosti dokumentov [66](#page-77-0) mapa ponuky popis [19](#page-30-0) mapy, tlač [116](#page-127-0) maska podsiete [75](#page-86-0) médiá podporované veľkosti [81](#page-92-0) ponuka Show Me How (Ukáž mi ako) [16](#page-27-0) prvá strana [66](#page-77-0) strany na hárok [67](#page-78-0) vlastná veľkosť, nastavenia počítača Macintosh [66](#page-77-0) médium [79](#page-90-0) menu vynulovaní [44](#page-55-0) mesačná pracovná záťaž [4](#page-15-0) modely, vlastnosti [3](#page-14-0) moduly DIMM (dvojitý prívodný modul pamäte) čísla súčiastok [229](#page-240-0) moduly DIMM (dvojradové pamäťové moduly) inštalácia [154](#page-165-0)

možnosti farieb [125](#page-136-0)

#### **N**

Nahrávanie súborov, Macintosh [64](#page-75-0) na obe strany, tlač ponuka Show Me How (Ukáž mi ako) [16](#page-27-0) napájanie odstraňovanie problémov [168](#page-179-0) napodobeniny spotrebného materiálu [147](#page-158-0) nastavenia farba [133](#page-144-0) ovládače [55](#page-66-0), [63](#page-74-0) poradie [54](#page-65-0) predvoľby ovládača (Macintosh) [66](#page-77-0) priorita [62](#page-73-0) Nastavenia Bonjour [64](#page-75-0) Nastavenia IPX/SPX [40](#page-51-0) nastavenia karty Farba [69](#page-80-0) nastavenia normy RGB [134](#page-145-0) nastavenia normy sRGB [134](#page-145-0) nastavenia ovládača Macintosh karta Services (Služby) [69](#page-80-0) papier vlastnej veľkosti [66](#page-77-0) nastavenia ovládača pre Macintosh Uloženie úlohy [68](#page-79-0) vodoznaky [67](#page-78-0) nastavenia protokolu AppleTalk [77](#page-88-0) nastavenia protokolu DLC/ LLC [77](#page-88-0) nastavenia protokolu IPX/ SPX [77](#page-88-0) nastavenia RGB [130](#page-141-0) nastavenia rýchlosti prepojenia [43](#page-54-0) nastavenia sRGB [130](#page-141-0) Nastavenia TCP/IP [37](#page-48-0) nastavenia tlačiarne konfigurácia [21](#page-32-0) nastavenia vlastnej veľkosti papiera Macintosh [66](#page-77-0) nastavenie hrany [129](#page-140-0) Nastavenie proxy servera [39](#page-50-0)

natavovacia jednotka čistenie [161](#page-172-0) izaseknutia [196](#page-207-0) nedostatok pamäte [173,](#page-184-0) [182](#page-193-0) Netscape Navigator, podporované verzie vstavaný webový server [140](#page-151-0) neutrálne odtiene sivej [129](#page-140-0) n-up printing (tlač viacerých strán na jeden hárok) [67](#page-78-0)

#### **O**

obálky orientácia pri vkladaní [88](#page-99-0) vkladanie do zásobníka 1 [92](#page-103-0) zaseknutia [210](#page-221-0) obe strany, tlač na nastavenia pre Macintosh [64](#page-75-0) objavenie zariadenia [73](#page-84-0) objednávanie čísla náhradných dielov pre [229](#page-240-0) spotrebný materiál a príslušenstvo [228](#page-239-0) spotrebný materiál cez vstavaný webový server [142](#page-153-0) obmedzenia materiálov [249](#page-260-0) obojstranná tlač nastavenia pre Macintosh [64](#page-75-0) orientácia papiera pri vkladaní [88](#page-99-0) ponuka Show Me How (Ukáž mi ako) [16](#page-27-0) Windows [122](#page-133-0) Obsahuje druhy písma TrueType [5](#page-16-0) odinštalovanie softvéru pre systém Macintosh [62](#page-73-0) odinštalovanie softvéru pre systém Windows [56](#page-67-0) Odstránenie odpadu v Európskej únii [249](#page-260-0) odstránenie softvéru pre systém Macintosh [62](#page-73-0) odstraňovanie problémov kontrolný zoznam [168](#page-179-0) oneskorenie spánku čas [108](#page-119-0) vypnutie [108](#page-119-0)

zapnutie [108](#page-119-0) zmena nastavení [108](#page-119-0) on-line podpora [240](#page-251-0) opakované poruchy, riešenie problémov [215](#page-226-0) orientácia nastavenie, Windows [122](#page-133-0) papiera, pri vkladaní [88](#page-99-0) orientácia na šírku nastavenie, Windows [122](#page-133-0) orientácia na výšku nastavenie, Windows [122](#page-133-0) ovládací panel hlásenia, abecedný zoznam [172](#page-183-0) hlásenia, číslicový zoznam [172](#page-183-0) hlásenia, typy [171](#page-182-0) hlásenia, zoznam číslovaných hlásení [172](#page-183-0) indikátory [12,](#page-23-0) [13](#page-24-0) nastavenia [54,](#page-65-0) [62](#page-73-0) ponuka Service (Údržba) [48](#page-59-0) ponuka Show Me How (Ukáž mi ako) [16](#page-27-0) ponuka vstup a výstup (I/ O) [36](#page-47-0) ponuky [14](#page-25-0), [15](#page-26-0) tlačidlá [12](#page-23-0) umiestnenie [7](#page-18-0) uzamknutie ponúk [145](#page-156-0) ovládače klávesové skratky pre tlač (Windows) [121](#page-132-0) Macintosh, riešenie problémov [223](#page-234-0) nastavenia [54,](#page-65-0) [55,](#page-66-0) [62](#page-73-0), [63](#page-74-0) nastavenia počítača Macintosh [66](#page-77-0) podporované [51](#page-62-0) predvoľby (Macintosh) [66](#page-77-0) typy papiera [85](#page-96-0) univerzálny [52](#page-63-0) Windows, otvorenie [121](#page-132-0) Ovládače PCL univerzálny [52](#page-63-0) Ovládače pre PS emuláciu [51](#page-62-0) ovládanie tlačových úloh [105](#page-116-0)

#### **P**

pamäť čísla súčiastok [229](#page-240-0) funkcie [4](#page-15-0) hlásenia chyby trvalej pamäte [177](#page-188-0) chyby spotrebného materiálu [172](#page-183-0) nedostatok [173,](#page-184-0) [182](#page-193-0) vstavaná [3](#page-14-0) zahrnuté [63](#page-74-0) pamäťové moduly DIMM zabezpečenie [146](#page-157-0) papier orientácia pri vkladaní [88](#page-99-0) podporované typy [85](#page-96-0) podporované veľkosti [81](#page-92-0) ponuka Show Me How (Ukáž mi ako) [16](#page-27-0) prvá strana [66](#page-77-0) prvé a posledné strany, používanie odlišného papiera [121](#page-132-0) strany na hárok [67](#page-78-0) titulné strany, používanie odlišného papiera [121](#page-132-0) typ, výber [121](#page-132-0) veľkosť, výber [121](#page-132-0) vkladanie [92](#page-103-0) vkladanie do zásobníka 3 [98,](#page-109-0) **[99](#page-110-0)** vlastná veľkosť, nastavenia počítača Macintosh [66](#page-77-0) vlastná veľkosť, výber [121](#page-132-0) vlastné rozmery [84](#page-95-0) papier, objednávanie [228](#page-239-0) parametre funkcie [4](#page-15-0) pracovné prostredie [244](#page-255-0) parametre pracovného prostredia [244](#page-255-0) parametre protokolu TCP/IP, ručné nastavenie [75](#page-86-0), [76](#page-87-0) pevné disky čísla náhradných dielov [229](#page-240-0) šifrované [145](#page-156-0) pevný disk vymazanie [144](#page-155-0)

písma Nahrávanie zo systémov Macintosh [64](#page-75-0) súbory EPS, riešenie problémov [224](#page-235-0) počet strán za minútu [4](#page-15-0) podpora on-line [125,](#page-136-0) [240](#page-251-0) prepojenia vstavaného webového serveru [142](#page-153-0) stránky o HP Printer Utility [64](#page-75-0) podpora zákazníkov on-line [240](#page-251-0) podporované médiá [81](#page-92-0) podporované operačné systémy [50,](#page-61-0) [62](#page-73-0) pomocník, ponuka Show Me How (Ukáž mi ako) [16](#page-27-0) ponuka diagnostika [46](#page-57-0) Ponuka I/O (vstup/výstup) [36](#page-47-0) ponuka konfigurácie zariadenia [21](#page-32-0) ponuka manipulácia s papierom [20](#page-31-0) ponuka načítanie úlohy [17](#page-28-0) Ponuka Show Me How (Ukáž mi ako) [16](#page-27-0) ponuka tlač [21](#page-32-0) Ponuka Údržba, ovládací panel [48](#page-59-0) ponuka Vstup a výstup (I/O) [36](#page-47-0) ponuky diagnostika [46](#page-57-0) hierarchia [15](#page-26-0) I/O (vstup/výstup) [36](#page-47-0) informácie [19](#page-30-0) konfigurácia zariadenia [21](#page-32-0) manipulácia s papierom [20](#page-31-0) načítať úlohu [17](#page-28-0) nastavenie systému [27](#page-38-0) tlač [21](#page-32-0) vynulovania [44](#page-55-0) ponuky, ovládací panel Show Me How (Ukáž mi ako) [16](#page-27-0) údržba [48](#page-59-0) uzamknutie [145](#page-156-0) vstup a výstup (I/O) [36](#page-47-0) poradie, nastavenia [54](#page-65-0) poradie strán, zmena [125](#page-136-0)

port USB riešenie problémov s počítačmi Macintosh [224](#page-235-0) porty riešenie problémov s počítačmi Macintosh [224](#page-235-0) súčasť [6](#page-17-0) umiestnenie [9](#page-20-0) porty rozhrania súčasť [6](#page-17-0) umiestnenie [8,](#page-19-0) [9](#page-20-0) poruchy, opakovanie [215](#page-226-0) pozastavenie tlačovej požiadavky [120](#page-131-0) poznámky [2](#page-13-0) požadované prehľadávače vstavaný webový server [140](#page-151-0) požadované webové prehľadávače vstavaný webový server [140](#page-151-0) požiadavky na teplotu [244](#page-255-0) požiadavky na vlhkosť [244](#page-255-0) pracovná záťaž [4](#page-15-0) pravé dvierka zaseknutia [196](#page-207-0) prázdne strany riešenie problémov [218](#page-229-0) Predpisy a vyhlásenie o spôsobilosti výrobku pre Kanadu [252](#page-263-0) predvoľby (Macintosh) [66](#page-77-0) predvolená brána, nastavenie [75](#page-86-0) priehradka/stojan technické údaje, fyzické [241](#page-252-0) priehradky kapacity [5](#page-16-0) umiestnenie [7](#page-18-0) priehradky, výstupné kapacita [86](#page-97-0) priestorové požiadavky [241](#page-252-0) priložené batérie [249](#page-260-0) priorita, nastavenia [62](#page-73-0) pripojenie USB [72](#page-83-0) pripojenie napájania umiestnenie [8](#page-19-0) príslušenstvo čísla náhradných dielov [229](#page-240-0) objednávanie [228](#page-239-0) prispôsobenie dokumentov Windows [122](#page-133-0)

produkt bez obsahu ortuti [249](#page-260-0) program ekologického dohľadu nad výrobkami [247](#page-258-0) prostredie, parametre [244](#page-255-0) prostredie pre produkt riešenie problémov [216](#page-227-0) protipirátska linka hotline [147](#page-158-0) protipirátska linka hotline spoločnosti HP [147](#page-158-0) protipirátsky spotrebný materiál [147](#page-158-0) protokoly, sieť [37,](#page-48-0) [73](#page-84-0) prvá strana použitie rôzneho papiera [66](#page-77-0)

### **R**

recyklácia program recyklácie a návratu materiálu spoločnosti HP a environmentálny program [248](#page-259-0) regulačné smernice vyhlásenie o zhode [251](#page-262-0) regulačné vyhlásenia program ekologického dohľadu nad výrobkami [247](#page-258-0) REt (Technológia zvýšenia rozlíšenia) [64](#page-75-0) režim spánku [108](#page-119-0) riešenie problémy s priamym pripojením [219](#page-230-0) sieťové problémy [219](#page-230-0) riešenie problémov duplexná tlač [211](#page-222-0) e-mailové výstrahy [64](#page-75-0) hlásenia, typy [171](#page-182-0) hlásenia na ovládacom paneli, číslované [172](#page-183-0) chybové hlásenia, abecedný zoznam [172](#page-183-0) chybové hlásenia, číslicový zoznam [172](#page-183-0) káble USB [218](#page-229-0) kvalita [214](#page-225-0) opakované poruchy [215](#page-226-0) pomalá tlač stránok [218](#page-229-0) ponuka Show Me How (Ukáž mi ako) [16](#page-27-0) prázdne strany [218](#page-229-0)

priehľadné fólie [209](#page-220-0) priehľadné fólie pre spätný projektor [216](#page-227-0) problémy počítačov Macintosh [223](#page-234-0) problémy s manipuláciou papiera [207](#page-218-0) problémy s priamym pripojením [219](#page-230-0) problémy systému Windows [222](#page-233-0) prostredie [216](#page-227-0) siete [41](#page-52-0) sieťové problémy [219](#page-230-0) stránky sa netlačia [218](#page-229-0) súbory EPS [224](#page-235-0) rozlíšenie nastavenie [64](#page-75-0) parametre [4](#page-15-0) riešenie problémov s kvalitou [214](#page-225-0) rozlíšenie, nastavenie [121](#page-132-0) rozšírená karta I/O číslo súčiastky [230](#page-241-0) rozšírené možnosti tlače Windows [125](#page-136-0) rýchlosť procesora [4](#page-15-0)

## **S**

Secure Disk Erase (Bezpečné vymazanie z pevného disku). [144](#page-155-0) sieť heslo, nastavenie [75](#page-86-0) heslo, zmena [75](#page-86-0) nastavenia, zmena [75](#page-86-0) nastavenia, zobrazenie [75](#page-86-0) siete adresa IP [75,](#page-86-0) [76](#page-87-0) AppleTalk [77](#page-88-0) diagnostika [41](#page-52-0) funkcie pripojiteľnosti [6](#page-17-0) HP Web Jetadmin [143](#page-154-0) inštalácia kariet EIO [158](#page-169-0) IP adresa [74](#page-85-0) maska podsiete [75](#page-86-0) nastavenia [37](#page-48-0) nastavenia pre systémy Macintosh [64](#page-75-0)

nastavenia rýchlosti prepojenia [43](#page-54-0) nastavovanie [73](#page-84-0) objavenie zariadenia [73](#page-84-0) podporované protokoly [73](#page-84-0) predvolená brána [75](#page-86-0) protokoly [37](#page-48-0) protokoly o vyradení z činnosti [77](#page-88-0) vstavané tlačové servery [3](#page-14-0) zabezpečenie [37,](#page-48-0) [74](#page-85-0) skenovanie údaje o rýchlosti [4](#page-15-0) skontrolovanie a podržanie Windows [124](#page-135-0) softvér HP Easy Printer Care [57,](#page-68-0) [137](#page-148-0) HP Printer Utility [63](#page-74-0) HP Web Jetadmin [57](#page-68-0) Macintosh [63](#page-74-0) nastavenia [54,](#page-65-0) [62](#page-73-0) odinštalovanie softvéru pre Macintosh [62](#page-73-0) odinštalovanie v systéme Windows [56](#page-67-0) podporované operačné systémy [50,](#page-61-0) [62](#page-73-0) problémy [221](#page-232-0) softvérová licenčná zmluva [236](#page-247-0) vstavaný webový server [57](#page-68-0) Softvér HP-UX [59](#page-70-0) Softvér Linux [59](#page-70-0) Softvér Solaris [59](#page-70-0) Softvér UNIX [59](#page-70-0) spodné pravé dvierka zaseknutia [205](#page-216-0) spotrebný materiál čísla súčiastok [229](#page-240-0) chyby pamäte [172](#page-183-0) intervaly výmeny [148](#page-159-0) iný výrobca [147](#page-158-0) napodobenina [147](#page-158-0) objednávanie [228](#page-239-0) objednávanie cez vstavaný webový server [142](#page-153-0) recyklácia [247](#page-258-0) stav, zobrazenie cez HP Printer Utility [64](#page-75-0)

stav, zobrazenie pomocou vstavaného webového servera [141](#page-152-0) umiestnenie [148](#page-159-0) výmena [148](#page-159-0) spotrebný materiál, stav HP Easy Printer Care [137](#page-148-0) spotrebný materiál od iných výrobcov [147](#page-158-0) správa siete [75](#page-86-0) správy e-mailové výstrahy [64](#page-75-0) stav hlásenia, typy [171](#page-182-0) HP Easy Printer Care [137](#page-148-0) HP Printer Utility, Macintosh [64](#page-75-0) karta (Services) Služby pri počítači Macintosh [69](#page-80-0) vstavaný webový server [141](#page-152-0) stav produktu HP Easy Printer Care [137](#page-148-0) stav spotrebného materiálu, karta Services (Služby) Macintosh [69](#page-80-0) stav spotrebného materiálu, karta služby Windows [125](#page-136-0) stav zariadenia karta Services (Služby) pri počítači Macintosh [69](#page-80-0) stránka používania popis [19](#page-30-0) stránka stavu spotrebného materiálu popis [19](#page-30-0) stránky netlačia sa [218](#page-229-0) pomalá tlač [218](#page-229-0) strán na hárok Windows [122](#page-133-0) strany prázdne [218](#page-229-0) súbory EPS, riešenie problémov [224](#page-235-0) súbory PPD zahrnuté [63](#page-74-0) súbory PPD (PostScript Printer Description) zahrnuté [63](#page-74-0)

súkromné úlohy Windows [124](#page-135-0) systémové požiadavky vstavaný webový server [140](#page-151-0) system setup menu (ponuka Nastavenie systému) [27](#page-38-0)

### **Š**

šablóna, opakovaná porucha [215](#page-226-0) špeciálne pokyny týkajúce sa médií [87](#page-98-0) papiera [87](#page-98-0) štandardná výstupná priehradka kapacita [5](#page-16-0) umiestnenie [7](#page-18-0)

## **T**

technická podpora on-line [240](#page-251-0) technické údaje elektrické a akustické [243](#page-254-0) fyzické [241](#page-252-0) Technológia zvýšenia rozlíšenia (REt) [64](#page-75-0) testy siete [41](#page-52-0) tipy [2](#page-13-0) titulné strany [66,](#page-77-0) [121](#page-132-0) tlač riešenie problémov [218](#page-229-0) údaje o rýchlosti [4](#page-15-0) tlačidlá, ovládací panel umiestnenie [12](#page-23-0) tlačidlo Obnoviť pôvodné nastavenia [12](#page-23-0) tlačidlo Ponuka [12](#page-23-0) tlačidlo Spánok [12](#page-23-0) tlačidlo Spustiť [12](#page-23-0) tlačidlo Stav [12](#page-23-0) tlačidlo Zastaviť [12](#page-23-0) tlač na obidve strany Windows [122](#page-133-0) tlačová kazeta správa [147](#page-158-0) tlačové kazety čísla súčiastok [229](#page-240-0) chybové hlásenia [182](#page-193-0) intervaly výmeny [148](#page-159-0) iný výrobca [147](#page-158-0)

objednávnie cez vstavaný webový server [142](#page-153-0) recyklácia [247](#page-258-0) stav počítača Macintosh [69](#page-80-0) uskladnenie [147](#page-158-0) výmena [149](#page-160-0) záruka [234](#page-245-0) tlačové médiá vkladanie do zásobníka 1 [92](#page-103-0) tlačové servery HP Jetdirect inštalácia [158](#page-169-0) tlačové úlohy [119](#page-130-0) tlačový server HP Jetdirect aktualizácie firmvéru [165](#page-176-0) indikátory [212](#page-223-0) inštalácia [158](#page-169-0) v modeloch [3](#page-14-0) tlačový server Jetdirect aktualizácie firmvéru [165](#page-176-0) indikátory [212](#page-223-0) inštalácia [158](#page-169-0) v modeloch [3](#page-14-0) tlač viacerých strán na jeden hárok Windows [122](#page-133-0) tlač v odtieňoch sivej [128](#page-139-0) tlač zo zásobníka 2 [93](#page-104-0) toner nastavenie hustoty [64](#page-75-0) tonerové kazety. *Pozri* tlačové kazety tvrdý papier [116](#page-127-0) Tvrdý papier HP [116](#page-127-0) typy písma zahrnuté [5](#page-16-0)

#### **U**

údaje o rýchlosti [4](#page-15-0) uchovanie, úloha funkcie [112](#page-123-0) ukladacia priehradka technické údaje, fyzické [241](#page-252-0) ukladanie, úloha funkcie [112](#page-123-0) nastavenia pre systémy Macintosh [64](#page-75-0) ukladanie úloh funkcie [112](#page-123-0) prístup [112](#page-123-0)

úlohy nastavenia pre systémy Macintosh [64](#page-75-0) uložené úlohy odstraňovanie [113](#page-124-0) tlač [112](#page-123-0) uloženie, úloha nastavenia pre Macintosh [68](#page-79-0) uloženie úloh Windows [124](#page-135-0) uloženie úlohy nastavenia pre Macintosh [68](#page-79-0) prístup [112](#page-123-0) univerzálny ovládač tlače [52](#page-63-0) Univerzálny ovládač tlačiarne HP [52](#page-63-0) upozornenia [2](#page-13-0) úprava veľkosti dokumentov Macintosh [66](#page-77-0) USB port riešenie problémov [218](#page-229-0) uskladnenie tlačové kazety [147](#page-158-0) úsporné nastavenia [108](#page-119-0) uzamknutie ponuky na ovládacom paneli [145](#page-156-0)

### **V**

viacero strán na hárok Windows [122](#page-133-0) viacero stránok na hárok [67](#page-78-0) vkladanie ponuka Show Me How (Ukáž mi ako) [16](#page-27-0) zásobník 1 [92](#page-103-0) zásobník 2 [93](#page-104-0) vkladanie médií konfigurácia [88](#page-99-0) vlastné rozmery papiera [84](#page-95-0) vlastnosti [3](#page-14-0) vlhkosť riešenie problémov [216](#page-227-0) vodotlače Windows [122](#page-133-0) vodoznaky [67](#page-78-0) vstavaný webový server funkcie [140](#page-151-0) priradenie hesla [144](#page-155-0)

vstupné zásobníky konfigurácia [20](#page-31-0) vybratá osobitosť nie je k dispozícii [181](#page-192-0) vyhlásenia o bezpečnosti [252](#page-263-0) vyhlásenia o bezpečnosti laserového zariadenia [252](#page-263-0) Vyhlásenia o bezpečnosti laserového zariadenia pre Fínsko [252](#page-263-0) Vyhlásenie EMI pre Kóreu [252](#page-263-0) vyhlásenie o zhode [251](#page-262-0) Vyhlásenie VCCI pre Japonsko [252](#page-263-0) vymazanie pevného disku [144](#page-155-0) vypínač, umiestnenie [7](#page-18-0) vypnutie AppleTalk [77](#page-88-0) DLC/LLC [77](#page-88-0) IPX/SPX [77](#page-88-0) vyradenie sieťové protokoly [77](#page-88-0) výstrahy [2](#page-13-0) výstrahy, e-mail [64](#page-75-0) výstupná priehradka umiestnenie [7](#page-18-0) zaseknutia [201](#page-212-0) výstupné priehradky kapacity [5](#page-16-0) vzdialená aktualizácia firmvéru (RFU) [162](#page-173-0)

### **W**

Web Jetadmin aktualizácie firmvéru [164](#page-175-0) webové lokality hárok s údajmi o bezpečnosti materiálu (MSDS) [250](#page-261-0) Webové lokality hlásenie pirátskych produktov [147](#page-158-0) Webové stránky HP Web Jetadmin, prevzatie [143](#page-154-0) podpora zákazníkov [240](#page-251-0) univerzálny ovládač tlače [52](#page-63-0) Zákaznícka podpora Macintosh [240](#page-251-0) **Windows** nastavenia ovládačov [55](#page-66-0)

otázky pri riešení problémov [222](#page-233-0) podporované operačné systémy [50](#page-61-0) podporované ovládače [51](#page-62-0) univerzálny ovládač tlače [52](#page-63-0)

#### **Z**

zabezpečenie nastavenia [37](#page-48-0) šifrovaný pevný disk [145](#page-156-0) zadržanie úlohy prístup [112](#page-123-0) zachytávanie [129](#page-140-0) zákaznícka podpora prepojenia vstavaného webového serveru [142](#page-153-0) stránky o HP Printer Utility [64](#page-75-0) záruka licencia [236](#page-247-0) oprava zo strany zákazníka [239](#page-250-0) produkt [232](#page-243-0) tlačové kazety [234](#page-245-0) zaseknutia natavovacia jednotka [196](#page-207-0) obálky [210](#page-221-0) obnovenie [206](#page-217-0) odstránenie [195](#page-206-0) pravé dvierka [196](#page-207-0) spodné pravé dvierka [205](#page-216-0) výstupná priehradka [201](#page-212-0) zásobník 1 [202](#page-213-0) zásobník 2 [203](#page-214-0) zásobník 3 [204](#page-215-0), [205](#page-216-0) zaseknutia papiera odstránenie [195](#page-206-0) zaseknutie ponuka Show Me How (Ukáž mi ako) [16](#page-27-0) zaseknutie média bežné príčiny [194](#page-205-0) zásobník 1 obojstranná tlač [68](#page-79-0) zaseknutia [202](#page-213-0) Zásobník 1 kapacita [86](#page-97-0) zásobník 2 zaseknutia [203](#page-214-0)

Zásobník 2 kapacita [86](#page-97-0) zásobník 3 zaseknutia [204](#page-215-0), [205](#page-216-0) zásobník na 500 hárkov papiera a ťažké médiá modely vrátane [3](#page-14-0) technické údaje, fyzické [241](#page-252-0) zásobníky automatické rozpoznanie priehľadných fólií pre spätné projektory [104](#page-115-0) kapacita [86](#page-97-0) konfigurácia [103](#page-114-0) nastavenia pre Macintosh [64](#page-75-0) obojstranná tlač [68](#page-79-0) orientácia papiera [88](#page-99-0) ponuka Show Me How (Ukáž mi ako) [16](#page-27-0) technické údaje, fyzické [241](#page-252-0) umiestnenie [7](#page-18-0) vkladanie [88](#page-99-0) vstavané [3](#page-14-0) zásobníky, stav HP Easy Printer Care [137](#page-148-0) zastavenie požiadavky na tlač [120](#page-131-0) zastavenie tlačovej požiadavky [120](#page-131-0) zberná jednotka tonera výmena [152](#page-163-0) zmena veľkosti dokumentov Macintosh [66](#page-77-0) Windows [122](#page-133-0) značky, tlač [116](#page-127-0) zošívačka/stohovač technické údaje, fyzické [241](#page-252-0) zrušenie tlač [120](#page-131-0) zrušenie tlačovej požiadavky [120](#page-131-0)

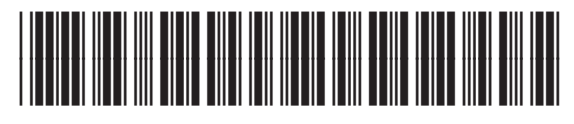

CC468-90935